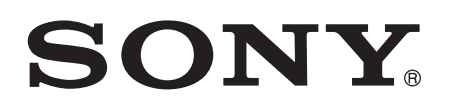

# Gabay ng gumagamit

Xperia<sup>™</sup> C4 E5303/E5353/E5306

# Nilalaman

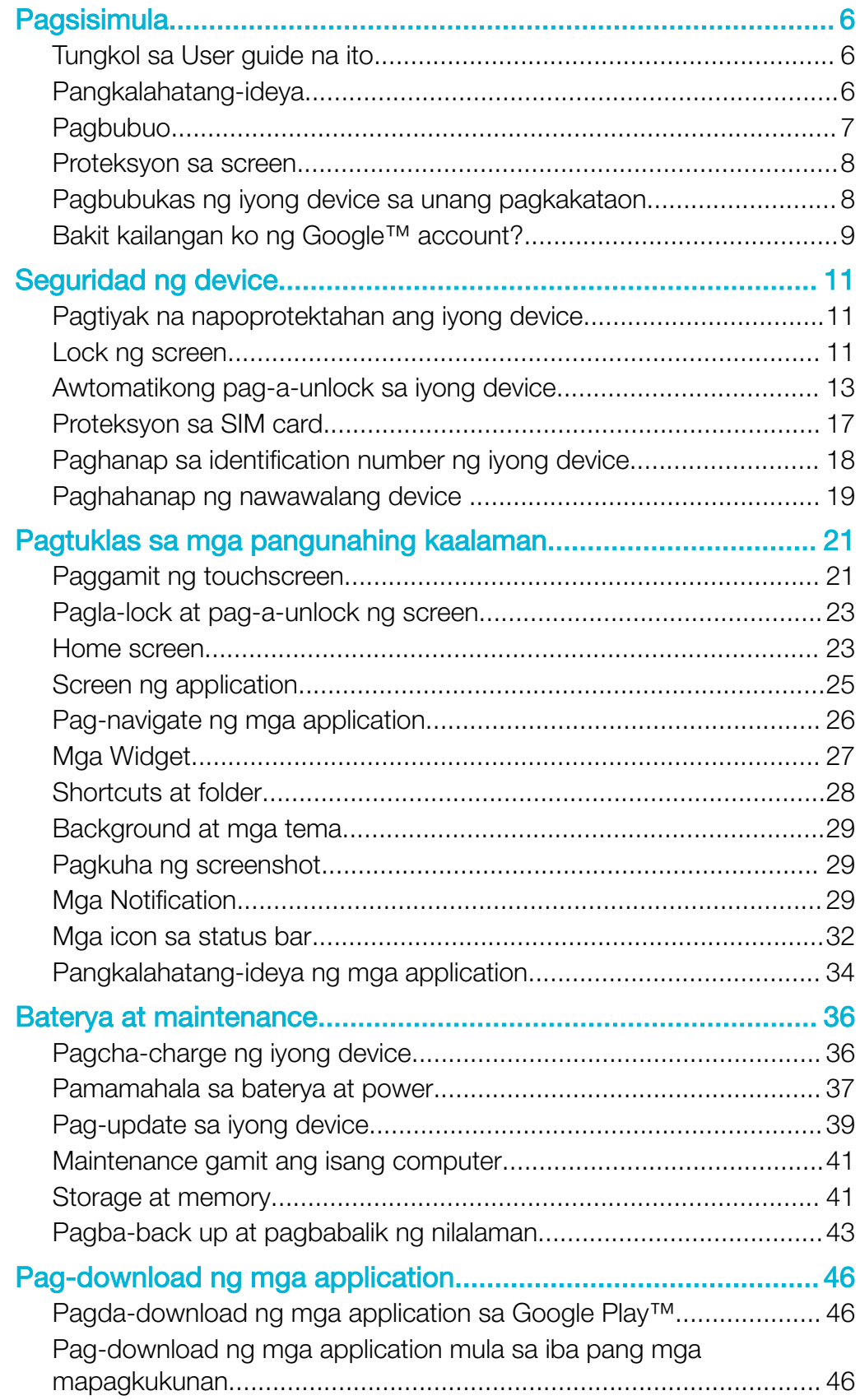

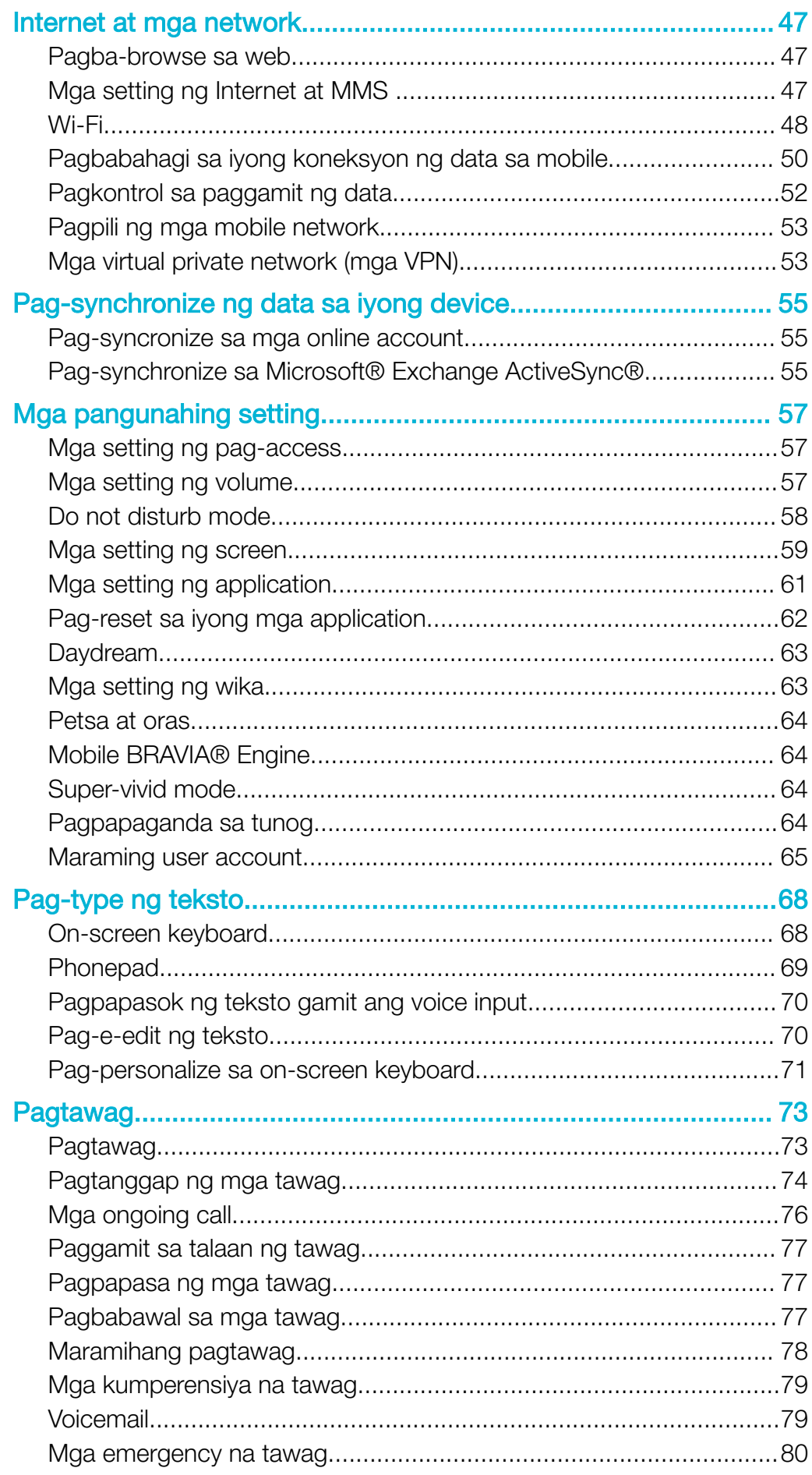

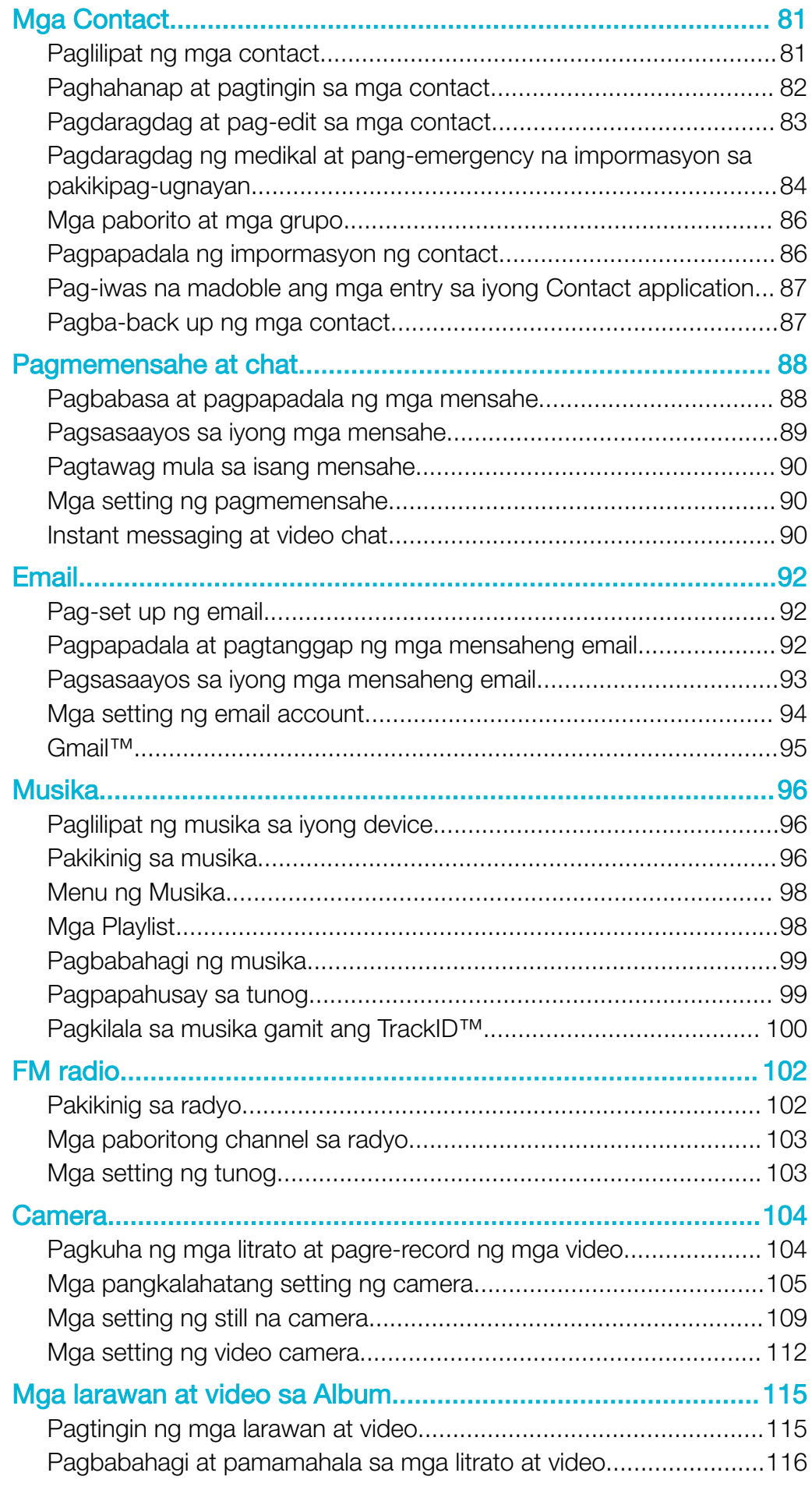

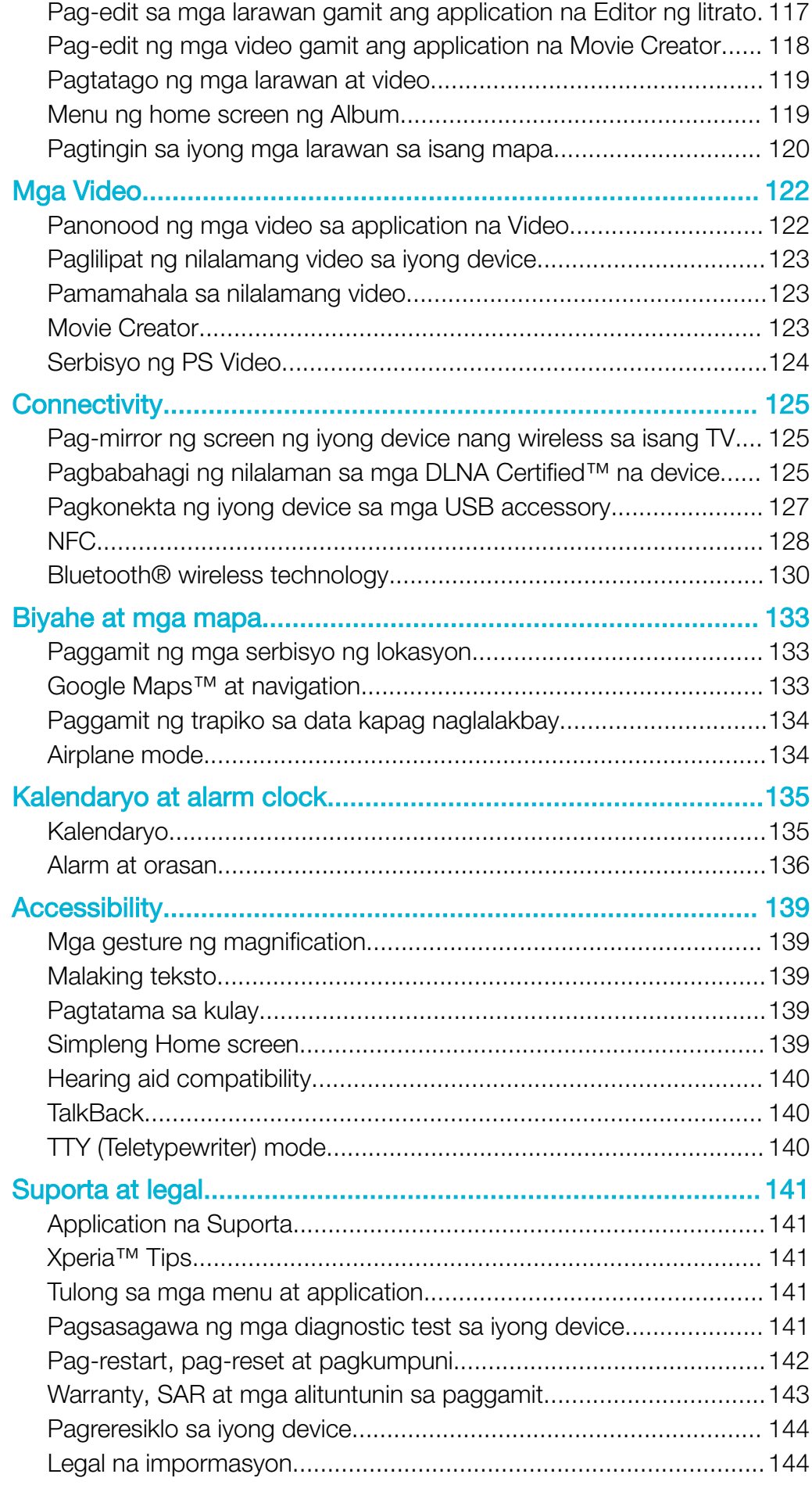

# <span id="page-5-0"></span>Pagsisimula

# Tungkol sa User guide na ito

Ito ang Xperia™ C4 User guide para sa bersyon na Android™ 6.0 software. Kung hindi ka sigurado kung aling bersyon ng software ang pinapatakbo ng iyong device, maaari mo itong tingnan sa menu ng Mga Setting.

 $\pmb{\P}$ Ang mga update sa system at application ay maaaring magpakita ng mga feature sa iyong device sa paraang naiiba sa paglalarawan sa User guide na ito. Ang Android™ na bersyon ay maaaring hindi maapektuhan sa isang update. Para sa higit pang impormasyon tungkol sa mga update sa software, tingnan ang [Pag-update sa iyong device](#page-38-0) sa pahinang 39.

#### Upang i-check ang kasalukuyang bersyon ng software ng iyong device

- 1 Mula sa iyong Home screen, tapikin ang ...
- 2 Hanapin at tapikin ang Mga Setting > Tungkol sa telepono > Bersyon ng Android™.

#### Para makita ang model number at pangalan ng iyong device

- 1 Mula sa iyong **Home screen**, tapikin ang ...
- 2 Hanapin at tapikin ang ?.

Ipinapakita ang model number at pangalan ng device.

#### Mga limitasyon sa mga serbisyo at feature

Ang ilan sa mga serbisyo at feature na inilarawan sa Gabay sa user na ito ay maaaring hindi sinusuportahan sa lahat ng bansa o rehiyon, o ng lahat ng network at/o service provider. Ang GSM International Emergency Number ay maaaring gamitin anumang oras sa lahat ng bansa, rehiyon, network at ng lahat ng service provider, basta't nakakonekta ang device sa mobile network. Mangyaring makipag-ugnayan sa iyong service provider para matukoy ang pagiging available ng anumang partikular na serbisyo o feature at kung may mga nalalapat na karagdagang bayarin sa pag-access o paggamit.

Ang paggamit ng ilang partikular na mga tampok at application na inilarawan sa gabay na ito ay maaaring mangailangan ng access sa Internet. Maaari kang makaipon ng mga singil sa koneksyon ng data kapag kumonekta ka sa Internet gamit ang iyong device. Makipag-ugnayan sa iyong wireless service provider para sa higit pang impormasyon.

# Pangkalahatang-ideya

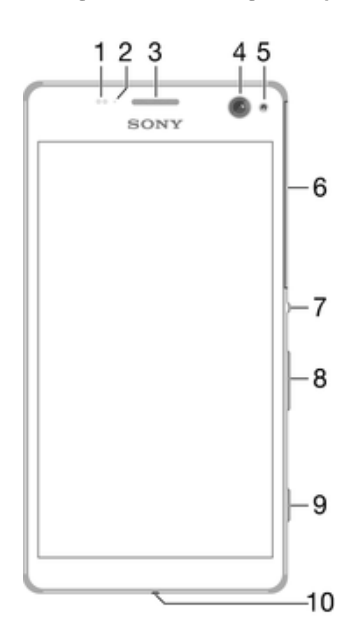

<span id="page-6-0"></span>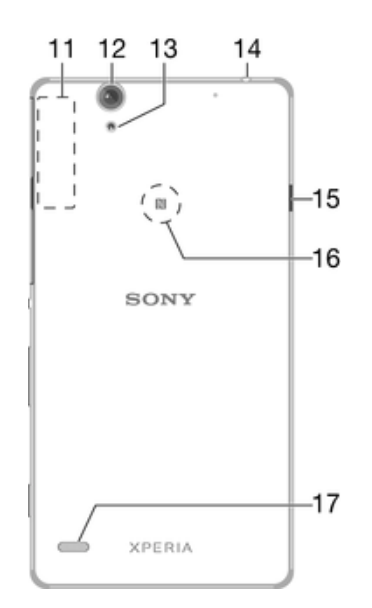

- 1. Proximity/Light sensor
- 2. Ilaw ng pagcha-charge/pagpapaalam
- 3. Ear speaker
- 4. Lens ng camera sa harap
- 5. Flash ng camera sa harap
- 6. Takip ng slot ng nano SIM/memory card 14. Headset jack
- 7. Power key
- 8. Volume/Zoom key
- 9. Camera key
- 10. Mikropono
- 11. Lugar ng Wi-Fi/Bluetooth/GPS antenna
- 12. Lens ng pangunahing camera
- 13. Ilaw ng pangunahing camera
- 
- 15. Port ng charger/USB cable
- 16. Lugar ng pag-detect ng NFC™
- 17. Loudspeaker

# Pagbubuo

ļ Mag-ingat upang huwag aksidenteng maiangat ang takip sa likod ng device kapag inaalis ang takip para sa mga slot ng nano SIM at memory card. Hindi dapat alisin ang takip sa likod sa anumang pagkakataon.

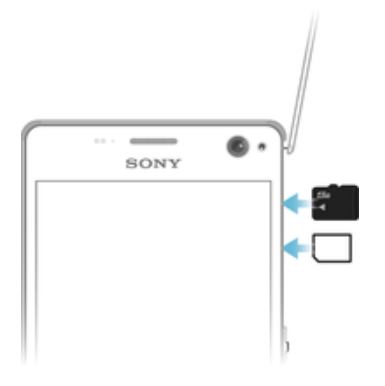

ļ Huwag malito sa slot ng nano SIM card at sa slot ng memory card. Ang pagpapasok ng card sa maling slot ay maaaring makasira sa card at sa iyong device.

#### Upang ipasok ang nano SIM card

- <span id="page-7-0"></span>1 Alisin ang takip ng mga slot ng nano SIM card at memory card.
- 2 Habang nakataob ang kulay gintong mga contact, ipasok ang nano SIM card sa slot ng nano SIM card.
- 3 Muling ikabit ang takip.
- Huwag magpasok ng nano card na ginupit lang mula sa isang micro SIM card o karaniwang SIM card. Ang sukat ng naturang ginupit na card ay maaaring bahagyang maiba at, dahil doon, maaaring makapinsala sa iyong device, kung ipinasok.

#### Upang ipasok ang memory card

- 1 Alisin ang takip ng mga slot ng nano SIM card at memory card.
- 2 Habang nakataob ang kulay gintong mga contact, ipasok ang memory card sa slot ng memory card, pagkatapos ay muling ibalik ang takip.

#### Upang alisin ang isang nano SIM card

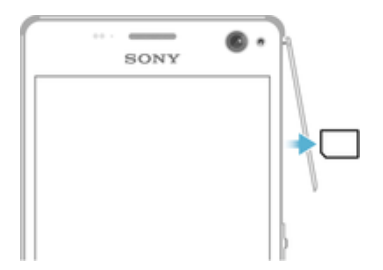

- 1 Alisin ang takip ng mga slot ng nano SIM card at memory card.
- 2 Itulak papasok ang nauugnay na nano SIM card at pagkatapos ay bitawan ito kaagad.
- 3 Muling ikabit ang takip.

#### Upang alisin ang memory card

- 1 I-off ang device at alisin ang takip ng slot ng memory card.
- 2 Pindutin papasok ang memory card at pagkatapos ay bitawan ito agad.
- 3 Hilahin nang tuluyan palabas ang memory card at alisin ito.
- 4 Muling ikabit ang takip.
- -64 Maaari mo ring alisin ang memory card nang hindi ino-off ang device gayan ng inilarawan sa hakbang 1. Upang gamitin ang paraang ito, kailangan mo munang i-unmount ang memory card. Tapikin ang Mga setting > Imbakan, pagkatapos ay tapikin ang  $\triangle$  sa tabi ng SD card, pagkatapos ay sundin ang mga natitirang tagubilin sa itaaas.

# Proteksyon sa screen

Ţ Bago gamitin ang iyong device, alisin ang film ng proteksyon sa pamamagitan ng paghila sa nakalitaw na tab.

Inirerekomendang protektahan mo ang iyong device gamit ang isang screen cover o protector na may brand ng Sony na nilayon para sa iyong Xperia™ model. Ang paggamit ng third party na mga accessory sa pagprotekta ng screen ay maaaring makahadlang sa sa paggana nang wasto ng iyong device sa pamamagitan ng pagtatakip sa mga sensor, lente, speaker o mikropono at maaari nitong mapawalang-bisa ang warranty.

# Pagbubukas ng iyong device sa unang pagkakataon

Inirerekomendang i-charge mo ang baterya nang hindi bababa sa 30 minuto bago i-on ang iyong device sa unang pagkakataon. Magagamit mo pa rin ang iyong device habang nagcha-charge ito, tingnan ang [Pagcha-charge ng iyong device](#page-35-0) sa pahinang 36.

Sa unang pagkakataong bubuksan mo ang iyong device, tutulungan ka ng gabay sa pag-setup sa pag-configure ng mga pangunahing setting, pag-personalize ng iyong device at pag-sign in sa iyong mga account (halimbawa, sa iyong Google™ account).

#### <span id="page-8-0"></span>Upang i-on ang device

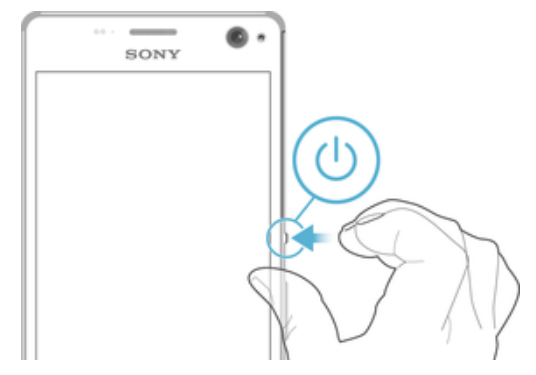

- 1 Pindutin nang matagal ang power key (I) hanggang sa mag-vibrate ang device.
- 2 Ipasok ang PIN ng iyong SIM card kapag hiniling, pagkatapos ay tapikin ang  $\swarrow$ .
- 3 Maghintay sandali upang bumukas ang device.

#### Upang isara ang device

- 1 Pindutin at tagalan ang power key na (I) hanggang sa magbukas ang menu ng mga opsyon.
- 2 Sa menu na mga opsyon, tapikin ang **Pag-off ng power**.
- Ţ Maaaring tumagal nang ilang saglit bago mag-shut down ang device.

# Bakit kailangan ko ng Google™ account?

Gumagana ang iyong Xperia™ device mula sa Sony sa Android™ platform na ginawa ng Google™. May iba't ibang available na application at serbisyo ng Google™ sa iyong device kapag binili mo ito, halimbawa, ang application na Gmail™, Google Maps™, YouTube™ at Play Store™, na nagbibigay sa iyo ng access sa online store ng Google Play™ para sa pagda-download ng mga Android™ application. Upang masulit ang mga serbisyong ito, kailangan mo ng Google™ account. Halimbawa, binibigyang-daan ka ng Google™ account na gawin ang lahat ng sumusunod:

- Mag-download at mag-install ng mga application mula sa Google Play™.
- I-synchronize ang iyong email, mga contact at kalendaryo gamit ang Gmail™.
- Makipag-chat sa mga kaibigan gamit ang application na Hangouts™.
- I-synchronize ang history ng iyong pagba-browse at mga bookmark gamit ang web browser na Google Chrome™.
- Patunayan na ikaw ang awtorisadong user pagkatapos ng pag-aayos ng software gamit ang Xperia™ Companion.
- Malayuang hanapin, i-lock o i-clear ang isang nawawala o nanakaw na device gamit ang mga serbisyo ng my Xperia™ o Android™ Device Manager.

Para sa higit pang impormasyon tungkol sa Android™ at Google™, pumunta sa [http://support.google.com](http://http://support.google.com).

Ţ Mahalagang tandaan mo ang username at password ng iyong Google™ account. Sa ilang sitwasyon, maaaring kailanganin mong patunayan ang iyong sarili para sa mga dahilang panseguridad gamit ang iyong Google™ account. Kung hindi mo maibibigay ang iyong username at password sa Google™ sa mga naturang sitwasyon, mala-lock ang iyong device. Isa pa, kung mayroon kang higit sa isang Google™ account, siguraduhing ipasok ang mga detalye para sa nauugnay na account.

#### Upang mag-set up ng Google™ account sa iyong device

- 1 Mula sa iyong Home screen, tapikin ang ...
- 2 Hanapin at tapikin ang Mga Setting > Mga Account > Magdagdag ng account > Google.
- 3 Sundin ang wizard sa pagpaparehistro upang gumawa ng Google™ account, o mag-sign in kung mayroon ka nang account.
- $-64$ Maaari ka ring mag-sign in sa o lumikha ng Google™ account mula sa gabay sa pag-set up sa unang pagkakataong binuksan mo ang iyong device. O kaya, maaari kang mag-online at gumawa ng account sa [www.google.com/accounts](http://www.google.com/accounts).

#### Upang mag-alis ng account sa Google™

- 1 Mula sa iyong Home screen, tapikin ang  $\oplus$ .
- 2 Tapikin ang **Mga setting > Mga Account > Google.**
- 3 Piliin ang account sa Google™ na gusto mong alisin.
- 4 Tapikin ang  $\frac{2}{3}$  > Alisin ang account.
- 5 Tapikin muli ang **Alisin ang account** upang kumpirmahin.
- $\mathbf{r}$ Kung aalisin mo ang iyong account sa Google™, hindi na magiging available ang anumang mga panseguridad na feature na nauugnay sa iyong account sa Google™.
- $-\bullet$ Kung ipapahiram mo ang iyong device sa isang tao upang gamitin nang mas mahabang panahon, inirerekomendang alisin ang iyong account sa Google™ mula sa device.

# <span id="page-10-0"></span>Seguridad ng device

# Pagtiyak na napoprotektahan ang iyong device

May ilang opsyong panseguridad sa iyong device, na lubos na inirerekomenda kung sakaling mawala ito o manakaw.

Ang mga opsyong ito ay ang mga sumusunod:

- Magtakda ng secure na lock ng screen sa iyong device gamit ang isang PIN, password, o pattern upang mapigilan ang sinuman na ma-access o ma-reset ang iyong device. Para sa higit pang impormasyon, tingnan ang *Lock ng screen* sa pahina na 11.
- Magdagdag ng account sa Google™ upang mapigilan ang iba sa paggamit ng iyong device kung manakaw o mabura ito. Para sa higit pang impormasyon, tingnan ang [Bakit](#page-8-0) [kailangan ko ng Google™ account?](#page-8-0) sa pahina na 9.
- I-aktibo ang "Proteksyon ng my Xperia" o ang serbisyo sa web na Android™ Device Manager. Gamit ang isa sa mga serbisyong ito, maaari mong malayuang mahanap, malock o ma-clear ang isang nawawalang device. Para sa higit pang impormasyon, tingnan ang [Paghahanap ng nawawalang device](#page-18-0) sa pahina na 19.

## Pagpapatotoo sa pagmamay-ari ng iyong device

Kinakailangan ng ilang feature na pamprotekta na i-unlock mo ang iyong screen gamit ang iyong PIN, password, pattern, o ipasok ang impormasyon ng iyong account sa Google™. Nasa ibaba ang mga halimbawa ng mga feature na pamprotekta at ang ilan sa mga kinakailangang kredensyal:

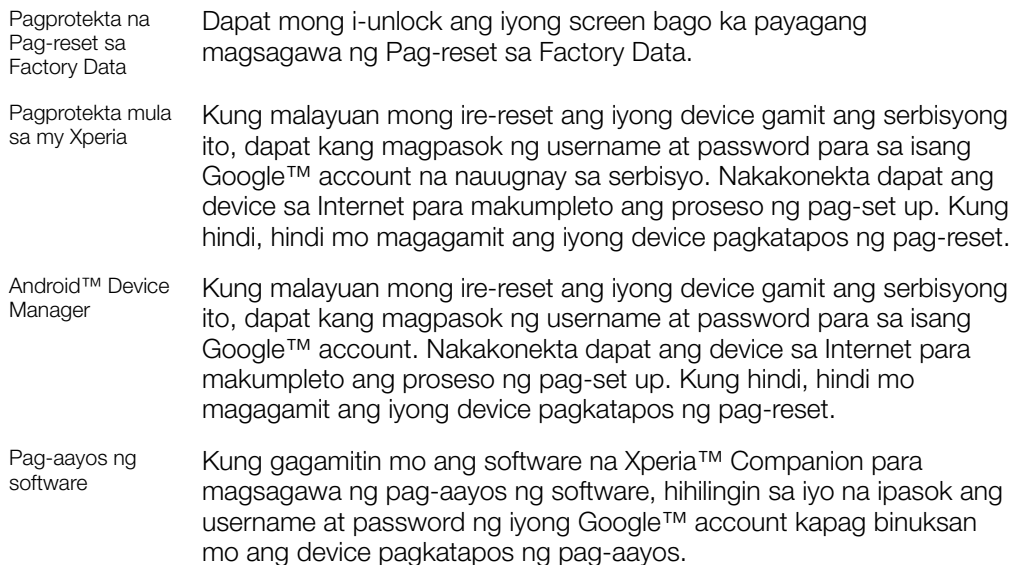

Para sa Android™ Device Manager, kinakailangang magpasok ng impormasyon mula sa isang Google™ account. Maaaring gamitin ang anumang Google™ account na na-set up mo sa device bilang isang may-ari. Kung hindi mo maibibigay ang nauugnay na impormasyon ng account sa isang proseso ng pag-set up, hindi mo talaga magagamit ang device.

# Lock ng screen

May ilang available na opsyon ng lock ng screen. Ang antas ng seguridad ng bawat uri ng lock ay nakalista sa ibaba sa ayos ng pinakamahina hanggang pinakamalakas:

- Mag-swipe walang proteksyon, ngunit mayroon kang mabilis na access sa Home screen
- Pattern gumuhit ng isang simpleng pattern gamit ang iyong daliri upang i-unlock ang iyong device
- PIN magpasok ng numerong PIN na hindi bababa sa apat na digit upang i-unlock ang iyong device
- Password magpasok ng alpha-numeric na password upang i-unlock ang iyong device
- Napakahalaga na naaalala mo ang pattern, PIN o password sa pag-unlock ng screen. Kapag nalimutan mo ang impormasyong ito, maaaring hindi na posible na maibalik ang mahalagang data gaya ng mga contact at mga mensahe.
- $\frac{1}{2}$ Kung nag-set up ka ng Microsoft® Exchange ActiveSync® (EAS) account sa iyong Xperia™ device, ang mga setting ng seguridad ng EAS ay maaaring maglimita sa uri ng lock screen sa isang PIN o password lang. Nangyayari ito kapag tinukoy ng iyong network administrator ang isang partikular na uri ng lock screen para sa lahat ng EAS account para sa mga layuning panseguridad ng enterprise. Makipag-ugnayan sa network administrator ng iyong kumpanya o organisasyon upang tingnan kung anong mga patakarang panseguridad ng network ang ginagamit para sa mga mobile device.

#### Upang baguhin ang uri ng lock ng screen

- 1 Mula sa iyong **Home screen**, tapikin ...
- 2 Hanapin at tapikin ang Mga setting > Lock screen at seguridad > I-screen lock.
- 3 Sundin ang mga tagubilin sa iyong device.

#### Upang gumawa ng pattern sa pag-lock ng screen

- 1 Mula sa iyong **Home screen**, tapikin ...
- 2 Hanapin at tapikin ang Mga setting  $>$  Lock screen at seguridad  $>$  I-screen lock  $>$ Pattern.
- 3 Sundin ang mga tagubilin sa iyong device.
- $\mathbf{r}$ Kung nagpasok ka ng hindi tamang lock pattern nang limang beses nang sunud-sunod, dapag kang maghintay nang 30 segundo bago subukang muli.

#### Upang palitan ang pattern sa pag-lock ng screen

- 1 Mula sa iyong **Home screen**, tapikin **.**.
- 2 Hanapin at tapikin ang Mga setting > Lock screen at seguridad > I-screen lock.
- 3 Iguhit ang iyong pattern sa pag-unlock ng screen.
- 4 Tapikin ang **Pattern** at sundin ang mga tagubilin sa iyong device.

#### Upang gumawa ng PIN sa pag-lock ng screen

- 1 Mula sa iyong **Home screen**, tapikin ang  $\mathbf{m}$ .
- 2 Hanapin at tapikin ang Mga setting > Lock screen at seguridad > I-screen lock > PIN.
- 3 Maglagay ng numeric na PIN at tapikin ang Magpatuloy.
- 4 Ilagay muli at kumpirmahin ang iyong PIN, pagkatapos ay tapikin ang OK.

#### Upang gumawa ng password para sa screen lock

- 1 Mula sa iyong **Home screen**, tapikin ang  $\oplus$ .
- 2 Hanapin at tapikin ang Mga setting > Lock screen at seguridad > I-screen lock > Password.
- 3 Maglagay ng isang password, pagkatapos ay tapikin ang **Magpatuloy**.
- 4 Ilagay muli at kumpirmahin ang iyong password, pagkatapos ay tapikin ang OK.

#### Upang i-aktibo ang function na Pa-swipe na pag-unlock

- 1 Mula sa iyong **Home screen**, tapikin ang  $\mathbf{m}$ .
- 2 Hanapin at tapikin ang Mga setting  $>$  Lock screen at seguridad  $>$  I-screen lock.
- 3 Iguhit ang iyong pattern sa pag-unlock ng screen, o ipasok ang iyong PIN o password depende sakung alin sa mga uri ng lock ng screen na ito ang nakaenable.
- 4 Tapikin ang I-swipe, pagkatapos ay tapikin ang Oo, alisin.

# <span id="page-12-0"></span>Pagre-reset ng nakalimutang lock ng screen

Kung nakalimutan mo ang PIN, password o pattern na lock ng iyong screen, maaari mong i-reset ito gamit ang serbisyong Proteksyon ng my Xperia. Walang mawawalang nilalaman sa iyong device pagkatapos mong isagawa ang pag-reset ng lock ng screen gamit ang serbisyong ito.

Upang isaaktibo ang serbisyong Proteksyon ng my Xperia, tingnan ang [Paghahanap ng](#page-18-0) [nawawalang device](#page-18-0) sa pahinang 19.

Para i-reset ang lock ng screen gamit ang Proteksyon mula sa my Xperia

- 1 Tiyaking alam mo ang username at password ng account mo sa Google™ at na na-enable mo ang serbisyong Proteksyon mula sa my Xperia sa iyong device.
- 2 Pumunta sa *[myxperia.sonymobile.com](http://myxperia.sonymobile.com)* gamit ang anumang device na nakakonekta sa Internet.
- 3 Mag-sign in gamit ang parehong account sa Google™ na na-set up mo sa iyong device.
- 4 I-click ang larawan ng iyong device sa ilalim ng **Ang iyong mga device**.
- 5 Piliin ang **Protektahan o Palitan ang PIN2** para palitan ang kasalukuyang lock ng screen gamit ang isang bagong PIN code.
- 6 Sundin ang mga tagubilin sa screen na ibinigay ng Proteksyon mula sa my Xperia.
- γ. Depende sa mga setting na panseguridad, maaaring mag-lock ang iyong device pagkatapos ng pag-reset ng lock ng screen. Kakailanganin mo namang ipasok ang username at password ng account mo sa Google™ para magamit ang device.

# Awtomatikong pag-a-unlock sa iyong device

Maaaring hindi sa bawat market, bansa o rehiyon ay available ang feature na Smart Lock.

Pinapadali ng feature na Smart Lock ang pag-a-unlock sa iyong device sa pamamagitan ng pagbibigay-daan sa iyong itakda ito na awtomatikong mag-unlock sa ilang partikular na sitwasyon. Maaari mong panatilihing naka-unlock ang iyong device, halimbawa, kapag nakakonekta ito sa isang Bluetooth® device o kung dala mo ito.

Maaari mong itakda ang Smart Lock na panatilihing naka-unlock ang iyong device gamit ang mga sumusunod na setting:

- Mga pinagkakatiwalaang mukha: I-unlock ang iyong device sa pamamagitan ng pagtingin dito.
- **Pinagkakatiwalaang boses:** I-set up ang pagkilala ng boses para maghanap sa anumang screen.
- Mga pinagkakatiwalaang device: Panatilihing naka-unlock ang iyong device kapag may pinagkakatiwalaang Bluetooth® o NFC device na nakakonekta.
- Mga pinagkakatiwalaang lugar: Panatilihing naka-unlock ang iyong device kapag nasa isang pinagkakatiwalaang lokasyon ka.
- **Pagtukoy kung nasa katawan**: Panatilihing naka-unlock ang iyong device kapag ikaw ay nasa isang pinagkakatiwalaang lokasyon.

Kailangan mong manu-manong i-unlock ang iyong device kapag hindi mo ito ginamit nang 4 na oras at pagkatapos mo itong simulan ulit.

Ţ Ang feature na Smart Lock ay ginawa ng Google™ at ang eksaktong functionality ay maaaring magbago sa paglipas ng panahon dahil sa mga update mula sa Google™.

#### Upang i-enable ang Smart Lock

- 1 Magtakda ng pattern, PIN o password bilang isang lock ng screen kung hindi mo pa ito nagagawa.
- Mula sa iyong **Home screen**, tapikin ang  $\oplus$ .
- 3 Hanapin at tapikin ang Mga setting > Lock screen at seguridad > Mga trust agent.
- 4 Tapikin pakanan ang slider na **Smart Lock (Google)**.
- 5 Tapikin ang arrow na bumalik sa tabi ng Mga trust agent.
- 6 Hanapin at tapikin ang **Smart Lock**.
- 7 Ipasok ang iyong pattern, PIN o password. Kailangan mong ipasok ang lock ng screen na ito anumang oras na gusto mong baguhin ang iyong mga setting ng Smart Lock.
- 8 Pumili ng uri ng Smart Lock.

# Pagtatakda sa kung kailan papanatilihing awtomatikong naka-unlock ang device

Maaari mong itakda ang Smart Lock na panatilihing naka-unlock ang iyong device gamit ang mga sumusunod na setting:

- Mga pinagkakatiwalaang device Panatilihing naka-unlock ang iyong device kapag may pinagkakatiwalaang Bluetooth® o NFC device na nakakonekta.
- Mga pinagkakatiwalaang lugar Panatilihing naka-unlock ang iyong device kapag nasa isang pinagkakatiwalaang lokasyon ka.
- **Pinagkakatiwalaang boses** I-set up ang pagkilala ng boses upang maghanap sa anumang screen.
- **Pagtukoy kung nasa katawan**  $-$  Panatilihing naka-unlock ang iyong device kapag ikaw ay nasa isang pinagkakatiwalaang lokasyon.

Kailangan mong manu-manong i-unlock ang iyong device kapag hindi mo ito ginamit nang 4 na oras at pagkatapos mo itong simulan ulit.

# Pagkonekta sa mga pinagkakatiwalaang Bluetooth® devices

Maaari mong italaga ang isang nakakonektang Bluetooth® device bilang isang "pinagkakatiwalaang" device at panatilihing naka-unlock ang iyong Xperia™ device kapag nakakonekta ito rito. Kaya, kung mayroon kang mga Bluetooth® device na regular mong ikinokonekta, halimbawa, isang car speaker o home entertainment system, isang Bluetooth® watch o isang fitness tracker, maaari mong idagdag ang mga iyon bilang mga pinagkakatiwalaang device at i-bypass ang karagdagang seguridad ng lockscreen para makatipid sa oras. Naaangkop ang feature na ito kung ikaw ay normal na nasa isang secure na lugar kapag ginagamit mo ang mga device na ito. Sa ilang pagkakataon, maaaring kailangan mo pa ring manu-manong i-unlock ang iyong device bago makonekta ang isang pinagkakatiwalaang device.

- Hindi inirerekomendang magdagdag ng mga device na palaging nakakonekta sa iyong device bilang mga pinagkakatiwalaang device, halimbawa, mga Bluetooth® keyboard o case.
- $\bullet$ Sa sandaling na-off na ang pinagkakatiwalaang Bluetooth® device, o malayo na ito, naglalock ang iyong screen at kailangan mo ang iyong PIN, pattern o password para ma-unlock ito.

#### Upang magdagdag ng pinagkakatiwalaang Bluetooth® device

- 1 Tiyaking nakapares at nakakonekta ang iyong device sa Bluetooth® device na gusto mong idagdag bilang isang pinagkakatiwalaang device.
- 2 Hanapin at tapikin ang Mga setting  $>$  Lock screen at seguridad  $>$  Smart Lock  $>$ Magdagdag ng pinagkakatiwalaang device > Bluetooth.
- 3 Tapikin ang pangalan ng isang device upang piliin ito mula sa listahan ng mga nakakonektang device. Ang mga nakapares na device lang ang lumalabas sa listahang ito.
- 4 Depende sa seguridad ng iyong koneksyon, maaaring kailanganin mong manumanong i-unlock ang iyong device bago mapanatili itong naka-unlock ng pinagkakatiwalaang device.

#### Upang mag-alis ng pinagkakatiwalaang Bluetooth® device

- 1 Mula sa iyong **Home screen**, tapikin ang  $\oplus$ .
- 2 Hanapin at tapikin ang Mga setting  $>$  Lock screen at seguridad  $>$  Smart Lock  $>$ Mga pinagkakatiwalaang device.
- 3 Tapikin ang device na nais mong alisin.
- 4 Tapikin ang Alisin ang pinagkakatiwalaang device.

## Tinitiyak na secure ka kapag gumagamit ng mga pinagkakatiwalaang device

Sinusuportahan ng iba't ibang Bluetooth® device ang iba't ibang pamantayan ng Bluetooth® at kakayahang panseguridad. May posibilidad na magawa ng isang tao na panatilihing naka-unlock ang iyong Xperia™ device sa pamamagitan ng paggaya sa iyong koneksyon sa Bluetooth, kahit na wala na sa paligid ang iyong pinagkakatiwalaang device. Hindi palaging natutukoy ng iyong device kung secure ang iyong koneksyon laban sa isang taong sumusubok na gayahin ito.

Kapag hindi matukoy ng iyong device kung gumagamit ka ng secure na koneksyon o hindi, makakakuha ka ng notification sa iyong Xperia™ device at maaaring kailangan mo itong manu-manong i-unlock bago ito mapanatiling naka-unlock ng pinagkakatiwalaang device.

Maaaring mag-iba-iba ang range ng pagkakakonekta sa Bluetooth® depende sa mga salik gaya ng modelo ng iyong device, ng nakakonektang Bluetooth® device at ng iyong kapaligiran. Depende sa mga salik na ito, maaaring gumana ang mga koneksyon sa Bluetooth® nang hanggang 100 metro ang layo.

## Pagkonekta sa mga pinagkakatiwalaang lugar

Kapag naka-set up ang feature ng Mga pinagkakatiwalaang lugar, nadi-disable ang seguridad ng lock screen sa iyong Xperia™ device kapag nasa isang itinalagang pinagkakatiwalaang lokasyon ka. Para gumana ang feature na ito, dapat ay mayroon kang koneksyon sa internet (mas maganda kung Wi-Fi) at dapat mong payagan ang iyong device na gamitin ang kasalukuyan mong lokasyon.

Para mag-set up ng mga pinagkakatiwalaang lugar, tiyakin munang naka-enable ang high accuracy location mode o battery-saving location mode sa iyong device bago ka magdagdag ng lokasyon ng bahay o mga custom na lokasyon.

Ang mga eksaktong dimensyon ng pinagkakatiwalaang lokasyon at isang pagtatantiya at maaaring lumagpas sa mga pisikal na pader ng iyong bahay o iba pang mga lugar na idinagdag mo bilang mga mapagkakatiwalaang lokasyon. Maaaring panatilihin ng feature na ito na naka-unlock ang iyong device sa loob ng radius na hanggang 80 metro. Isa pa, alalahanin na maaaring gayahin o manipulahin ang mga signal ng lokasyon. Maaaring i-unlock ng isang taong may access sa espesyal na kagamitan ang iyong device.

#### Upang idagdag ang lokasyon ng iyong bahay

- 1 Tiyaking naka-on ang Mga serbisyo ng lokasyon at na ginagamit mo ang setting ng Location mode na Napakatumpak o Pagtitipid ng baterya.
- 2 Mula sa iyong **Home screen**, tapikin ang  $\mathbf{L}$ .
- 3 Hanapin at tapikin ang Mga setting  $>$  Lock screen at seguridad  $>$  Smart Lock  $>$ Mga pinagkakatiwalaang lugar > Home.
- 4 Tapikin ang **I-on ang lokasyon na ito.**

#### Upang i-edit ang lokasyon ng iyong bahay

- 1 Tiyaking naka-on ang Mga serbisyo ng lokasyon at gumagamit ka ng setting ng Napakatumpak o Pagtitipid ng baterya.
- 2 Mula sa iyong **Home screen**, tapikin ang  $\oplus$ .
- 3 Hanapin at tapikin ang Mga setting > Lock screen at seguridad > Smart Lock > Mga pinagkakatiwalaang lugar.
- 4 Piliin ang lokasyon ng iyong bahay.
- 5 Tapikin ang **I-edit**.
- 6 Sa bar ng paghahanap, ipasok ang lokasyong gusto mong gamitin bilang lokasyon ng iyong bahay.
- $-\bullet$ Kung magkakapareho ang inyong adress at ng iba pang mga residente, maaari mong idagdag ang aktwal na lokasyon ng iyong bahay sa loob ng building complex bilang isang custom na lugar.

#### Upang alisin ang lokasyon ng iyong bahay

- 1 Tiyaking naka-on ang Mga serbisyo ng lokasyon at gumagamit ka ng setting ng Napakatumpak o Pagtitipid ng baterya.
- 2 Mula sa iyong **Home screen**, tapikin ang  $\mathbf{m}$ .
- 3 Hanapin at tapikin ang Mga setting  $>$  Lock screen at seguridad  $>$  Smart Lock  $>$ Mga pinagkakatiwalaang lugar > Home.
- 4 Tapikin ang **I-off ang lokasyon na ito**.

## Paggamit ng mga custom na lokasyon

Maaari kang magdagdag ng anumang lokasyon bilang pinagkakatiwalaang custom na lugar kung saan mananatiling naka-unlock ang iyong device.

#### Upang magdagdag ng custom na lugar

- 1 Tiyaking naka-on ang location mode at ginagamit mo ang setting na Napakatumpak o Pagtitipid ng baterya.
- 2 Mula sa iyong **Home screen**, tapikin ang  $\mathbf{m}$ .
- 3 Hanapin at tapikin ang Mga setting  $>$  Lock screen at seguridad  $>$  Smart Lock  $>$ Mga pinagkakatiwalaang lugar.
- 4 Tapikin ang Magdagdag ng pinagkakatiwalaang lugar.
- 5 Upang gamitin ang kasalukuyan mong lokasyon bilang isang pinagkakatiwalaang custom na lugar, tapikin ang Piliin ang lokasyon na ito.
- 6 Bilang alternatibo, upang magpasok ng ibang lokasyon, tapikin ang icon ng magnifying glass at i-type ang address. Hahanapin ng iyong device ang napasok na lokasyon. Upang gamitin ang mga iminumungkahing address, tapikin ang address.
- 7 Upang pinuhin ang lokasyon, tapikin ang arrow na pabalik sa tabi ng address, idrag ang pin ng lokasyon sa gustong lokasyon, pagkatapos ay tapikin ang Pilin ang lokasyon na ito.

#### Upang mag-edit ng custom na lugar

- 1 Tiyaking naka-on ang location mode at ginagamit mo ang setting na Napakatumpak o Pagtitipid ng baterya.
- 2 Mula sa iyong **Home screen**, tapikin ang  $\oplus$ .
- 3 Hanapin at tapikin ang Mga setting  $>$  Lock screen at seguridad  $>$  Smart Lock  $>$ Mga pinagkakatiwalaang lugar.
- 4 Piliin ang lugar na gusto mong i-edit.
- 5 Tapikin ang **I-edit ang Address**.
- 6 Upang magpasok ng ibang lokasyon, tapikin ang icon ng magnifying glass at itype ang address. Hahanapin ng iyong device ang napasok na lokasyon. Upang gamitin ang mga iminumungkahing address, tapikin ang address.
- 7 Upang pinuhin ang lokasyon, tapikin ang arrow na pabalik sa tabi ng address, pagkatapos ay i-drag ang pin ng lokasyon patungo sa gustong lokasyon, pagkatapos ay tapikin ang Piliin ang lokasyon na ito.

#### Upang mag-alis ng custom na lugar

- <span id="page-16-0"></span>1 Tiyaking naka-on ang location mode at ginagamit mo ang setting na Napakatumpak o Pagtitipid ng baterya.
- 2 Mula sa iyong **Home screen**, tapikin ang  $\mathbf{a}$ .
- 3 Hanapin at tapikin ang Mga setting  $>$  Lock screen at seguridad  $>$  Smart Lock  $>$ Mga pinagkakatiwalaang lugar.
- 4 Piliin ang lugar na gusto mong alisin.
- 5 Tapikin ang Tanggalin.

## Pagpapanatiling naka-unlock ng iyong device habang dala mo ito

Gamit ang feature ng On-body na pag-detect, maaari mong panatilihing naka-unlock ang iyong device habang dala mo ito, halimbawa, kung hawak mo ito, o kung nasa bulsa o bag mo ito. Pinapanatili ng accelerometer sa iyong device na naka-unlock ang iyong device kapag nararamdaman nitong binibitbit ito. Nagla-lock ang device kapag na-detect ng accelerometer na ibinaba na ang device.

Ţ. Hindi malalaman ng On-body na pag-detect kung kaninong katawan ang nakakonekta. Kung ipapahiram mo ang iyong device sa ibang tao habang naka-unlock ito gamit ang On-body na pag-detect, maaaring manatiling naka-unlock ang iyong device para sa ibang user. Tandaan na ang On-body na pag-detect bilang isang feature na panseguridad ay hindi kasing secure ng isang pattern, PIN o password.

#### Upang i-enable o i-disable ang On-body na pagtukoy

- 1 Mula sa iyong **Home screen**, tapikin ang  $\oplus$ .
- 2 Hanapin at tapikin ang Mga setting  $>$  Lock screen at seguridad  $>$  Smart Lock  $>$ Pagtukoy kung nasa katawan.
- 3 Tapikin ang slider upang i-enable o i-disable ang function.

# Paggamit sa On-body na pag-detect

Kapag ginagamit mo ang feature ng On-body na pag-detect, kailangan mong alalahanin ang mga sumusunod na pagkilos:

- Kapag nararamdaman ng iyong device na nakalagay ito sa iyong katawan, mananatili itong naka-unlock pagkatapos mo itong i-unlock.
- Anumang oras na ibababa mo ang iyong device at mararamdaman nitong hindi na ito nakalagay sa iyong katawan, awtomatikong nagla-lock ang iyong device.
- Pagkatapos mong ibaba ang iyong device, halimbawa, kung ilalagay mo ito sa isang mesa, maaaring magtagal nang hanggang isang minuto bago mag-lock.
- Pagkatapos mong sumakay sa isang kotse, bus, tren o iba pang mga sasakyang panlupa, maaaring magtagal nang 5 hanggang 10 minuto bago mag-lock ang iyong device.
- Tandaan na kapag sumakay ka sa isang eroplano o isang barko (o iba pang mga sasakyang hindi panlupa), maaaring hindi awtomatikong mag-lock ang iyong device, kaya tiyaking i-lock ito manu-mano kung kinakailangan.
- Kapag pinulot mo ulit ang iyong device o lumabas ka sa sasakyan, i-unlock lang ito nang isang beses at mananatiling naka-unlock ang iyong device nang kasing tagal na dala mo ito.

# Proteksyon sa SIM card

Maaari mong i-lock at i-unlock ang bawat SIM card na ginagamit mo sa iyong device gamit ang isang PIN (Personal Identification Number). Kapag na-lock ang isang SIM card, ang subscription na naka-link sa card ay poprotektahan laban sa maling paggamit, na nangangahulugang kailangan mong magpasok ng PIN sa tuwing bubuksan mo ang iyong device.

Kung nagpasok ka ng maling PIN nang masyadong maraming beses, maba-block ang iyong SIM card. Pagkatapos ay kailangan mong ipasok ang iyong PUK (Personal Unblocking Key) at isang bagong PIN. Ibinibigay ng iyong network operator ang iyong PIN at PUK.

#### Upang mag-set up o mag-alis ng lock ng SIM card

- <span id="page-17-0"></span>1 Mula sa Home screen, tapikin ang  $\oplus$ .
- 2 Hanapin at tapikin ang Mga setting  $>$  Lock screen at seguridad  $>$  I-set up ang lock ng SIM card.
- 3 Tapikin ang slider na **I-lock ang SIM card** upang i-enable o i-disable ang lock ng SIM card.
- 4 Ipasok ang PIN ng SIM card at tapikin ang OK. Aktibo na ngayon ang SIM card lock at ipo-prompt kang ipasok ang PIN na ito sa tuwing ire-restart mo ang device.

#### Para baguhin ang PIN ng SIM card

- 1 Mula sa **Home screen**, tapikin ang **...**
- 2 Hanapin at tapikin ang Mga setting > Lock screen at seguridad > I-set up ang lock ng SIM card.
- 3 Tapikin ang Baguhin ang SIM PIN.
- 4 Ipasok ang lumang PIN ng SIM card at tapikin ang OK.
- 5 Ipasok ang bagong PIN ng SIM card at tapikin ang OK.
- 6 I-type muli ang bagong PIN ng SIM card at tapikin ang OK.

#### Upang i-unlock ang isang na-block na SIM card gamit ang PUK code

- 1 Ipasok ang PUK code at tapikin ang  $\swarrow$ .
- 2 Magpasok ng bagong PIN code at tapikin ang  $\swarrow$ .
- 3 Muling ipasok ang bagong PIN code at tapikin ang  $\swarrow$ .
- Ţ Kung nagpasok ka ng maling PUK nang maraming beses, kailangan mong makipag-ugnayan sa iyong network operator upang makakuha ng bagong SIM card.

# Paghanap sa identification number ng iyong device

Ang iyong device ay may natatanging ID (identification) number. Sa iyong device, ang numerong ito ay tinatawag na IMEI (International Mobile Equipment Identity). Dapat kang magtago ng kopya ng numerong ito. Maaaring kailanganin mo ito, halimbawa, kapag ina-access mo ang serbisyo ng Xperia™ Care support at kailangan mong irehistro ang iyong device. Gayundin, kung mananakaw ang iyong device, maaaring gamitin ng ilang network provider ang numerong ito upang mapigilan ang device na ma-access ang network sa inyong bansa.

Para tingnan ang iyong IMEI number sa label tray

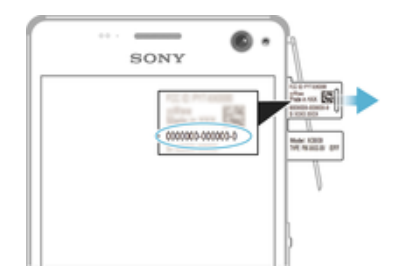

- 1 Tanggalin ang takip ng slot ng memory card.
- 2 Kung nakakabit ang isang memory card sa iyong device, i-unmount ang memory card o isara ang device, pagkatapos ay alisin ang memory card.
- 3 Ikabit ang dulo ng hindi nakatiklop na paper clip (o katulad na bagay na may mahaba at pinong dulo) sa uka sa label tray pagkatapos ay i-drag ang tray palabas. Makikita sa tray ang IMEI number.
- Para sa detalyadong impormasyon tungkol sa kung paano alisin ang memory card, tingnan ang [Upang alisin ang memory card](#page-7-0) sa pahinang 8.
- -ò-Upang tingnan ang IMEI number, maaari mo ring buksan ang dialer ng telepono sa iyong device at ipasok ang \*#06#.

#### Upang tingnan ang iyong IMEI number sa pamamagitan ng mga setting ng device

- <span id="page-18-0"></span>1 Mula sa iyong **Home screen**, tapikin ang  $\oplus$ .
- 2 Hanapin at tapikin ang Mga Setting > Tungkol sa telepono > Katayuan > Impormasyon ng IMEI.

# Paghahanap ng nawawalang device

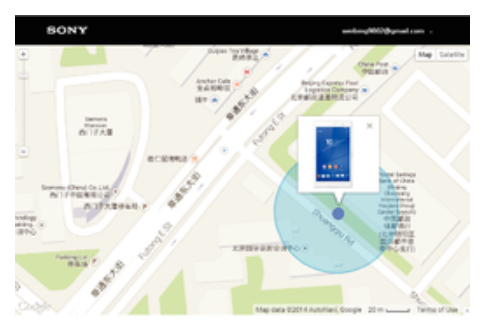

Kung mayroon kang Google™ account, makakatulong sa iyo ang serbisyo sa web na "Proteksyon ng my Xperia" na mahanap at ma-secure ang iyong device kung sakaling mawala mo ito. Kung na-aktibo mo ang serbisyong ito sa iyong device, maaari mong:

- Hanapin ang iyong device sa isang mapa.
- Magpatunog ng alerto kahit na nasa Do not disturb mode ang device.
- I-lock nang malayuan ang device at gawing nakikita ang iyong mga detalye sa pakikipagugnayan sa pamamagitan ng device sa sinumang makahanap nito.
- I-clear nang malayuan ang panloob at panlabas na memory ng device kung wala nang magagawa pa.
- Ţ. Kung na-clear mo na ang panloob na memory ng device gamit ang serbisyo sa web na "Proteksyon ng my Xperia", dapat kang mag-sign in sa isang Google™ account na kamakailang na-sync sa device na ito sa susunod na pagkakataong na-on mo ang device.
- Ţ Maaaring hindi available sa lahat ng bansa o rehiyon ang serbisyo na "Proteksyon ng my Xperia".

#### Upan iaktibo ang Proteksyon ng my Xperia

- 1 Tiyaking mayroon kang aktibong koneksyon sa data, at i-enable ang mga serbisyo ng lokasyon sa iyong device.
- 2 Mula sa iyong **Home screen**, tapikin ang  $\mathbf{m}$ .
- 3 Hanapin at tapikin ang Mga setting > Lock screen at seguridad > Proteksyong hatid ng my Xperia > I-activate.
- 4 Markahan ang checkbox upang sumang-ayon sa mga tuntunin at kundisyon ng serbisyo, pagkatapos ay tapikin ang **Tanggapin**.
- 5 Kung mapo-prompt ka, mag-sign in sa iyong Google™ account, o gumawa ng bagong account kung wala ka pang ganito.
- 6 Upang patotohanan na matatagpuan ng Proteksyon ng my Xperia ang iyong device, pumunta sa *[myxperia.sonymobile.com](http://myxperia.sonymobile.com)* at mag-sign in gamit ang Google™ account na ginagamit mo sa iyong device.
- Kung nagbabahagi ka ng device na may maraming user, ang serbisyo ng Proteksyon ng my Xperia ay available lang sa user na naka-log in bilang may-ari.

# Paghahanap ng nawalang device gamit ang Android™ Device Manager

Nag-aalok ang Google™ ng serbisyo sa web na panglokasyon at panseguridad na tinatawag na Android™ Device Manager. Magagamit mo ito kasama ng, o bilang alternatibo sa, serbisyo na Pagprotekta mula sa my Xperia. Kung mawala mo ang iyong device, magagamit mo ang Android™ Device Manager para:

- Mahanap at maipakita kung nasaan ang iyong device.
- Ipa-ring o i-lock ang iyong device, burahin ang lahat ng laman nito, o magdagdag ng numero ng telepono sa lock screen.

Para sa karagdagang impormasyon tungkol sa Android™ Device Manager, pumunta sa [www.support.google.com](http://www.support.google.com).

Hindi gagana ang Android™ Device Manager kung naka-off o walang koneksyon sa Internet ang iyong device. Maaaring hindi available sa lahat ng bansa o rehiyon ang serbisyo na Android™ Device Manager.

Upang i-aktibo ang Android™ Device Manager

- 1 Kung gumagamit ka ng device na may maraming user, tiyaking naka-log in ka bilang may-ari.
- 2 Tiyaking mayroon kang aktibong koneksyon sa data at naka-enable ang mga serbisyo ng lokasyon.
- 3 Mula sa iyong Home screen, tapikin ang ...
- 4 Hanapin at tapikin ang Mga Setting > Google > Seguridad.
- 5 I-drag ang mga slider sa tabi ng Malayuang hanapin ang device na ito at Payagan ang malayuang pag-lock at pagbura patungo sa Naka-on.
- 6 Kung ma-prompt, sumang-ayon sa mga tuntunin at kundisyon sa pamamagitan ng pagtapik sa I-activate.
- 7 Upang patunayan na maaaring mahanap ng Android™ Device Manager ang iyong device pagkatapos mong i-aktibo ang serbisyo, pumunta sa [www.android.com/devicemanager](http://www.android.com/devicemanager) at mag-sign in gamit ang iyong Google™ account.

# <span id="page-20-0"></span>Pagtuklas sa mga pangunahing kaalaman

# Paggamit ng touchscreen

Pagtapik

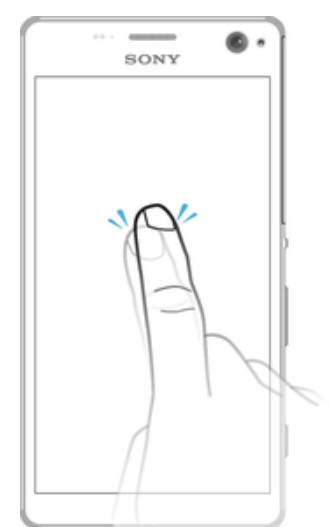

- Magbukas o pumili ng item.
- Markahan o alisan ng marka ang isang checkbox o opsyon.
- Magpasok ng teksto gamit ang on-screen keyboard.

# Pag-touch at pagtagal

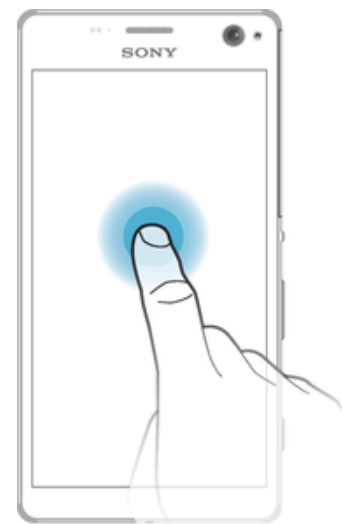

- Maglipat ng item.
- I-aktibo ang isang menu na partikular sa isang item.
- I-aktibo ang mode sa pagpili, halimbawa, upang pumili ng maraming item mula sa isang listahan.

# Pag-pinch at paghiwalay

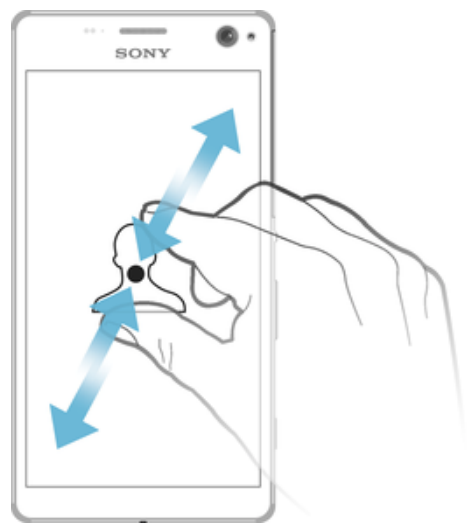

• Mag-zoom in o out sa mga web page, larawan at mapa, at kapag kumukuha ka ng mga larawan o kumukuha ng mga video.

# Pagsa-swipe

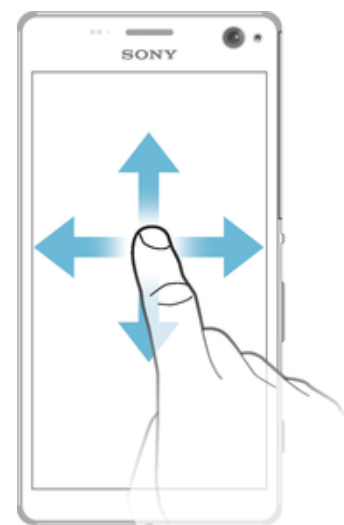

- Mag-scroll pataas o pababa sa isang listahan.
- Mag-scroll pakaliwa o pakanan, halimbawa, sa pagitan ng mga pane ng Home screen.
- Mag-swipe pakaliwa o pakanan upang ipakita ang higit pang mga opsyon.

# <span id="page-22-0"></span>Pag-flick

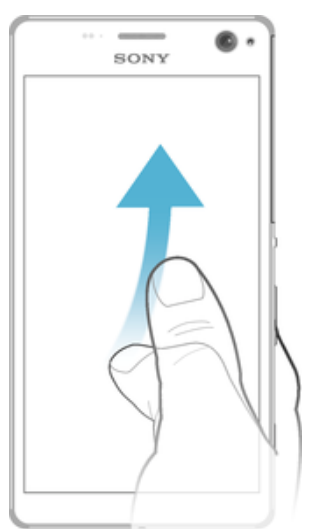

• Mag-scroll nang mabilis, halimbawa, sa isang listahan o sa isang web page. Mahihinto mo ang pag-scroll na paggalaw sa pamamagitan ng pagtapik sa screen.

# Pagla-lock at pag-a-unlock ng screen

Kapag naka-on ang iyong device at hindi ginalaw sa loob ng nakatakdang tagal ng panahon, didilim ang screen upang makatipid ng power ng baterya at awtomatiko itong magla-lock. Pinipigilan ng lock na ito ang mga hindi gustong pagkilos sa touchscreen kapag hindi mo ito ginagamit. Kapag binili mo ang iyong device, nakatakda na ang isang pangunahing lock ng pag-swipe sa screen. Ang ibig sabihin nito ay kailangan mong iswipe pakaliwa o pataas sa screen upang i-unlock ito. Maaari mong baguhin ang mga setting ng seguridad sa ibang pagkakataon at magdagdag ng iba pang mga uri ng mga lock. Tingnan ang *[Lock ng screen](#page-10-0)* sa pahina ng 11.

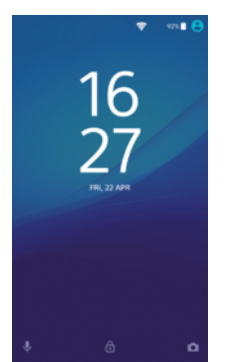

#### Upang isaaktibo ang screen

• Pindutin sandali ang pindutan ng power .

#### Upang i-lock ang screen

Kapag aktibo ang screen, pindutin nang mabilisan ang (J.

# Home screen

Ang Home screen ay ang panimulang punto sa paggamit ng iyong device. Pareho ito sa desktop sa isang screen ng computer. Maaaring magkaroon ang iyong Home screen ng hanggang sa pitong pane, na lumalawak nang higit sa regular na lapad ng display ng screen. Kinakatawan ang bilang ng mga pane sa Home screen ng isang serye ng mga tuldok sa ibaba ng Home screen. Ipinapakita ng naka-highlight na tuldok ang pane kung nasaan ka sa kasalukuyan.

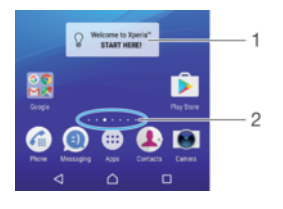

- 1 Panimula sa Xperia™ widget Tapikin para buksan ang widget at pumili ng gawain gaya ng pagkopya ng nilalaman sa luma mong device o pag-set up ng mga serbisyo ng Xperia<sup>™</sup>
- 2 Mga tuldok Kumakatawan sa bilang ng mga pane ng Home screen

#### Upang magtungo sa Home screen

#### Pindutin ang  $\bigcap$ .

#### Upang i-browse ang Home screen

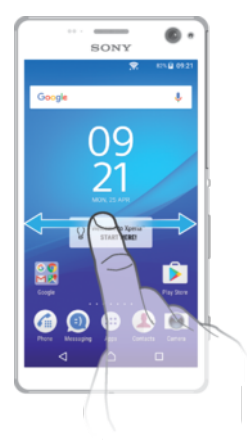

# Mga pane ng Home screen

Makakapagdagdag ka ng mga bagong pane sa iyong Home screen (hanggang sa maximum na pitong pane) at makakapagtanggal ng mga pane. Maitatakda mo rin ang pane na gusto mong gamitin bilang pangunahing pane ng Home screen.

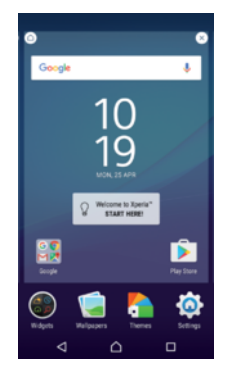

#### Upang magtakda ng pane bilang pangunahing pane ng Home screen

- 1 Pindutin nang matagal ang anumang bahagi sa iyong Home screen hanggang sa mag-vibrate ang device.
- 2 Mag-flick pakaliwa o pakanan upang mag-browse sa pane na gusto mong itakda bilang pangunahing pane ng iyong Home screen, pagkatapos ay tapikin ang  $\bigcap$  sa kaliwang sulok sa itaas ng screen.

#### Upang magdagdag ng pane sa iyong Home screen

- 1 I-touch at i-hold ang anumang lugar sa iyong Home screen hanggang sa magvibrate ang device.
- 2 Upang i-browse ang mga pane, mag-flick nang sagad pakanan o pakaliwa, pagkatapos ay tapikin ang  $\bigoplus$ .

#### Upang magtanggal ng pane mula sa iyong Home screen

- <span id="page-24-0"></span>1 I-touch at i-hold ang anumang lugar sa iyong Home screen hanggang sa magvibrate ang device.
- 2 I-flick nang pakaliwa o pakanan upang mag-browse sa pane na nais mong tanggalin, pagkatapos ay tapikin ang  $\infty$  sa kanang sulok sa itaas ng pane.

#### Mga setting ng home screen

Magagamit mo ang shortcut na Mga Setting upang isaayos ang ilang pangkaraniwang setting ng Home Screen. Halimbawa, maaari mong isaayos ang laki ng mga icon sa iyong Home screen.

#### Upang mag-uninstall ng isang application sa Home screen

- 1 Pindutin nang matagal ang anumang lugar sa iyong Home screen hanggang sa mag-vibrate ang device.
- 2 Mag-flick pakaliwa o pakanan upang i-browse ang mga pane. Ang lahat ng naauninstall na mga application ay isinasaad ng  $\odot$ .
- 3 Tapikin ang application na gusto mong i-uninstall, pagkatapos ay tapikin ang Tanggalin.
- $\mathbf{r}$ Ang ilang app na isinasaad ng  $\infty$  ay maaaring i-disable at hindi maaaring i-uninstall. Ang pagdisable ng isang app ay nagtatanggal sa lahat ng data, ngunit maaaring i-enable ulit ang app mula sa Mga Setting > Apps.

#### Upang i-adjust ang laki ng mga icon sa iyong Home screen

- 1 I-touch at tagalan ang anumang bahagi ng iyong Home screen hanggang sa magvibrate ang device, pagkatapos ay tapikin ang  $\bullet$ .
- 2 Tapikin ang Laki ng icon, at pagkatapos ay pumili ng opsyon.

# Screen ng application

Ang screen ng Application, na binubuksan mo mula sa Home screen, ay naglalaman ng mga application na paunang naka-install sa iyong device gayundin ang mga application na iyong na-download.

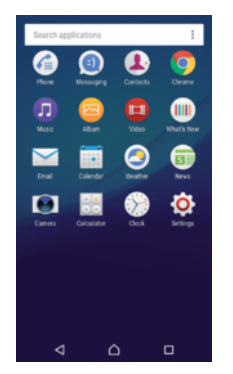

Upang tingnan ang lahat ng application sa screen ng Application

- 1 Mula sa Home screen, tapikin ang  $\oplus$ .
- 2 Mag-flick pakaliwa o pakanan sa screen ng Application.

#### Upang buksan ang isang application mula sa screen ng Application

• Mag-flick pakaliwa o pakanan upang hanapin ang application, at pagkatapos ay tapikin ang application.

#### Upang maghanap ng isang application sa screen ng Application

- 1 Kapag nakabukas ang screen ng Application, tapikin ang Maghanap application.
- 2 Tapikin ang pangalan ng application na gusto mong hanapin.

#### Upang buksan ang menu ng screen ng Application

<span id="page-25-0"></span>• Kapag nakabukas ang screen ng Application, tapikin ang .

#### Upang ilipat ang isang application sa screen ng Application

- 1 Kapag nakabukas ang screen ng Application, tapikin ang :.
- 2 Tiyaking napili ang Sariling pagkakasunud-sunod sa ilalim ng Ayusin ang mga app.
- 3 Pindutin nang matagal ang application hanggang mag-vibrate ang device, pagkatapos ay i-drag ito papunta sa bagong lokasyon.

Upang magdagdag ng shortcut ng application sa Home screen

- 1 Sa screen ng Application, pindutin nang matagal ang isang icon ng application hanggang mag-vibrate ang device, pagkatapos ay i-drag ang icon sa itaas ng screen. Bubukas ang Home screen.
- 2 I-drag ang icon patungo sa gustong lokasyon sa Home screen, pagkatapos ay bitawan ito.

Upang isaayos ang mga application sa screen ng Application

- 1 Kapag nakabukas ang screen ng Application, tapikin ang :
- 2 Tapikin ang **Ayusin ang mga app**, at pagkatapos ay pumili ng opsyon.

Upang mag-uninstall ng isang application sa screen ng Application

- 1 I-touch at i-hold ang anumang lugar sa screen ng Application hanggang sa magvibrate ang device. Ang lahat ng application na maaaring ma-uninstall ay isinasaad  $na \&$ .
- 2 Piliin ang application na gusto mong i-uninstall, pagkatapos ay tapikin ang Tanggalin.
- $\mathbf{I}$ Ang ilang app na isinasaad ng  $\bullet$  ay maaaring i-disable at hindi maaaring i-uninstall. Ang pagdisable ng isang app ay nagtatanggal sa lahat ng data, ngunit maaaring i-enable ulit ang app mula sa Mga Setting > Apps.

# Pag-navigate ng mga application

Maaari kang mag-navigate sa pagitan ng mga application gamit ang mga navigation key, ang bar ng mga paborito at window ng mga kamakailang ginamit na application, na nagbibigay-daan sa iyong madaling magpalipat-lipat sa pagitan ng lahat ng mga kamakailang ginamit na application. Ang mga navigation key ay ang Home key, ang key ng Kamakailang apps at ang Back key. Isinasara ang ilang application kapag pinindot mo ang Home key  $\triangle$  upang lumabas habang ang iba ay pino-pause o patuloy na gumagana sa background. Kung naka-pause o gumagana sa background ang isang application, maaari kang magpatuloy saan mo ito iniwan sa susunod na buksan mo ang application.

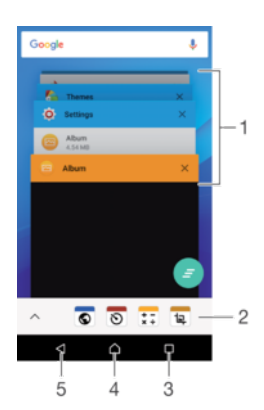

- <span id="page-26-0"></span>1 Window ng mga kamakailang ginamit na application – Magbukas ng kamakailang ginamit na application
- 2 Bar ng mga paborito Gumamit ng shortcut upang mag-access ng mga application o widget
- 3 Key ng Kamakailang apps Buksan ang window ng mga kamakailang ginamit na application at ang bar ng mga paborito
- 4 Home key Lumabas sa isang application at bumalik sa Home screen
- 5 Back key Bumalik sa nakaraang screen sa loob ng isang application o isara ang application

#### Para buksan ang window ng mga kamakailang ginamit na application

Pindutin  $\Pi$ .

#### Upang isara ang lahat ng kamakailang ginamit na application

Tapikin ang  $\Box$  at pagkatapos ay tapikin ang  $\Box$ .

#### Upang buksan ang menu sa aplikasyon

- Kapag nagbubukas ng aplikasyon, pindutin ang :.
- Ţ Hindi available ang menu sa lahat ng mga aplikasyon.

# Mga Widget

Ang mga widget ay maliliit na application na direkta mong magagamit sa iyong Home screen. Gumagana rin ang mga ito bilang mga shortcut. Halimbawa, nagbibigay-daan sa iyo ang widget ng Panahon na makita nang direkta sa iyong Home screen ang pangunahing impormasyon sa panahon. Ngunit kapag tinapik mo ang widget, bubukas ang buong application na Panahon. Maaari kang mag-download ng mga karagdagang widget mula sa Google Play™.

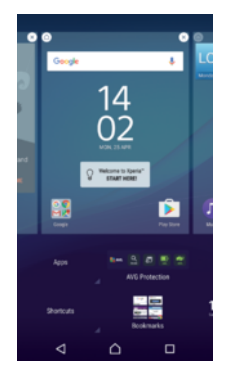

Upang magdagdag ng widget sa Home screen

- 1 I-touch nang matagal ang isang bakanteng bahagi ng iyong Home screen hanggang sa mag-vibrate ang device, pagkatapos ay tapikin ang Mga Widget.
- 2 Hanapin at tapikin ang widget na gusto mong idagdag.

#### Upang baguhin ang laki ng isang widget

- 1 I-touch at tagalan ang widget hanggang sa mapili ito, pagkatapos ay i-release ang widget. Kung maaaring mabago ang laki ng widget, halimbawa, ang widget ng Kalendaryo, may lilitaw na frame sa pag-highlight at mga tuldok sa pagbabago ng laki.
- 2 I-drag ang mga tuldok papasok o palabas upang paliitin o palawakin ang widget.
- 3 Upang kumpirmahin ang bagong laki ng widget, tumapik saanman sa Home screen.

#### Upang ilipat ang isang widget

• I-touch at tagalan ang widget hanggang sa mapili ito, pagkatapos ay i-drag ito papunta sa bagong lokasyon.

#### Upang mag-alis ng widget

<span id="page-27-0"></span>• Pindutin nang matagal ang widget hanggang sa mag-vibrate ang device, pagkatapos ay i-drag ito papunta sa **Alisin sa home screen**.

# Shortcuts at folder

Gamitin ang mga shortcut at folder upang pamahalaan ang iyong mga application at panatilihing malinis ang iyong Home screen.

# Pangkalahatang-ideya ng mga shortcut at mga folder

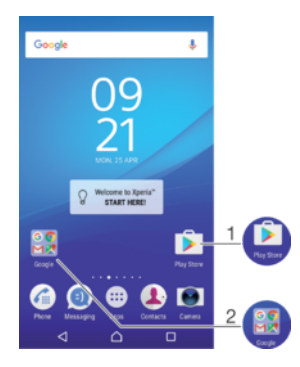

- 1 I-access ang isang application sa pamamagitan ng paggamit ng shortcut
- 2 I-access ang isang folder na naglalaman ng mga application

#### Upang magdagdag ng shortcut ng application sa iyong Home screen

- 1 I-touch nang matagal ang isang bakanteng lugar sa iyong Home screen.
- 2 Sa menu sa pag-customize, tapikin ang Mga Widget > Apps.
- 3 Mag-scroll sa listahan ng mga application at pumili ng application. Maidaragdag ang piniling application sa Home screen.
- $-\bullet$ Sa hakbang 3, bilang alternatibo, maaari mong tapikin ang Mga Widget > Shortcuts at pagkatapos ay pumili ng application mula sa available na listahan. Kung ginagamit mo ang paraang ito upang magdagdag ng mga shortcut, pinapayagan ka ng ilan sa mga available na application na magdagdag ng partikular na functionality sa shortcut.

#### Upang ilipat ang isang item sa Home screen

• Pindutin nang matagal ang isang item hanggang sa mag-vibrate ang device, pagkatapos ay i-drag ang item sa bagong lokasyon.

#### Upang mag-alis ng item mula sa Home screen

• Pindutin nang matagal ang isang item hanggang sa mag-vibrate ang device, pagkatapos ay i-drag ang item sa Alisin sa home screen sa itaas ng screen.

#### Upang gumawa ng folder sa Home screen

• Pindutin nang matagal ang isang icon ng application o isang shortcut hanggang sa magba-vibrate ang device, pagkatapos ay i-drag at i-drop ito sa itaas ng isa pang icon ng application o shortcut.

#### Upang magdagdag ng mga item sa isang folder sa Home screen

• Pindutin nang matagal ang isang item hanggang sa mag-vibrate ang device, pagkatapos ay i-drag ang item patungo sa folder.

#### Upang palitan ng pangalan ang isang folder sa Home screen

- 1 Tapikin ang folder upang mabuksan ito.
- 2 Tapikin ang title bar ng folder upang ipakita ang field na **Pangalan ng folder**.
- 3 Ipasok ang bagong pangalan ng folder at tapikin ang Tapos na.

# <span id="page-28-0"></span>Background at mga tema

Maaari mong iangkop ang Home screen sa iyong sariling estilo gamit ang mga wallpaper at tema.

#### Upang palitan ang wallpaper ng iyong Home screen

- 1 I-touch nang matagal ang isang bakanteng lugar sa iyong Home screen hanggang sa mag-vibrate ang device.
- 2 Tapikin ang **Wallpapers** at pumili ng opsyon.

#### Upang mag-set ng tema

- 1 I-touch at tagalan ang isang bakanteng lugar sa iyong Home screen hanggang sa mag-vibrate ang device.
- 2 Tapikin ang Mga Tema.
- 3 Pumili ng opsyon at sundin ang mga tagubilin sa iyong device.
- Kapag binago mo ang isang tema, magbabago rin ang background sa ilang application.

# Pagkuha ng screenshot

Maaari kang kumuha ng mga still na imahe ng anumang screen sa iyong device bilang isang screenshot. Ang mga screenshot na kinukunan mo ay awtomatikong sine-save sa Album.

#### Upang kumuha ng screenshot

- 1 Pindutin nang matagal ang power key hanggang sa lumabas ang isang window ng prompt.
- 2 Tapikin ang  $[+]$ .
- $-\bullet$ Maaari ka ring kumuha ng screenshot sa pamamagitan ng pagpindot nang matagal sa power key at volume down key nang magkasabay. Sa sandaling nakunan na ang screenshot, maaari mong bitawan ang mga key.

#### Upang tingnan ang iyong screenshot

- Ganap na i-drag pababa ang status bar, pagkatapos ay tapikin ang screenshot na gusto mong tingnan.
- **Waaari mo ring tingnan ang iyong mga screenshot sa application na Album.**

# Mga Notification

Ipinapagbigay-alam sa iyo ng mga pagpapaalam ang mga pangyayari tulad ng mga bagong mensahe at mga pagpapaalam sa kalendaryo pati na rin ang mga aktibidad na kasalukuyang isinasagawa tulad ng pag-download ng mga file. Lumalabas ang mga pagpapaalam sa sumusunod sa lugar:

- Ang status bar
- Ang Panel ng pagpapaalam
- Ang lock screen

#### Upang buksan o isara ang Panel ng notification

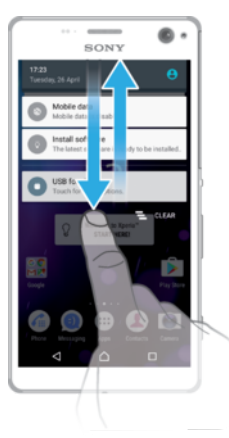

- 1 Upang buksan ang Notification panel, i-drag ang status bar pababa.
- 2 Upang isara ang Notification panel, i-drag ang panel pataas.

Upang aksyunan ang isang notification mula sa panel ng Notification

• Tapikin ang notification.

Upang balewalain ang isang abiso mula sa Panel ng abiso

• Ilagay ang iyong daliri sa isang notification at mag-flick pakaliwa o pakanan.

Upang mag-palaki ng isang pagpapaalam sa panel ng Notification

- I-drag ang pagpapaalam pababa.
- Hindi lahat ng pagpapaalam ay maaaring palakihin.

Upang i-clear ang lahat ng pagpapaalam mula sa panel ng Pagpapaalam

• Mag-scroll patungo sa ibaba ng listahan ng mga application, pagkatapos ay tapikin ang  $\equiv$ .

Upang aksyunan ang isang notification mula sa screen ng lock

• Tapikin nang dalawang beses ang notification.

Upang mag-dismiss ng isang notification mula sa lock screen

• Ilagay ang iyong daliri sa notification at mag-flick pakaliwa o pakanan.

Upang magpalaki ng isang notification sa lock screen

- I-drag ang pagpapaalam pababa.
- Hindi lahat ng pagpapaalam ay maaaring palakihin.

# Pamamahala ng mga notification sa screen ng lock

Maaari mong i-set up ang iyong device upang ang mga napiling notification lang ang ipapakita sa iyong screen ng lock. Maaari mong gawing naa-access ang lahat ng notification at mga content nito, itago ang mga sensitibong content para sa lahat ng notification o mga partikular na app, o piliing ganap nang hindi magpakita ng anumang mga notification.

#### Upang piliin ang mga notification na ipapakita sa lock screen

- 1 Mula sa ivong Home screen, tapikin ang ...
- 2 Hanapin at tapikin ang Mga Setting  $>$  Tunog & notification  $>$  Kapag naka-lock ang device.
- 3 Pumili ng opsyon.

# Mga opsyon sa pagpapakita ng notification sa screen ng lock

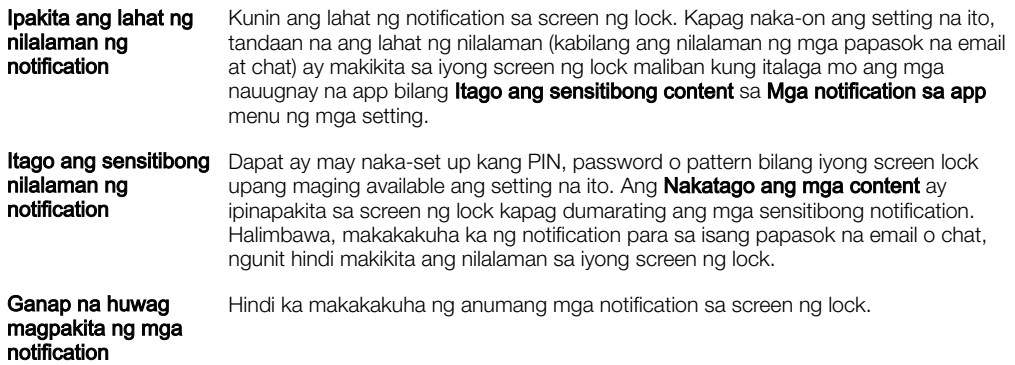

# Pagtatakda ng antas ng pagpapaalam para sa isang app

Maaari kang magtakda ng iba't ibang gawi ng pagpapaalam para sa mga indibidwal na application. Halimbawa, magagawa mong i-block lahat ng pagpapaalam ng email, bigyang priyoridad ang mga pagpapaalam ng Facebook™ at gawing hindi nakikita ang nilalaman ng mga pagpapaalam ng pagmemensahe sa lock screen.

#### Upang i-set ang lebel ng pagpapaalam para sa isang app

- 1 Mula sa ivong Home screen, tapikin ang ...
- 2 Hanapin at tapikin ang Mga Setting  $>$  Tunog & notification  $>$  Mga notification sa app.
- 3 Piliin ang app kung saan mo gustong baguhin ang mga setting ng pagpapaalam.
- 4 I-drag pakanan ang nauugnay na slider.

#### Mga antas ng pagpapaalam at opsyon para sa mga partikular na application

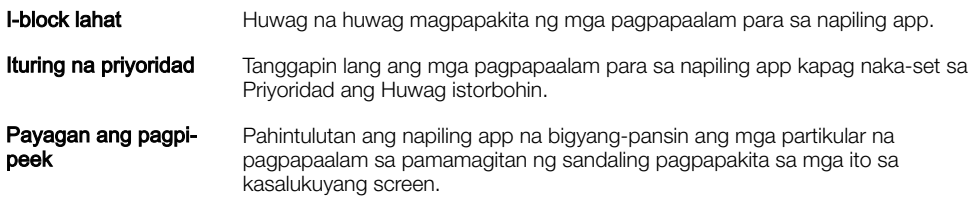

# Ilaw ng notification

Ipinapaalam sa iyo ng ilaw ng notification ang tungkol sa status ng baterya at ilan pang ibang kaganapan. Halimbawa, ang ibig sabihin ng nagfa-flash na puting ilaw ay may bagong mensahe o di nasagot na tawag. Pinapagana bilang default ang ilaw ng notification ngunit maaaring i-disable nang manu-mano.

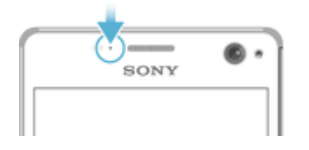

Ţ Kapag naka-disable ang ilaw ng notification, umiilaw lang ito kapag may babala sa katayuan ng baterya, halimbawa, kapag ang antas ng baterya ay bumaba sa 15 porsyento.

#### Upang i-enable o i-disable ang ilaw ng pagpapaalam

- 1 Mula sa iyong Home screen, tapikin ang  $\oplus$ .
- 2 Hanapin at tapikin ang Mga Setting > Tunog & notification.
- 3 Tapikin ang slider na **Ilaw ng pag-abiso**.

# <span id="page-31-0"></span>Mga icon sa status bar

Icon ng status

- $\blacksquare$ Walang SIM card
- ار. Lakas ng signal
- Walang signal  $\angle$
- Roaming `al
- 塑 Nagpapadala at nagda-download ng LTE data
- $\ddot{\tilde{}}$ Nagpapadala at nagda-download ng GPRS data
- $\mathbf{r}$ Nagpapadala at nagda-download ng EDGE data
- $\frac{3G}{4}$ Nagpapadala at nagda-download ng 3G data
- \*\*.11 Nagpapadala at nagda-download ng HSPA + data
- $\widehat{\mathbb{R}}$ Pinapagana ang isang koneksyon sa Wi-Fi at nagpapadala ng data
- $\widehat{\mathbf{z}}$ Pinagana ang isang koneksyon sa Wi-Fi pero walang koneksyon sa internet.

Lumalabas din ang icon na ito kapag sinusubukan mong kumonekta sa isang secure na Wi-Fi network. Pagkatapos ng matagumpay na pag-log in, mawawala ang tandang padamdam.

Kung naka-block ang Google™ sa inyong lugar, maaaring lumabas ang tandang padamdam kahit na nakakonekta ang device sa isang Wi-Fi network at may gumaganang koneksyon sa internet.

- 60% Status ng baterya
- Ó Nagcha-charge ang baterya
- Ď Isinaaktibo ang STAMINA mode
- œ. Isinaaktibo ang Ultra STAMINA mode
- $\bigstar$ Nakaaktibo ang airplane mode
- $\ast$ Nakaaktibo ang function na Bluetooth®
- $\mathscr{L}$ Naka-mute ang mikropono
- $\blacksquare$ Naka-on ang speakerphone
- $\bullet$ Nakaaktibo ang do not disturb mode
- 心 Vibrate mode
- $\circledcirc$ May nakatakdang alarm
- $\mathbf 9$ Nakaaktibo ang GPS
- Ò Kasalukuyang nagsi-synchronize
- ΦI May problema sa pag-sign in o pag-synchronize
- $\mathcal{D}_{\tau}$ Nakaaktibo ang function na Hearing aid
- Ţ Depende sa iyong service provider, network o rehiyon, maaaring hindi available ang mga function o serbisyo na kinakatawan ng ilang icon sa listahang ito.

#### Upang pamahalaan ang mga icon ng status bar

- 1 Mula sa iyong Home screen, tapikin ang ...
- 2 Hanapin at tapikin ang **Mga setting > Display > Mga icon ng system.**
- 3 Markahan ang mga checkbox para sa mga icon ng system na gusto mong lumabas sa status bar.

#### Mga icon ng notification

- $\vert \cdot \rangle$ Bagong text message o multimedia message
- $\tilde{\phantom{a}}$ Di nasagot na tawag
- $\mathcal{L}$ Naka-hold na tawag
- ┅ Naka-on ang pagpapasa ng tawag
- QO Bagong voicemail message
- $\overline{\smile}$ Bagong email message
- j Nagda-download ng data
- $\hat{\mathbf{r}}$ Nag-a-upload ng data
- Eg Naka-disable ang mobile data
- $\checkmark$ Magsagawa ng pangunahing setup ng iyong device
- Ö May available na update sa software
- $\vert$ C May mga available na update sa system
- $\overline{\tau}$ Nagda-download ng mga update sa system
- $\dot{\downarrow}$ Tapikin upang i-install ang mga na-download na update ng system
- Nakuha ang screenshot  $\Box$
- $\boldsymbol{\Phi}$ Bagong chat message sa Hangouts<sup>™</sup>
- $\bullet$ Makipag-video chat sa mga kaibigan gamit ang application na Hangouts™
- ĥ May gumaganang maliit na app
- $\Box$ May nagpe-play na kanta
- 6 Naka-on ang radyo
- 茴 Nakakonekta ang device sa isang computer sa pamamagitan ng USB cable
- G 75% na puno ang internal storage. Tapikin upang maglipat ng data sa isang memory card
- $\blacktriangle$ Babala
- Higit pang (hindi ipinapakitang) notification Æ
- Î Hindi nakalista rito ang lahat ng icon na maaaring lumabas sa iyong device. Ang mga icon na ito ay para lang sa mga layunin ng reference at maaaring magkaroon ng mga pagbabago nang walang pag-abiso.

#### Upang i-block ang isang application sa pagpapadala ng mga notification

- 1 Mula sa iyong Home screen, tapikin ang ...
- 2 Hanapin at tapikin ang Mga setting  $>$  Tunog & notification  $>$  Mga notification sa app.
- 3 Piliin ang aplikasyon.
- 4 I-drag ang slider sa tabi ng **I-block lahat** pakanan.

# Pangkalahatang-ideya ng mga application

- <span id="page-33-0"></span> $\mathbf{r}$ Maaaring hindi isama ang ilang mga application sa iyong device o maaaring hindi sinusuportahan ng lahat ng network o service provider sa lahat ng lugar.
	- Gamitin ang application na Orasan upang magtakda ng iba't ibang uri ng alarma.  $\oslash$
	- $\bullet$ Gamitin ang Chrome web browser upang mag-navigate at tumingin ng mga web page, mamahala ng mga bookmark, text at imahe.
	- $\frac{1}{2}$ Gamitin ang application na Calculator upang magsagawa ng mga pangunahing pagkalkula.
	- Gamitin ang application na Kalendaryo upang masubaybayan ang mga kaganapan at pamahalaan ang iyong mga appointment.
	- Gamitin ang application na Camera upang kumuha ng mga larawan at  $\bullet$ magrekord ng mga video clip.
	- $\bullet$ Gamitin ang application na Mga Contact upang mamahala ng mga numero ng telepono, email address at iba pang impormasyong nauugnay sa iyong mga contact.
	- $\mathbf \Omega$ I-access ang iyong mga na-download na application, dokumento at larawan.
	- Gamitin ang application na Email upang magpadala at makatanggap ng mga  $\checkmark$ email sa pamamagitan ng mga personal at pantrabahong account.
	- $\overline{f}$ Gamitin ang application na Facebook™ para sa social networking sa mga kaibigan, kapamilya at katrabaho sa buong mundo.
	- Mag-browse at makinig sa mga istasyon sa FM radio.  $\mathbb{R}^{\circ}$
	- Gamitin ang application na Album upang pamahalaan, tingnan at i-edit ang iyong mga larawan at video.
	- M Gamitin ang Gmail™ application upang magbasa, sumulat at mag-ayos ng mga email message.
	- $\mathbf{G}$ Maghanap ng impormasyon sa iyong device at sa web.
	- $\infty$ Tingnan ang iyong kasalukuyang lokasyon, maghanap ng iba pang mga lokasyon at magplano ng mga ruta gamit ang Google Maps™.
	- $\overline{\mathbf{v}}$ Gamitin ang application na Play Store™ upang maghanap ng mga application na mabibili o mada-download nang libre.
	- Gamitin ang application na Pagmemensahe upang magpadala at makatanggap  $\bullet$ ng mga text at multimedia message.
	- Gamitin ang application na Video upang mag-play ng mga video sa iyong device  $\mathbf{H}$ at magbahagi ng nilalaman sa iyong mga kaibigan.
	- $\bullet$ Gamitin ang application na Musika upang magsaayos at mag-play ng musika at mga audio book.
	- $\overrightarrow{sl}$ Magbasa ng mga balita mula sa News Suite.
	- $\bullet$ Gamitin ang application na Panahon para tingnan ang mga forecast ng lagay ng panahon.
	- $\mathcal{L}$ Tumawag sa telepono sa pamamagitan ng manu-manong pag-dial sa numero o sa pamamagitan ng paggamit sa function na smart dial.
	- $\circ$ I-optimize ang mga setting upang bumagay sa sarili mong mga pangangailangan.
- Gamitin ang application na Hangouts™ upang makipag-chat sa mga kaibigan  $\bullet$ online.
- $\mathcal{D}$ Tukuyin ang mga track ng musika na naririnig mong pine-play sa iyong paligid, at kunin ang impormasyon ng artist, album at iba pa.
- $\bullet$ Gamitin ang YouTube™ upang manood ng mga video mula sa mga user sa buong mundo, at ibahagi ang sarili mong gawa
- $\ddot{\cdot}$ Awtomatikong gumagawa ang Xperia™ Movie Creator ng maiikling video collage gamit ang iyong dati nang koleksyon ng larawan at video.
- Gamitin ang application na Suporta upang i-access ang suporta sa user sa iyong  $\overline{?}$ device. Halimbawa, maaari kang mag-access ng Gabay sa user, impormasyon sa pag-troubleshoot, at mga tip at trick.
- Gamitin ang application na Sketch upang makagawa at mag-explore ng mga  $\mathbf{v}$ imahe, pagkatapos ay ibahagi ang mga iyon sa iyong mga kaibigan.
- шı Gamitin ang application na Anong Bago upang makatuklas ng mga bagong laro, app at nilalamang media.
- Mag-enjoy ng musika, mga pelikula, mga app at mga laro sa iyong device, at makakuha ng eksklusibong access sa natatanging nilalaman na available lang sa mga Xperia™ device.
- $\overline{a}$ Manatiling nakakonekta sa iyong mga kaibigan sa paglalaro at sa mga larong gusto mo, mamili sa PlayStation®Store, at higit pa.
- N. Protektahan ang iyong device laban sa mga virus, malware, spyware, tangka ng pagphi-phish at online na pananamantala.

# <span id="page-35-0"></span>Baterya at maintenance

# Pagcha-charge ng iyong device

Ţ Palaging gumamit ng orihinal na Sony charger at USB cable na inilalaan para sa partikular na modelo ng iyong Xperia™. Maaaring patagalin ng iba pang mga charger at cable ang pagchacharge, maaaring hindi talaga ito mag-charge, o maaari pa nitong masira ang iyong device. Tiyaking ganap na tuyo ang mga USB port at connector, bago ikabit ang USB cable.

Mas mabilis na macha-charge ang iyong device gamit ang isang saksakan ng kuryente kumpara sa pagcha-charge sa pamamagitan ng iyong computer. Magagamit mo pa rin ang iyong device habang nagcha-charge.

Kung wala nang baterya, maaaring magtagal nang hanggang 30 minuto bago tumugon ang iyong device sa pagcha-charge. Sa oras na ito, maaaring manatiling madilim ang screen, at hindi nagpapakita ng icon ng pagcha-charge. Tandaan na maaari ding magtagal nang hanggang 4 na oras bago ma-charge nang puno ang isang bateryang ganap na naubos.

Ţ Ang iyong device ay may naka-embed at nare-recharge na baterya na mapapalitan lang ng isang awtorisadong Sony repair center. Hindi mo dapat subukang buksan o kalasin ang device na ito. Kapag ginawa mo ito, maaari itong magdulot ng pinsala at mapawalang-bisa ang iyong warranty.

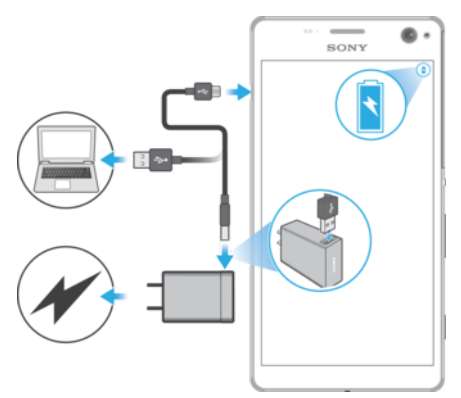

#### Upang i-charge ang iyong device

- Isaksak ang charger sa isang saksakan.
- 2 Isaksak ang isang dulo ng USB cable sa charger (o sa USB port ng isang computer).
- 3 Isaksak ang kabilang dulo ng cable sa micro USB port sa iyong telepono, na nasa taas ang simbolo ng USB. Magliliwanag ang ilaw ng notification kapag nagsimula na ang pag-charge.
- 4 Kapag ganap nang na-charge ang device, idiskonekta ang cable sa iyong device sa pamamagitan ng paghila rito palabas. Tiyaking huwag mabaluktot ang connector.
- Gamitin lang ang charger na ibinigay kasama ng iyong device o ibang Sony charger para sa pagcha-charge ng iyong device.
- ÷ Kung ganap na naubos ang baterya, maaaring tumagal nang ilang minuto bago lumiwanag ang ilaw ng notification at lumabas ang icon ng pagcha-charge  $\uparrow$ .

# Status ng ilaw ng notification ng baterya

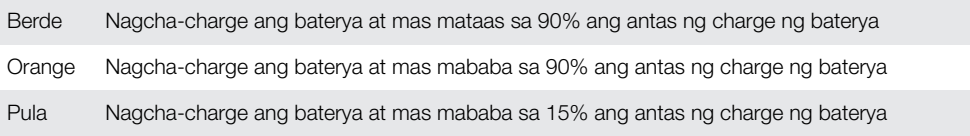
# <span id="page-36-0"></span>Pamamahala sa baterya at power

May naka-embed na baterya sa iyong device. Para masulit ang paggamit nito, subaybayan ang bateryang nakokonsumo ng iba't ibang app at feature. Naa-activate ang mga feature sa power saving ng background para makatulong sa iyong mabawasan ang pagkonsumo ng baterya, at magagamit ang mga karagdagang power saving mode para makatulong sa iyong mabawasan pa ang pagkonsumo ng baterya kung kinakailangan.

Pinapababa ng mga feature sa power saving ang priyoridad para sa hindi mahahalagang function ng device, gaya ng mas mataas na antas ng performance ng larawan, mga aktibidad gaya ng mga serbisyo ng lokasyon, pag-synchronize ng app at background na pagsa-scan ng Wi-Fi. Kung ayaw mong maapektuhan ang isang application, maaari mo itong ibukod sa menu ng pag-optimize ng Baterya. Hindi maaapektuhan ang mga tawag sa telepono at SMS.

 $\mathbf{v}$ Maaaring baguhin ng mga update ng system ang mga tampo sa power saving na makikita sa iyong device.

Upang tingnan ang pagkonsumo ng baterya, tinatantiyang oras, at mga tip sa pagtipid ng kuryente

- 1 Mula sa iyong **Home screen**, tapikin ang  $\mathbf{m}$ .
- 2 Hanapin at tapikin ang Mga Setting > Baterya. Lalabas ang isang pangkalahatang-ideya na nagpapakita ng porsyento ng baterya at ng tinatayang tagal ng baterya.
- 3 Tapikin ang **IPAKITA PAGGAMIT NG BATERYA** upang tingnan ang isang listahan ng mga feature at serbisyo na nagkonsumo ng power ng baterya simula noong huling cycle ng pagcha-charge. Tumapik ng item para makakuha ng impormasyon sa kung paano bawasan ang pagkonsumo ng baterya nito.

#### Upang tingnan ang pagkonsumo para sa mga baterya

- 1 Sa iyong **Home screen**, tapikin ang **...**
- 2 Hanapin at tapikin ang **Mga Setting > Apps.**
- 3 Pumili ng application at suriin ang paggamit nito ng baterya sa ilalim ng **Paggamit** ng baterya.

#### Mga pangkalahatang tip sa paggamit para patagalin ang baterya

Makakatulong sa iyo ang mga sumusunod na tip na patagalin ang baterya:

- Babaan ang antas ng liwanag ng screen, tingnan ang *[Mga setting ng screen](#page-58-0)* sa pahinang 59.
- I-off ang Bluetooth®, Wi-Fi at mga serbisyo ng lokasyon kapag hindi mo kailangan ang mga feature na ito.
- I-off ang iyong device o gamitin ang Airplane mode kung nasa lugar ka na walang signal. Kung hindi, paulit-ulit na maghahanap ang iyong device ng mga available na network, at kumokonsumo ito ng power.
- Gumamit ng Wi-Fi network sa halip na mag-roam kapag nasa ibang bansa. Sinascan ng roaming ang iyong home network at nagpapataw ito ng karagdagang load sa iyong battery dahil kailangang mag-transmit ang iyong device nang may mas mataas na output power, tingnan ang [Wi-Fi](#page-47-0) sa pahinang 48.
- Baguhin ang mga setting ng pag-synchronize para sa iyong email, kalendaryo at mga contact, tingnan ang [Pag-syncronize sa mga online account](#page-54-0) sa pahinang 55.
- Tingnan ang mga application na may mataas na pagkonsumo ng baterya at isaalang-alang ang mga tip sa pagtitipid ng baterya na nakalagay sa iyong device para sa mga application na ito.
- Baguhin ang notification level para sa isang application, tingnan ang [Mga](#page-28-0) [Notification](#page-28-0) sa pahinang 29.
- I-off ang pahintulot ng pagbabahagi ng lokasyon para sa isang application, tingnan ang *[Mga setting ng application](#page-60-0)* sa pahinang 61.
- I-uninstall ang mga application na hindi mo ginagamit, tingnan ang *[Screen ng](#page-24-0)* [application](#page-24-0) sa pahinang 25.
- Gumamit ng orihinal na handsfree device ng Sony para makinig sa musika. Ang mga handsfree device ay kumokonsumo ng mas kaunting baterya kaysa sa mga loudspeaker ng iyong device.
- I-restart ang iyong device paminsan-minsan.

## Pag-optimize ng baterya

Ang pag-optimize ng baterya ay isang mahusay at madaling gamiting built-in mode na mas makakapagpatagal sa iyong baterya sa pamamagitan ng pagbabawas sa pagkonsumo ng baterya kapag hindi mo ginagamit ang device o ang ilang partikular na app.

Magagawa ito sa pamamagitan ng pagsususpinde sa mga aktibidad na nakakaubos sa baterya, gaya ng mga serbisyo sa lokasyon, pagsi-sync at pag-ii-scan ng Wi-Fi sa background kapag hindi mo ginagamit ang iyong device nang matagal.

Hindi naaapektuhan ang mga tawag at SMS na pagmemensahe.

Hindi mo madi-disable ang Pag-optimize ng baterya, pero maaari kang gumawa ng mga pagbubukod para sa ilang partikular na application.

Upang gawing nakabukod ang ilang partikular na application sa pag-optimize ng baterya

- 1 Sa iyong **Home screen**, tapikin ang **...**
- 2 Hanapin at tapikin ang Mga Setting > Baterya.
- 3 Tapikin ang at piliin ang **Pag-optimize ng baterya**. Makakakita ka ng listahan ng mga application na hindi naka-optimize.
- 4 Upang magdagdag o mag-alis ng mga application sa listahang ito, tapikin ang Apps at piliin o alisin sa pagkakapili ang isang application mula sa listahan upang i-edit ang mga seting sa pag-optimize nito.
- 5 Maa-update ang listahan ng mga application na hindi naka-optimize ayon sa iyong mga setting.
- Hindi ka maaaring magbukod ng mga application na hindi mao-optimize ng Ultra STAMINA mode.
- $\frac{1}{2}$ Maaari mo ring i-configure ang Pag-optimize ng baterya mula sa menu ng Apps sa pamamagitan ng pagtapik sa  $\ddot{\bullet}$ .

## Mga power saving mode

May ilang power saving mode na available para sa iyong paggamit kung gusto mong mas tumagal ang iyong baterya:

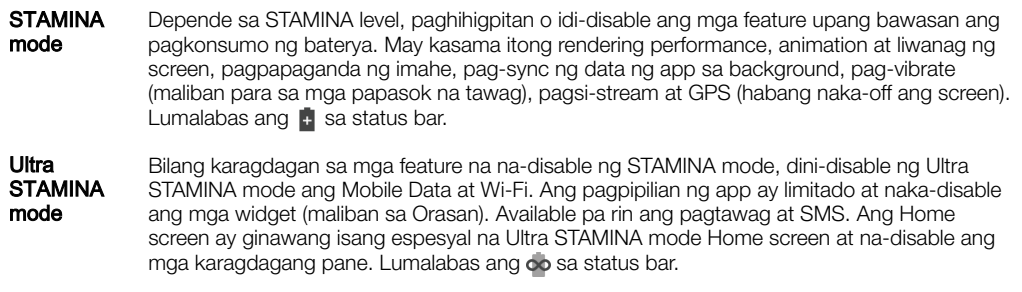

#### Upang isaaktibo o i-deaktibo ang STAMINA mode

- 1 Mula sa iyong **Home screen**, tapikin ang ...
- 2 Hanapin at tapikin ang Mga Setting > Baterya.
- 3 Tapikin ang **STAMINA mode** at tapikin ang slider para isaaktibop o ideaktibo ang function. Kapag nakaaktibo ang STAMINA mode, maaari kang pumili ng karagdagang opsyon, halimbawa, aaari mong ayusin ang porsyento ng Auto-start ayon sa iyong mga kagustuhan.
- $-\bullet$ Maaari mong ibukod sa pagkaka-optimize ang mga application sa pamamagitan ng STAMINA mode sa menu ng pag-optimize ng Baterya.

#### Para isaaktibo ang Ultra STAMINA mode

- 1 Mula sa iyong **Home screen**, tapikin ang **...**
- 2 Hanapin at tapikin ang Mga Setting > Baterya.
- 3 Tapikin ang Ultra STAMINA mode, at pagkatapos ay tapikin ang Activate.
- 4 Kumpirmahin para isaaktibo.
- Hindi ka maaaring magbukod ng mga application na hindi mao-optimize ng Ultra STAMINA mode.

#### Upang i-deaktibo ang Ultra STAMINA mode

- 1 I-drag ang status bar pababa upang i-access ang Notification panel.
- 2 Tapikin ang Ideaktibo ang Ultra STAMINA mode.
- 3 Tapikin ang **OK**.
- Ţ Kapag na-deaktibo ang Ultra STAMINA mode, mare-restart ang iyong device.

# Pag-update sa iyong device

Dapat mong i-update ang software sa iyong device para makuha ang pinakabagong functionality, mga pagpapahusay at mga pag-aayos ng bug para matiyak ang pinakamahusay na pagganap. Kapag may available na update sa software, lalabas ang sa status bar. Maaari ka ring tumingin ng mga bagong update nang manu-mano, o mag-iskedyul ng update.

Ang pinakamadaling paraan para mag-install ng update sa software ay gawin ito nang wireless mula sa iyong device. Gayunpaman, hindi mada-download nang wireless ang ilang update. Dahil rito, kailangan mong gamitin ang software na Xperia™ Companion sa isang PC o Apple® Mac® computer upang i-update ang iyong device.

Bago i-update ang iyong device, isaalang-alang ang sumusunod:

- Siguraduhing mayroon kang sapat na espasyo sa storage bago subukang mag-update.
- Kung gumagamit ka ng device na maraming user, dapat kang mag-log in bilang may-ari, ang pangunahing user, upang i-update ang device.
- Ang mga update sa system at application ay maaaring magpakita ng mga feature sa iyong device sa paraang naiiba sa paglalarawan sa User guide na ito. Ang Android™ na bersyon ay maaaring hindi maapektuhan matapos ang isang update.

Para sa higit pang impormasyon tungkol sa mga update sa software, pumunta sa [www.sonymobile.com/update/](http://www.sonymobile.com/update/).

Upang tumingin ng bagong software

- 1 Kung gumagamit ka ng device na may maraming user, tiyaking naka-log in ka bilang may-ari.
- Mula sa iyong Home screen, tapikin ang **...**
- 3 Hanapin at tapikin ang Mga setting > Tungkol sa telepono > Update ng software.
- Kung walang bagong software ang available, posibleng wala ka nang sapat na libreng memory sa iyong device. Kung ang iyong Xperia™ device ay may mas mababa sa 500 MB ng libreng internal memory na available, hindi ka makakatanggap ng anumang impormasyon tungkol sa bagong software. Sa pagkakataong ito, makakatanggap ka ng babala sa panel ng Pagpapaalam: Mauubos na ang espasyo ng storage. Maaaring hindi gumana ang ilang mga function ng system. Kung matanggap mo ang notification na ito, dapat kang magbakante ng internal memory upang makakuha ng mga pagpapaalam tungkol sa bagong available na software.

### Pag-update ng iyong device nang wireless

Gamitin ang application na Pag-update ng software upang i-update ang software ng iyong device nang wireless. Ang mga update na maaari mong i-download sa pamamagitan ng isang mobile network ay nakadepende sa iyong operator. Inirerekomendang gumamit ng Wi-Fi network sa halip na mobile network upang magdownload ng bagong software nang sa gayon ay maiwasan mo ang mga gastos sa trapiko ng data.

#### Upang mag-download at mag-install ng update sa system

- 1 Kung nagbabahagi ka ng device na may maraming user, tiyaking naka-log in ka bilang may-ari.
- 2 Mula sa iyong Home screen, tapikin ang ...
- 3 Hanapin at tapikin ang Mga setting > Tungkol sa telepono > Update ng software.
- 4 Kung available ang isang update ng system, tapikin ang **I-downoad** upang idownload ito sa iyong device.
- 5 Kapag tapos na ang pag-download, tapikin ang l-install at sundin ang mga tagubilin sa screen upang kumpletuhin ang pag-install.
- $-\bullet$ Maaari ka ring mag-download at mag-install ng update ng system mula sa panel ng Pagpapaalam sa pamamagitan ng pagda-drag pababa sa status bar, pagpili sa pagpapaalam sa update ng system, pagkatapos ay pagtatapik sa I-download.

#### Para mag-set up ng mga awtomatikong pag-install

- 1 Sa iyong **Home screen**, tapikin ang  $\oplus$ .
- 2 Hanapin at tapikin ang Mga setting > Tungkol sa telepono > Update ng software.
- 3 Tapikin ang : pagkatapos ay tapikin ang **Mga setting** at pumili ng opsyon.

### Para i-update ang iyong device gamit ang isang computer

- 1 Gamit ang isang USB cable, ikonekta ang iyong device sa computer.
- 2 Tiyaking naka-unlock ang screen ng iyong device, at ang USB connection mode sa device ay nakatakda sa **Maglipat ng mga file (MTP)**.
- 3 Buksan ang Xperia™ Companion kung hindi ito awtomatikong malulunsad.
- 4 Tiyaking maaaring i-access ng computer ang Internet.
- 5 Computer: Kung may ma-detect na bagong update sa software, may lalabas na popup window. Sundin ang mga tagubiling nasa screen para paganahin ang mga nauugnay na update sa software.
- Kung hindi pa naka-install ang software na Xperia™ Companion sa nauugnay na computer, ikonekta ang iyong device sa computer at sundin ang mga tagubilin sa pag-install na nasa screen. Tiyaking ginagamit mo ang USB cable na kasama ng iyong device at nakakonekta ito nang wasto sa device at computer.

# <span id="page-40-0"></span>Maintenance gamit ang isang computer

## Xperia™ Companion

Ang Xperia™ Companion ay isang software na serbisyong nagbibigay ng koleksyon ng mga tool at application na magagamit mo kapag ikinonekta mo ang iyong device sa isang computer. Sa Xperia™ Companion, magagawa mong:

- I-update o ayusin ang software ng iyong device.
- Maglipat ng nilalaman mula sa iyong device gamit ang Xperia™ Transfer.
- Mag-back up at magbalik ng nilalaman sa iyong computer.
- Mag-sync ng nilalamang multimedia mga larawan, video, musika at playlist sa pagitan ng iyong device at ng computer.
- Mag-browse ng mga file sa iyong device.

Para magamit ang Xperia™ Companion, kailangan mo ng computer na nakakonekta sa Internet na gumagamit ng isa sa mga sumusunod na operating system:

- Microsoft® Windows® 7 o mas bago
- Mac OS® X 10.11 o mas bago

Matuto nang higit pa at i-download ang Xperia™ Companion for Windows sa <http://support.sonymobile.com/tools/xperia-companion/> o Xperia™ Companion for Mac sa<http://support.sonymobile.com/tools/xperia-companion-mac/>.

## Pamamahala ng mga file gamit ang isang computer

Gumamit ng koneksyon sa USB cable sa pagitan ng isang Windows® computer at ng iyong device upang ilipat at pamahalaan ang iyong mga file.

Kapag magkakonekta na ang dalawang device, maaari mong piliin kung gusto mong icharge ang iyong device, maglipat ng mga file, o gamitin ito para sa MIDI input. Madedetect ng iyong computer ang iyong device kapag napili mo ang connection mode na Maglipat ng mga file (MTP). Ang default na connection mode ay naka-set sa Pagchacharge lang.

Gamit ang Xperia™ Companion, maaari mong i-access ang file system ng iyong device. Kung hindi naka-install sa iyo ang Xperia™ Companion, hihilingin sa iyong i-install ito kapag nakonekta mo ang iyong device sa computer.

Ţ Palaging gumamit ng USB cable na inilalaan para sa partikular na modelo ng iyong Xperia™ at tiyaking tuyo ito.

## USB connection mode

Maaari mong gamitin ang **Maglipat ng mga file (MTP)** connection mode para sa pamamahala ng mga file at pag-a-update ng software ng device. Ginagamit ang USB mode na ito sa mga Microsoft® Windows® computer. Pinapagana ang pagcha-charge bilang default.

Gamit ang MIDI mode, maaaring gumana ang iyong device bilang isang MIDI input para sa mga app para sa instrumentong pangmusika.

## Upang baguhin ang USB connection mode

- 1 Magkabit ng USB connector sa iyong device.
- 2 I-drag pababa ang Status bar, at pagkatapos ay tapikin ang **Pagcha-charge lang**.
- 3 Tapikin ang Maglipat ng mga file (MTP) o MIDI kung kinakailangan.

# Storage at memory

Ang iyong device ay may ilang opsyon sa storage at memory.

• Ang internal storage ay halos 16 at ginagamit upang mag-imbak ng na-download o nailipat na nilalaman kasama ng mga personal na setting at data. Ang ilang halimbawa ng data na naka-save sa internal storage ay mga setting ng alarm, volume at wika, mga email, bookmark, event sa kalendaryo, larawan, video at musika.

- Maaari kang gumamit ng natatanggal na memory card na may storage capacity na hanggang 128 GB upang makakuha pa ng espasyo sa storage. Ang mga media file at ilang app, kasama ng may kaugnayang data ng mga ito, ay maaaring ilipat sa ganitong uri ng memory upang magbakante ng internal storage. Ang ilang app, halimbawa, ang Camera app, ay maaaring makatipid ng data nang direkta sa isang memory card.
- Ang dynamic memory (RAM) ay halos 2 GB at hindi magagamit para sa storage. Ginagamit ang RAM upang pangasiwaan ang mga tumatakbong application at ang operating system.
- Maaaring kailanganin mong bumili ng memory card nang hiwalay.
- -∳-Magbasa nang higit pa tungkol sa paggamit ng memory sa mga Android device sa pamamagitan ng pagda-download ng White paper para sa iyong device sa [www.sonymobile.com/support/](http://www.sonymobile.com/support/).

## Pagpapahusay ng pagganap ng memory

Ang memory ng iyong device ay napupuno bilang resulta ng normal na paggamit. Kung mag-uumpisang bumagal ang device, o biglang magsa-shut down ang mga application, dapat mong isaalang-alang ang sumusunod:

- Palaging subukang magpanatili ng 100 MB na bakanteng internal storage na available.
- Isara ang mga application na hindi mo ginagamit.
- I-clear ang cache memory sa lahat ng application.
- I-uninstall ang mga na-download na application na hindi mo ginagamit.
- Maglipat ng mga application sa memory card kung puno na ang internal storage.
- Maglipat ng mga larawan, mga video at musika mula sa internal memory patungo sa memory card.
- Kung hindi mabasa ng iyong device ang nilalaman sa memory card, maaaring kailanganin mong i-format ang card. Tandaang mabubura ang lahat ng nilalaman sa card kapag na-format mo ito.
- Kung nagbabahagi ka ng device na may maraming user, dapat kang mag-log in bilang may-ari, ang ibig sabihin ay ang pangunahing user, upang makapagsagawa ng ilang partikular na pagkilos tulad ng paglilipat ng data patungo sa memory card at pagfo-format ng memory card.

## Upang tingnan ang memory status

- 1 Mula sa iyong Home screen, tapikin **...**
- 2 Hanapin at tapikin ang **Mga setting > Imbakan**.

### Upang tingnan ang dami ng bakante at ginagamit na RAM

- 1 Mula sa iyong Home screen, tapikin ang ...
- 2 Hanapin at tapikin ang Mga setting > Tungkol sa telepono > Diagnostics > Mga Katotohanan.

#### Para ma-clear ang memory ng cache para sa lahat ng application

- 1 Mula sa iyong Home screen, tapikin ang ...
- 2 Hanapin at tapikin ang Mga setting > Imbakan.
- 3 Tapikin ang Panloob na storage > Naka-cache na data > OK.
- $\mathbf{r}$ Kung iki-clear mo ang memory ng cache, walang mawawalang anumang mahalagang impormasyon o mga setting sa iyo.

#### Upang maglipat ng mga media file sa memory card

- 1 Tiyaking may nakapasok kang memory card sa iyong device.
- 2 Mula sa iyong Home screen, tapikin ang ...
- 3 Hanapin at tapikin ang Mga setting > Imbakan > Maglipat ng data sa SD card.
- 4 Markahan ang mga uri ng file na gusto mong ilipat sa memory card.
- 5 Tapikin ang **Lumipat**.

#### Para makapaglipat ng mga app sa memory card

- 1 Mula sa iyong Home screen, tapikin ang ...
- 2 Hanapin at tapikin ang Mga setting > Apps.
- 3 Piliin ang app na gusto mong ilipat at tapikin ang **Imbakan**, pagkatapos, sa ginagamit na Storage, tapikin ang Baguhin > SD Card > Ilipat.
- Hindi maaaring ilipat ang ilang app sa memory card.

#### Para mapigilan ang pagtakbo ng mga application at serbisyo

- 1 Mula sa iyong Home screen, tapikin ang ...
- 2 Hanapin at tapikin ang Mga setting > Apps.
- 3 Pumili ng application o serbisyo, pagkatapos ay tapikin ang **SAPILITANG** PAGTIGIL > OK.

#### Upang i-format ang memory card

- 1 Mula sa iyong Home screen, tapikin ang  $\bigoplus$
- 2 Hanapin at tapikin ang Mga setting > Imbakan.
- Tapikin ang **SD Card**, pagkatapos ay tapikin ang , pagkatapos ay tapikin ang Mga Setting > I-format > Burahin at i-format.
- Mabubura ang lahat ng nilalaman sa memory card kapag na-format mo ito. Tiyaking gagawa ka ng mga backup ng lahat ng data na gusto mong i-save bago i-format ang memory card. Upang i-back up ang iyong nilalaman, maaari mo itong kopyahin sa isang computer. Para sa higit pang impormasyon, tingnan ang [Pamamahala ng mga file gamit ang isang computer](#page-40-0) sa pahina ng 41.

# Pagba-back up at pagbabalik ng nilalaman

Sa pangkalahatan, hindi ka dapat mag-save lang ng mga larawan, video at iba pang personal na nilalaman sa internal memory ng iyong device. Kung mawala, manakaw, o masira ang iyong device, hindi na maibabalik ang data na nakaimbak sa internal memory nito. Inirerekomendang gamitin ang software na Xperia™ Companion upang magsagawa ng mga pag-back up na ligtas na magse-save sa iyong data sa isang external device. Partikular na inirerekomenda ang paraang ito kung ina-update mo ang software ng iyong device sa mas bagong bersyon ng Android.

Inirerekomenda ang Xperia™ application na Pag-backup at pagpapanumbalik para sa pag-back up ng data bago ka magsagawa ng pag-reset sa factory data. Gamit ang application na ito, maba-back up mo ang data sa isang online account, SD card o external USB storage device na iyong ikinonekta sa iyong device gamit ang isang USB Host adapter:

Sa Google application na Pag-back up at Pagbalik, maaari kang mag-back up ng data sa isang Google server.

## Pagba-back up ng data sa isang computer

Gamitin ang software na Xperia™ Companion upang mag-back up ng data mula sa iyong device patungo sa isang PC o Apple® Mac® computer. Maaari mong i-back up ang mga sumusunod na uri ng data:

- Mga contact at log ng tawag
- Mga text message
- Kalendaryo
- Mga setting at mga bookmark
- Mga media file gaya ng musika at mga video
- Mga larawan at imahe

#### Upang i-back up ang iyong data gamit ang isang computer

- 1 I-unlock ang screen ng iyong device at ikonekta ito sa computer gamit ang isang USB cable.
- 2 Buksan ang Xperia™ Companion software sa iyong computer kung hindi ito awtomatikong malulunsad. Pagkalipas ng ilang sandali, matutukoy ng computer ang iyong device. Tiyaking piliin ang Maglipat ng mga file (MTP) mode sa iyong device.
- 3 Mag-click sa **I-backup** sa pangunahing screen ng Xperia<sup>™</sup> Companion.
- 4 Sundin ang mga tagubiling nasa screen upang mag-back up ng data mula sa iyong device.
- $\mathbf{I}$ Kung hindi naka-install sa iyo ang Xperia™ Companion, hihilingin sa iyong i-install ito kapag nakonekta mo ang iyong device sa computer.

#### Upang i-restore ang iyong data gamit ang isang computer

- 1 I-unlock ang screen ng iyong device at ikonekta ito sa computer gamit ang isang USB cable.
- 2 Buksan ang Xperia™ Companion software sa iyong computer kung hindi ito awtomatikong malulunsad. Pagkalipas ng ilang sandali, matutukoy ng computer ang iyong device. Tiyaking piliin ang Maglipat ng mga file (MTP) mode sa iyong device.
- 3 Mag-click sa l-restore sa pangunahing screen ng Xperia™ Companion.
- 4 Pumili ng backup file mula sa mga backup na rekord, pagkatapos ay mag-click sa **Susunod** at sundin ang mga tagubilin sa screen para ma-restore ang data sa iyong device.
- Kung hindi naka-install sa iyo ang Xperia™ Companion, hihilingin sa iyong i-install ito kapag nakonekta mo ang iyong device sa computer.

## Pag-back up ng data gamit ang Xperia™ application na Pag-backup at pagpapanumbalik

Ang paggamit ng Xperia™ application na Pag-back up at pagpapanumbalik, maaari kang gumawa ng online backup o lokal na backup ng data. Halimbawa, maaari kang mag-back up ng data nang manu-mano o mag-on ng function na awtomatikong backup upang mag-save ng data nang regular.

Inirerekomenda ang Xperia™ application na Pag-backup at pagpapanumbalik para sa pag-back up ng data bago ka magsagawa ng pag-reset sa factory data. Gamit ang application na ito, maba-back up mo ang mga sumusunod na uri ng data sa isang online account, SD card o external USB storage device na iyong ikinonekta sa iyong device gamit ang isang USB Host adapter:

- Mga Bookmark
- Mga contact at mga talaan ng tawag
- Mga Pag-uusap
- Data ng kalendaryo
- Mga email account
- Mga Wi-Fi network
- Mga setting ng device
- Mga Application
- Layout ng Xperia™ Home

#### Upang i-set up ang function na awtomatikong pag-back up

- 1 Kung nagba-back up ka ng nilalaman sa isang USB storage device, tiyaking nakakonekta ang storage device sa iyong device gamit ang isang USB Host adapter. Kung nagba-back up ka sa isang SD card, siguraduhing nakapasok nang wasto ang SD card sa iyong device.
- 2 Mula sa ivong Home screen, tapikin ang ...
- 3 Hanapin at tapikin ang Mga Setting > I-backup at i-reset.
- 4 Sa ilalim ng Backup at pagpapanumbalik ng Xperia™, tapikin ang Awto pagbackup.
- 5 Para paganahin ang function na awtomatikong pag-backup, tapikin ang switch na naka-on/naka-off.
- 6 Pumili ng dalas ng backup, kung saan magse-save ng mga backup file, ang oras na magba-back up at ang mga uri ng data na iba-back up.
- 7 Para i-save ang iyong mga setting, tapikin ang  $\triangleleft$ .

### Upang mag-backup ng manu-mano

- 1 Kung nagba-back up ka ng nilalaman sa isang USB storage device, tiyaking nakakonekta ang storage device sa iyong device gamit ang isang USB Host adapter. Kung nagba-backup ka sa isang SD card, tiyaking nakapasok nang wasto sa iyong device ang iyong SD card.
- 2 Mula sa iyong Home screen, tapikin ang  $\oplus$ .
- 3 Hanapin at tapikin ang Mga Setting > I-backup at i-reset.
- 4 Sa ilalim ng Backup at pagpapanumbalik ng Xperia™, tapikin ang Higit pa.
- 5 Tapikin ang **Manu-manong backup**, pagkatapos ay pumili ng destinasyon ng backup at ang mga uri ng data na gusto mong i-back up.
- 6 Tapikin ang **I-backup**.
- 7 Pagkatapos ma-back up ng data, tapikin ang Tapusin.

### Upang maibalik ang na-back up na nilalaman

- 1 Kung nagbabalik ka ng nilalaman mula sa isang USB storage device, tiyaking nakakonekta ang storage device sa iyong device gamit ang USB Host adapter. Kung nagbabalik ka sa isang SD card, tiyaking nakapasok nang wasto sa iyong device ang iyong SD card.
- 2 Mula sa iyong Home screen, tapikin ang  $\oplus$ .
- 3 Hanapin at tapikin ang Mga Setting > I-backup at i-reset.
- 4 Sa ilalim ng Backup at pagpapanumbalik ng Xperia™, tapikin ang Magbalik ng data, pagkatapos ay pumili ng mapagkukunan ng pagbabalik at ang mga uri ng data na gusto mong ibalik.
- 5 Tapikin ang Magbalik ng data.
- 6 Pagkatapos maibalik ang nilalaman, tapikin ang Tapusin.
- Tandaan na ang anumang mga pagbabagong gagawin mo sa iyong data at mga setting pagkatapos mong gumawa ng pag-backup, kabilang ang anumang mga application na idadownload mo, ay matatanggal sa panahon ng proseso ng pagbabalik.

# Pag-download ng mga application

# Pagda-download ng mga application sa Google Play™

Ang Google Play™ ay ang opisyal na online na store ng Google para sa pag-download ng mga application, laro, musika, pelikula at aklat. May kasama itong parehong libre at binabayarang application. Bago mo simulang mag-download mula sa Google Play™, tiyaking mayroon kang gumaganang koneksyon sa internet, mas mainam sa pamamagitan ng Wi-Fi para limitahan ang mga singil sa trapiko ng data.

 $\pmb{\P}$ Para magamit ang Google Play™, kailangan mo ng Google™ account. Maaaring hindi available ang Google Play™ sa lahat ng bansa o rehiyon.

Upang mag-download ng application mula sa Google Play™

- 1 Mula sa Home screen, tapikin ang  $\oplus$ .
- 2 Hanapin at tapikin ang Play Store.
- 3 Hanapin ang item na gusto mong i-download sa pamamagita ng pag-browse ng mga kategorya, o sa pamamagitan ng paggamit sa function na paghahanap.
- 4 I-tap ang item upang tingnan ang mga detalye nito, at sundin ang mga tagubilin upang kumpletuhin ang pag-install.
- Maaaring kailangan ng ilang application na mag-access ng data, mga setting at iba't ibang mga function sa iyong device upang gumana nang ayos. Mag-install at magbigay lang ng mga pahintulot sa mga application na pinagkakatiwalaan mo. Maaari mong tingnan ang mga pahintulot na ibinigay sa isang na-download na application at palitan din ang status ng mga ito sa pamamagitan ng pagtapik sa application sa ilalim ng Mga Setting > Apps.

# Pag-download ng mga application mula sa iba pang mga mapagkukunan

Kapag nakatakda ang iyong device na payagan ang mga pag-download mula sa iba pang mga mapagkukunan bukod sa Google Play™, maaari kang mag-download ng mga application nang direkta mula sa iba pang mga website sa pamamagitan ng pagsunod sa mga nauugnay na tagubilin sa pag-download.

- Kapag nag-install ng mga application na hindi alam o hindi maaasahan ang pinagmulan, maaari nitong masira ang iyong device. Mag-download lang ng mga application mula sa mga maaasahang mapagkukunan. Makipag-ugnayan sa provider ng application kung mayroon kang anumang mga tanong o alalahanin.
- $\mathbf{r}$ Kung gumagamit ka ng device na may maraming user, ang may-ari lang, iyon ay, ang pangunahing user, ang maaaring pumayag sa mga pag-download na galing sa mga pinagmumulang hindi mula sa Google Play™. Maaapektuhan ng mga setting na ginawa ng may-ari ang lahat ng iba pang user.

Upang i-enable o i-disable ang pagda-download ng mga application mula sa iba pang mga pinagmumulan

- 1 Mula sa iyong **Home screen**, tapikin ang  $\oplus$ .
- 2 Hanapin at tapikin ang Mga setting > Lock screen at seguridad.
- 3 Tapikin ang slider na **Hindi alam pinagmulan**.
- 4 Tapikin ang **OK**.
- Maaaring kailangan ng ilang application na mag-access ng data, mga setting at iba't ibang mga function sa iyong device upang gumana nang ayos. Mag-install at magbigay lang ng mga pahintulot sa mga application na pinagkakatiwalaan mo. Maaari mong tingnan ang mga pahintulot na ibinigay sa isang na-download na application at palitan din ang status ng mga ito sa pamamagitan ng pagtapik sa application sa ilalim ng Mga Setting > Apps.

# Internet at mga network

# Pagba-browse sa web

Pauna nang naka-install sa karamihan ng market ang web browser na Google Chrome™ para sa mga Android™ device. Pumunta sa<http://support.google.com/chrome>at i-click ang link na "Chrome para sa Mobile" upang makakuha ng mas detalyadong impormasyon tungkol sa kung paano gamitin ang web browser na ito.

### Upang mag-browse gamit ang Google Chrome™

- 1 Mula sa iyong Home screen, tapikin ang ...
- 2 Hanapin at tapikin ang  $\odot$ .
- 3 Kung gagamitin mo ang Google Chrome™ sa unang pagkakataon, piliing magsign in sa isang Google™ account o mag-browse gamit ang Google Chrome™ nang hindi nakikilala.
- 4 Magpasok ng termino para sa paghahanap o web address sa field ng paghahanap at address, pagkatapos ay tapikin ang Pumunta sa keyboard.

# Mga setting ng Internet at MMS

Para makapagpadala ng mga multimedia message o ma-access ang Internet kapag walang available na Wi-Fi network, mayroon ka dapat gumaganang koneksyon sa mobile data na may mga tamang setting ng internet at MMS (Multimedia Messaging Service). Narito ang ilang tip:

- Para sa karamihan ng mga mobile network at operator, ang mga setting ng internet at MMS ay pauna nang naka-install sa iyong device. Maaari mong simulang gamitin ang internet at magpadala kaagad ng mga multimedia message.
- Posible ring i-download ang mga setting ng internet at MMS sa ibang pagkakataon mula sa menu ng Mga Setting.
- Maaari kang manu-manong magdagdag, magbago o magtanggal ng mga setting ng internet at MMS sa iyong device anumang oras. Kung hindi mo sinasadyang mabago o matanggal ang isang setting ng Internet o MMS, i-download muli ang mga setting ng internet at MMS.
- Kung hindi mo ma-access ang internet sa pamamagitan ng mobile network o kung hindi gumagana ang multimedia messaging, kahit na na-download na nang matagumpay sa iyong device ang mga setting ng internet at MMS, sumangguni sa mga tip sa troubleshooting sa iyong device sa [www.sonymobile.com/support/](http://www.sonymobile.com/support/) para sa mga isyu sa saklaw ng network, mobile data at MMS.
- $\bullet$ Kung naisaaktibo ang STAMINA mode para makatipid sa baterya, mapo-pause ang lahat ng trapiko ng mobile data kapag naka-off ang screen. Kung magdudulot ito ng mga problema sa koneksyon, subukang huwag isama sa mga ipo-pause ang ilang application at serbisyo, o pansamantalang ideaktibo ang STAMINA mode. Para sa higit pang impormasyon, tingnan ang [Pamamahala sa baterya at power](#page-36-0) sa pahinang 37.
- Ţ Kung nagbabahagi ka ng device na may maraming user, ang may-ari o pangunahing user lang ang makakapag-download ng mga setting ng internet at messaging mula sa menu ng Mga Setting, ngunit malalapat sa lahat ng user ang mga na-download na setting.

## Para i-download ang mga setting ng Internet at MMS

- 1 Mula sa iyong **Home screen**, tapikin ang ...
- 2 Hanapin at tapikin ang Mga Setting > Higit pa > Pag-download ng setting.
- 3 Tapikin ang TANGGAPIN. Kapag matagumpay nang na-download ang mga setting, lalabas ang sa status bar at awtomatikong mao-on ang trapiko ng mobile data.
- Ţ. Kung hindi ma-download sa iyong device ang mga setting, tingnan ang lakas ng signal ng mga koneksyon ng iyong mobile o Wi-Fi network. Lumipat sa isang bukas na lokasyon na walang mga balakid o lumapit sa isang bintana at pagkatapos ay subukang muli.

#### Upang manu-manong magdagdag ng mga setting ng internet at MMS

- <span id="page-47-0"></span>1 Mula sa iyong Home screen, tapikin ang ...
- 2 Hanapin at tapikin ang Mga Setting > Higit pa > Mga mobile network.
- 3 Tapikin ang Mga Access Point Name  $> +$ .
- 4 Tapikin ang **Pangalan** at magpasok ng gustong pangalan.
- 5 Tapikin ang **APN** at ipasok ang pangalan ng access point.
- 6 Ipasok ang lahat ng iba pang impormasyong kinakailangan. Kung hindi mo alam kung ano ang kinakailangang impormasyon, makipag-ugnayan sa iyong network operator para sa higit pang mga detalye.
- 7 Kapag tapos ka na, tapikin ang :, pagkatapos ay tapikin ang I-SAVE.
- 8 Upang piliin ang APN na kakadagdag mo lang, tapikin ang radio button sa tabi ng pangalan ng APN. Sa sandaling napili na, ang APN na ito ang nagiging default na APN para sa mga serbisyo ng internet at MMS.

Para tingnan ang mga na-download na mga setting ng Internet at MMS

- 1 Mula sa iyong **Home screen**, tapikin ang  $\mathbf{m}$ .
- 2 Hanapin at tapikin ang Mga Setting > Higit pa > Mga mobile network.
- 3 Tapikin ang Mga Access Point Name.
- 4 Para tumingin pa ng mga detalye, tapikin ang alinman sa mga available na item.

# Wi-Fi

Gamitin ang Wi-Fi upang mag-surf sa Internet, mag-download ng mga application, o magpadala at makatanggap ng mga email. Kapag nakakonekta ka na sa isang Wi-Fi network, tatandaan ng iyong device ang network at awtomatikong kokonekta rito sa susunod na pumasok ka sa sakop nito.

Hinihiling ng ilang Wi-Fi network na mag-log in ka sa isang web page bago ka magkaroon ng access. Makipag-ugnayan sa naaangkop na administrator ng Wi-Fi network para sa higit pang impormasyon.

Maaaring bukas o secure ang mga available na Wi-Fi network:

- Ang mga bukas na network ay isinasaad ng  $\geqslant$  sa tabi ng pangalan ng Wi-Fi network.
- Ang mga naka-secure na network ay isinasaad ng sa tabi ng pangalan ng Wi-Fi network.
- Hindi lumalabas ang ilang Wi-Fi network sa listahan ng mga available na network dahil hindi bino-broadcast ng mga iyon ang pangalan ng kanilang network (SSID). Kung alam mo ang pangalan ng network, maaari mo itong manu-manong idagdag sa iyong listahan ng mga available na Wi-Fi network.

#### Upang i-on o i-off ang Wi-Fi

- 1 Sa iyong **Home screen**, tapikin ang **...**
- 2 Hanapin at tapikin ang Mga Setting > Wi-Fi.
- 3 Tapikin ang slider upang i-enable o i-disable ang Wi-Fi.
- $\bullet$ Maaaring umabot nang ilang segundo bago ma-enable ang Wi-Fi.

Upang awtomatikong kumonekta sa isang Wi-Fi network

- 1 Sa iyong **Home screen**, tapikin ang **...**
- 2 Hanapin at tapikin ang Mga Setting > Wi-Fi.
- 3 Tapikin ang slider upang i-on ang Wi-Fi. Ipinapakita ang lahat ng available na Wi-Fi network.
- 4 Tapikin ang isang Wi-Fi network upang kumonekta roon. Para sa mga na-secure na network, ipasok ang nauugnay na password. Ang  $\geq$  ay ipinapakita sa status bar kapag nakakonekta ka na.
- <sup>- $\frac{1}{2}$ </sup> Upang maghanap ng mga bagong available na network, tapikin ang , pagkatapos ay tapikin ang I-refresh. Kung hindi ka matagumpay na makakonekta sa isang Wi-Fi network, sumangguni sa nauugnay na mga tip para sa troubleshooting para sa iyong device sa [www.sonymobile.com/support/](http://www.sonymobile.com/support/).

#### Upang manu-manong magdagdag ng Wi-Fi network

- 1 Sa iyong Home screen, tapikin ang ...
- 2 Hanapin at tapikin ang Mga Setting > Wi-Fi.
- 3 Tapikin ang : > Magdagdag ng network.
- 4 Ipasok ang impormasyon ng Pangalan ng network (SSID).
- 5 Upang pumili ng uri ng seguridad, tapikin ang field na **Seguridad**.
- 6 Kung kinakailangan, magpasok ng password.
- 7 Upang mag-edit ng mga advanced na opsyon gaya ng mga setting ng proxy at IP, tapikin ang Mga advanced na opsyon at pagkatapos ay i-edit ito ayon sa iyong kagustuhan.
- 8 Tapikin ang **I-save**.
- У. Makipag-ugnayan sa administrator ng iyong Wi-Fi network upang makuha ang network SSID at password.

## Pagpapalakas sa signal ng Wi-Fi

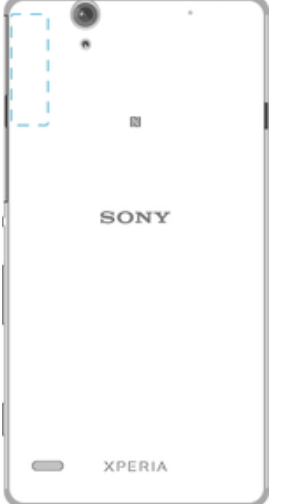

May ilang bagay kang magagawa upang palakasin ang signal ng Wi-Fi:

- Ilapit pa ang iyong device sa access point ng Wi-Fi.
- Ilayo ang access point ng Wi-Fi mula sa anumang mga potensyal na harang o interference.
- Huwag takpan ang lugar ng antenna ng Wi-Fi sa iyong device (ang naka-highlight na lugar sa larawan).

## Mga setting ng Wi-Fi

Kapag nakakonekta ka sa isang Wi-Fi network o kapag may available na mga Wi-Fi network sa iyong lugar, maaari mong tingnan ang status ng mga network na ito. Maaari mo ring paganahin ang iyong device na ipagbigay-alam sa iyo kung may na-detect na open Wi-Fi network.

#### Upang paganahin ang mga pagpapaalam sa Wi-Fi

- 1 I-on ang Wi-Fi kung hindi pa ito naka-on.
- 2 Sa iyong Home screen, tapikin ang ...
- 3 Hanapin at tapikin ang Mga Setting > Wi-Fi.
- 4 Tapikin ang  $\frac{2}{3}$  > Advanced.
- 5 I-drag pakanan ang slider sa tabi ng Abiso sa network.

### Upang tingnan ang detalyadong impormasyon tungkol sa nakakonektang Wi-Fi network

- 1 Sa Home screen, tapikin ang ...
- 2 Hanapin at tapikin ang Mga Setting > Wi-Fi.
- 3 Tapikin ang Wi-Fi network kung saan ka kasalukuyang nakakonekta. Ipinapakita ang detalyadong impormasyon ng network.

#### Upang magdagdag ng patakaran sa pag-sleep ng Wi-Fi

- 1 Sa Home screen, tapikin ang ...
- 2 Hanapin at tapikin ang Mga Setting > Wi-Fi.
- Tapikin ang , pagkatapos ay tapikin ang Advanced > Panatilihin on Wi-Fi pag sleep.
- 4 Pumili ng opsyon.

#### Para makita ang MAC address para sa iyong device

- 1 Sa **Home screen**, tapikin ang  $\blacksquare$ .
- 2 Hanapin at tapikin ang Mga Setting > Wi-Fi.
- 3 Tapikin ang **. Ang MAC address** ay ipinapakita sa listahan.

### **WPS**

Ang WPS (Wi-Fi Protected Setup™) ay isang wireless networking standard na tumutulong sa iyong magtaguyod ng mga secure na koneksyon sa wireless network. Kung mayroon kang kakaunting nalalaman tungkol sa wireless na seguridad, ginagawang madali para sa iyo ng WPS na mag-set up ng encryption ng Wi-Fi Protected Access® (WPA) upang i-secure ang iyong network. Makakapagdagdag ka rin ng mga bagong device sa isang umiiral nang network nang hindi nagpapasok ng mahahabang password.

Gamitin ang isa sa mga paraang ito upang paganahin ang WPS:

- Paraan na pagpindot ng button pumindot lang ng button sa isang device na may suporta sa WPS, halimbawa, isang router.
- Paraan na PIN gagawa ang iyong device ng random na PIN (Personal Identification Number), na ipapasok mo sa device na may suporta sa WPS.

#### Upang kumonekta sa isang Wi-Fi network gamit ang isang WPS button

- 1 Sa iyong Home screen, tapikin ang **...**
- 2 Hanapin at tapikin ang Mga Setting > Wi-Fi.
- 3 I-on ang Wi-Fi kung hindi pa ito naka-on.
- 4 Tapikin ang  $\approx$  > Advanced > Push Button ng WPS, pagkatapos ay pindutin ang button ng WPS sa device na sinusuportahan ang WPS.

Upang kumonekta sa isang Wi-Fi network gamit ang isang WPS PIN

- 1 Sa iyong Home screen, tapikin ang ...
- 2 Hanapin at tapikin ang Mga Setting  $>$  Wi-Fi.
- 3 I-on ang Wi-Fi kung hindi pa ito naka-on.
- 4 Tapikin ang  $\frac{2}{5}$  > Advanced > Entry ng PIN ng WPS.
- 5 Sa device na may suporta sa WPS, ipasok ang PIN na lalabas sa iyong device.

# Pagbabahagi sa iyong koneksyon ng data sa mobile

Maraming paraan kung paano mo maaaring ibahagi ang iyong koneksyon ng data sa mobile sa iba pang mga device:

- Pag-tether sa USB ibahagi ang iyong koneksyon ng data sa mobile sa isang computer gamit ang isang USB cable.
- Pag-tether sa Bluetooth® ibahagi ang iyong koneksyon ng data sa mobile sa hanggang libang iba pang device sa pamamagitan ng Bluetooth®.
- Portable na Wi-Fi hotspot ibahagi ang iyong koneksyon ng data sa mobile nang sabaysabay sa hanggang 10 iba pang device, kabilang ang mga device na may suprta sa teknolohiyang WPS.

#### Upang ibahagi ang iyong koneksyon ng data gamit ang isang USB cable

- 1 Ideaktibo ang lahat ng koneksyon sa USB cable sa iyong device.
- 2 Gamit ang USB cable na kasama ng iyong device, ikonekta ang iyong device sa isang computer.
- 3 Mula sa iyong Home screen, tapikin ang ...
- 4 Hanapin at tapikin ang Mga Setting > Higit pa > Tethering & portable hotspot.
- 5 I-drag pakanan ang slider sa tabi ng USB tethering, pagkatapos ay tapikin ang OK kung may prompt. Ipapakita ang isa status bar sa sandaling makakonekta ka.
- 6 Upang ihinto ang pagbabahagi ng iyong koneksyon ng data, i-drag pakaliwa ang slider sa tabi ng USB tethering o idiskonekta ang USB cable.
- $\mathbf{r}$ Hindi mo maibabahagi ang koneksyon ng data ng iyong telepono at SD card sa USB cable nang magkasabay.

Upang ibahagi ang iyong koneksyon sa mobile data sa isa pang Bluetooth® device

- 1 Tiyaking nakapares ang iyong device at ang Bluetooth® device sa isa't isa at nakaaktibo ang trapiko ng mobile data sa iyong device.
- 2 Iyong device: Mula sa iyong Home screen, tapikin ang ...
- $3$  Hanapin at tapikin ang Mga Setting > Higit pa > Tethering & portable hotspot at pagkatapos ay i-drag ang slider sa tabi ng Pag-tether ng Bluetooth pakanan.
- 4 Bluetooth® device: I-set up ang device upang makuha nito ang koneksyon sa network gamit ang Bluetooth®. Kung ang device ay isang computer, sumangguni sa mga may kinalamang tagubilin upang kumpletuhin ang setup. Kung gumagamit ang device ng Android™ operating system, tapikin ang icon ng mga setting sa tabi ng pangalan ng device na kung saan ito nakapares sa ilalim ng Mga Setting > Bluetooth > Mga ipinares na device, pagkatapos ay markahan ang checkbox na Access sa internet.
- 5 **Iyong device:** Hintaying lumabas ang **s** sa status bar. Kapag lumabas na ito, kumpleto na ang setup.
- 6 Upang huminto sa pagbabahagi sa iyong koneksyon sa mobile data, i-drag ang slider sa tabi ng **Pag-tether ng Bluetooth** pakaliwa.
- Ino-off ang function na Pag-tether ng Bluetooth sa tuwing io-off mo ang iyong device o io-off ang function ng Bluetooth®.
- $-\frac{1}{2}$ Para sa higit pang impormasyon tungkol sa pagpapares at pag-o-on sa trapiko ng mobile data, tingnan ang [Upang ipares ang iyong device sa isa pang Bluetooth® device](#page-130-0) sa page na 131 at [Upang magdagdag ng virtual na private network](#page-53-0) sa page na 54.

#### Upang gamitin ang iyong device bilang isang portable Wi-Fi hotspot

- 1 Sa iyong Home screen, tapikin ang  $\oplus$ .
- 2 Hanapin at tapikin ang Mga Setting  $>$  Higit pa  $>$  Tethering & portable hotspot.
- 3 Tapikin ang Mga setting ng portable hotspot > I-configure ang Wi-Fi hotspot.
- 4 Ipasok ang impormasyon ng **Pangalan ng network (SSID)**.
- 5 Upang pumili ng uri ng seguridad, tapikin ang field na Seguridad. Kung kinakailangan, magpasok ng password.
- 6 Tapikin ang **I-save**.<br>7 Tapikin ang **4** at i-c
- Tapikin ang < at i-drag pakanan ang slider sa tabi ng **Portable hotspot**.
- 8 Kung may prompt, tapikin ang OK upang kumpirmahin. Lalabas ang  $\approx$  sa status bar kapag naging aktibo ang portable na Wi-Fi hotspot.
- Upang ihinto ang pagbabahagi ng iyong koneksyon ng data sa pamamagitan ng Wi-Fi, i-drag pakaliwa ang slider sa tabi ng **Portable hotspot**.

Upang payagan ang isang device na may suporta sa WPS na gamitin ang iyong koneksyon ng data sa mobile

- 1 Siguraduhing gumagana ang iyong device bilang isang portable na Wi-Fi hotspot.
- 2 Mula sa iyong Home screen, tapikin ang **...**
- 3 Hanapin at tapikin ang Mga Setting > Higit pa > Tethering & portable hotspot > Mga setting ng portable hotspot.
- 4 I-drag ang slider pakanan sa tabi ng **Katuklas-tuklas**.
- 5 Sa ilalim ng **I-configure ang Wi-Fi hotspot**, siguraduhing na-secure ng password ang iyong portable na hotspot.
- 6 Tapikin ang **Push Button ng WPS**, pagkatapos ay sundin ang mga nauugnay na tagubilin. Bilang alternatibo, tapikin ang  $\frac{2}{3}$  > Entry ng PIN ng WPS, pagkatapos ay ipasok ang PIN na lumalabas sa device na may suporta sa WPS.

#### Upang muling pangalanan o i-secure ang iyong portable na hotspot

- 1 Mula sa **Home screen**, tapikin ang  $\blacksquare$ .
- 2 Hanapin at tapikin ang Mga setting  $>$  Higit pa  $>$  Tethering & portable hotspot.
- 3 Tapikin ang Mga setting ng portable hotspot > I-configure ang Wi-Fi hotspot.
- 4 Ipasok ang **Pangalan ng network (SSID)** para sa network.
- 5 Upang pumili ng uri ng seguridad, tapikin ang field na **Seguridad**.
- 6 Kung kinakailangan, magpasok ng password.
- Tapikin ang **I-save**.

# Pagkontrol sa paggamit ng data

Matutulungan ka ng pag-adjust sa mga setting ng paggamit ng data na magkaroon ng higit na kontrol sa paggamit ng data, ngunit hindi nito magagarantiya ang pagpigil sa mga dagdag na singil.

#### Upang i-on o i-off ang trapiko ng data

- 1 Mula sa iyong **Home screen**, tapikin ang ...
- 2 Hanapin at tapikin ang Mga Setting > Paggamit ng data.
- 3 Tapikin ang slider na **Trapiko ng mobile data** upang i-on o i-off ang trapiko ng data.
- 等。 Kapag naka-off ang trapiko ng data, maaari pa ring kumonekta sa Wi-Fi at Bluetooth® ang iyong device.

#### Upang mag-set ng babala sa paggamit ng data

- 1 Tiyaking naka-on ang trapiko ng mobile data.
- 2 Mula sa iyong Home screen, tapikin ang  $\oplus$ .
- 3 Hanapin at tapikin ang Mga Setting > Paggamit ng data.
- 4 Upang i-set ang antas ng babala, i-drag ang linya ng babala patungo sa gustong value. Makakatanggap ka ng babala ng pag-abiso kapag malapit nang maabot ng dami ng trapiko ng data ang antas na iyong na-set.

#### Upang magtakda ng limitasyon sa mobile data

- 1 Tiyaking naka-on ang trapiko ng mobile data.
- 2 Mula sa iyong Home screen, tapikin ang ...
- 3 Hanapin at tapikin ang Mga Setting > Paggamit ng data.
- 4 I-drag ang slider pakanan sa tabi ng Magtakda ng limitasyon sa mobile data, at tapikin ang OK.
- 5 Upang itakda ang limitasyon sa paggamit ng mobile data, i-drag ang pulang linya ng limitasyon sa data patungo sa gustong value.
- Kapag naabot na ng iyong paggamit ng mobile data ang nakatakdang limitasyon, awtomatikong ma-o-off ang trapiko ng mobile data sa iyong device.

#### Upang kontrolin ang paggamit ng data ng mga indibidwal na application

- 1 Mula sa iyong Home screen, tapikin ang ...
- 2 Hanapin at tapikin ang Mga Setting > Paggamit ng data.
- 3 Tapikin ang application na gusto mong kontrolin, pagkatapos ay i-drag ang slider sa tabi ng Paghigpit app background data pakanan at tapikin ang OK.
- 4 Upang mag-access ng mga mas partikular na setting para sa application (kung available), tapikin ang Mga setting ng app at gawin ang mga gustong pagbabago.
- $-\bullet$ Maaaring maapektuhan ang pagganap ng mga indibidwal na application kung babaguhin mo ang mga nauugnay sa setting ng paggamit ng data.

#### Upang tingnan ang iyong paggamit ng data

- 1 Sa iyong Home screen, tapikin ang **...**
- 2 Hanapin at tapikin ang Mga Setting > Paggamit ng data.
- 3 Tapikin ang : pagkatapos ay tapikin ang **Ipakita ang Wi-Fi**.
- 4 Upang tumingin ng impormasyon tungkol sa dami ng data na inililipat sa pamamagitan ng Wi-Fi, tapikin ang tab na Wi-Fi.
- 5 Upang tingnan ang impormasyon tungkol sa dami ng data na inililipat sa pamamagitan ng koneksyon sa mobile data, tapikin Trapiko ng mobile data.

# Pagpili ng mga mobile network

Awtomatikong nagpapalipat-lipat ang iyong device sa pagitan ng mga mobile network depende sa kung aling mga mobile network ang available sa kung nasaan ka. Maaari mo ring manu-manong i-set ang iyong device na gumamit ng partikular na mobile network mode, halimbawa, WCDMA o GSM.

Magpakita ng magkakaibang status icon sa status bar depende sa uri o mode ng network kung saan ka nakakonekta. Sumangguni sa *[Icon ng status](#page-31-0)* sa pahina 32 upang makita kung ano ang hitsura ng iba't ibang status icon.

#### Upang pumili ng mode ng network

- 1 Mula sa ivong Home screen, tapikin ang  $\oplus$ .
- 2 Hanapin at tapikin ang Mga Setting  $>$  Higit pa  $>$  Mga mobile network.
- 3 Tapikin ang Gustong uri ng network, pagkatapos ay piliin ang isang network mode.

#### Upang manu-manong pumili ng isa pang network

- 1 Mula sa iyong Home screen, tapikin ang  $\blacksquare$ .
- 2 Hanapin at tapikin ang Mga Setting > Higit pa > Mga mobile network > Mga network operator.
- 3 Tapikin ang **Mode sa paghahanap**, pagkatapos ay piliin ang **Manu-mano.**
- 4 Pumili ng network.
- Kung manu-mano kang pipili ng network, hindi maghahanap ang iyong device ng iba pang mga network, kahit na umalis ka sa sakop ng network na manu-manong pinili.

## Upang i-aktibo ang awtomatikong pagpili ng network

- 1 Mula sa ivong Home screen, tapikin ang ...
- 2 Hanapin at tapikin ang Mga Setting > Higit pa > Mga mobile network > Mga network operator.
- 3 Tapikin ang Mode sa paghahanap, pagkatapos ay piliin ang Awtomatiko.

# Mga virtual private network (mga VPN)

Gamitin ang iyong device upang kumonekta sa mga virtual private network (mga VPN), na nagbibigay-daan sa iyong i-access ang mga mapagkukunan sa loob ng isang secured na lokal na network mula sa isang pampublikong network. Halimbawa, ang mga VPN na koneksyon ay karaniwang ginagamit ng mga korporasyon at institusyon sa pagaaral para sa mga gumagamit na kailangan ng access sa mga intranet at iba pang

<span id="page-53-0"></span>panloob na mga serbisyo kapag sila ay nasa labas ng panloob na network, halimbawa, habang nasa biyahe sila.

Maaaring ma-set up sa maraming paraan ang mga koneksyong VPN, depende sa network. Maaaring hilingin sa iyo ng ilang mga network na maglipat at mag-install ng security certificate sa iyong device. Para sa detalyadong impormasyon tungkol sa paano i-set up ang koneksyon sa iyong virtual private network, makipag-contact sa network administrator ng iyong kumpanya o organisasyon.

Kung gumagamit ka ng device na may maraming user, maaaring kailanganin mong mag-log in bilang may-ari, iyong ay, ang pangunahing user, upang isaayos ang mga setting para sa VPN.

#### Upang magdagdag ng virtual na private network

- 1 Mula sa ivong Home screen, tapikin ang  $\oplus$ .
- 2 Hanapin at tapikin ang **Mga Setting > Higit pa > VPN.**
- 3 Tapikin ang  $\leftarrow$ .
- 4 Piliin ang uri ng VPN na idaragdag.
- 5 Ipasok ang iyong mga setting ng VPN.
- 6 Tapikin ang **I-save**.

## Upang kumonekta sa isang virtual private network

- 1 Mula sa iyong Home screen, tapikin ang  $\oplus$ .
- 2 Hanapin at tapikin ang Mga Setting > Higit pa > VPN.
- 3 Sa listahan ng mga available na network, tapikin ang VPN na gusto mong konektahan.
- 4 Ipasok ang kailangang impormasyon.
- 5 Tapikin ang **Kumonekta**.

#### Upang magdiskonekta sa isang virtual na private network

- 1 Tapikin nang dalawang beses ang status bar upang mabuksan ang panel ng Pagpapaalam.
- 2 Tapikin ang pagpapaalam para sa koneksyon ng VPN upang i-off ito.

# <span id="page-54-0"></span>Pag-synchronize ng data sa iyong device

# Pag-syncronize sa mga online account

I-synchronize ang iyong device sa mga contact, email, mga kaganapan sa kalendaryo at iba pang impormasyon mula sa mga online account, halimbawa, mga email account gaya ng Gmail™ at Exchange ActiveSync, Facebook™, Flickr™ at Twitter™. Awtomatiko kang makakapag-synchronize ng data para sa ganoong mga account sa pamamagitan ng pag-aktibo sa function na auto-sync. O kaya, magagawa mong i-synchronize nang manu-mano ang bawat account.

Upang mag-set up ng online na account para sa pag-synchronize

- 1 Mula sa iyong Home screen, tapikin ang **...**
- 2 Tapikin ang Mga setting > Mga Account > Magdagdag ng account, pagkatapos ay piliin ang account na gusto mong idagdag.
- 3 Sundin ang mga tagubilin upang gumawa ng account, o mag-sign in kung mayroon ka nang account.

#### Upang mag-synchronize nang manu-mano sa isang online na account

- 1 Mula sa iyong Home screen, tapikin ang  $\mathbf{a}$  > Mga setting > Mga Account.
- 2 Sa ilalim ng Mga Account, piliin ang uri ng account, pagkatapos ay i-tap ang pangalan ng account kung saan mo gustong mag-synchronize. Lalabas ang isang listahan ng mga item na nagpapakita ng kung ano ang maaaring i-synchronize sa account.
- 3 Tapikin ang mga item na gusto mong i-synchronize.

#### Upang mag-alis ng online na account

- 1 Mula sa iyong Home screen, tapikin ang  $\mathbf{m}$  > Mga setting > Mga Account.
- 2 Sa ilalim ng **Mga Account**, piliin ang uri ng account, pagkatapos ay tapikin ang pangalan ng account na gusto mong alisin.
- 3 Tapikin ang , pagkatapos ay tapikin ang **Alisin ang account**.
- 4 Tapiking muli ang **Alisin ang account** upang kumpirmahin.

# Pag-synchronize sa Microsoft® Exchange ActiveSync®

Kung gumagamit ang iyong kumpanya ng isang Microsoft Exchange ActiveSync account, direkta mong maa-access ang iyong mga pangkumpanyang mensaheng email, appointment sa kalendaryo at contact sa iyong device. Pagkatapos ng pag-setup, mahahanap mo ang iyong impormasyon sa Email, Kalendaryo at Mga Contact na mga application.

#### Upang mag-set up ng EAS account para sa pag-synchronize

- 1 Tiyaking nasa iyo ang mga available na detalye ng iyong domain at server (na ibinigay ng administrator ng iyong pangkumpanyang network).
- 2 Mula sa iyong Home screen, tapikin ang  $\oplus$ .<br>3 Tapikin ang **Mga setting > Mga Account > I**
- Tapikin ang Mga setting > Mga Account > Magdagdag ng account > Exchange ActiveSync.
- 4 Ipasok ang iyong pangkumpanyang email address at password.
- 5 Tapikin ang **Susunod**. Sisimulan ng iyong device na kunin ang impormasyon ng iyong account. Kung pumalya ito, manu-manong ipasok ang mga detalye ng domain at server para sa iyong account at pagkatapos ay tapikin ang Susunod.
- 6 Tapikin ang OK upang payagan ang iyong pangkumpanyang server na kontrolin ang iyong device.
- 7 Piliin kung anong data ang gusto mong i-sync sa iyong device, gaya ng mga contact at mga entry sa kalendaryo.
- 8 Kung gugustuhin, i-aktibo ang administrator ng device upang payagan ang iyong pangkumpanyang server na kontrolin ang ilang feature ng seguridad sa iyong device. Halimbawa, maaari mong payagan ang iyong pangkumpanyang server na mag-set ng mga tuntunin sa password at mag-set ng pag-encrypt ng storage.
- 9 Kapag tapos na ang pag-setup, magpasok ng pangalan para sa pangkumpanyang account.
- $\mathbf{y}$ Kapag binago mo ang password sa pag-log in para sa isang EAS account sa iyong computer, kailangan mong mag-log in muli sa EAS account sa iyong device.

#### Upang baguhin ang mga setting ng isang EAS account

- 1 Mula sa iyong Home screen, tapikin ang ...
- 2 Tapikin ang **Email**, pagkatapos ay tapikin ang :.
- 3 Tapikin ang Mga Setting at pumili ng EAS account, pagkatapos ay baguhin ang mga setting ng EAS account ayon sa kagustuhan.

### Upang mag-set ng pagitan ng synchronization para sa isang EAS account

- 1 Mula sa ivong Home screen, tapikin ang ...
- 2 Tapikin ang Email, pagkatapos ay tapikin ang :
- 3 Tapikin ang **Mga Setting** at pumili ng EAS account.
- 4 Tapikin ang **Suriin ang dalas > Suriin ang dalas** at pumili ng opsyon sa pagitan.

#### Upang mag-alis ng EAS account

- 1 Mula sa iyong Home screen, tapikin ang  $\oplus$  > Mga setting > Mga Account.
- 2 Sa ilalim ng Mga Account, tapikin ang Exchange ActiveSync, at pagkatapos ay piliin ang EAS account na gusto mong alisin.
- 3 Tapikin ang , pagkatapos ay tapikin ang Alisin ang account.
- 4 Tapiking muli ang **Alisin ang account** upang kumpirmahin.

# Mga pangunahing setting

# Mga setting ng pag-access

Tingnan at baguhin ang mga setting para sa iyong device mula sa menu ng Mga Setting. Naa-access ang menu ng Mga Setting mula sa screen ng Application at panel ng Quick settings.

Upang buksan ang menu ng mga setting ng device mula sa screen ng Application

- 1 Mula sa ivong Home screen, tapikin ang ...
- 2 Hanapin at tapikin ang Mga setting.

#### Upang tumingin ng impormasyon tungkol sa iyong device

- 1 Mula sa iyong Home screen, tapikin ang  $\blacksquare$ .
- 2 Hanapin at tapikin ang Mga Setting > Tungkol sa telepono.

#### Upang buksan o isara ang panel ng Mga mabilisang setting

• Upang buksan ang panel ng Mga mabilisang setting, i-drag ang status bar pababa.

#### Pata i-on ang Torch

- 1 I-drag pababa ang status bar gamit ang dalawang daliri.
- 2 Tapikin ang  $\bar{x}$ .

#### Upang pumili kung aling mga setting ang ipapakita sa panel ng Mga mabilisang setting

- 1 I-drag ang status bar pababa, pagkatapos ay tapikin ang
- 2 Sa bar sa ibaba ng screen, pindutin nang matagal ang icon para sa mabilisang setting na gusto mong idagdag, pagkatapos ay i-drag at i-drop ito patungo sa itaas na bahagi ng screen.

#### Upang baguhin ang ayos ng panel ng Mabilisang mga setting

- 1 I-drag ang status bar pababa, pagkatapos ay tapikin ang ...
- 2 I-touch at tagalan ang isang icon, pagkatapos ay ilipat sa gustong posisyon.

# Mga setting ng volume

Maa-adjust mo ang volume ng ringtone para sa mga papasok na tawag at pagpapaalam gayundin para sa pag-playback ng musika at video.

#### Upang i-adjust ang volume ng ringtone gamit ang volume key

• Pindutin ang volume key nang pataas o pababa.

#### Upang i-adjust ang volume ng nagpe-play na media gamit ang volume key

• Kapag nagpe-play ng musika o nanonood ng video, pindutin ang volume key pataas o pababa kahit na naka-lock ang screen.

#### Upang i-on ang vibrate mode

• Pindutin ang key ng volume pataas o pababa hanggang sa lumabas ang .  $\Box$ 

#### Upang i-adjust ang mga lakas ng volume

- 1 Mula sa ivong Home screen, tapikin ang ...
- 2 Hanapin at tapikin ang Mga Setting > Tunog & notification.
- 3 I-drag ang mga slider ng volume sa gustong posisyon.
- $\mathbf{I}$ Maaari mo ring pindutin ang volume key pataas o pababa at tapikin ang  $\blacktriangleright$  upang hiwahiwalay na i-adjust ang lakas ng volume ng ringtone, media playback o alarm.

#### Upang i-set ang iyong device na mag-vibrate para sa mga papasok na tawag

- 1 Mula sa iyong Home screen, tapikin ang ...
- 2 Hanapin at tapikin ang Mga Setting > Tunog & notification.
- 3 I-drag pakanan ang slider sa tabi ng Mag-vibrate din para sa mga tawag.

#### Upang magtakda ng ringtone

- 1 Mula sa ivong Home screen, tapikin ang ...
- 2 Hanapin at tapikin ang Mga Setting > Tunog & notification > Ringtone ng telepono.
- 3 Pumili ng opsyon mula sa listahan o tapikin ang  $+$  at pumili ng file ng musika na naka-save sa iyong device.
- 4 Upang kumpirmahin, tapikin ang Tapos na.

#### Upang piliin ang tunog ng notification

- 1 Mula sa ivong Home screen, tapikin ang ...
- 2 Hanapin at tapikin ang Mga Setting  $>$  Tunog & notification  $>$  Tunog notification.
- $3$  Pumili ng opsyon mula sa listahan o tapikin ang  $\pm$  at pumili ng file na musika na naka-save sa iyong device.
- 4 Upang kumpirmahin, tapikin ang Tapos na.
- $-\bullet$ May mga sariling partikular na tunog ng notification ang ilang application, na maaari mong piliin mula sa mga setting ng application.

#### Upang paganahin ang mga touch tone

- 1 Mula sa iyong Home screen, tapikin ang ...
- 2 Hanapin at tapikin ang Mga Setting >  $T$ unog & notification > Iba pang mga tunog.
- 3 I-drag pakanan ang mga slider sa tabi ng Mga tone ng dialpad at Mga tunog sa pagpindot.

# Do not disturb mode

Maaari mong itakda ang iyong device sa Do not disturb mode at manu-manong pagpasyahan kung gaano katagal mananatili ang iyong device sa Do not disturb mode. Maaari mo ring i-preset kung kailan awtomatikong lilipat sa Do not disturb mode ang iyong device.

#### Upang isaaktibo ang Do not disturb mode

- 1 I-drag ang status bar pababa upang ma-access ang panel ng Mga mabilisang setting.
- 2 Hanapin at tapikin ang  $\mathcal{N}$ .
- 3 Pumili ng opsyon, pagkatapos ay tapikin ang Tapos na.

#### Upang mabilis na magpalipat-lipat sa pagitan ng Do not disturb/Vibrate/Sound mode

- 1 Pindutin pataas o pababa ang volume key hanggang sa  $\bigcirc$ , in intervalsion of  $\bigcirc$ .
- 2 Tapikin ang  $\Box$  o ang  $\Box$  upang mabilis na magpalipat-lipat sa pagitan ng Vibrate/ Sound mode. Upang isaaktibo ang Do not disturb mode, pindutin ang volume key kapag nasa vibrate mode.

#### Upang iiskedyul ang mga agwat ng panahon ng Do not disturb mode

- <span id="page-58-0"></span>1 Mula sa iyong Home screen, tapikin ang ...
- 2 Hanapin at tapikin ang Mga Setting  $>$  Tunog & notification  $>$  Mga pag-antala $>$ Mga awtomatikong panuntunan.
- 3 Piliin ang oras o kaganapan kung saan iiiskedyul ang Do not disturb mode, o magdagdag ng bagong patakaran.
- 4 Ipasok ang gusto mong pangalan para sa patakaran, pagkatapos ay tapikin ang OK.
- 5 Hanapin at tapikin ang Mga Araw at markahan ang mga checkbox para sa mga nauugnay na araw, pagkatapos ay tapikin ang Tapos na.
- 6 Upang ayusin ang simulang oras, tapikin ang Oras ng pagsisimula at pumili ng value, pagkatapos ay tapikin ang OK.
- 7 Upang ayusin ang oras ng pagtatapos, tapikin ang Oras ng pagtatapos at pumili ng value, pagkatapos ay tapikin ang OK. Nananatili sa Do not disturb mode ang iyong device sa napiling agwat ng panahon.

## Pagse-set ng mga pagbubukod para sa Do not disturb mode

Maaari mong piliin kung aling mga uri ng notification ang pinapayagang tumunog sa Do not disturb mode at maaari kang mag-filter ng mga pagbubukod batay sa kung kanino nanggagaling ang mga notification. Kasama sa mga pinakakaraniwang uri ng mga pagbubukod ang:

- Mga kaganapan at paalala
- Mga Tawag
- Mga Mensahe
- Mga Alarm

### Upang payagan ang mga pagbubukod sa Do not disturb mode

- 1 Mula sa Home screen, tapikin ang ...
- 2 Hanapin at tapikin ang Mga Setting  $>$  Tunog & notification  $>$  Mga pag-antala  $>$ Pwede sa Priyoridad lang.
- 3 I-drag ang slider sa tabi ng gustong opsyon.

#### Upang iugnay ang mga pagbubukod sa mga partikular na uri ng contact

- 1 Mula sa Home screen, tapikin ang  $\oplus$ .
- 2 Hanapin at tapikin ang Mga Setting > Tunog & notification > Mga pag-antala > Pwede sa Priyoridad lang.
- 3 Tapikin ang **Mga Tawag** o ang **Mga Mensahe.**
- 4 Pumili ng opsyon.

## Mga setting ng screen

#### Upang manu-manong i-adjust ang liwanag ng screen anuman ang kundisyon ng liwanag

- 1 Mula sa iyong Home screen, tapikin ang  $\oplus$ .
- 2 Hanapin at tapikin ang Mga setting > Display at tapikin ang slider na Adaptive **brightness** slider upang i-disable ang function na ito, kung hindi pa ito nakadisable.
- 3 Tapikin ang **Antas ng brightness.**
- 4 I-drag ang slider upang i-adjust ang liwanag.
- A Makakatulong ang pagpapababa ng antas ng liwanag na mas tumagal ang baterya.

#### Upang paganahin ang vibrate on touch

- 1 Mula sa iyong Home screen, tapikin ang  $\oplus$ .
- 2 Hanapin at tapikin ang Mga Setting  $>$  Tunog & notification  $>$  Iba pang mga tunog.
- 3 I-drag ang slider sa tabi ng Mag-vibrate sa pagpindot patungo sa Naka-on. Magba-vibrate na ngayon ang telepono kapag tinapik mo ang mga soft key.

#### Upang ayusin ang idle time bago mag-off ang screen

- 1 Mula sa iyong Home screen, tapikin ang  $\oplus$
- 2 Hanapin at tapikin ang Mga Setting > Display > Sleep.
- 3 Pumili ng opsyon.
- $\cdot \dot{\bullet}$  Upang mabilis na i-off ang screen, pindutin nang sandali ang power key  $\psi$ .

## Smart backlight control

Pinapanatili ng smart backlight control na naka-on ang screen hangga't hawak mo ang device. Kapag ibinaba mo ang device, mag-o-off ang screen alinsunod sa iyong setting ng pag-sleep.

#### Upang i-on ang function na Smart backlight control

- 1 Mula sa iyong Home screen, tapikin ang  $\oplus$ .
- 2 Hanapin at tapikin ang Mga Setting > Display > Smart backlight control.
- 3 I-drag pakanan ang slider.

## Pagpi-pin sa screen

Gamitin ang pagpi-pin sa screen upang itakda ang iyong device na magpakita lang ng s creem para sa partikular na application. Halimbawa, kung naglalaro ka at aksidente mong napindot ang key ng Home navgation, pipigilan ng tampok na pagpi-pin sa screen ang pagmi-minimize ng screen ng aktibong app ng laro. Maaari mo ring gamitin ang tampok na ito kapag ipinahiram mo ang iyong device sa isa pang tao upang gawing mas mahirap para sa kanila ang pag-access ng higit sa isang screen o application. Halimbawa, maaari mong ipahiram ang iyong telepono sa isang tao upang tumawag at ipin ang screen sa application ng Telepono nang sa gayon ay hindi magagawang madaling gamitin ng taong iyon ang iba pang apps tulad ng Pagmemensahe o Email.

 $\bullet$ Hindi isang tampok na panseguridad ang pagpi-pin sa screen at hindi tuluyang pumipigil sa ibang user sa pag-a-unpin ng isang screen at pag-a-access sa iyong device. Upang protektahan ang iyong data, dapat mong itakda ang iyong device na humiling ng isang PIN, password o pattern ng lock ng screen bago maaaring i-unpin ng isang tao ang screen.

#### Upang isaaktibo ang pagpi-pin ng screen

- 1 Mula sa iyong Home screen, tapikin ang  $\oplus$ .
- 2 Hanapin at tapikin ang Mga setting > Seguridad > Pag-pin ng screen.
- 3 I-drag pakanan ang slider.
- 4 Kung hindi ka pa nagse-set up ng pattern, PIN o password na lock ng screen sa iyong device, i-drag ang slider sa tabi ng **I-lock ang device kapag nag-a-unpin** patungo sa kanan at pagkatapos ay pumili ng opsyon. Kung naka-enable na sa iyo ang lock ng screen, i-drag ang slider upang isaaktibo ang nauugnay na opsyong panseguridad pagkatapos mong iaktibo ang pag-pin sa screen.
- ÷ Hindi kailangan ang isang pattern, PIN o password para gumana ang pagpi-pin sa screen.

#### Upang i-pin ang isang screen

- 1 Tiyaking nakaaktibo ang pagpi-pin ng screen sa iyong device.
- 2 Magbukas ng app at pumunta sa screen na gusto mong i-pin.
- 3 Tapikin ang  $\Box$ .
- 4 Upang ipakita ang icon ng pagpi-pin sa screen  $\bullet$ , mag-swipe pataas.
- 5 Tapikin ang **.**
- 6 Sa lalabas na popup window, tapikin ang **Nakuha ko**.

#### Upang alisin sa pagkaka-pin ang isang screen

- 1 Sa naka-pin na screen, i-touch at tagalan ang  $\Box$  at  $\triangleleft$  nang sabay.
- 2 I-release ang parehas na pindutan.
- $-\bullet$ Kung napili mo ang opsyon sa seguridad noong na-activate mo ang function ng pagpi-pin sa 1screen, kailangan mong ipasok ang iyong pattern, PIN o password upang i-unlock ang device bago maalis sa pagkaka-pin ang screen.

# <span id="page-60-0"></span>Mga setting ng application

Hihingi ng pahintulot ang ilang app sa sandaling gamitin mo ang mga iyon. Maaari mong payagan o tanggihan ang mga pahintulot nang paisa-isa para sa bawat app, mula sa menu ng Mga Setting o mula sa dialog sa Pagkumpirma ng pahintulot. Nakadepende ang mga kinakailangan ng pahintulot sa disenyo ng app.

## Pagpayag o pagtanggi sa mga pahintulot

Maaari mong piliin kung papayagan o tatanggihan ang mga pahintulot kapag ipinapakita ang dialog. Kung nakagamit ka na dati nang isa pang bersyon ng Android, malamang na nabigyan na ng mga kinakailangang pahintulot ang karamihan sa mga app.

#### Upang payagan ang isang pahintulot

- 1 Upang payagan ang isang pahintulot, tapikin ang **Payagan**.
- 2 Kapag lumabas ang dialog sa pagkumpirma sa pangalawang pagkakataon, maaari mong piliin ang opsyong Huwag kailanman itanong muli kung gusto mo.
- 3 Mayroon ding dialog na magpapaliwanag kung bakit kailangan ng app ng mga pahintulot at kung saan nito partikular na ginagamit ang mga iyon. Upang idismiss ang dialog na ito, tapikin ang OK.

## Upang tanggihan ang isang pahintulot

- Upang tanggihan ang isang pahintulot, tapikin ang **Tanggihan** kapag ipinakita ang dialog.
- Magagamit pa rin ang ilang application kahit na may mga tinanggihan kang pahintulot.

## Mga mahalagang pahintulot

Kinakailangan ang ilang pahintulot para gumana ang mga app tulad nang nilayon. Sa mga naturang pagkakataon, may magpapaalam sa iyong dialog.

#### Upang i-configure ang mga application

- 1 Mula sa iyong Home screen, tapikin ang ...
- 2 Hanapin at tapikin ang Mga setting > Apps >  $\frac{1}{2}$ .
- 3 Pumili ng opsyon sa configuration, halimbawa ang Mga pahintulot ng app, pumili ng application na gusto mong i-configure.

#### Upang payagan ang mga mahahalagang pahintulot

- 1 Upang payagan ang isang pahintulot, tapikin ang Magpatuloy > INFO NG APP > Mga Pahintulot.
- 2 Hanapin ang mahalagang pahintulot na kailangan mo.
- 3 I-drag ang slider pakanan.

## Pagpayag o pagtanggi sa mga awtomatikong update sa application

Kung naka-enable ang feature na awtomatikong pag-update, maa-update ang iyong mga application nang hindi itinatanong sa iyo, kaya maaaring hindi mo mapansing malalaking data na ang nada-download. Para maiwasan ang mga potensyal na malaking gastusin sa paglilipat ng data, maaari mong i-disable ang mga awtomatikong pagupdate o i-enable ang mga awtomatikong pag-update sa pamamagitan lang ng koneksyon sa Wi-Fi. Kailangan mong i-disable ang feature na awtomatikong pag-update sa parehong app na Play Store™ at sa app na What's New (kung saan available) para maiwasan ang awtomatikong pag-update ng mga app.

Para i-enable o i-disable ang mga awtomatikong update para sa lahat ng application sa Play

- 1 Mula sa iyong **Home screen**, tapikin ang **...** pagkatapos ay hanapin at tapikin ang .
- 2 Tapikin ang  $\equiv$ , pagkatapos ay tapikin ang Mga Setting > Awtomatikong i-update ang mga app.
- 3 Piliin ang gustong opsyon.

Para i-enable o i-disable ang mga awtomatikong update para sa lahat ng application sa What's New

- 1 Mula sa iyong **Home screen**, tapikin ang **...** pagkatapos ay hanapin at tapikin ang **.....**
- 2 Tapikin ang  $\equiv$ , pagkatapos ay tapikin ang Mga Setting > Awtomatikong i-update ang mga app.
- 3 Piliin ang gustong opsyon.

# Pagli-link ng application

Maaaring tukuyin ng iyong device ang default na app upang pangasiwaan ang isang partikular na link sa web. Nangangahulugan ito na kung nakatakda ang link, hindi mo kailangang pumili ng app sa bawat oras na magbubukas ka ng link. Maaari mong palitan ang default na app kailan mo man gusto.

Upang pamahalaan ang mga link ng app mula sa menu na Mga Setting

- 1 Mula sa iyong Home screen, tapikin ang  $\oplus$ .
- 2 Hanapin at tapikin ang Mga Setting > Apps.
- 3 Tapikin ang **at** at hanapin ang **Mga link ng app.**
- 4 Piliin ang app kung saan mo gustong i-set ang mga sinusuportahang link.
- 5 I-set ang property na Mga link ng app sa opsyong Buksan sa app na ito.

# Pag-reset sa iyong mga application

Maaari kang mag-reset ng application o mag-clear ng application data kung hindi na tumutugon ang iyong application o kung nagdudulot ito ng mga isyu sa iyong device.

Upang i-reset ang mga kagustuhan sa application

- 1 Mula sa iyong Home screen, tapikin ang ...
- 2 Hanapin at tapikin ang Mga setting > Apps.
- Tapikin ang , pagkatapos ay tapikin ang **I-reset kagustuhan sa app > I-reset ang** mga app.
- $-6-$ Ang pag-reset sa mga kagustuhan sa application ay hindi nagtatanggal ng anumang application data sa iyong device.

#### Upang i-clear ang data ng application

- 1 Mula sa iyong Home screen, tapikin ang ...
- 2 Hanapin at tapikin ang Mga setting > Apps.
- 3 Pumili ng application o serbisyo, pagkatapos ay tapikin ang **Imbakan > I-CLEAR** ANG DATA  $>$  OK.
- Ţ Kapag na-clear mo ang data ng application, permanenteng matatanggal sa iyong device ang data para sa napiling application. Hindi available ang opsyong i-clear ang data ng application para sa lahat ng application o serbisyo.

#### Upang i-clear ang cache ng application

- 1 Mula sa iyong Home screen, tapikin ang ...
- 2 Hanapin at tapikin ang Mga setting > Apps.
- 3 Pumili ng application o serbisyo, pagkatapos ay tapikin ang Imbakan > I-CLEAR ANG CACHE.
- Hindi available ang opsyong i-clear ang cache ng application para sa lahat ng application o serbisyo.

#### Upang i-clear ang default na setting ng application

- 1 Mula sa iyong Home screen, tapikin ang ...
- 2 Hanapin at tapikin ang Mga setting > Apps.
- 3 Pumili ng application o serbisyo, pagkatapos ay tapikin ang **Buksan bilang default** > I-CLEAR ANG MGA DEFAULT.
- $\bullet$ Hindi available ang opsyong i-clear ang default na setting ng application para sa lahat ng application o serbisyo.

## Daydream

Ang Daydream ay isang interactive na screen saver na awtomatikong nagpapakita ng mga kulay, larawan o slideshow habang naka-dock o nagcha-charge ang iyong device at naka-off ang screen.

 $-\bullet$ Sa isang device na may maraming user, ang bawat user ay may mga indibidiwal na setting ng Daydream.

#### Upang isaaktibo ang Daydream screen saver

- 1 Mula sa iyong Home screen, tapikin ang ...
- 2 Hanapin at tapikin ang Mga setting > Display > Daydream.
- 3 I-drag pakanan ang slider.

#### Upang pumili ng nilalaman para sa Daydream screen saver

- 1 Mula sa iyong Home screen, tapikin ang ...
- 2 Hanapin at tapikin ang Mga setting > Display > Daydream.
- 3 I-drag pakanan ang slider.
- 4 Piliin kung anong gusto mong ipakita kapag aktibo ang screen saver.

#### Upang manu manong simulan ang Daydream screen saver

- 1 Mula sa iyong Home screen, tapikin ang  $\bullet$ .
- 2 Hanapin at tapikin ang Mga setting > Display > Daydream.
- 3 I-drag ang slider pakanan.
- 4 Upang agad na i-aktibo ang Daydream screen saver, tapikin ang . pagkatapos ay tapikin ang **Magsimula ngayon**.

# Mga setting ng wika

Maaari kang pumili ng default na wika para sa iyong device at baguhin itong muli sa ibang pagkakataon. Mababago mo rin ang wika sa pagsusulat para sa text na input.

### Upang baguhin ang wika

- 1 Mula sa Home screen, i-tap ang ...
- 2 Hanapin at i-tap ang Mga Setting > Wika at input > Wika.
- 3 Pumili ng isang opsyon.
- 4 Tapikin ang **OK**.
- $\bullet$ Kung pinili mo ang maling wika at hindi mabasa ang mga text ng menu, hanapin at tapikin ang  $\odot$ . Pagkatapos ay piliin ang text sa tabi ng  $\Box$ , at piliin ang unang entry sa bubukas na menu. Maaari mo nang piliin pagkatapos ang wika na nais mo.

# Petsa at oras

Mababago mo ang petsa at oras sa iyong device.

#### Para manu-manong itakda ang petsa

- 1 Mula sa **Home screen**, tapikin ang **...**
- 2 Hanapin at tapikin ang Mga Setting > Petsa at oras.
- 3 I-disable ang function na **Automatic petsa at oras** sa pamamagitan ng pagtapik sa slider.
- 4 Tapikin ang Magtakda ng petsa.
- 5 Mag-flick pakaliwa o pakanan, o gamitin ang mga arrow para itakda ang mga ninanais na petsa.
- 6 Tapikin ang **OK**.

#### Upang manu-manong itakda ang oras

- 1 Mula sa iyong Home screen, tapikin ang  $\oplus$
- 2 Hanapin at tapikin ang Mga Setting > Petsa at oras.
- 3 I-drag ang slider sa tabi ng **Automatic petsa at oras** patungo sa posisyong nakaoff.
- 4 Tapikin ang **Magtakda ng oras**.
- 5 Piliin ang mga nauugnay na value para sa oras at minuto.
- 6 Tapikin ang OK.

#### Upang itakda ang time zone

- 1 Mula sa iyong **Home screen**, tapikin ang  $\mathbf{m}$ .
- 2 Hanapin at tapikin ang Mga Setting > Petsa at oras.
- 3 I-disable ang function na **Awtomatikong time zone** sa pamamagitan ng pagtapik sa slider.
- 4 Tapikin ang **Pumili ng time zone.**
- 5 Pumili ng opsyon.

# Mobile BRAVIA® Engine

Pinapahusay ng teknolohiyang Mobile BRAVIA® Engine ng Sony ang kalidad ng pagtingin sa mga larawan at video, na nagbibigay sa iyo ng mas malinaw, mas sharp at mas natural na mga imahe. Upang bawasan ang pagkonsumo sa baterya, naka-off ang Mobile BRAVIA Engine bilang default.

#### Upang i-on ang Mobile BRAVIA® Engine

- 1 Mula sa iyong Home screen, tapikin ang ...
- 2 Hanapin at tapikin ang Mga setting > Display > Pagpapaganda ng larawan.
- 3 Tapikin ang button na radyo ng Mobile BRAVIA Engine 2 kung hindi pa ito napipili.

# Super-vivid mode

Pinapahusay ng super vivid mode ang liwanag ng kulay at saturation ng iyong mga larawan at video habang tinitingnan mo ang mga ito sa iyong device.

#### Upang i-on ang Super-vivid mode

- 1 Mula sa iyong Home screen, tapikin ang  $\oplus$ .
- 2 Hanapin at tapikin ang Mga setting > Display > Pagpapaganda ng larawan.
- 3 Tapikin ang radio button ng **Super-vivid mode** kung hindi pa ito napipili.

# Pagpapaganda sa tunog

Maaari mong pagandahin ang tunog ng iyong device sa pamamagitan ng manu-manong pagpapagana sa mga indibidwal na setting ng tunog gaya ng Equalizer at Surround

sound. Maaari mo ring paganahin ang Dynamic normalizer upang paliitin ang pagkakaiba ng volume sa pagitan ng mga kanta o mga video.

Upang manu-manong pagandahin ang output ng tunog

- 1 Mula sa iyong Home screen, tapikin ang  $\oplus$ .
- 2 Hanapin at tapikin ang **Mga setting > Tunog & notification > Mga setting ng** audio.
- 3 I-drag pakanan ang slider sa tabi ng **ClearAudio+**.

#### Upang manu-manong i-adjust ang mga setting ng tunog

- 1 Mula sa Home screen, tapikin ang **...**
- 2 Hanapin at tapikin ang Mga setting  $>$  Tunog & notification  $>$  Mga setting ng audio.
- 3 I-drag ang slider pakaliwa sa tabi ng **ClearAudio+**.
- 4 Tapikin ang Mga sound effect > Equalizer.
- 5 Baguhin ang mga setting ng tunog sa pamamagitan ng pag-drag sa mga button ng frequency band nang pataas o pababa.
- -64 Walang epekto ang manu-manong pag-adjust sa mga setting ng output ng tunog sa mga application na voice communication. Halimbawa, walang pagbabago sa kalidad ng tunog ng voice call.

#### Upang mabawasan ang mga pagkakaiba sa volume gamit ang Dynamic normaliser

- 1 Mula sa Home screen, tapikin ang  $\oplus$ .
- 2 Hanapin at tapikin ang Mga setting  $>$  Tunog & notification  $>$  Mga setting ng audio.
- 3 I-drag ang slider pakanan sa tabi ng **Dynamic na normalizer**.

## Maraming user account

Sumusuporta ang iyong device ng maraming user account upang makapag-log in ang iba't ibang user nang magkakahiwalay sa device at magamit ito. Gumagana nang maayos ang maraming user account sa mga sitwasyon kung saan nagbabahagi ka ng parehong device sa ibang mga tao o nagpapahiram ka ng iyong device para gamiting sandali ng iba. Ang user na magse-setup ng device sa unang pagkakataon ang nagiging may-ari ng device. Ang may-ari lang ang maaaring mamahala ng mga account ng iba pang mga user. Maliban sa account ng may-ari, may dalawang magkakaibang uri ng mga account:

- Regular na User: Ang uri ng account na ito ay naaangkop para sa isang taong palaging gumagamit ng iyong device.
- Guest User: Paganahin ang opsyon na guest account para sa isang taong gustong gamitin ang iyong device nang panandalian.
- Ţ. Ang ilang tampok ay maaaring available lang sa may-ari. Halimbawa, ang may-ari lang ang maaaring pumayag sa mga pag-download mula sa mga pinagmumulang hindi Google Play™.

## Tungkol sa Regular User account

Sa pamamagitan ng pagdadagdag ng mga Regular User account, maaari mong payagan ang iba't ibang user na magkaroon ng iba't ibang home screen, wallpaper at pangkalahatang setting. Makakakuha rin sila ng hiwalay na access sa mga application at storage ng memory para sa mga file tulad ng musika at mga larawan. Maaari kang magdagdag ng hanggang tatlong regular account sa iyong device.

#### Upang magdagdag ng regular na user account

- 1 Tiyaking naka-log in ka bilang may-ari, iyon ay, ang user na nag-set up sa device sa unang pagkakataon.
- 2 Mula sa iyong Home screen, tapikin ang ...
- 3 Hanapin at tapikin ang Mga setting > Mga User > Magdagdag ng user.
- 4 Tapikin ang OK. Nagawa na ang bagong account.
- 5 Tapikin ang I-SET UP NGAYON. Magla-lock ang screen at lalabas ang isang icon na kumakatawan sa bagong user na idinagdag sa kanang sulok sa itaas.
- 6 I-unlock ang screen sa pamamagitan ng pag-swipe pakaliwa o pataas.
- 7 Sundin ang mga tagubilin sa screen upang i-set up ang account para sa user.
- $\frac{1}{2}$ Sa mga pagkakataon kung saan gusto ng taong gumagamit sa bagong account na i-set up ang account pero hindi siya available sa panahong iyon, maaari mong tapikin ang HINDI NGAYON sa hakbang 5. Kapag handa na ang user, maaari nilang piliin ang Mga User sa ilalim ng Mga setting at tingnan ang bagong account, na lalabas bilang Bagong user. Tapikin lang ang account at sundin ang mga tagubilin upang tapusin ang pag-set up dito.
- $-1$ Maaari ka ring magdagdag ng regular na user account mula sa status bar sa anumang screen. I-drag lang ang status bar pababa at tapikin ang icon ng user, pagkatapos ay tapikin ang Magdagdag ng user.

#### Upang i-enable o i-disable ang mga palabas na tawag para sa isang account ng regular na user

- 1 Tiyaking naka-log in ka bilang may-ari.
- 2 Mula sa iyong **Home screen**, tapikin ang  $\mathbf{a}$ .
- 3 Hanapin at tapikin ang Mga Setting > Mga User.
- 4 Tapikin ang **33** sa tabi ng pangalan ng nauugnay na user, pagkatapos ay tapikin ang slider na **I-on ang mga pagtawag sa telepono** upang i-enable o i-disable ang function para sa user.

#### Upang magtanggal ng regular na user account mula sa iyong device

- 1 Tiyaking naka-log in ka bilang may-ari.
- 2 Mula sa iyong Home screen, tapikin ang ...
- 3 Hanapin at tapikin ang Mga setting > Mga User.
- 4 Tapikin ang **s**a tabi ng pangalan ng user na gusto mong tanggalin, pagkatapos ay tapikin ang Alisin ang user > Tanggalin .

## Tungkol sa account ng Bisitang User

Kung may taong gustong pansamantalang makigamit ng iyong device, maaari kang magpagana ng isang account ng bisita para sa user na ito. Sa guest mode, magsisimula ang iyong device bilang bagong system na may app na naka-preinstall lang. Sa sandaling tapos nang gamitin ng iyong bisita ang iyong device, maaari mong burahin ang session nang sa gayon ay makapagsimula nang bago ang susunod mong bisita. Nakapre-install ang account ng bisitang user at hindi ito maaaring tanggalin.

#### Upang i-aktibo ang user account ng bisita

- 1 Tiyaking naka-log in ka bilang may-ari, ibig sabihin, ang user na nag-set up sa device sa unang pagkakataon.
- 2 Mula sa iyong Home screen, tapikin ang ...
- 3 Hanapin at tapikin ang Mga setting > Mga User > Bisita.
- $\frac{1}{2}$  Maaari mo ring i-aktibo ang user acount ng bisita mula sa status bar sa anumang screen. Idrag lang ang status bar pababa gamit ang dalawang daliri at tapikin ang icon ng user, pagkatapos ay tapikin ang Magdagdag ng bisita.

Upang i-enable o i-disable ang mga palabas na tawag para sa isang account ng guest user

- 1 Tiyaking naka-log in ka bilang may-ari.
- 2 Mula sa iyong **Home screen**, tapikin ang  $\mathbf{a}$ .
- 3 Hanapin at tapikin ang Mga Setting > Mga User.
- 4 Tapikin ang **s** sa tabi ng **Bisita**, pagkatapos ay tapikin ang slider na **I-on ang mga pagtawag sa telepono** upang i-enable o i-disable ang function para sa guest user.

#### Upang i-clear ang data ng sesyong guest

- 1 Tiyaking naka-log in ka bilang isang guest na user.
- 2 Mula sa iyong Home screen, tapikin ang ...
- 3 Hanapin at tapikin ang Mga setting  $>$  Mga User.
- 4 Hanapin at tapikin ang **Alisin ang bisita**.
- 5 Tapikin ang **Alisin.**
- -64 Magagawa mo ring i-clear ang sesyong guest mula sa status bar sa anumang screen. I-drag lang ang status bar pababa gamit ang dalawang daliri at tapikin ang icon ng user, pagkatapos ay tapikin ang Alisin ang bisita.

### Paglipat-lipat sa pagitan ng maraming user account

#### Upang lumipat sa pagitan ng maraming user account

- 1 Upang tumingin ng listahan ng mga user, i-drag ang status bar pababa gamit ang dalawang daliri, pagkatapos ay tapikin ang icon ng user sa kanang tuktok ng screen.
- 2 Tapikin ang icon na kumakatawan sa user account kung saan mo gustong lumipat. Lumalabas ang screen ng lock para sa user account na iyon.
- $-\bullet$ Kapag lumipat ka sa account ng bisita, tapikin ang Magsimula sa umpisa kung gusto mong linisin ang nakaraang sesyon o tapikin ang Oo, magpatuloy upang ipagpatuloy ang nakaraang sesyon.

## Mga setting para sa maraming user account

May tatlong magkakaibang uri ng mga setting sa mga device na may maraming user:

- Mga setting na maaaring baguhin ng sinumang user at nakakaapekto sa lahat ng user. Ang ilang halimbawa ay ang wika, Wi-Fi, Airplane mode, NFC at Bluetooth®.
- Mga setting na nakakaapekto sa isang account lang. Ang ilang halimbawa ay ang awtomatikong pagsi-sync ng data, lock ng screen, iba't ibang account na nadagdag at wallpaper.
- Ang ilang setting ay nakikita lang ng may-ari at nakakaapekto sa lahat ng user, halimbawa, mga setting ng VPN.

# Pag-type ng teksto

# On-screen keyboard

Maaari kang magpasok ng teksto sa on-screen QWERTY keyboard sa pamamagitan ng paisa-isang pagtapik sa bawat titik, o maaari mong gamitin ang feature na Pag-input ng gesture at i-slide ang iyong daliri mula sa isang titik patungo sa isa pa para bumuo ng mga salita. Kung mas gusto mong gumamit ng mas maliit na bersyon ng on-screen keyboard at mag-input ng teksto gamit ang isang kamay lang, maaari mong i-aktibo ang isang-kamay na keyboard sa halip.

Maaari kang pumili ng hanggang tatlong wika para sa pag-input ng teksto. Dine-detect ng feature na Smart language detection ang wikang ginagamit mo at hinuhulaan ang mga salita para sa wikang iyon habang nagta-type ka. Awtomatikong binubuksan ng ilang application ang on-screen keyboard, halimbawa, mga application ng email at text messaging.

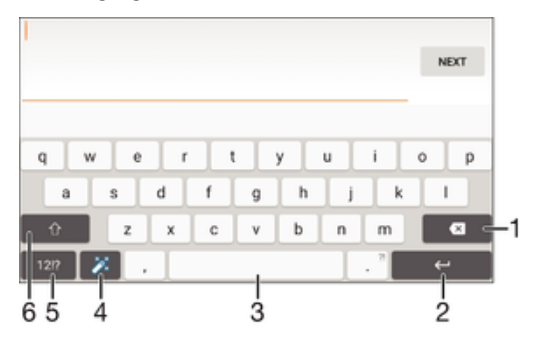

- 1 Magtanggal ng character bago ang cursor.
- 2 Magpasok ng carriage return o kumpirmahin ang pag-input ng teskto.
- 3 Magpasok ng espasyo.
- 4 I-personalize ang iyong keyboard. Mawawala ang key na ito pagkatapos ma-personalize ang keyboard.
- 5 Ipakita ang mga numero at simbolo. Para sa mas marami pang simbolo, tapikin ang .
- 6 Magpalipat-lipat sa pagitan ng lower-case  $\curvearrowleft$ , upper-case  $\blacktriangle$  at caps  $\blacktriangle$ . Para sa ilang wika, ginagamit ang key na ito upang mag-access ng mga dagdag na character sa wika.

#### Upang ipakit aang nasa screen na keyboard upang magpasok ng teksto

• I-tap ang field ng text entry.

#### Upang gamitin ang on-screen keyboard sa landscape na orientation

- Kapag ipinapakita ang on-screen keyboard, itagilid ang device.
- Ţ Maaaring kailangan mong ayusin ang mga setting sa ilang application upang paganahin ang landscape na orientation.

### Upang magpasok ng teksto ayon sa character

- 1 Upang magpasok ng character na nakikita sa keyboard, tapikin ang character.
- 2 Upang magpasok ng variant ng character, i-touch nang matagal ang karaniwang character sa keyboard upang makakuha ng listahan ng mga available na opsyon, pagkatapos ay pumili mula sa listahan. Halimbawa, upang ipasok ang "é," i-touch nang matagal ang "e" hanggang sa lumabas ang iba pang mga opsyon, pagkatapos, habang patuloy na nakadiin ang iyong daliri sa keyboard, i-drag patungo sa at piliin ang "é."

#### Upang magpasok ng tuldok

• Pagkatapos mong magpasok ng isang salita, tapikin nang dalawang beses ang space bar.

#### Upang maglagay ng text gamit ang function na Gesture na pag-input

- 1 Kapag ipinapakita ang on-screen keyboard, i-slide ang iyong daliri sa bawat titik upang i-trace ang salitang gusto mong isulat.
- 2 Pagkatapos mong magpasok ng salita, iangat ang iyong daliri. Lalabas ang isang iminumungkahing salita batay sa mga titik na na-trace mo na.
- 3 Kung hindi lumabas ang salitang gusto mong gamitin, tapikin ang **x** upang makita ang iba pang mga opsyon at pumili nang naaayon. Kung hindi lumabas ang gustong opsyon, tanggalin ang buong salita at muli itong i-trace, o ipasok ang salita sa pamamagitan ng pagtapik sa mga indibidwal na titik.

#### Upang palitan ang mga setting ng input ng Gesture

- 1 Kapag ipinakita ang on-screen keyboard, tapikin ang 12!?.
- 2 Tapikin ang **t**, pagkatapos ay tapikin ang Mga setting ng keyboard.
- 3 Upang i-aktibo o ideaktibo ang Smart na function ng pagkilala ng wika, i-drag ang slider sa tabi ng **Pag-input ng gesture** patungo sa posisyong naka-on o naka-off.

Upang gamitin ang isang kamay na keyboard

- 1 Buksan ang on-screen keyboard sa portrait na mode, pagkatapos ay tapikin ang 1212
- 2 Tapikin ang  $\bullet$ , pagkatapos ay tapikin ang Isang kamay na keyboard.
- 3 Upang ilipat ang isang kamay na keyboard sa kaliwa o kanang bahagi ng screen, tapikin ang  $\langle$  o  $\rangle$  nang naaayon.
- $\bullet$ Upang bumalik gamit ang buong on-screen keyboard, tapikin ang  $[7]$ .

# Phonepad

Pareho ang Phonepad sa karaniwang 12-key na keypad ng telepono. Binibigyan ka ng mga opsyon sa mapanghulang teksto at multi-tap na input. Maaari mong isaaktibo ang paraan ng pag-input ng teksto ng Phonepad sa pamamagitan ng mga setting ng keyboard. Available lang ang Phonepad sa oryentasyong patayo.

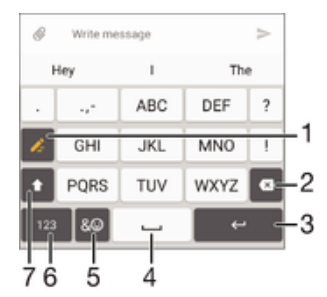

- 1 Pumili ng opsyon ng pag-input ng text. Maaari mong tapikin ang bawat character nang isang beses at gumamit ng mga mungkahing salita, o magpatuloy sa pagtapik sa key hanggang sa mapili ang nais na character.
- 2 Tanggalin ang isang character bago ang cursor.
- 3 Magpasok ng carriage return o kumpirmahin ang pag-input ng teskto.
- 4 Magpasok ng espasyo.
- 5 Ipakita ang mga simbolo at smiley.
- 6 Ipakita ang mga numero.
- 7 Palitan ang character case at i-on ang caps lock.

#### Para buksan ang Phonepad sa unang pagkakataon

- 1 Tapikin ang isang text entry field, pagkatapos ay tapikin ang 12!?.
- 2 Tapikin ang **to**, pagkatapos ay tapikin ang **Mga setting ng keyboard.**
- 3 Tapikin ang Portrait na keyboard, pagkatapos ay piliin ang opsyong Phonepad.

#### Upang magpasok ng teksto gamit ang Phonepad

- Kapag lumabas ang  $\triangle$  sa Phonepad, tapikin ang bawat character key nang isang beses lang, kahit na ang titik na gusto mo ay hindi ang unang titik sa key. Tapikin at tagalan ang mga kandidato upang tumingin pa ng mga suhestiyon ng salita at pumili ng salita sa listahan.
- Kapag lumabas sa Phonepad ang , tapikin ang on-screen key para sa character na gusto mong ipasok. Patuloy na tapikin ang button na ito hanggang sa mapili ang gustong character. Pagkatapos ay gawin din ito para sa susunod na character na gusto mong ipasok, at higit pa.

#### Upang magpasok ng mga numero gamit ang Phonepad

• Kapag ipinakita ang Phonepad, tapikin ang . Lalabas ang isang Phonepad na may mga numero.

#### Upang magpasok ng mga simbolo at smiley gamit ang Phonepad

- 1 Kapag ipinakita ang Phonepad, tapikin ang  $\& \bigodot$ . Lilitaw ang isang grid na may mga simbolo at smiley.
- 2 Mag-scroll pataas o pababa upang tumingin ng higit pang mga opsyon. Tapikin ang isang simbolo o smiley upang piliin ito.

# Pagpapasok ng teksto gamit ang voice input

Kapag nagpasok ka ng teksto, maaari mong gamitin ang function na voice input sa halip na i-type ang mga salita. Sabihin lang ang mga salitang gusto mong ipasok. Ang voice input ay isang pang-eksperimentong teknolohiya mula sa Google™, at available ito para sa ilang wika at rehiyon.

#### Upang paganahin ang voice input

- 1 Kapag ipinakita ang on-screen keyboard, tapikin ang 12!?.
- 2 Tapikin ang **b**, pagkatapos ay tapikin ang **Mga setting ng keyboard**.
- 3 I-drag pakanan ang slider sa tabi ng Key pag-type ng Google™ voice.
- 4 Tapikin ang < para i-save ang iyong mga setting. May lalabas na icon na mikropono  $\bigcup$  ngayon sa iyong on-screen keyboard.

#### Upang magpasok ng teksto gamit ang input ng boses

- 1 Buksan ang on-screen keyboard at tiyaking naka-enable ang input ng boses.
- 2 Tapikin ang  $\downarrow$ . Kapag lumabas ang  $\bullet$ , magsalita upang magpasok ng teksto.
- 3 Kapag tapos ka na, tapiking muli ang **.** Lalabas ang iminumungkahing teksto.
- 4 Manu-manong i-edit ang teksto kung kinakailangan.

# Pag-e-edit ng teksto

Maaari kang pumili, mag-cut, kumopya at mag-paste ng teksto habang nagsusulat ka. Maa-access mo ang mga opsyon sa pag-e-edit sa pamamagitan ng pagtapik sa ipinasok na teksto nang dalawang beses. Magiging available ang mga opsyon sa pag-eedit sa pamamagitan ng isang application bar.

## Bar ng pag-e-edit ng teksto

Pagkatapos pumili ng teksto sa pamamagitan ng pagtapik nang dalawang beses sa isang salita, may lalabas na bar ng pag-e-edit na may ilang mga tool na available:

- Kunin
- Kopyahin
- I-paste
- Ibahagi
- Piliin lahat
- **Tulong**
- Ţ Lalabas lang ang opsyong **I-paste** kapag mayroon kang teksto na naka-save sa clipboard.

## Upang pumili ng text

- 1 Tapikin nang matagal ang isang salita upang i-highlight ito.
- 2 Maaari mong i-drag ang mga tab sa parehong gilid ng naka-highlight na salita upang pumili ng higit pang text.

#### Upang mag-edit ng text

- 1 Tapikin nang dalawang beses ang isang salita upang lumabas ang application bar.
- 2 Piliin ang text na gusto mong i-edit, pagkatapos ay gamitin ang application bar upang gawin ang mga gusto mong pagbabago.

# Pag-personalize sa on-screen keyboard

Kapag nagpapasok ng text gamit ang on-screen keyboard, maa-access mo ang mga setting ng isang keyboard at iba pang mga setting ng pag-input ng text na tumutulong sa iyong, halimbawa, mag-set ng mga opsyon para sa mga wika sa pagsusulat, paghuhula ng text at pagwawasto. Maaari kang makakuha ng mga iminungkahing salita para sa isang wika nang paisa-isa sa pamamagitan ng pagde-deactivate sa tampok na Smart language detection.

Maaaring gamtin ng keyboard ng text na isinulat mo sa pagmemensahe at iba pang mga application para malaman ang iyong istilo ng pagsusulat. Mayroon ding Gabay sa pagpersonalize na magpapaliwanag sa iyo ng mga pinakapangunahing setting para makapagsimula ka kaagad. Maaari mong piliing gamitin ang iba pang mga keyboard at magpalit-palit ng mga keyboard. Halimbawa, maaari mong piliin ang Xperia™ Chinese keyboard o ang Xperia™ Japanese keyboard.

#### Para i-access ang mga setting ng on-screen keyboard

- 1 Kapag nagpasok ka ng teksto gamit ang on-screen keyboard, tapikin ang 121?.
- 2 Tapikin ang  $\bullet$ , pagkatapos ay tapikin ang Mga setting ng keyboard at baguhin ang mga setting ayon sa gusto mo.
- 3 Upang magdagdag ng wika sa pagsusulat para sa pag-input ng teksto, tapikin ang **Pagsusulat ng mga wika** at markahan ang mga may kaugnayang checkbox.

#### Upang baguhin ang mga setting ng pagmungkahi ng salita

- 1 Kapag nagpasok ka ng teksto gamit ang on-screen keyboard, tapikin ang 12!?.
- 2 Tapikin ang  $\bullet$ , pagkatapos ay tapikin ang **Mga setting ng keyboard > Mga** suhestiyon ng salita.
- 3 Pumili ng opsyon.

#### Upang baguhin ang wika sa pagsusulat gamit ang nasa screen na keyboard

- Available lang ang feature na ito kung nagdagdag ka ng higit sa isang wika ng input at naka-off ang feature na Mahusay na pagtukoy ng wika, o kasama sa mga wikang pinili mo ang mga wikang hindi Latin.
- Kapag nagpasok ka ng text gamit ang nasa screen na keyboard, tapikin ang icon ng wika sa pagsusulat upang magpalit-palit ng mga napiling wika sa pagsusulat. Halimbawa, tapikin ang EN hanggang sa lumabas ang gustong wika sa pagsusulat.

#### Upang baguhin ang Gamitin ang aking mga setting ng estilo ng pagsusulat

- 1 Kapag nagpasok ka ng teksto gamit ang on-screen keyboard, tapikin ang 121?.
- 2 Tapikin ang  $\ddot{\bullet}$ , pagkatapos ay tapikin ang **Mga setting ng keyboard > Gamitin** ang aking writing style at pumili ng opsyon.

#### Upang baguhin ang setting ng Mahusay na pagtukoy ng wika

 $\mathbf{I}$ Upang gamitin ang Mahusay na pag-detect ng wika, dapat pumli ng mahigit sa isang wika sa Pagsusulat ng mga wika. Gayundin, tandaan na mga wikang gumagamit lang ng Latin na alpabeto ang sinusuportahan.

- 1 Kapag ipinakita ang on-screen keyboard, tapikin ang 12!?.
- 2 Tapikin ang  $\bullet$ , pagkatapos ay tapikin ang Mga setting ng keyboard.
- 3 Upang i-aktibo o ideaktibo ang Smart na function ng pagkilala ng wika, i-drag ang slider sa tabi ng Smart na pagkilala ng wika patungo sa posisyong naka-on o naka-off.

Upang pumili ng uri ng layout ng keyboard

- $\mathbf{r}$ Maaaring hindi available ang iba't ibang uri ng layout para sa on-screen keyboard para sa lahat ng wika ng pagsusulat. Maaari kang pumili ng ibang layout ng keyboard para sa bawat wika ng pagsusulat.
- 1 Kapag nagpasok ka ng teksto gamit ang on-screen keyboard, tapikin ang 12!?.
- 2 Tapikin ang **b**, pagkatapos ay tapikin ang Mga setting ng keyboard.
- 3 Tapikin ang **Pagsusulat ng mga wika**, at pagkatapos ay tapikin ang **sa tabi ng** sa tabi ng isang wika ng pagsusulat.
- 4 Pumili ng uri ng layout ng keyboard
- 5 Tapikin ang OK upang kumpirmahin.

## Upang pumili ng ibang keyboard

- 1 Kapag naglagay ka ng text gamit ang nasa screen na keyboard, tapikin ang **samong ang kataba** sa kanang bahagi ng screen sa ibaba.
- 2 Pumili ng opsyon.
- Upang magpagana ng higit pang opsyon ng keyboard, tapikin ang Higit na keyboard, pagkatapos ay i-drag pakanan ang mga naaangkop na slider.
# Pagtawag

## Pagtawag

Maaari kang tumawag sa pamamagitan ng manu-manong pag-dial sa numero ng telepono, sa pamamagitan ng pagtapik sa numerong naka-save sa listahan ng iyong mga contact, o sa pamamagitan ng pagtapik sa numero ng telepono sa iyong view ng talaan ng tawag. Magagamit mo rin ang feature na smart dial upang mabilis na mahanap ang mga numero mula sa iyong listahan ng contact at mga talaan ng tawag. Upang gumawa ng video call, maaari mong gamitin ang application na instant messaging at video chat ng Hangouts™ sa iyong device. Tingnan ang *[Instant messaging at video](#page-89-0)* [chat](#page-89-0) sa pahina ng 90.

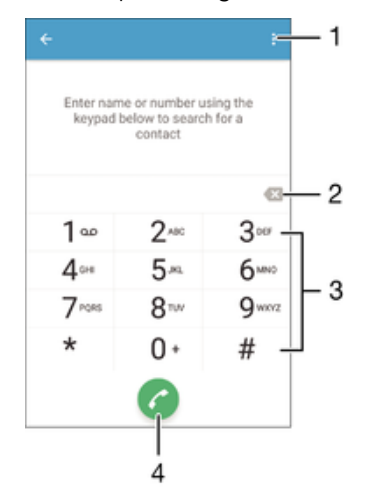

- 1 Tumingin ng higit pang mga opsyon
- 2 Tanggalin ang numero
- 3 Dialpad
- 4 Button na Tumawag

#### Upang buksan ang dialpad

- 1 Mula sa iyong Home screen, tapikin ang **...**
- 2 Hanapin at tapikin ang  $\epsilon$ .
- 3 Kung hindi lalabas ang dialpad, tapikin ang  $\bullet$ .

#### Upang mag-dial ng numero ng telepono

- 1 Mula sa iyong Home screen, tapikin ang ...
- 2 Hanapin at tapikin ang Telepono. Ipinapakita ang talaan ng tawag.
- 3 Tapikin ang **para ipakita ang dialpad.**
- 4 Ipasok ang numero ng telepono at tapikin ang **a**.
- $\frac{1}{2}$ Upang magtanggal ng numerong ipinasok nang hindi sadya, tapikin ang ...

#### Upang tumawag gamit ang smart dial

- 1 Mula sa iyong **Home screen**, tapikin ang **...**
- 2 Hanapin at tapikin ang  $\epsilon$ .
- 3 Kung lalabas ang talaan ng tawag, tapikin ang upang ipakita ang dialpad.
- 4 Gamitin ang dialpad upang magpasok ng mga titik o numero na katumbas ng contact na gusto mong tawagan. Habang ipinapasok mo ang bawat titik o numero, may lalabas na listahan ng mga posibleng tugma.
- 5 Tapikin ang contact na gusto mong tawagan.

#### Upang magsagawa ng international call

- 1 Mula sa iyong **Home screen**, tapikin ang **...**
- 2 Hanapin at tapikin ang 4. Ipinapakita ang talaan ng tawag.
- 3 Tapikin ang upang ipakita ang dialpad.
- 4 Pindutin nang matagal ang 0 hanggang sa lumabas ang simbolong "+".
- 5 Ipasok ang country code, area code, ang area code na wala ang mga unang zero, kasunod ng numero ng telepono. Pagkatapos ay tapikin ang **a**.

#### Upang magdagdag ng direktang dial number sa iyong Home screen

- 1 I-touch at tagalan ang isang bakanteng bahagi sa iyong Home screen hanggang sa mag-vibrate ang device at lumabas ang menu sa pag-customize.
- 2 Sa menu ng pag-customize, tapikin ang Mga Widget > Shortcuts.
- 3 Mag-scroll sa listahan ng mga application at piliin ang **Direct Dial.**
- 4 Piliin ang contact at ang numero na gusto mong gamitin bilang direktang dial number.

#### Pagpapakita o pagtatago sa iyong numero ng telepono

Maaari mong piliin kung ipapakita o itatago ang iyong numero ng telepono sa mga device ng tatanggap ng tawag kapag tinatawagan mo sila.

#### Upang ipakita o itago ang numero ng iyong telepono

1 Mula sa Home screen, tapikin ang  $\oplus$ .

2 Hanapin at tapikin ang Mga setting > Tawag > Mga karagdagang setting > Caller ID.

## Pagtanggap ng mga tawag

Kung makakatanggap ka ng papasok na tawag kapag nasa sleep mode ang device o naka-lock ang screen, magbubukas ang application ng telepono sa fullscreen na format. Kung nakatanggap ka ng isang papasok na tawag kapag aktibo ang screen, ipapakita ang papasok na tawag bilang isang floating na pagpapaalam sa isang naka-minimize na window na lumalabas sa itaas ng anumang screen na bukas. Kapag may dumating na ganoong pagpapaalam, maaari mong piliing sagutin ang tawag at buksan ang screen ng application na telepono, o maaari mong tanggihan ang tawag at manatili sa kasalukuyang screen.

#### Upang sumagot ng papasok na tawag kapag hindi aktibo ang screen

• I-drag ang **C** pakanan.

#### Upang sumagot ng papasok na tawag kapag aktibo ang screen

- Sa floating notification na lalabas sa itaas ng screen, tapikin ang **SAGUTIN**.
- Sa halip na sagutin ang tawag, maaari kang pumunta sa pangunahing screen ng application ng telepono sa pamamagitan ng pagtapik sa itaas na bahagi ng floating na window ng notification. Gamit ang paraang ito, magkakaroon ka ng mas maraming opsyong pamahalaan ang tawag. Halimbawa, maaari mong pagpasyahang tanggihan ang tawag sa pamamagitan ng isang mensahe o i-forward ang tawag sa answering machine.

#### Upang tanggihan ang isang papasok na tawag kapag hindi aktibo ang screen

• I-drag ang **o** patungo sa kanan.

#### Upang tanggihan ang isang papasok na tawag kapag aktibo ang screen

- Sa floating notification na lalabas sa itaas ng screen, tapikin ang **Tanggihan**.
- -ò-Sa halip na tanggihan ang tawag, maaari kang pumunta sa pangunahing screen ng application ng telepono sa pamamagitan ng pagtapik sa itaas na bahagi ng floating na window ng notification. Gamit ang paraang ito, magkakaroon ka ng mas maraming opsyong pamahalaan ang tawag. Halimbawa, maaari mong pagpasyahang tanggihan ang tawag sa pamamagitan ng isang mensahe o i-forward ang tawag sa answering machine.

#### Upang i-mute ang ringtone para sa isang papasok na tawag

• Kapag natanggap mo ang tawag, pindutin ang volume key.

#### Paggamit sa answering machine

Maaari mong gamitin ang application na answering machine sa iyong device upang sumagot ng mga tawag kapag abala ka o may hindi ka nasagot na tawag. Maaari mong paganahin ang function ng awtomatikong pagsagot at tukuyin kung ilang segundo ang dapat lumipas bago awtomatikong sagutin ang isang tawag. Maaari ka ring manumanong magruta ng mga tawag sa answering machine kapag masyado kang abala upang sagutin ang mga ito. Sa ibang pagkakataon, maaari mong pakinggan ang anumang mga mensaheng iniwan sa iyong answering machine.

 $\mathbf{r}$ Bago gamitin ang answering machine, dapat kang magrekord ng mensahe ng pagbati.

#### Upang magrekord ng mensahe ng pagbati para sa answering machine

- 1 Mula sa iyong Home screen, tapikin ang  $\oplus$ .
- 2 Hanapin at tapikin ang Mga Setting > Tawag > Xperia™ Answering Machine > Mga Pagbati.
- 3 Tapikin ang **Mag-record ng bagong pagbati** at sundin ang mga tagubilin sa screen.

#### Upang i-enable ang awtomatikong pagsagot

- 1 Mula sa ivong Home screen, tapikin ang  $\oplus$ .
- 2 Hanapin at tapikin ang Mga Setting > Tawag > Xperia™ Answering Machine.
- 3 I-drag pakanan ang slider sa tabi ng **Answering Machine**.
- Kung hindi ka magtatakda ng pagpapaliban sa oras para sa awtomatikong pagsagot ng mga tawag, gagamitin ang default na value.

#### Upang mag-set ng agwat ng panahon para sa awtomatikong pagsagot

- 1 Mula sa iyong Home screen, tapikin ang  $\oplus$ .
- 2 Hanapin at tapikin ang Mga Setting > Tawag > Xperia™ Answering Machine.<br>3 Tapikin ang Sagutin pagkatapos ng.
- Tapikin ang Sagutin pagkatapos ng.
- 4 I-adjust ang oras sa pamamagitan ng pag-scroll pataas at pababa.
- 5 Tapikin ang **Tapos na.**

#### Upang magpasa ng paparating na tawag sa answering machine.

- Kapag may dumating na tawag, i-drag ang Mga pagpipilian ng tugon pataas, pagkatapos ay piliin ang Tanggi gamit Answering Machine.
- Kapag may dumating na tawag, maaari mo ring hintaying lumipas ang preset na time delay para awtomatikong kunin ang tawag.

#### Upang pakinggan ang mga mensahe sa answering machine

- 1 Mula sa iyong Home screen, tapikin ang ...
- 2 Hanapin at tapikin ang Mga Setting > Tawag > Xperia™ Answering Machine > Mga Mensahe.
- 3 Piliin ang voice message na gusto mong pakinggan.
- $-\bullet$ Magagawa mo ring pakinggan ang mga mensahe sa answering machine nang direkta mula sa talaan ng tawag sa pamamagitan ng pagtapik sa  $\odot$ .

### Pagtanggi sa isang tawag gamit ang isang text message

Maaari mong tanggihan ang isang tawag gamit ang isang text message. Kapag tinanggihan mo ang isang tawag gamit ang naturang mensahe, awtomatikong ipapadala ang mensahe sa tumatawag at iiimbak sa pag-uusap sa contact sa Pagmemensahe.

Makakapili ka sa ilang paunang tinukoy na mensaheng available sa iyong device, o maaari kang gumawa ng bagong mensahe. Maaari ka ring gumawa ng sarili mong mga

naka-personalize na mensahe sa pamamagitan ng pag-edit sa mga paunang tinukoy na mensahe.

Upang tanggihan ang isang tawag gamit ang isang text message kapag hindi aktibo ang screen

- 1 Kapag may dumating na papasok na tawag, tapikin ang Mga pagpipilian ng tugon.
- 2 Pumili ng paunang tinukoy na mensahe o tapikin ang **Magsulat bago mensahe**.

Upang tanggihan ang isang tawag gamit ang isang text message kapag aktibo ang screen

- 1 Kung may dadating na tawag, tapikin ang itaas na bahagi ng floating na window ng notification kung saan lumalabas ang numero ng telepono o pangalan ng contact.
- 2 Tapikin ang Mga pagpipilian ng tugon.
- 3 Pumili ng paunang tinukoy na mensahe o tapikin ang **Magsulat bago mensahe**.

Upang tanggihan ang isang pangalawang tawag gamit ang isang text message

- 1 Kapag nakarinig ka ng paulit-ulit na mga beep habang nasa tawag, tapikin ang Mga pagpipilian ng tugon.
- 2 Pumili ng paunang tinukoy na mensahe o tapikin ang **Magsulat bago mensahe**.

Upang i-edit ang text message na ginagamit upang tanggihan ang isang tawag

- 1 Mula sa iyong Home screen, tapikin ang  $\oplus$ .
- 2 Hanapin at tapikin ang Mga Setting > Tawag > Tanggihan ang tawag sa pamamagitan ng mensahe.
- 3 Tapikin ang mensaheng gusto mong i-edit, pagkatapos ay gawin ang mga kinakailangang pagbabago.
- 4 Tapikin ang OK.

## Mga ongoing call

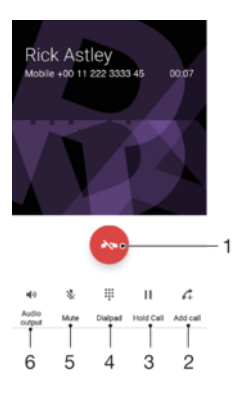

- 1 Ibaba ang isang tawag
- 2 Magsagawa ng pangalawang tawag
- 3 I-hold ang kasalukuyang tawag o balikan ang isang tawag na naka-hold
- 4 Magpasok ng mga numero habang nasa isang tawag
- 5 I-mute ang mikropono habang nasa isang tawag
- 6 I-on ang loudspeaker habang tumatawag

#### Upang baguhin ang volume ng ear speaker sa habang tumatawag

• Pindutin ang volume key nang pataas o pababa.

## Paggamit sa talaan ng tawag

Sa talaan ng tawag, maaari mong tingnan ang mga hindi nasagot na tawag  $\frac{1}{2}$ , mga natanggap na tawag  $\angle$  at mga na-dial na tawag  $\overline{A}$ .

### Upang buksan ang talaan ng tawag

- 1 Mula sa ivong Home screen, tapikin ang  $\oplus$ .
- 2 Hanapin at tapikin ang  $\epsilon$ .

#### Upang tingnan ang iyong mga nakaligtaang tawag

- 1 Kapag mayroon kang nakaligtaang tawag, lilitaw ang  $\leq$  sa status bar. I-drag pababa ang status bar.
- 2 Tapikin ang **Hindi nasagot na tawag.**

#### Upang tumawag sa isang numero mula sa talaan ng iyong tawag

- 1 Mula sa iyong **Home screen**, tapikin ang **.a.**
- 2 Hanapin at tapikin ang 4. Ipinapakita ang talaan ng tawag.
- 3 Upang tumawag sa isang numero mula sa talaan ng tawag, tapikin ang numero. Upang mag-edit ng numero bago tumawag, pindutin at tagalan ang numero, pagkatapos ay tapikin ang I-edit numero bago tawagan.

#### Upang magdagdag ng numero mula sa log ng tawag sa iyong mga contact

- 1 I-touch at tagalan ang isang numerong ipinapakita sa log ng tawag, pagkatapos ay tapikin ang Idagdag sa isang contact.
- 2 Pumili ng umiiral nang contact kung kanino mo gustong idagdagang numero, o tapikin ang Gawa ng bagong contact.
- 3 I-edit ang mga detalye ng contact, pagkatapos ay tapikin ang I-SAVE.

#### Upang tingnan ang mga opsyon ng talaan ng tawag

- Kapag nakabukas ang talaan ng tawag, tapikin ang .
- $\frac{1}{2}$ Maaari mo rin i-access ang mga setting ng pangkalahatang tawag gamit ang tagubilin sa itaas.

## Pagpapasa ng mga tawag

Maaari kang magpasa ng mga tawag sa ibang tatanggap, halimbawa, sa ibang numero, ibang device o answering service.

#### Upang mag-forward ng mga tawag

- 1 Mula sa iyong **Home screen**, tapikin ang **...**
- 2 Hanapin at tapikin ang Mga Setting > Tawag.
- Tapikin ang **Pagpapasa ng tawag** at pumili ng opsyon.
- 4 Ipasok ang numero kung saan gusto mong mag-forward ng mga tawag, pagkatapos ay tapikin ang **I-on**.

#### Upang i-off ang pagpapasa ng tawag

- 1 Mula sa iyong Home screen, tapikin ang ...
- 2 Hanapin at tapikin ang Mga Setting > Tawag > Pagpapasa ng tawag.
- 3 Pumili ng opsyon, pagkatapos ay tapikin ang I-off.

## Pagbabawal sa mga tawag

Maaari mong i-block ang lahat o ilang kategorya ng mga papasok at palabas na tawag. Kung nakatanggap ka ng PIN2 code mula sa iyong service provider, maaari ka ring gumamit ng listahan ng mga Fixed Dialling Number (mga FDN) upang pagbawalan ang mga palabas na tawag. Kung kasama sa iyong subscription ang serbisyo sa voicemail, maaari mong ipadala ang lahat ng papasok na tawag mula sa isang partikular na contact nang direkta sa voicemail. Kung gusto mong mag-block ng partikular na numero, maaari kang pumunta sa Google Play™ at mag-download ng mga application na sumusuporta sa function na ito.

Hindi sinusuportahan ng lahat ng network operator ang FDN. Makipag-ugnayan sa iyong network operator upang i-verify kung sinusuportahan ng iyong SIM card o network service ang feature na ito.

Upang i-block ang mga papasok o papalabas na tawag

- 1 Mula sa iyong **Home screen**, tapikin ang  $\oplus$ .
- 2 Hanapin at tapikin ang **Mga Setting > Tawag.**
- 3 Tapikin ang **Call Barring**, pagkatapos ay pumili ng opsyon.
- 4 Ipasok ang password at tapikin ang **I-on**.
- $\bullet$ Kapag na-set up mo ang pagharang ng tawag sa unang pagkakataon, kailangan mong magpasok ng password. Dapat mong gamitin ang mismong password na ito sa ibang pagkakataon kung gusto mong i-edit ang setting ng pagharang ng tawag.

Upang paganahin o huwag paganahin ang fixed dialling

- 1 Mula sa ivong Home screen, tapikin ang  $\oplus$ .
- 2 Hanapin at tapikin ang **Mga Setting > Tawag > Mga fixed dialing number.**
- 3 Tapikin ang I-activate fixed dialling o ang Deactivate fixed dialling.
- 4 Ipasok ang iyong PIN2 at tapikin ang **OK**.

#### Upang i-access ang listahan ng tinanggap na tatanggap ng tawag

- 1 Mula sa iyong **Home screen**, tapikin ang ...
- 2 Hanapin at tapikin ang Mga Setting > Tawag.
- 3 Pumili ng SIM card.
- 4 Tapikin ang Mga fixed dialing number > Mga fixed dialing number.

#### Upang baguhin ang PIN2 ng SIM card

- 1 Mula sa **Home screen**, tapikin ang **...**
- 2 Hanapin at tapikin ang Mga setting > Tawag.
- 3 Tapikin ang Mga fixed dialing number > Palitan ang PIN2.
- 4 Ipasok ang lumang PIN2 ng SIM card at tapikin ang OK.
- 5 Ipasok ang bagong PIN2 ng SIM card at tapikin ang OK.
- 6 Kumpirmahin ang bagong PIN2 at tapikin ang OK.

Upang magpadala ng mga papasok na tawag mula sa isang partikular na contact nang direkta sa voicemail

- 1 Mula sa iyong **Home screen**, tapikin ang ...
- 2 Hanapin at tapikin ang  $\Box$ .
- 3 Piliin ang gustong contact.
- 4 Tapikin ang  $\rightarrow$  :
- 5 Markahan ang checkbox sa tabi ng Lahat ng tawag sa voicemail.
- 6 Tapikin ang I-SAVE.

## Maramihang pagtawag

Kung isinaaktibo mo ang call waiting, maaari kang mangasiwa ng maramihang pagtawag nang sabay-sabay. Kapag aktibo ito, bibigyang abiso ka sa pamamagitan ng beep kung nakatanggap ng isa pang tawag.

### Upang iaktibo o ideaktibo ang paghihintay ng tawag

- 1 Mula sa iyong **Home screen**, tapikin ang  $\mathbf{m}$ .
- 2 Hanapin at tapikin ang Mga Setting > Tawag > Mga karagdagang setting.
- 3 Upang iaktibo o ideaktibo ang paghihintay ng tawag, tapikin ang **Call waiting**.

#### Upang sumagot sa pangalawang tawag at i-hold ang kasalukuyang tawag

- 1 Kapag nakarinig ka ng mga paulit-ulit na tunog habang tumatawag, i-drag pakanan ang **a**.
- 2 Tapikin ang **I-hold ang tawag**.

#### Upang tanggihan ang pangalawang tawag

• Kapag nakarinig ka ng umuulit na pag-beep habang nasa isang tawag, i-drag ang **a** pakaliwa.

#### Upang magsagawa ng pangalawang tawag

- 1 Habang nasa kasalukuyang tawag, tapikin ang . Ipinapakita ang talaan ng tawag.
- 2 Tapikin ang **a** upang ipakita ang dialpad.
- 3 Ilagay ang numero ng tatanggap at tapikin ang  $\Omega$ . Pansamantalang iho-hold ang unang tawag.

#### Upang magpalipat-lipat sa pagitan ng maraming tawag

• Upang lumipat sa isa pang tawag at i-hold ang kasalukuyang tawag, tapikin ang Naka-hold.

## Mga kumperensiya na tawag

Sa kumperensiya o pangmaramihang partidong tawag, maaari kang magkaroon ng magkasabay na pakikipag-usap sa dalawa o higit pang mga tao.

 $\mathbf{y}$ Para sa mga detalye tungkol sa bilang ng mga kalahok na maaari mong idagdag sa isang kumperensiya na tawag, makipag-ugnay sa iyong network operator.

#### Upang gumawa ng kumperensyang tawag

- 1 Habang nasa kasalukuyang tawag, tapikin ang 4. Lalabas ang talaan ng tawag.
- 2 Upang ipakita ang dialpad, tapikin ang  $\bullet$ .
- 3 I-dial ang numero ng iyong ikalawang kalahok at tapikin ang **a**. Pansamantalang iho-hold ang unang kalahok.
- 4 Upang idagdag ang ikalawang kalahok sa tawag at simulan ang kumperensya, tapikin ang  $\uparrow$ .
- 5 Upang magdagdag ng higit pang kalahok sa tawag, ulitin ang mga nauugnay na hakbang gaya ng inilalarawan sa itaas.

Upang magkaroon ng pribadong pag-uusap sa isang kalahok ng kumperensyang tawag

- 1 Habang nasa kasalukuyang kumperensyang tawag, tapikin ang **Pamahalaan ang** conference.
- 2 Tapikin ang numero ng telepono ng kalahok na gusto mong makausap nang pribado.
- 3 Upang wakasan ang pribadong pag-uusap at bumalik sa kumperensyang tawag, tapikin ang *.*

#### Upang paalisin ang isang kalahok mula sa kumperensyang tawag

- 1 Habang nasa kasalukuyang kumperensiyang tawag, tapikin ang **Pamahalaan ang** conference.
- 2 Tapikin ang  $\rightarrow$  sa tabi ng kalahok na gusto mong paalisin.

#### Upang tapusin ang kumperensyang tawag

• Sa panahon ng kumperensyang tawag, tapikin ang  $\ddot{\bullet}$ .

## Voicemail

Kung kasama sa iyong subscription ang serbisyo sa voicemail, maaaring mag-iwan ang mga mensaheng boses ang mga tumatawag para sa iyo kapag hindi ka maaaring

sumagot ng mga tawag. Normal na isine-save ang iyong numero sa serbisyo ng voicemail sa iyong SIM card. Kung hindi, makukuha mo ang numero mula sa iyong service provider at ipasok ito nang manu-mano.

#### Upang ipasok ang numero ng iyong numero ng voicemail

- 1 Mula sa **Home screen**, tapikin ang  $\oplus$ .
- 2 Hanapin at tapikin ang Mga Setting > Tawag > Voicemail > Mga setting ng voicemail > Numero ng voicemail.
- 3 Ipasok ang numero ng iyong voicemail.
- 4 Tapikin ang OK.

#### Upang tumawag sa iyong serbisyong voicemail

- 1 Mula sa iyong Home screen, tapikin ang ...
- 2 Hanapin at tapikin ang Telepono. Ipinapakita ang talaan ng tawag.
- 3 Tapikin ang para ipakita ang dialpad.
- 4 Hawakan nang matagal ang 1.

## Mga emergency na tawag

Sinusuportahan ng iyong device ang mga international na emergency na numero, halimbawa, ang 112 o 911. Karaniwang maaari mong magamit ang mga numerong ito upang magsagawa ng mga emergency na tawag sa anumang bansa, kahit may nakapasok na SIM card o wala basta't nasa saklaw ka ng isang network.

#### Upang magsagawa ng emergency na pagtawag

- 1 Mula sa iyong Home screen, tapikin ang ...
- 2 Hanapin at tapikin ang Telepono. Ipinapakita ang talaan ng tawag.
- 3 Tapikin ang para ipakita ang dialpad.
- 4 Ipasok ang emergency number, pagkatapos ay tapikin ang  $\bullet$ .
- $-1$ Maaari kang gumawa ng mga tawag na pang-emergency kahit na walang nakapasok na SIM card o kapag hinahadlangan ang lahat ng papalabas na tawag.

#### Upang magsagawa ng emergency na tawag habang naka-lock ang SIM card

- 1 Tapikin ang **Tawag emergency**.
- 2 Ipasok ang numero ng emergency at tapikin ang  $\bullet$ .

#### Upang magsagawa ng emergency na tawag habang naka-lock ang screen

- 1 Mula sa lock screen, i-drag pakanan ang icon na telepono  $\sim$ .
- 2 Kung ang uri ng aktibong lock ng screen ay l-swipe, tapikin ang upang ipakita ang dialpad, pagkatapos ay ipasok ang numero ng emergency at tapikin ang  $\bullet$ .
- 3 Kung ang iyong screen ay naka-lock sa pamamagitan ng isang pattern, PIN o password, tapikin ang Tawag emergency, pagkatapos ay ipasok ang numero ng emergency at tapikin ang  $\bullet$ .

# <span id="page-80-0"></span>Mga Contact

## Paglilipat ng mga contact

Maraming paraan upang maglipat ng mga contact sa iyong bagong device. Maaari kang mag-sync ng mga contact mula sa isang online account o mag-import ng mga contact nang direkta mula sa ibang device.

## Paglilipat ng mga contact gamit ang isang computer

Ang Xperia™ Transfer ay isang application na nakakatulong sa iyo na kolektahin ang mga contact mula sa luma mong device at ilipat ang mga ito sa bago mong device. Sinusuportahan ng Xperia™ Transfer, na maa-access mo mula sa Xperia™ Companion software, ang mga mobile device na gumagamit ng iOS/iCloud at Android™. Kung lumilipat ka mula sa isang iOS device, iminumungkahi ng feature na Pagtutugma ng App ang mga katumbas sa Android ng iyong mga iOS app.

Para magamit ang Xperia™ Transfer, kailangan mo ng:

- Isang computer na nakakonekta sa Internet.
- Bago mong Android™ device.
- Isang USB cable para sa bago mong Android™ device.
- Luma mong device.
- Isang USB cable para sa luma mong device.
- Maaaring hindi mo kailanganin ang luma mong device. Para sa mga iOS device, maaari kang direktang kumonekta sa iCloud o gumamit ng lokal na pag-back up. Para sa mga dating pagmamay-ari na Sony device, maaari kang gumamit ng mga lokal na pag-back up.

#### Upang maglipat ng mga contact sa bago mong device

- 1 Hanapin at i-download ang Xperia™ Companion for Windows sa <http://support.sonymobile.com/tools/xperia-companion/> o Xperia™ Companion for Mac sa <http://support.sonymobile.com/tools/xperia-companion-mac/>kung hindi pa naka-install ang software.
- 2 Gamit ang isang USB cable, ikonekta ang iyong device sa computer.
- 3 Pagkatapos ng matagumpay na pag-install, buksan ang Xperia™ Companion software kung hindi ito awtomatikong malulunsad, pagkatapos ay i-click ang Xperia™ Transfer at sundin ang mga nauugnay na tagubilin upang ilipat ang iyong mga contact.

## Paglilipat ng mga contact gamit ang isang online na account

Kung sini-sync mo ang mga contact sa iyong lumang device o iyong computer gamit ang isang online na account, halimbawa, Google Sync™, Facebook™ o Microsoft® Exchange ActiveSync®, maaari mong ilipat ang iyong mga contact sa iyong bagong device gamit ang account na iyon.

#### Upang mag-synchronize ng mga contact sa iyong bagong device gamit ang isang account sa pag-synchronize

- 1 Mula sa iyong Home screen, tapikin ang  $\oplus$ , pagkatapos ay tapikin ang  $\oplus$ .
- 2 Tapikin ang  $\frac{1}{2}$ , pagkatapos ay tapikin ang **Mga setting > Mga account at pag-sync.**
- 3 Piliin ang account kung saan mo gustong i-sync ang iyong mga contact, pagkatapos ay tapikin ang : > Mag-sync ngayon.
- $\mathbf{I}$ Kailangang naka-sign in ka sa may-katuturang account sa pag-sync bago mo ma-sync ang iyong mga contact dito.

### Iba pang mga paraan para sa paglilipat ng mga contact

May ilang iba pang paraan upang ilipat ang mga contact mula sa iyong lumang device patungo sa iyong bagong device. Halimbawa, makokopya mo ang mga contact patungo sa isang memory card, mase-save ang mga contact sa isang SIM card, o magagamit

ang teknolohiyang Bluetooth®. Para sa higit pang partikular na impormasyon tungkol sa paglilipat ng mga contact mula sa iyong lumang device, sumangguni sa may kaugnayang User guide.

Para mag-import ng mga contact mula sa isang memory card

- 1 Mula sa iyong Home screen, tapikin ang  $\oplus$ , pagkatapos ay tapikin ang  $\oplus$ .
- 2 Pindutin ang  $\frac{1}{2}$ , pagkatapos ay tapikin ang **Mag-import ng mga contact > SD card.**
- 3 Piliin kung saan iiimbak ang iyong mga contact.
- 4 Piliin ang mga file na gusto mong i-import at tapikin ang OK.

Upang mag-import ng mga contact gamit ang teknolohiyang Bluetooth®

- 1 Tiyaking mayroon kang naka-on na paggana ng Bluetooth® at nakatakda sa nakikita ang iyong device.
- 2 Kapag inabisuhan ka tungkol sa isang papasok na file sa iyong device, i-drag ang status bar pababa at tapikin ang pagpapaalam upang tanggapin ang paglipat ng file.
- 3 Tapikin ang **Tanggapin** upang simulan ang paglipat ng file.
- 4 I-drag pababa ang status bar. Kapag kumpleto na ang paglipat, tapikin ang pagpapaalam.
- 5 Tapikin ang natanggap na file at piliin kung saan iimbak ang iyong mga contact.

Para mag-import ng mga contact mula sa isang SIM card

- $\mathbf{I}$ Maaari kang mawalan ng impormasyon o magkaroon ng maraming entry ng contact kung maglilipat ka ng mga contact gamit ang SIM card.
- 1 Mula sa iyong Home screen, tapikin ang  $\oplus$ , pagkatapos ay tapikin ang  $\oplus$ .
- 2 Tapikin ang , pagkatapos ay tapikin ang Mag-import ng mga contact > SIM card.
- 3 Para mag-import ng iisang contact, hanapin at tapikin ang contact. Para i-import ang lahat ng contact, tapikin ang **I-import lahat**.

## Paghahanap at pagtingin sa mga contact

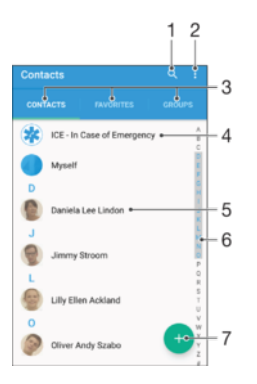

- 1 Maghanap ng mga contact
- 2 Tumingin ng higit pang mga opsyon
- 3 Mga tab na Mga Contact, Mga Paborito at Mga Grupo
- 4 Mag-edit at tumingin ng medikal at pang-emergency na impormasyon sa pakikipag-ugnayan
- 5 Tingnan ang mga detalye ng contact
- 6 Pumunta sa mga contact na nagsisimula sa napiling titik
- 7 Magdagdag ng contact

#### Upang maghanap ng contact

- 1 Mula sa iyong Home screen, tapikin ang  $\oplus$ , pagkatapos ay tapikin ang  $\oplus$ .
- 2 Tapikin q at magpasok ng numero ng telepono, pangalan o iba pang impormasyon sa **Maghanap ng contact** field. Ifi-filter ang listahan ng resulta habang ipinapasok mo ang bawat character.

#### Para piliin kung aling mga contact ang ipapakita sa application na Mga Contact

- 1 Mula sa iyong Home screen, tapikin ang  $\oplus$ , pagkatapos ay tapikin ang  $\oplus$ .
- 2 Pindutin ang : pagkatapos ay tapikin ang **I-filter**.
- 3 Sa lalabas na listahan, markahan o alisan ng marka ang mga gustong opsyon. Kung na-synchronize mo na ang iyong mga contact sa isang account sa pagsynchronize, lalabas sa listahan ang account na iyon. Para higit pang palawakin ang listahan ng mga opsyon, tapikin ang account.

## Pagdaragdag at pag-edit sa mga contact

#### Upang magdagdag ng contact

- 1 Mula sa iyong Home screen, tapikin ang  $\oplus$ , pagkatapos ay tapikin ang  $\oplus$ .
- 2 Tapikin ang  $\bullet$
- 3 Kung na-synchronize mo na ang iyong mga contact sa isa o higit pang mga account at magdaragdag ka ng contact sa unang pagkakataon, dapat ay piliin mo ang account kung saan mo gustong idagdag ang contact na ito. Maaari mo ring tapikin ang **Walang backup** kung gusto mo lang gamitin at i-save ang contact na ito sa iyong device.
- 4 Ipasok o piliin ang gustong impormasyon para sa contact.
- 5 Kapag tapos ka na, tapikin ang I-SAVE.
- Pagkatapos mong pumili ng account sa pag-synchronize sa hakbang 3, ipapakita ang account na iyon bilang ang default na account na iaalok sa susunod na magdagdag ka ng contact. Kapag nag-save ka ng contact sa isang partikular na account, ipapakita ang account na iyon bilang ang default na account kung saan magse-save sa susunod na magdagdag ka ng contact. Kung nag-save ka ng contact sa isang partikular na account at gusto mo itong baguhin, kailangan mong gumawa ng bagong contact at pumili ng ibang account kung saan ito ise-save.
- Kung magdaragdag ka ng plus sign at country code bago ang numero ng telepono ng contact, hindi mo na kailangang i-edit muli ang numero kapag tumawag ka mula sa ibang mga bansa.

#### Upang mag-edit ng contact

- 1 Mula sa iyong Home screen, tapikin ang  $\oplus$ , pagkatapos ay tapikin ang  $\bullet$ .<br>2 Tapikin ang contact na gusto mong i-edit, pagkatapos ay tapikin ang  $\bullet$ .
- Tapikin ang contact na gusto mong i-edit, pagkatapos ay tapikin ang  $\blacktriangleright$ .
- 3 I-edit ang gustong impormasyon.
- 4 Kapag tapos ka na, tapikin ang **I-SAVE**.
- $\mathbf{I}$ Hindi ka pinapayagan ng ilang serbisyo sa pag-synchronize na mag-edit ng mga detalye ng contact.

#### Upang iugnay ang isang litrato sa isang contact

- 1 Mula sa iyong Home screen, tapikin ang  $\oplus$ , pagkatapos ay tapikin ang  $\oplus$ .
- 2 Tapikin ang contact na gusto mong i-edit, pagkatapos ay tapikin ang  $\blacktriangleright$ .
- 3 Tapikin ang  $\bullet$ , pagkatapos ay piliin ang paraan sa pagdaragdag ng litrato ng contact at i-edit kung gusto mo.
- 4 Pagkatapos mong idagdag ang litrato, tapikin ang **I-SAVE**.
- -ò-Maaari ka ring magdagdag ng litrato sa isang contact nang direkta mula sa Album na application. Kung gusto mong magdagdag ng litratong naka-save sa isang online account, dapat mo munang i-download ang litratong iyon.

#### Upang i-personalise ang ringtone para sa isang contact

- 1 Mula sa iyong Home screen, tapikin ang  $\oplus$ , pagkatapos ay tapikin ang  $\oplus$ .
- 2 Tapikin ang contact na gusto mong i-edit, pagkatapos ay tapikin ang  $\lambda$ .
- 3 Tapikin ang  $\frac{1}{2}$  > Itakda ang ringtone.
- 4 Pumili ng opsyon mula sa listahan o tapikin ang  $+$  upang pumili ng file ng musika na naka-save sa iyong device, pagkatapos ay tapikin ang Tapos na.
- 5 Tapikin ang **I-SAVE**.

#### Upang magtanggal ng mga contact

- 1 Mula sa iyong Home screen, tapikin ang  $\oplus$ , pagkatapos ay tapikin ang  $\oplus$ .
- 2 Pindutin nang matagal ang contact na gusto mong tanggalin.
- 3 Upang tanggalin ang lahat ng contact, tapikin ang pababang arrow upang buksan ang drop down na menu, pagkatapos ay piliin ang Markahan lahat.
- 4 Tapikin ang **n**, pagkatapos ay tapikin ang Tanggalin.

#### Upang makapag-edt ing impormasyon sa contact tungkol sa iyong sarili

- 1 Mula sa iyong Home screen, tapikin ang  $\oplus$ , pagkatapos ay tapikin ang  $\oplus$ .
- 2 Tapikin ang  $\overline{A}$ ko, pagkatapos ay tapikin ang  $\lambda$ .
- 3 Ipasok ang bagong impormasyon o gawin ang mga gusto mong pagbabago.
- 4 Kapag tapos ka na, tapikin ang **I-SAVE**.

#### Upang gumawa ng bagong contact mula sa isang text message

- 1 Mula sa iyong Home screen, tapikin ang  $\oplus$ , pagkatapos ay hanapin at tapikin ang  $\bullet$ .
- 2 Tapikin ang icon sa tabi ng numero ng telepono, pagkatapos ay tapikin ang I-
- save.
- 3 Pumili ng umiiral nang contact, o tapikin ang **Gawa ng bagong contact**.
- 4 I-edit ang impormasyon ng contact at tapikin ang **I-SAVE**.

## Pagdaragdag ng medikal at pang-emergency na impormasyon sa pakikipag-ugnayan

Magagawa mong magdagdag at mag-edit ng impormasyon ng ICE (In Case of Emergency) sa application na Mga Contact. Makakapagpasok ka ng mga detalyeng medikal, gaya ng mga allergy at mga gamot na iniinom mo, pati na ng impormasyon tungkol sa mga kamag-anak at kaibigan na maaaring makaugnayan kung sakaling magkaroon ng emergency. Pagkatapos ng pag-set-up, maa-access ang iyong impormasyon ng ICE mula sa panseguridad na screen ng lock. Nangangahulugan ito na kahit naka-lock ang screen, halimbawa, gamit ang isang PIN, pattern o password, makukuha pa rin ng mga tauhan sa emergency ang iyong impormasyon ng ICE.

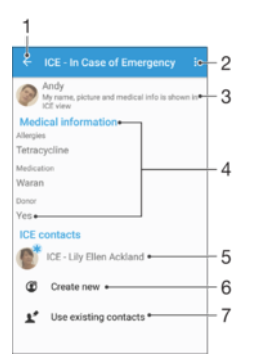

- 1 Bumalik sa pangunahing screen ng Mga Contact
- 2 Tumingin ng higit pang mga opsyon
- 3 Ipakita ang iyong medikal at personal na impormasyon bilang bahagi ng impormasyon ng ICE
- 4 Medikal na impormasyon
- 5 Listahan ng ICE na contact
- 6 Gumawa ng mga bagong ICE na contact
- 7 Gamitin ang mga umiiral nang contact bilang mga ICE na contact

Upang ipakita ang iyong medikal at personal na impormasyon bilang bahagi ng impormasyon ng ICE

- 1 Mula sa iyong Home screen, tapikin ang  $\oplus$ , pagkatapos ay tapikin ang  $\oplus$ .
- 2 Tapikin ang **ICE In Case of Emergency**.
- 3 Tapikin ang : pagkatapos ay markahan ang checkbox na **Pakita personal na** impor.

#### Upang ipasok ang iyong medikal na impormasyon

- 1 Mula sa iyong Home screen, tapikin ang  $\oplus$ , pagkatapos ay tapikin ang  $\bullet$ .
- 2 Tapikin ang ICE In Case of Emergency.
- 3 Tapikin ang , pagkatapos ay tapikin ang **I-edit medical info**.
- 4 I-edit ang gustong impormasyon.
- 5 Kapag tapos ka na, tapikin ang I-SAVE.

#### Upang magdagdag ng bagong ICE na contact

- 1 Mula sa iyong Home screen, tapikin ang  $\oplus$ , pagkatapos ay tapikin ang  $\oplus$ .
- 2 Tapikin ang  $\overline{ICE}$  In Case of Emergency, pagkatapos ay tapikin ang  $\overline{\mathfrak{G}}$ .
- 3 Kung na-synchronize mo na ang iyong mga contact sa isa o higit pang mga account at magdaragdag ka ng contact sa unang pagkakataon, dapat ay piliin mo ang account kung saan mo gustong idagdag ang contact na ito. Maaari mo ring tapikin ang **Walang backup** kung gusto mo lang gamitin at i-save ang contact na ito sa iyong device.
- 4 Ipasok o piliin ang gustong impormasyon para sa contact.
- 5 Kapag tapos ka na, tapikin ang I-SAVE.
- Ang ICE na contact ay may kahit isang numero ng telepono dapat na matatawagan ng mga tauhan sa emergency. Kung naka-lock ang iyong device gamit ang isang panseguridad na lock ng screen, ang numero ng telepono lang ng ICE na contact ang makikita ng tauhan sa emergency, kahit na may iba pang impormasyon na ipinasok sa application na Mga Contact tungkol sa contact.

#### Upang gumamit ng mga umiiral nang contact bilang mga ICE na contact

- 1 Mula sa iyong Home screen, tapikin ang  $\oplus$ , pagkatapos ay tapikin ang  $\oplus$ .
- 2 Tapikin ang ICE In Case of Emergency, pagkatapos ay tapikin ang  $\blacktriangleright$ .
- 3 Markahan ang mga contact na gusto mong gamitin bilang mga ICE na contact.
- 4 Kapag tapos ka na, tapikin ang Tapos na.
- $\mathbf{I}$ Ang mga ICE na contact na pipiliin mo ay may kahit isang numero ng telepono dapat na matatawagan ng mga tauhan sa emergency. Kung naka-lock ang iyong device gamit ang isang panseguridad na lock ng screen, ang numero ng telepono lang ng mga ICE na contact ang makikita ng tauhan sa emergency, kahit na may iba pang impormasyon na ipinasok sa application na Mga Contact tungkol sa mga contact.

Upang ipakita ang iyong ICE na impormasyon mula sa panseguridad na screen ng lock

- 1 Mula sa iyong Home screen, tapikin ang  $\oplus$ , pagkatapos ay tapikin ang  $\oplus$ .
- 2 Tapikin ang  $ICE In Case of Emergency.$
- 3 Tapikin ang  $\frac{1}{2}$ , pagkatapos ay tapikin ang Mga setting.
- 4 Markahan ang checkbox ng **ICE sa lockscreen**.
- $\ddot{\bm{r}}$ Makikita ang iyong ICE na impormasyon mula sa panseguridad na screen ng lock bilang default.

Upang paganahin ang mga tawag sa mga ICE na contact mula sa panseguridad na screen ng lock

- 1 Mula sa iyong Home screen, tapikin ang  $\oplus$ , pagkatapos ay tapikin ang  $\oplus$ .
- 2 Tapikin ang ICE In Case of Emergency.
- 3 Tapikin ang  $\frac{1}{2}$ , pagkatapos ay tapikin ang Mga setting.
- 4 Markahan ang checkbox na **Paganahin ang tawag sa ICE**.
- Ţ. Maaaring hindi sinusuportahan ng ilang network operator at/o service provider ang mga ICE na tawag.

## Mga paborito at mga grupo

Ang mga contact na mamarkahan mo bilang mga paborito ay lalabas sa ilalim ng tab ng mga paborito sa application na Mga Contact kasama ng iyong pinakamadalas na tinatawagang mga contact o "mga nangungunang contact". Sa ganitong paraan, makakakuha ka ng mas mabilis na access sa mga contact na ito. Maaari mo ring italaga ang mga contact sa mga grupo, upang mas mabilis mong ma-access ang isang grupo ng mga contact mula sa application na Mga Contact.

Upang markahan o i-unmark ang contact bilang isang paborito

- 1 Mula sa Home screen, tapikin ang  $\oplus$ , tapikin pagktapos ang  $\oplus$ .
- 2 Tapikin ang contact na gustom mong idagdag o alisin mula sa iyong mga paborito.
- 3 Tapikin ang  $\bigstar$ .

#### Upang tingnan ang iyong mga paboritong contact

- 1 Mula sa iyong Home screen, tapikin ang  $\oplus$ , pagkatapos ay tapikin ang  $\oplus$ .
- 2 Tapikin ang Mga Paborito.

#### Upang magtalaga ng contact sa isang grupo

- 1 Sa application na Contacts, tapikin ang contact na gusto mong italaga sa isang grupo.
- 2 Tapikin ang  $\lambda$ , pagkatapos ay tapikin ang bar na direktang nasa ilalim ng Mga Grupo.
- 3 Markahan ang mga checkbox para sa mga grupo kung saan mo gustong idagdag ang contact.
- 4 Tapikin ang **I-SAVE**.

## Pagpapadala ng impormasyon ng contact

#### Upang maipadala ang iyong business card

- 1 Mula sa iyong Home screen, tapikin ang  $\oplus$ , pagkatapos ay tapikin ang  $\oplus$ .
- 2 Tapikin ang **Ako**.
- 3 Tapikin ang :, pagkatapos ay tapikin ang **Ibahagi**.
- 4 Pumili ng magagamit na paraan ng paglipat at sundin ang mga tagubilin sa screen.

#### Upang magpadala ng contact

- 1 Mula sa iyong Home screen, tapikin ang  $\oplus$ , pagkatapos ay tapikin ang  $\oplus$ .
- 2 Tapikin ang contact na nais mong ipadala ang mga detalye.
- 3 Tapikin ang :, pagkatapos ay tapikin ang **Ibahagi**.
- 4 Pumili ng magagamit na paraan ng paglipat at sundin ang mga tagubilin sa screen.

#### Upang magpadala ng maraming mga contact ng minsanan

- 1 Mula sa iyong Home screen, tapikin ang  $\oplus$ , tapikin pagkatapos ang  $\oplus$ .
- 2 Pindutin ang , pagkatapos ay tapikin ang Magmarka ng ilan.
- 3 Markahan ang mga contact na nais mong ipadala, o piliin lahat kung nais mong ipadala ang lahat ng contact.
- 4 Tapikin ang , pagkatapos ay pumili ng available na paraan ng paglipat at sundin ang mga tagubilin na nasa screen.

## Pag-iwas na madoble ang mga entry sa iyong Contact application

Kung iyong i-synchronise ang iyong mga contact sa isang bagong account o i-import ang impormasyon ng contact sa ibang mga paraan, maaaring madoble ang mga entry sa Contacts application. Kapag nangyari ito, maaari mong pagsamahin ang mga nadoble upang gumawa ng isahang entry. At kapag maling naipagsama mo ang mga entry, maaari mong paghiwalayin ang mga iyon uli sa kalaunan.

#### Upang mag-link ng mga contact

- 1 Mula sa iyong Home screen, tapikin ang , pagkatapos ay tapikin ang  $\Box$ .
- 2 Tapikin ang contact na gusto mong i-link sa isa pang contact.
- 3 Pindutin ang , pagkatapos ay tapikin ang **I-link ang contact**.
- 4 Tapikin ang contact na ang impormasyon ay gusto mong pagsamahin sa unang contact, pagkatapos ay tapikin ang OK upang kumpirmahin. Idaragdag sa pangalawang contact ang impormasyon mula sa unang contact, at ipapakita bilang isang contact sa listahan ng Mga Contact ang mga na-link na contact.

#### Upang paghiwalayin ang mga naka-link na contact

- 1 Mula sa iyong Home screen, tapikin ang  $\oplus$ , tapikin pagkatapos ang  $\oplus$ .
- 2 Tapikin ang naka-link na contact na gusto mong i-edit, pagkatapos ay tapikin ang .
- 3 Tapikin ang **I-unlink contact > I-unlink**.

## Pagba-back up ng mga contact

Maaari kang gumamit ng internal storage, memory card o SIM card upang mag-back up ng mga contact. Tingnan ang *[Paglilipat ng mga contact](#page-80-0)* sa pahina ng 81 para sa higit pang impormasyon tungkol sa kung paano magbalik ng mga contact sa iyong device.

#### Upang i-export ang lahat ng contact sa isang memory card

- 1 Mula sa iyong Home screen, tapikin ang  $\oplus$ , tapikin pagkatapos ang  $\oplus$ .
- 2 Pindutin ang  $\frac{2}{3}$ , at pagkatapos tapikin ang **I-export ang mga contact** > SD card.
- 3 Tapikin ang **OK**.

#### Upang mag-export ng mga contact sa isang SIM card

- Kapag nag-export ka ng contact sa isang SIM card, maaaring hindi ma-export ang lahat ng impormasyon. Dahil ito sa mga limitasyon ng memorya ng mga SIM card.
- 1 Mula sa iyong Home screen, tapikin ang  $\oplus$ , pagkatapos ay tapikin ang  $\oplus$ .
- 2 Pindutin ang  $\frac{2}{3}$ , pagkatapos ay tapikin ang **I-export ang mga contact**  $>$  **SIM card.**
- 3 Markahan ang mga contact na nais mong i-export, o tapikin ang **Markahan lahat** kung nais mong i-export ang lahat ng contact.
- 4 Tapikin ang **I-export**.
- 5 Piliin ang **Magdagdag ng mga contact** kung nais mong idagdag ang mga contact sa umiiral na mga contact sa iyong SIM card, o piliin ang **Palitan ang lahat ng** contact kung nais mong palitan ang umiiral na mga contact sa iyong SIM card.

# Pagmemensahe at chat

## Pagbabasa at pagpapadala ng mga mensahe

Ipinapakita ng application na Pagmensahe ang iyong mga mensahe bilang mga paguusap, na nangangahulugang magkakasamang nakagrupo ang lahat ng mensahe patungo at mula sa isang partikular na tao.

 $\mathbf{I}$ Nag-iiba-iba ang bilang ng character na maaari mong i-send sa isang mensahe depende sa operator at wika na ginagamit mo. Ang maximum na laki ng multimedia message, kung saan kasama ang laki ng mga idinagdag na media file, ay depende rin sa operator. Makipagugnayan sa iyong network operator para sa higit pang impormasyon.

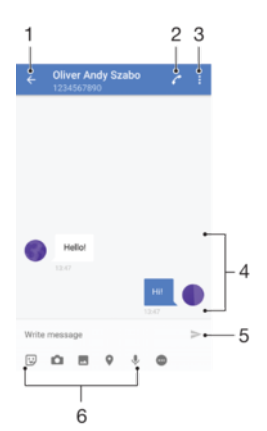

- 1 Bumalik sa listahan ng mga pag-uusap
- 2 Tumawag sa nagpadala ng mensahe
- 3 Tumingin ng higit pang mga opsyon
- 4 Mga mensaheng ipinadala o natanggap
- 5 Magpadala ng nakumpletong mensahe
- 6 Magdagdag ng mga attachment

#### Upang gumawa at magpadala ng mensahe

- 1 Mula sa iyong Home screen, tapikin ang , pagkatapos ay hanapin at tapikin ang  $\bullet$ .
- 2 Tapikin ang  $\triangle$ .
- 3 Ipasok ang pangalan o numero ng telepono ng tatanggap, o iba pang impormasyon sa pakikipag-ugnayan na na-save mo tungkol sa tatanggap, pagkatapos ay piliin ito mula sa listahan na lalabas. Kung ang tatanggap ay hindi nakalista bilang isang contact, ipasok ang numero ng tatanggap nang manumano.
- 4 Kung gusto mong magpadala ng panggrupong mensahe, ulitin ang pamamaraang inilarawan sa itaas para magdagdag ng higit pang mga tatanggap.
- 5 Tapikin ang **Magsulat ng mensahe** at ipasok ang iyong text message.
- 6 Kung gusto mong magdagdag ng attachment, piliin ang nauugnay na opsyon sa attachment.
- 7 Upang ipadala ang mensahe, tapikin ang  $\blacktriangleright$ .
- ÷∳⊱ Kung lumabas ka sa isang mensahe bago magpadala, mase-save ito bilang isang draft. Natatag ang usapan gamit ang salitang Draft:.

#### Upang basahin ang natanggap na mensahe

- 1 Mula sa iyong Home screen, tapikin ang  $\oplus$ , pagkatapos ay hanapin at tapikin ang .
- 2 Tapikin ang nais na pag-uusap.
- 3 Kung hindi pa na-download ang mensahe, tapikin at hawakan ang mensahe, at tapikin pagkatapos ang Mag-download ng mensahe.
- Ang lahat ng natatanggap na mensahe ay sine-save sa memory ng device bilang default.

#### Upang tumugon sa mensahe

- 1 Mula sa iyong Home screen, tapikin ang  $\oplus$ , pagkatapos ay hanapin at tapikin ang .
- 2 Tapikin ang pag-uusap na naglalaman ng mensahe.
- 3 Ipasok ang iyong tugon at tapikin ang  $\blacktriangleright$ .

#### Upang mag-forward ng mensahe

- 1 Mula sa iyong Home screen, tapikin ang , pagkatapos ay hanapin at tapikin ang .
- 2 Tapikin ang pag-uusap na naglalaman ng mensaheng gusto mong i-forward.
- 3 I-touch at tagalan ang mensahe na gusto mong i-forward, pagkatapos ay tapikin ang Magpasa ng mensahe.
- 4 Ilagay ang pangalan o numero ng telepono ng tatanggap, o iba pang impormasyon sa contact na iyong na-save tungkol sa tatanggap, pagkatapos ay pumili mula sa listahang lalabas. Kung hindi nakalista ang tatanggap bilang isang contact, manu-manong ilagay ang numero ng tatanggap.
- 5 I-edit ang mensahe, kung kinakailangan, pagkatapos ay tapikin ang  $\blacktriangleright$ .

#### Upang mag-save ng file na laman ng natanggap na mensahe

- 1 Mula sa iyong Home screen, tapikin ang , pagkatapos ay hanapin at tapikin ang **e**
- 2 Kung hindi pa nada-download ang mensahe, tapikin ang mensahe.
- 3 I-touch at tagalan ang file na gusto mong i-save, pagkatapos ay piliin ang ninanais na opsyon.

## Pagsasaayos sa iyong mga mensahe

#### Upang tanggalin ang isang mensahe

- 1 Mula sa iyong Home screen, tapikin  $\oplus$ , pagkatapos ay hanapin at tapikin  $\bullet$ .
- 2 Tapikin ang pag-uusap na naglalaman ng mensaheng nais mong tanggalin.
- 3 Pindutin nang matagal ang mensaheng gusto mong tanggalin, pagkatapos ay tapikin ang Mag-alis ng mensahe > Tanggalin.

#### Upang magtanggal ng mga usapan

- 1 Mula sa iyong Home screen, tapikin ang  $\oplus$ , pagkatapos ay hanapin at tapikin ang .
- 2 Tapikin ang , pagkatapos ay tapikin ang Tanggalin ang mga pag-uusap.
- 3 Markahan ang mga checkbox para sa mga pag-uusap na nais mong tanggalin, pagkatapos ay tapikin ang  $\rightarrow$  Tanggalin.

#### Upang lagyan ng star ang isang mensahe

- 1 Mula sa iyong Home screen, tapikin ang  $\oplus$ , pagkatapos ay hanapin at tapikin ang .
- 2 Tapikin ang pag-uusap na gusto mong buksan.
- 3 I-touch at tagalan ang mensahe na gusto mong lagyan ng star, pagkatapos ay tapikin ang **Magdagdag ng star**.
- 4 Upang alisin ang star sa isang mensahe, i-touch at tagalan ang mensaheng may star, pagkatapos ay tapikin ang **Tanggalin ang star.**

#### Upang tingnan ang mga naka-star na mensahe

- <span id="page-89-0"></span>1 Mula sa iyong Home screen, tapikin ang  $\oplus$ , pagkatapos ay hanapin at tapikin ang .
- 2 Tapikin ang : pagkatapos ay tapikin ang **Mensahe nalagyan ng star**.
- 3 Lumilitaw ang lahat ng mga naka-star na mensahe sa isang listahan.

Upang maghanap ng mga mensahe

- 1 Mula sa iyong Home screen, tapikin ang  $\oplus$ , pagkatapos ay hanapin at tapikin ang  $\bullet$
- 2 Tapikin ang Q.
- 3 Ipasok ang iyong mga keyword sa paghahanap. Lalabas sa isang listahan ang mga resulta ng paghahanap.

## Pagtawag mula sa isang mensahe

Upang tawagan ang nagpadala ng mensahe

- 1 Mula sa iyong Home screen, tapikin ang , pagkatapos ay hanapin at tapikin ang
- . 2 Tumapik ng isang pag-uusap at tapikin ang  $\curvearrowright$ , pagkatapos ay tapikin ang  $\curvearrowright$ .

Upang i-save ang numero ng nagpadala bilang isang contact

- 1 Mula sa iyong Home screen, tapikin ang , pagkatapos ay hanapin at tapikin ang **.**
- 2 Tapikin ang icon sa tabi ng numero ng telepono, pagkatapos ay tapikin ang Isave.
- 3 Pumili ng umiiral nang contact, o tapikin ang Gawa ng bagong contact.
- 4 I-edit ang impormasyon ng contact at tapikin ang **I-save**.

## Mga setting ng pagmemensahe

Upang palitan ang iyong mga setting ng mensahe ng pagpapaalam

- 1 Mula sa iyong Home screen, tapikin ang , pagkatapos ay hanapin at tapikin ang .
- 2 Tapikin ang : pagkatapos ay tapikin ang Mga Setting.
- 3 Upang magtakda ng tunog ng pagpapaalam, tapikin ang Tunog ng notification, pagkatapos ay pumili ng opsyon o tapikin ang + at pumili ng file na musika na naka-save sa iyong device.
- 4 Upang kumpirmahin, tapikin ang Tapos na.
- 5 Para sa iba pang mga setting ng notification, i-drag ang mga nauugnay na slider patungo sa kanan o kaliwa.

Upang i-on o i-off ang function ng ulat sa paghahatid para sa mga palabas na mensahe

- 1 Mula sa iyong Home screen, tapikin ang  $\blacksquare$ , pagkatapos ay hanapin at tapikin ang .
- 2 Tapikin ang :, pagkatapos ay tapikin ang Mga Setting.
- 3 I-drag pakanan o pakaliwa ang slider sa tabi ng **Ulat pagpapadala**.
- $\mathbf{r}$ Pagkatapos i-on ang function na ulat sa paghahatid, makikita ang isang marka ng check sa mga mensahe na matagumpay na naihatid.

## Instant messaging at video chat

Maaari mong gamitin ang application para sa instant messaging at video chat na Google Hangouts™ sa iyong device para makipag-chat sa mga kaibigang gumagamit din sa application sa mga computer, Android™ device at iba pang device. Maaari mong gawing video call ang anumang pag-uusap kasama ang mga kaibigan, at maaari kang

magpadala ng mga mensahe sa mga kaibigan kahit na offline sila. Madali ka ring makakatingin at makakapagbahagi ng mga larawan.

Kailangan ng access sa Internet at Google™ account para sa Hangouts™. Pumunta sa <http://support.google.com/hangouts>at i-click ang link na "Hangouts sa iyong Android" para makakuha ng mas detalyadong impormasyon tungkol sa kung paano ginagamit ang application na ito.

Gumagana lang ang function na video call sa mga device na may camera sa harap.

Para magamit ang application na Hangouts<sup>™</sup>

- 1 Mula sa iyong Home screen, tapikin ...
- 2 Hanapin at tapikin ang **Hangouts**.

# Email

## Pag-set up ng email

Gamitin ang application na email sa iyong device upang magpadala at makatanggap ng mga mensaheng email sa pamamagitan ng iyong mga email account. Maaari kang magkaroon ng isa o ilang email account sa parehong pagkakataon, kasama ang mga pangkumpanyang Microsoft Exchange ActiveSync account.

#### Upang mag-set up ng email account

- 1 Mula sa iyong Home screen, tapikin ang  $\oplus$ .
- 2 Hanapin at tapikin ang Email.
- 3 Sundin ang mga tagubilin na lalabas sa screen upang kumpletuhin ang setup.
- $\mathbf{y}$ Para sa ilang serbisyo sa email, maaaring kailanganin mong makipag-ugnayan sa service provider ng iyong email para sa impormasyon tungkol sa mga detalyadong setting para sa email account.

#### Para magdagdag ng karagdagang email account

- 1 Mula sa iyong Home screen, tapikin ang ...
- 2 Hanapin at tapikin ang **Email**.
- 3 Tapikin ang , pagkatapos ay tapikin ang Mga Setting > Magdagdag ng account.
- 4 Ipasok ang email address at password, pagkatapos ay tapikin ang Susunod. Kung hindi awtomatikong mada-download ang mga setting para sa email account, manu-manong kumpletuhin ang pag-setup.
- 5 Kapag tapos ka na, tapikin ang **Susunod**.

## Pagpapadala at pagtanggap ng mga mensaheng email

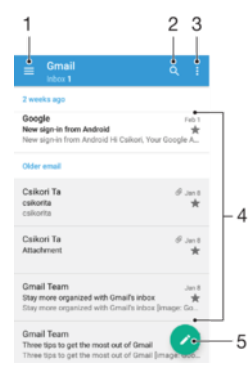

1 Tumingin ng listahan ng lahat ng email account at kamakailang folder

- 2 Maghanap ng mga mensaheng email
- 3 I-access ang mga setting at opsyon
- 4 Listahan ng mga mensaheng email
- 5 Sumulat ng mensaheng email

#### Upang mag-download ng mga bagong mensaheng email

- Kapag nakabukas ang inbox ng email, mag-swipe pababa sa listahan ng mensahe.
- $\mathbf{y}$ Bago subukang mag-download ng mga bagong mensaheng email, siguraduhing mayroon kang gumaganang koneksyon ng data. Para sa higit pang impormasyon tungkol sa pagtiyak ng matatagumpay na koneksyon ng data, tingnan ang [Mga setting ng Internet at MMS](#page-46-0) o pahina ng 47.

#### Upang basahin ang iyong mga mensaheng email

- 1 Mula sa iyong Home screen, tapikin ang ...
- 2 Hanapin at tapikin ang Email.
- 3 Kung gumagamit ka ng maraming email account, tapikin ang  $\equiv$  at piliin ang account kung saan mo gustong tumingin. Kung gusto mong tingnan nang sabaysabay ang lahat ng iyong email account, tapikin ang  $\equiv$ , pagkatapos ay tapikin ang Pinagsamang inbox.
- 4 Sa inbox ng email, mag-scroll pataas o pababa at tapikin ang mensaheng email na gusto mong basahin.

#### Upang lumikha at magpadala ng mensaheng email

- 1 Mula sa iyong Home screen, tapikin ang  $\blacksquare$ , pagkatapos ay hanapin at tapikin ang Email.
- 2 Kung gumagamit ka ng maraming email account, tapikin ang  $\equiv$  at piliin ang account na gusto mong ipadala ang email.
- 3 Tapikin ang , pagkatapos ay i-type ang pangalan o email address ng tatanggap at pumuli ng isa o higit pang tatanggap mula sa drop down na listahan.
- 4 Ipasok ang paksa ng email at teksto ng mensahe, pagkatapos ay tapikin ang >.

#### Upang tumugon sa isang mensaheng email

- 1 Sa iyong inbox ng email, hanapin at tapikin ang mensahe na gusto mong tugunan, pagkatapos ay tapikin ang Tumugon o Tugon lahat.
- 2 Ipasok ang iyong tugon, at tapikin ang  $\blacktriangleright$ .

#### Upang magpasa ng mensaheng email

- 1 Sa inbox ng iyong email, hanapin at tapikin ang mensaheng gusto mong ipasa, pagkatapos ay tapikin ang Ipasa.
- 2 Ilagay ang pangalan o email address ng tatanggap, pagkatapos ay pumili ng isa o higit pang tatanggap mula sa drop down na listahan.
- 3 Ipasok ang teksto ng iyong mensahe, pagkatapos ay tapikin ang  $\blacktriangleright$ .

#### Para tumingin ng attachment ng mensaheng email

- 1 Hanapin at tapikin ang mensaheng email na naglalaman ng attachment na gusto mong tingnan. Ipinapahiwatig ang mga mensaheng email na may attachment ng  $Q$ .
- 2 Pagkatapos bumukas ng mensaheng email, tapikin ang **I-load**. Magsisimulang mag-load ang attachment.
- 3 Pagkatapos ma-download ng attachment, tapikin ang Tingnan.

#### Upang i-save sa iyong mga contact ang email address ng isang nagpadala

- 1 Humanap at tumapik ng mensahe sa inbox ng iyong email.
- 2 Tapikin ang pangalan ng nagpadala, tapikin ang **Idagdag sa isang contact** pagkatapos ay tapikin ang OK.
- 3 Pumili ng umiiral nang contact, o tapikin ang **Gawa ng bagong contact**.
- 4 I-edit ang impormasyon ng contact kung ninanais, pagkatapos ay tapikin ang Isave.

## Pagsasaayos sa iyong mga mensaheng email

#### Upang ayusin ang iyong mga email

- 1 Mula sa iyong Home screen, tapikin ang ...
- 2 Hanapin at tapikin ang **Email**.
- $3$  Kung gumagamit ka ng maraming email account, tapikin ang  $\equiv$  at piliin ang account kung nasaan ang inbox na gusto mong ayusin. Kung gusto mong ayusin ang email sa lahat ng iyong email account nang sabay-sabay, tapikin ang  $\equiv$ , pagkatapos ay tapikin ang Pinagsamang inbox.
- 4 Tapikin ang , pagkatapos ay tapikin ang **Pag-uri-uriin**.
- 5 Pumili ng opsyon ng pag-aayos.

#### Upang maghanap ng mga email

- 1 Mula sa iyong Home screen, tapikin ang **@**, pagkatapos ay hanapin at tapikin ang Email.
- 2 Kung gumagamit ka ng maraming email account, tapikin ang  $\equiv$  at piliin ang account kung saan mo gustong maghanap. Kung gusto mong maghanap sa lahat ng iyong email account nang sabay-sabay, tapikin ang  $\equiv$ , pagkatapos ay tapikin ang Pinagsamang inbox.
- 3 Tapikin ang Q.
- 4 Ipasok ang teksto na iyong hahanapin, pagkatapos ay tapikin ang q sa keyboard.
- 5 Lalabas ang resulta ng paghahanap sa isang listahang inayos ayon sa petsa. Tapikin ang mensaheng email na gusto mong buksan.

#### Upang tingnan ang lahat ng folder mula sa isang email account

- 1 Mula sa iyong Home screen, tapikin ang  $\oplus$ , pagkatapos ay hanapin at tapikin ang Email.
- 2 Tapikin ang  $\equiv$ , at pagkatapos ay piliin ang EAS account na gusto mong tingnan.
- 3 Sa ilalim ng account na gusto mong tingnan, piliin ang **Ipakita lahat folder**.

#### Para magtanggal ng mensaheng email

• Sa iyong inbox ng email, i-flick ang mensaheng gusto mong tanggalin sa kanan.

#### Para maglipat ng mensaheng email sa ibang folder

- 1 Sa iyong inbox ng email, i-flick ang mensaheng gusto mong ilipat sa kaliwa.
- 2 Tapikin ang *Ilipat*, pagkatapos ay pumili ng folder.

## Mga setting ng email account

#### Upang alisin ang isang email account mula iyong device

- 1 Mula sa iyong Home screen, tapikin ang **...**
- 2 Hanapin at tapikin ang **Email.**
- 3 Pindutin ang , pagkatapos ay tapikin ang Mga Setting.
- 4 Piliin ang account na nais mong alisin.
- 5 Tapikin ang Tanggalin ang account > OK.

#### Para baguhin ang dalas ng pagtingin sa inbox

- 1 Mula sa iyong Home screen, tapikin ang ...
- 2 Hanapin at tapikin ang **Email**.
- 3 Tapikin ang : pagkatapos ay tapikin ang Mga Setting.
- 4 Piliin ang account kung saan mo gustong baguhin ang dalas ng pagtingin sa inbox.
- 5 Tapikin ang **Suriin ang dalas > Dalas ng pagtingin** at pumili ng opsyon.

Upang mag-set ng Wala sa Tanggapang auto-reply sa isang Exchange Active Sync account

- 1 Mula sa iyong Home screen, tapikin ang  $\oplus$ , pagkatapos ay hanapin at tapikin ang Email.
- 2 Pindutin ang , pagkatapos ay tapikin ang Mga Setting.
- 3 Piliin ang EAS (Exchange Active Sync) account kung saan mo nais na mag-set ng Out of Office auto-reply.
- 4 Tapikin ang **Wala sa tanggapan**.
- 5 I-drag pakanan ang slider sa tabi ng Wala sa tanggapan upang i-on ang function.
- 6 Kung kailangan, markahan ang Itakda ang hanay ng oras na checkbox at i-set ang tagal ng panahon para sa auto reply.
- 7 Ipasok ang iyong mensaheng Wala sa Tanggapan sa field ng teksto ng nilalaman.
- 8 Tapikin ang **OK** upang kumpirmahin.

# Gmail™

Kung mayroon kang Google™ account, magagamit mo ang application na Gmail™ upang magbasa at sumulat ng mga mensaheng email.

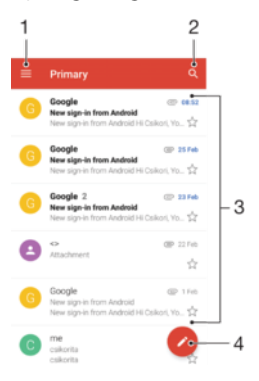

- 1 Tingnan ang isang listahan ng lahat ng Gmail account at folder
- 2 Maghanap ng mga mensaheng email
- 3 Listahan ng mga mensaheng email
- 4 Sumulat ng mensaheng email

#### Upang matuto nang higit pa tungkol sa Gmail™

• Kapag bukas ang application na Gmail, tapikin ang  $\equiv$  , pagkatapos ay hanapin at tapikin ang Tulong.

# Musika

## Paglilipat ng musika sa iyong device

May iba't ibang paraan para maglipat ng musika sa iyong device mula sa isang computer:

- Maaari kang maglipat ng mga file sa pagitan ng iyong device at ng computer gamit ang ibinigay na USB cable. Pagkatapos ikonekta, piliin ang Maglipat ng mga file (MTP) sa iyong device at pagkatapos, kopyahin at i-paste lang o i-drag at i-drop ang mga file gamit ang computer. Basahin ang [Pamamahala ng mga file gamit ang isang computer](#page-40-0) sa pahina ng 41.
- Maaari mong gamitin ang Xperia™ Companion software upang ilipat ang iyong mga media file sa pagitan ng computer at ng iyong device. Matuto nang higit pa at idownload ang Xperia™ Companion for Windows sa <http://support.sonymobile.com/tools/xperia-companion/> o Xperia™ Companion for Mac sa<http://support.sonymobile.com/tools/xperia-companion-mac/>.
- Ţ Maaaring hindi sinusuportahan ng application na Musika ang lahat ng format ng file ng musika. Para sa higit pang impormasyon tungkol sa mga sinusuportahang format ng file at paggamit ng mga multimedia (audio, imahe at video) file, i-download ang White Paper para sa iyong device sa [www.sonymobile.com/support/](http://www.sonymobile.com/support/).

## Pakikinig sa musika

Gamitin ang application na Musika upang pakinggan ang iyong paboritong musika at mga audio book.

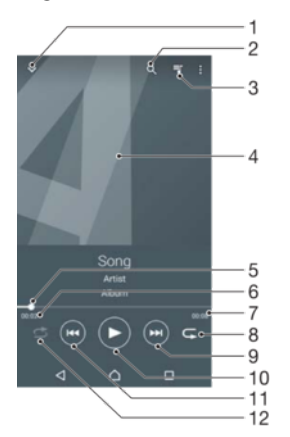

- 1 I-minimize ang full screen player
- 2 Maghanap sa lahat ng kantang naka-save sa iyong device
- 3 Tingnan ang kasalukuyang queue ng pag-play
- 4 Album art (kung available)
- 5 Indicator ng progreso i-drag ang indicator o tapikin ang linya upang mag-fast forward o mag-rewind
- 6 Lumipas na oras ng kasalukuyang kanta
- 7 Kabuuang haba ng oras ng kasalukuyang kanta
- 8 Ulitin ang lahat ng kanta sa kasalukuyang queue ng pag-play
- 9 Tapikin upang pumunta sa susunod na kanta sa queue ng pag-play i-touch at tagalan upang mag-fast forward sa gitna ng kasalukuyang kanta
- 10 I-play o i-pause ang isang kanta
- 11 Tapikin upang pumunta sa nakaraang kanta sa queue ng pag-play, i-touch at tagalan upang i-rewind sa gitna ng kasalukuyang kanta
- 12 I-shuffle ang mga kanta sa kasalukuyang queue ng pag-play

## Home screen ng Musika

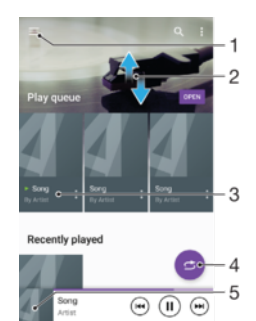

- 1 Tapikin ang  $\equiv$  sa kaliwang sulok sa itaas upang buksan ang menu ng Musika
- 2 Mag-scroll pataas o pababa upang tingnan ang nilalaman
- 3 Mag-play ng kanta gamit ang application na Musika
- 4 I-play ang lahat ng kanta sa shuffle mode
- 5 Bumalik sa screen ng music player

#### Upang mag-play ng kanta gamit ang application na Musika.

- 1 Mula sa iyong Home screen, tapikin ang , pagkatapos ay hanapin at tapikin ang
- **D.**
- 2 Tapikin ang  $\equiv$ .
- 3 Pumili ng kategorya ng musika.
- 4 Tapikin ang isang kanta upang i-play ito.
- Ŷ. Maaaring hindi mo ma-play ang mga item na pinoprotektahan ng copyright. I-verify na mayroon kang mga kinakailangang karapatan sa materyal na gusto mong ibahagi.

#### Upang maghanap ng impormasyong may kaugnayan sa kanta online

- Habang nagpe-play ng kanta sa application na Musika, tapikin ang Album art at pagkatapos ay tapikin ang Higit pa tungkol dito.
- -64 Maaaring kasama sa mga online na mapagkukunang nauugnay sa kanta ang mga video sa YouTube™, lyrics ng kanta at impormasyon ng artist sa Wikipedia.

#### Para i-edit ang impormasyon ng musika at album art

- 1 Mula sa application na Musika, tapikin ang Album art at pagkatapos ay tapikin ang I-edit info sa musika.
- 2 I-edit ang impormasyon ayon sa kagustuhan.
- 3 Para itakda o i-download ang album art, tapikin ang , pagkatapos ay pumili ng opsyon.
- 4 Kapag tapos ka na, tapikin ang **I-SAVE**.
- $\bullet$ Maaari mo ring itakda ang album art na awtomatikong ma-download sa menu ng Musika, sa ilalim ng Mga Setting.

#### Upang ayusin ang volume ng audio

• Pindutin ang pindutan ng volume.

#### Upang paliitin ang application na Musika

Habang nagpe-play ang isang kanta, tapikin ang  $\triangle$  upang pumunta sa Home screen. Nananatiling nagpe-play sa background ang application na Musika.

#### Para buksan ang application na Musika kapag nagpe-play ito sa background

- Habang nagpe-play ang isang kanta sa background, i-drag ang status bar pababa at tapikin ang application ng Musika.
- Bilang alternatibo, mula sa iyong Home screen, tapikin ang , pagkatapos ay hanapin at tapikin ang  $\Omega$ .

## Menu ng Musika

Binibigyan ka ng pangkalahatang-ideya ng menu ng Musika sa lahat ng kanta sa iyong device. Mula rito, mapapamahalaan mo ang iyong mga album at playlist.

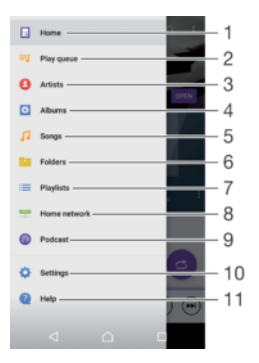

- 1 Bumalik sa home screen ng Musika
- 2 Tingnan ang kasalukuyang queue ng pag-play
- 3 I-browse ang lahat ng artist
- 4 I-browse ang lahat ng album
- 5 I-browse ang lahat ng kanta
- 6 I-browse ang lahat ng folder
- 7 I-browse ang lahat ng playlist
- 8 Mag-play ng nakaimbak na music file sa ibang device
- 9 Tingnan ang lahat ng na-subscribe o na-download na podcast
- 10 Buksan ang menu ng mga setting para sa application na Musika
- 11 Buksan ang menu ng suporta para sa application na Musika

#### Upang buksan ang menu ng Musika

- 1 Mula sa iyong Home screen, tapikin ang  $\oplus$ , pagkatapos ay hanapin at tapikin ang
- $\mathbf{D}$ 2 Tapikin ang  $\equiv$ .

#### Upang bumalik sa home screen ng Musika.

• Kapag nakabukas ang menu ng Musika, tapikin ang Home o tapikin lang ang screen patungo sa kanan ng menu.

#### Upang magtanggal ng kanta

- 1 Mula sa menu ng home screen ng Musika, i-browse ang kantang gusto mong tanggalin.
- 2 Pindutin nang matagal ang pamagat ng kanta, pagkatapos ay tapikin ang Tanggalin sa listahang lalabas.
- 3 Tapiking muli ang Tanggalin upang kumpimahin.

## Mga Playlist

Sa home screen ng Musika, maaari kang gumawa ng sarili mong mga playlist mula sa musikang naka-save sa iyong device.

#### Upang gumawa ng sarili mong mga playlist

- 1 Mula sa home screen ng Musika, i-touch nang matagal ang pangalan ng album o kanta na gusto mong idagdag sa isang playlist.
- Sa menu na bubukas, tapikin ang **Idagdag sa playlist > Gumawa bagong playlist**.
- 3 Magpasok ng pangalan para sa playlist at tapikin ang OK.
- $-\frac{1}{2}$ Maaari mo ring buksan ang menu ng home screen ng Musika, tapikin ang Mga Playlist, pagkatapos ay tapikin ang + upang gumawa ng bagong playlist.

#### Para i-play ang sarili mong mga playlist

- 1 Buksan ang menu ng Musika, pagkatapos ay tapikin ang Mga Playlist.
- 2 Sa ilalim ng Mga Playlist, piliin ang playlist na gusto mong buksan.
- 3 Kung gusto mong i-play ang lahat ng kanta, tapikin ang anumang kanta o Ishuffle lahat.

#### Para magdagdag ng mga kanta sa isang playlist

- 1 Mula sa home screen ng Musika, i-browse ang kanta o album na gusto mong idagdag sa isang playlist.
- 2 I-touch nang matagal ang pamagat ng kanta o album, pagkatapos ay tapikin ang Idagdag sa playlist.
- 3 Tapikin ang pangalan ng playlist kung saan mo gustong idagdag ang album o kanta. Idinagdag na ngayon ang album o kanta sa playlist.

Upang alisin ang isang kanta mula sa isang playlist

- 1 Sa isang playlist, i-touch at tagalan ang pamagat ng kanta na gusto mong tanggalin.
- 2 Tapikin ang Alisin sa playlist.
- $\mathbf{r}$ Maaaring hindi mo matanggal ang isang kantang naka-save sa memory card o sa panloob na storage ng iyong kanta.

#### Upang magtanggal ng playlist

- 1 Buksan ang menu ng Musika, pagkatapos ay tapikin ang Mga Playlist.
- 2 Pindutin nang matagal ang playlist na gusto mong tanggalin.
- 3 Tapikin ang Tanggalin.
- 4 Tapiking muli ang Tanggalin upang kumpimahin.
- Hindi mo matatanggal ang mga smart playlist.

## Pagbabahagi ng musika

#### Para magbahagi ng kanta

- 1 Mula sa home screen ng Musika, i-browse ang kanta o album na gusto mong ibahagi.
- 2 I-touch nang matagal ang pamagat ng kanta, pagkatapos ay tapikin ang **Ibahagi**.
- 3 Pumili ng application mula sa listahan, pagkatapos ay sundin ang mga tagubilin sa screen.
- $-\bullet$ Makakapagbahagi ka rin ng mga album at playlist sa parehong paraan.

## Pagpapahusay sa tunog

#### Upang pahusayin ang kalidad ng tunog gamit ang Equalizer

- 1 Buksan ang menu ng Musika, pagkatapos ay tapikin ang Mga Setting > Mga setting ng audio > Mga sound effect > Equalizer.
- 2 Upang manu-manong i-adjust ang tunog, i-drag ang mga button ng frequency band pataas o pababa. Para awtomatikong i-adjust ang tunog, tapikin ang  $\vee$  at pumili ng istilo.

#### Upang i-on ang Surround sound na feature

- 1 Buksan ang menu ng Musika, pagkatapos ay tapikin ang Mga Setting > Mga setting ng audio > Mga sound effect > Surround na tunog (VPT).
- 2 Mag-flick pakaliwa o pakanan para pumili ng setting, pagkatapos ay tapikin ang OK upang kumpirmahin.

## Pagkilala sa musika gamit ang TrackID™

Gamitin ang serbisyo sa pagkilala ng musika ng TrackID™ upang makilala ang isang kantang naririnig mong pinapatugtog sa paligid. Magrekord lang ng isang maikling sample ng kanta at makukuha mo ang impormasyon ng artist, pamagat at album sa loob ng ilang segundo. Maaari mong bilhin ang mga kanta na nakilala ng TrackID™ at maaari mong tingnan ang mga TrackID™ chart upang makita kung ano ang hinahanap ng mga user ng TrackID™ sa buong mundo. Para sa pinakamaiinam na resulta, gamitin ang TrackID™ sa isang tahimik na lugar.

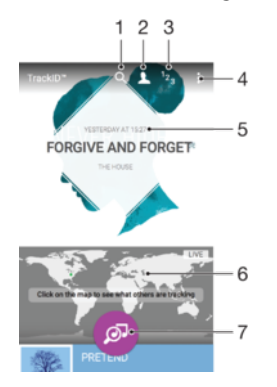

- 1 Maghanap ng mga track, album at artist
- 2 Gumawa ng online na profile sa TrackID™
- 3 Tingnan ang mga kasalukuyang chart ng musika
- 4 Tingnan ang mga opsyon sa TrackID™
- 5 Tingnan ang history ng iyong mga dating paghahanap
- 6 Tingnan kung ano ang tina-track ng iba
- 7 Tukuyin ang musikang pinapakinggan mo
- Ţ Ang application na TrackID™ at ilang mga feature ng serbisyo ng TrackID™ ay maaaring hindi sinusuportahan sa lahat ng bansa o rehiyon o ng lahat ng network o service provider. Maikokonekta ang TrackID™ sa mga serbisyo ng streaming ng musika na available sa iyong bansa.

#### Upang tumukoy ng musika gamit ang teknolohiyang TrackID™

- 1 Mula sa iyong Home screen, tapikin ang ...
- 2 Hanapin at tapikin ang TrackID™, pagkatapos ay hawakan ang iyong device nang malapit sa pinagmumulan ng musika.
- 3 Tapikin ang . Kung nakilala ng serbisyo ng TrackID™ ang kanta, lalabas sa screen ang mga resulta.
- $\frac{1}{2}$  Upang bumalik sa screen ng simula ng TrackID™, tapikin ang <

#### Upang tingnan ang impormasyon ng artist para sa isang kanta

- 1 Pagkatapos makilala ng **TrackID™** application ang isang kanta, ipinapakita ang resulta sa home screen ng TrackID™.
- 2 Mag-scroll sa resulta na gusto mong buksan, pagkatapos ay tapikin upang buksan ito.

#### Upang magtanggal ng kanta sa kasaysayan ng track

- 1 Buksan ang TrackID™ application, pagkatapos ay mag-browse patungo sa kantang gusto mong tanggalin.
- 2 I-touch at tagalan ang screen upang palabasin ang  $\overline{m}$ .
- 3 Tapikin ang  $\frac{1}{10}$ .

### Upang gamitin ang TrackID™ LIVE

Maaari mong gamitin ang TrackID™ LIVE para makita nag real time na LIVE na mga tracking mula sa buong mundo. Mayroong dalawang paraan upang simulang gamitin ang TrackID™ LIVE.

- Tapikin ang mapa sa home screen ng TrackID™.
- O kaya, pindutin ang •, pagkatapos ay tapikin ang TrackID™ LIVE.
- $-\bullet$ Maaari mong baguhin kung gaan kabilis mo gustong makuha ang mga tracking at maaari kang i-mute o i-unmute ang mga preview ng kanta.

# FM radio

## Pakikinig sa radyo

Gumagana ang FM radio sa iyong device gaya ng anumang FM radio. Halimbawa, maaari kang mag-browse at makinig sa mga istasyon ng FM radio at i-save ang mga iyon bilang mga paborito. Dapat mong ikonekta ang isang wired na headset o headphones sa iyong device bago mo magamit ang radyo. Ito ay dahil nagsisilbing antenna ang headset o headphones. Pagkatapos maikonekta ang isa sa mga device na ito, maaari mo nang ilipat ang audio sa speaker, kung ninanais.

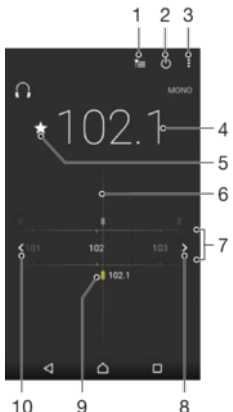

 $10$  $\overline{9}$ 

- 1 Listahan ng Mga Paborito
- 2 Button ng pag-on/pag-off ng radyo
- 3 Tingnan ang mga opsyon sa menu
- 4 Naka-tune na frequency
- 5 I-save o alisin ang isang channel bilang paborito
- 6 Tuning dial
- 7 Frequency band mag-drag pakaliwa o pakanan upang lumipat sa pagitan ng mga channel
- 8 Ilipat pataas ang frequency band upang maghanap ng channel
- 9 Isang naka-save na paboritong channel
- 10 Ilipat pababa ang frequency band upang maghanap ng channel

#### Upang makinig sa FM radio

- 1 Magkonekta ng headset o set ng headphones sa iyong device.
- 2 Mula sa iyong Home screen, tapikin ...
- 3 Hanapin at tapikin ang FM radio ... Lilitaw ang mga magagamit na channel sa iyong pag-scroll sa frequency band.
- Ţ Kapag binuksan mo ang FM radio, awtomatikong lilitaw ang mga available na channel. Kung mayroong impormasyong RDS ang isang channel, lilitaw ito ilang segundo pagkatapos mong magsimulang makinig sa channel.

#### Upang magpalipat-lipat sa mga channel ng radyo

• I-drag ang frequency band pakaliwa o pakanan.

#### Upang magsimula ng bagong paghahanap para sa mga channel ng radyo

- Kapag bukas ang radyo, tapikin ang:
- 2 Tapikin ang Mghnap ng mga channel. Iii-scan ng radyo ang buong frequency band, at mamarkahan ang lahat ng magagamit na channel.

#### Upang ilipat ang tunog ng radyo sa speaker ng device

- 1 Kapag bukas ang radyo, pindutin ang:
- 2 Tapikin ang **I-play sa speaker**.
- Upang ibalik ang tunog sa wired headset o headphone, pindutin ang  $\frac{1}{2}$  at tapikin ang **I-play sa** headphones.

#### Upang tumukoy ng isang kanta sa FM radio gamit ang TrackID™

- 1 Habang nagpe-play ang kanta sa FM radio ng iyong device, tapikin ang :, pagkatapos ay piliin ang TrackID™.
- 2 Lumilitaw ang isang tagasaad ng pag-usad habang ginagawan ng application na TrackID™ ng sample ang kanta. Kung matagumpay ang pagkilala, ipapakita sa iyo ang isang resulta o listahan ng posibleng mga resulta.
- 3 Upang bumalik sa FM Radio, tapikin ang 1.
- Ang application na TrackID™ at ang serbisyo ng TrackID™ ay hindi sinusuportahan sa lahat ng bansa/rehiyon, o ng lahat ng network at/o service provider sa lahat ng lugar.

## Mga paboritong channel sa radyo

Para mag-save ng channel bilang isang paborito

- 1 Kapag nakabukas ang radyo, mag-navigate sa channel na gusto mong i-save bilang isang paborito.
- 2 Tapikin ang  $\frac{1}{2}$
- 3 Magpasok ng pangalan at pumili ng kulay para sa channel, pagkatapos ay pindutin ang **I-save**.

#### Upang makinig sa isang paboritong channel ng radyo

- 1 Tapikin ang  $\approx$
- 2 Pumili ng opsyon.

#### Para mag-alis ng channel bilang isang paborito

- 1 Kapag nakabukas ang radyo, mag-navigate sa channel na gusto mong alisin.
- 2 Tapikin ang  $\bullet$ , pagkatapos ay tapikin ang **Tanggalin.**

## Mga setting ng tunog

#### Upang lumipat sa pagitan ng mode ng mono at stereo sound

- 1 Kapag bukas ang radyo, pindutin ang:
- 2 Tapikin ang Gana tunog ng stereo.
- 3 Upang makinig sa radio sa mode ng mono muli, pindutin ang at tapikin ang Force mono sound.

#### Upang piliin ang rehiyon ng radyo

- 1 Kapag bukas ang radyo, pindutin ang :.
- 2 Tapikin ang l-set rehiyon ng radyo.
- 3 Pumili ng isang opsyon.

# Camera

## Pagkuha ng mga litrato at pagre-record ng mga video

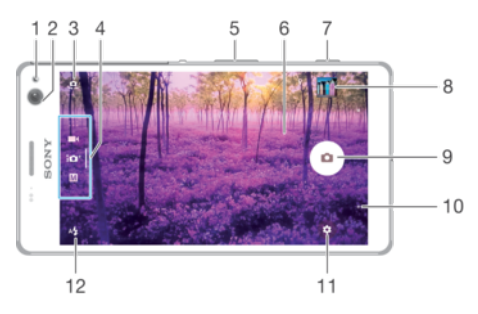

- 1 Flash ng camera sa harap
- 2 Lens ng camera sa harap
- 3 Magpapalit-palit sa pagitan ng camera sa harap at pangunahing camera
- 4 Pumili ng mode ng pagkuha
- 5 Mag-zoom in o out
- 6 Pangunahing screen ng camera
- 7 Camera key Iaktibo ang camera/Kumuha ng mga larawan/Magrekord ng mga video
- 8 Tingnan ang mga larawan at video
- 9 Button ng shutter pindutin at bitawan upang makakuha ng mga larawan o magrekord ng mga video clip
- 10 Isara ang kasalukuyang menu o umalis sa camera
- 11 I-access ang mga setting at shortcut ng camera
- 12 Mga setting ng flash

### Upang kumuha ng larawan sa screen ng lock

- 1 Upang i-aktibo ang screen, pindutin sandali ang power key (1).
- 2 Upang i-aktibo ang camera, i-touch nang matagal ang icon ng camera  $\bullet$ . pagkatapos ay i-drag ito pakaliwa.
- 3 Pagkatapos bumukas ng camera, tapikin ang ...

### Upang kumuha ng litrato gamit ang camera key

- 1 Isaaktibo ang camera.
- 2 Pindutin nang ganap ang pindutan ng camera.

#### Upang kumuha ng selfie gamit ang camera sa harap

- 1 Iaktibo ang camera.
- 2 Tapikin ang  $\bullet$ .
- 3 Upang kumuha ng larawan, pindutin ang key ng camera. Kukuha ng litrato agad kapag pinindot mo ang camera key

#### Upang gamitin ang flash ng still camera

- 1 Kapag nakabukas ang camera, tapikin ang  $4.1$
- 2 Piliin ang iyong nais na setting ng flash.
- 3 Kumuha ng litrato.

#### Upang gamitin ang zoom function

Kapag nakabukas ang camera, mag-pinch in o magpalawak sa screen ng camera. Maaari mo ring gamitin ang volume key, pindutin ito nang pataas o pababa.

- 1 Upang i-enable ang function na ito, tapikin ang **3**, pagkatapos ay tapikin ang **Higit** pa > Gamit Volume key bilang.
- 2 Piliin ang Zoom

#### Para mag-record ng video gamit ang camera key

- 1 Isaaktibo ang camera.
- 2 I-swipe ang screen upang piliin ang **1**.
- 3 Upang simulan ang pag-record ng video, pindutin ang camera key.
- 4 Upang itigil ang recording, pindutin ang camera key ulit.

### Upang mag-record ng video

- 1 Isaaktibo ang camera.
- 2 Kung hindi napili ang video mode, mag-swipe sa screen para piliin ang **4**.
- 3 Itutok ang camera sa subject.
- 4 Upang simulan ang pagrerekord, tapikin ang .
- 5 Upang mag-pause habang nagrerekord ng video, tapikin ang **.** Upang ituloy ang pagrerekord, tapikin ang ..
- 6 Upang ihinto ang pagrerekord, tapikin ang  $\bullet$ .

#### Upang kumuha ng litrato kapag nagrerekord ng video

• Upang kumuha ng litrato kapag nagrerekord ng video, tapikin ang @. Kukuha ng litrato agad kapag binitawan mo ang button ng camera

Upang tingnan ang iyong mga larawan at video

- 1 I-aktibo ang camera, pagkatapos ay mag-tap ng thumbnail upang magbukas ng larawan o video.
- 2 Mag-flick pakaliwa o pakanan upang tingnan ang iyong mga larawan at video.

#### Upang magtanggal ng litrato o narekord na video

- 1 Hanapin ang litrato o video na gusto mong tanggalin.
- 2 Tapikin ang screen upang ipakita ang mga toolbar.
- 3 Tapikin ang **T**.
- 4 Tapikin ang Tanggalin upang kumpirmahin.

## Mga pangkalahatang setting ng camera

#### Mga capturing mode

#### M Manu-mano

Manu-manong mag-ayos ng mga setting ng camera gaya ng resolution, white balance at ISO.

## $\mathbf{i}$   $\mathbf{O}^+$  Superior na auto

I-optimize ang iyong mga setting upang umakma sa anumang eksena.

#### Video camera  $\blacksquare$

Manu-manong mag-ayos ng mga setting ng video gaya ng resolution, HDR na video at focus mode.

#### Camera apps

Manu-manong pumili ng mga application para sa camera.

Ang HDR na video ay available lang kung ang resolution ng video ay nakatakda sa HD.

#### Upang magpalipat-lipat sa pagitan ng mga mode ng pagkuha at mga camera app

- 1 Pindutin nang matagal ang camera key.
- 2 I-swipe ang screen sa gustong mode sa pagkuha o sa listahan ng application.

### Mga app para sa Camera

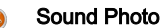

Kumuha ng mga larawan nang may tunog sa background.

#### Multi camera

Irekord ang parehong eksena mula sa maraming anggulo sa iisang screen.

#### Mukha sa litrato

Kumuha ng mga larawan gamit ang camera sa harap at likod nang magkasabay.

#### AR effect

Kumuha ng mga larawan at video na may mga virtual na eksena at character.

- Creative effect Maglapat ng mga effect sa mga larawan o video.
- **E** I-sweep nang Panorama Kumuha ng mga wide-angle at panoramic na larawan.
- **O** Portrait ng estilo

Kumuha ng mga larawan gamit ang mga real-time na estilo ng portrait.

AR mask

Gumamit ng iba pang mga mukha upang matakpan ang iyong sarili.

## Style Portrait

Maaari mong gamitin ang feature ng Style Portrait upang maglapat ng mga touch-up effect sa mga portrait na larawan habang kinukunan mo ang mga iyon upang siguraduhin ang pinakamaiinam na resulta. Maaari mo ding gamitin ang Magic beam upang magdagdag ng pattern ng spotlight para sa mga mata.

#### Upang gamitin ang feature na Style portrait

- 1 I-aktibo ang camera.
- 2 I-swipe ang screen upang pumunta sa  $\bullet\bullet\bullet$ , pagkatapos ay piliin ang  $\odot$ .
- 3 Upang ipakita ang lahat ng istilo, tapikin ang pangalan ng istilo na kasalukuyang nakapili, halimbawa, Bubble.
- 4 Upang magdagdag ng mas maraming istilo, tapikin ang **Higit pa**.
- 5 Piliin ang istilo na gusto mong ilapat, pagkatapos ay tapikin ang o upang kumuha ng larawan.

#### Upang gamitin ang feature na Magic beam

- 1 I-aktibo ang camera.
- 2 I-swipe ang screen upang pumunta sa ..., pagkatapos ay tapikin ang  $\circ$  >  $\circ$ .
- 3 Upang maglapat ng inside eye spotlight effect, pumili ng naka-customize na pattern.

## Sweep Panorama

Maaari kang kumuha ng mga wide-angle at panoramic na larawan mula sa pahalang o patayong direksyon sa isang madaling press-and-sweep na paggalaw.

#### Para kumuha ng panoramic na larawan

- 1 I-aktibo ang camera.
- 2 I-swipe ang screen upang pumunta sa ..., pagkatapos ay piliin ang ...
- 3 Para pumili ng direksyon sa pagkuha, tapikin ang  $\blacksquare$ .
- 4 Pindutin ang key ng camera at dahan-dahan at naka-steady na galawin ang camera sa direksyon ng paggalaw na ipinapakita sa screen.

### Multi camera mode

Hinahayaan ka ng Multi camera mode na kumuha ng litrato na nagsasama ng mga larawan mula sa dalawang magkaibang anggulo at device. Makakakita ka ng dalawang larawan sa camera viewfinder ng iyong device – isa mula sa sarili mong camera at isa mula sa isang nakakonektang Xperia™ device o isang Sony camera na sumusuporta sa NFC at Wi-Fi Direct™ technology. Pagkatapos, maaari mong i-edit kung anong nakikita mo sa viewfinder bago kumuha ng litrato.

Kaya, kung nasa konsiyerto ka, halimbawa, at gusto mong kumuha ng litrato na nagsasama ng view ng banda mula sa isang anggulo at ng madla mula sa ibang anggulo, maaari mong gamitin ang Multi camera mode para sa pinakamagandang epekto.

Maaari mong i-set up ang Multi camera mode gamit ang NFC na naglulusad sa pagpapares ng dalawang device gamit ang Wi-Fi Direct™ technology.

#### Upang gamitin ang Multi camera mode

- 1 I-on ang mga function ng NFC sa parehong device na gusto mong ikonekta.
- 2 I-aktibio ang camera sa iyong device.
- 3 I-swipe ang screen upang pumunta sa , pagkatapos ay piliin ang ...
- 4 Sa mga screen ng parehong device, tapikin ang  $+$ .
- 5 Pagtapatin ang mga lugar ng pag-detect ng NFC ng bawat device sa isa't isa. Dapat na magkonekta ang parehong device gamit ang teknolohiyang Wi-Fi Direct™.
- 6 Kapag magkakonekta na ang mga device, may lalabas na dalawang imahe sa viewfinder ng iyong device – ang isa mula sa viewfinder ng iyong camera at isa pa mula sa viewfinder ng nakakonektang device.
- 7 Upang i-edit ang mga larawan sa iyong viewfinder, tapikin ang  $\blacksquare$ .
- 8 I-edit ang mga imahe kung paano mo gusto. Halimbawa, maaari mong tapikin nang matagal ang isang imahe at i-drag ito sa kabilang bahagi ng viewfinder upang palitan ang pagkakasunud-sunod.
- 9 Kapag tapos ka na sa pag-edit at handa nang kunan ang panghuling pinagsamang imahe, tapikin ang **Tapos na** >  $\circ$ .

#### Pagda-download ng mga camera application

Maaari kang mag-download ng mga libre o may bayad na application para sa camera mula sa Google Play™, pinagmumulan. Bago mo simulan ang pag-download, siguraduhing mayroon kang gumaganang koneksyon sa internet, mas mainam sa pamamagitan ng Wi-Fi para limitahan ang mga singil sa trapiko ng data.

#### Upang makapag-download ng mga camera application

- 1 Buksan ang camera application.
- 2 I-swipe ang screen upang pumunta sa ..., pagkatapos ay tapikin ang  $\Theta$ .
- 3 Piliin ang application na gusto mong i-download at sundin ang mga tagubilin upang kumpletuhin ang pag-install.

#### Pagdadagdag ng mga heyograpikong posisyon sa iyong mga larawan

I-enable ang function na I-save ang lokasyon upang idagdag ang tinatantiyang heyograpikong lokasyon sa mga larawan kapag kinukunan mo ang mga iyon. Natutukoy ang heyograpikong lokasyon sa pamamagitan ng paggamit ng mga wireless network at/o teknolohiyang GPS.

Kapag lumitaw sa screen ng camera ang , naka-on ang Pagse-save ng lokasyon ngunit hindi nakita ang pangheyograpikong posisyon. Kapag lumitaw ang  $\gamma$ , naka-on ang Pagse-save ng lokasyon at available ang pangheyograpikong lokasyon upang madagdag sa iyong larawan ang heyograpikong lokasyon. Kapag walang lumabas sa dalawang simbolong ito, naka-disable ang Pagse-save ng lokasyon.

#### Upang i-on ang geotagging

- 1 Iaktibo ang camera.
- 2 Tapikin ang  $\bullet$ .
- 3 Tapikin ang Higit pa > I-save ang lokasyon. Tapikin ang slider upang i-enable o idisable ang function.
- 4 Kung ine-enable mo ang geotagging, ipo-prompt kang i-enable ang mga serbisyo ng Lokasyon kung hindi pa naka-enable ang mga ito. Tapikin ang OK, pagkatapos ay tapikin ang slider na **Lokasyon**.

## Paggamit ng Smile Shutter™ upang kumuha ng mga nakangiting mukha

Gamitin ang teknolohiya ng Smile Shutter™ upang kunan ang isang mukha sa pagngiti nito. Nakaka-detect ang camera ng hanggang limang mukha at pumipili ng isang mukha para sa pag-detect ng ngiti at auto focus. Kapag ngumiti ang napiling mukha, awtomatikong kukuha ng larawan ang camera.

#### Upang i-on ang Smile Shutter™

- 1 I-aktibo ang camera.
- 2 Tapikin ang  $\bullet$ .
- 3 Hanapin at tapikin ang **Smile Shutter** at pumili ng antas ng ngiti.

#### Upang kumuha ng litrato gamit ang Smile Shutter™

- 1 Kapag nakabukas ang camera at naka-on ang Smile Shutter™, itutok ang camera sa kinukunan mo. Pipiliin ng camera kung aling mukha ang tututukan.
- 2 Lilitaw ang mukhang pinili sa loob ng isang may kulay na frame at awtomatikong kukunan ang litrato.
- 3 Kung walang na-detect na ngiti, pindutin ang key ng camera upang manumanong kumuha ng larawan.

#### Pindutin ang capture

Tukuyin ang partikular na lugar ng focus, at pagkatapos ay pindutin ang screen ng camera gamit ang iyong daliri. Kukuha ng litrato agad kapag binitawan mo ang screen.

#### Mga grid line

Piliing i-on o i-off ang ang mga grid line sa iyong camera viewfinder.

#### Auto photo preview

Mapipili mong mag-preview ng mga larawan pagkatapos mo mismong kunan ang mga ito.

#### I-on

Pagkatapos mong kumuha ng litrato, lalabas ang isang preview nito sa kanang sulok sa ibaba ng screen nang 3 segundo.

#### Camera sa harap lang

Pagkatapos mong kumuha ng litrato gamit ang camera sa harap, lalabas ang isang preview nito sa kanang sulok sa ibaba ng screen nang 3 segundo.

#### I-off

Sine-save ang larawan o video matapos mo itong kunan at walang mga preview na lumalabas.

### Gamitin ang Volume key bilang

Maaari mong piliin kung paano mo gustong gamitin ang volume key kapag kumukuha ng mga litrato.

#### Zoom

Gamitin ang volume key upang mag-zoom in o out.

#### Volume

Gamitin ang mga volume key upang i-adjust ang volume.

#### **Shutter**

Gamitin ang mga volume key upang kumuha ng mga litrato.

### Tunog

Maaari mong piliing i-on o i-off ang tunog ng shutter.
### Imbakan ng data

Maaari mong piliing i-save ang iyong data maaaring sa isang naaalis na SD card man o sa internal storage ng iyong device.

#### Panloob na storage

Sine-save ang mga litrato o video sa memory ng device.

#### SD card

Sine-save ang mga litrato o video sa SD card.

### Mabilis na paglunsad

Gamitin ang mga setting ng Mabilis na paglunsad para ilunsad ang camera kapag nakalock ang screen.

#### Ilunsad lamang

Kapag nakasaaktibo ang setting na ito, maaari mong ilunsad ang camera kapag naka-lock ang screen sa pamamagitan ng pagpindot nang matagal sa camera key.

#### Ilunsad at kuhanan

Kapag nakasaaktibo ang setting na ito, maaari mong ilunsad ang camera at awtomatikong kumuha ng larawan kapag naka-lock ang screen sa pamamagitan ng pagpindot nang matagal sa camera key.

#### Ilunsad at i-record ang video

Kapag nakasaaktibo ang setting na ito, maaari mong ilunsad ang camera at magsimulang kumuha ng video kapag naka-lock ang screen sa pamamagitan ng pagpindot nang matagal sa camera key.

I-off

### Upang i-adjust ang kulay at liwanag

- 1 Iaktibo ang camera.
- 2 Tapikin ang  $\bullet$  > hanapin ang Kulay at liwanag.
- 3 I-drag ang mga slider patungo sa mga gustong posisyon upang i-adjust ang kulay at liwanag.
- ļ Available lang ang setting na ito sa mga mode na Superior auto at Video camera.

### White balance

Ina-adjust ng pagganang ito ang balanse ng kulay ayon sa mga kundisyon ng liwanag. Available sa screen ng camera ang icon ng setting ng white balance na  $\parallel\!\!\!\downarrow$ .

### **NB** Auto

Awtomatikong ina-adjust ang balanse ng kulay upang umakma sa mga kundisyon ng liwanag.

### **A** Incandescent

Ina-adjust ang balanse ng kulay para sa mga warm lighting na kundisyon, gaya ng sa ilalim ng mga light bulb.

#### **Example 7** Fluorescent

Ina-adjust ang balanse ng kulay para sa liwanag ng fluorescent.

#### 繠 Maaraw

Ina-adjust ang balanse ng kulay para sa maaraw na mga kundisyon sa labas.

#### Maulap

Ina-adjust ang balanse ng kulay para sa maulap na kalangitan.

Ţ Available lang ang setting na ito sa Manu-mano na mode sa pagkuha.

## Mga setting ng still na camera

#### Upang i-adjust ang mga setting ng still camera

- 1 I-aktibo ang camera.
- 2 Upang ipakita ang lahat ng setting, tapikin ang  $\bigotimes$ .
- 3 Piliin ang setting na gusto mong i-adjust, pagkatapos ay mag-edit hangga't nais.

### Pangkalahatang-ideya ng mga setting ng still camera

#### Resolution

Maaari kang pumili mula sa ilang resolution at aspect ratio bago kumuha ng larawan. Kailangan ng larawang may mas mataas na resolution ng mas malaking memory.

#### 13MP

#### 4096×3072(4:3)

13 megapixel na resolution na may 4:3 aspect ratio. Naaangkop para sa mga larawang gusto mong tingnan sa mga hindi widescreen na display o i-print sa mataas na resolution.

#### 9MP

#### 3920×2208(16:9)

9 na megapixel na resolution na may 16:9 na aspect ratio. Naaangkop para sa mga larawang gusto mong tingnan sa mga widescreen na display.

#### 8MP

#### 3264×2448(4:3)

8 megapixel na resolution na may 4:3 aspect ratio. Naaangkop para sa mga larawang gusto mong tingnan sa mga hindi widescreen na display o i-print sa mataas na resolution.

#### 8MP

#### 3840×2160(16:9)

8 megapixel na resolution na may 16:9 na aspect ratio. Naaangkop para sa mga larawang gusto mong tingnan sa mga widescreen na display.

#### 3MP

#### 2048×1536(4:3)

3 megapixel na resolution na may 4:3 aspect ratio. Naaangkop para sa mga larawang gusto mong tingnan sa mga hindi widescreen na display o i-print sa mataas na resolution.

#### 2MP

#### 1920×1088(16:9)

2 megapixel na resolution na may 16:9 na aspect ratio. Naaangkop para sa mga larawang gusto mong tingnan sa mga widescreen na display.

#### VGA

#### 640×480(4:3)

VGA format na may 4:3 aspect ratio.

#### Ţ Available lang ang setting na ito sa Manu-mano na mode ng pagkuha.

### Self-timer

Gamit ang self-timer, maaari kang kumuha ng larawan nang hindi hinahawakan ang device. Gamitin ang function na ito upang kumuha ng mga self-portrait, o panggrupong larawan kung saan maaaring nasa larawan ang lahat. Magagamit mo rin ang self-timer upang maiwasan ang pag-alog ng camera habang kumukuha ng mga larawan.

#### 10 seg.

Magtakda ng 10-segundong pagkaantala simula sa pagpindot mo sa button ng shutter hanggang sa makuha ang larawan.

#### 2 seg.

Magtakda ng 2-segundong pagkaantala simula sa pagpindot mo sa button ng shutter hanggang sa makuha ang larawan.

#### 0.5 seg.

Magtakda ng kalahating segundong pagkaantala simula sa pagpindot mo sa button ng shutter hanggang sa makuha ang larawan.

#### I-off

Makukuha ang larawan kapag pinindot mo ang button ng shutter.

### Pag-track ng bagay

Kapag pinili mo ang isang bagay sa pamamagitan ng pag-touch dito sa viewfinder, susundan ito ng camera para sa iyo.

#### 110

### **HDR**

Gamitin ang setting ng HDR (High Dynamic Range) upang kumuha ng larawan sa matinding back light o sa mga kundisyon kung saan sharp ang contrast. Tinutumbasan ng HDR ang nawawalang detalye at nagbibigay ng litratong kinatawan ng parehong madilim at maliwanag na mga lugar.

Ţ Available lang ang setting na ito sa Manu-mano na mode sa pagkuha.

### ISO

Maaaring itakda ang ISO sensitivity upang awtomatikong ma-adjust, o maaari itong ayusin patungo sa mga setting ng sensitivity mula 100 hanggang 3200.

Ţ Available lang ang setting na ito sa mode ng pagkuha na Manu-mano.

#### Metering

Awtomatikong tinutukoy ng pagganang ito ang mahusay na nabalanseng exposure sa pamamagitan ng pagsukat sa dami ng liwanag na tumatama sa imaheng gusto mong kunan.

#### **Gitna**

Ina-adjust ang exposure sa gitna ng imahe.

#### Katamtaman

Kinakalkula ang exposure batay sa dami ng ilaw na tumatama sa buong imahe.

#### Spot

Ina-adjust ang exposure sa napakaliit na bahagi ng imahe na gusto mong kunan.

ļ Available lang ang setting na ito sa Manu-mano na mode sa pagkuha.

### Flash

Gamitin ang flash upang kumuha ng mga larawan kapag hindi maganda ang mga kundisyon ng ilaw o kapag mayroong backlight. Available ang mga sumusunod na opsyon kapag tinapik mo ang icon ng flash A<sup>1</sup> sa screen ng camera:

#### A4 Auto

Awtomatikong tinutukoy ng camera kung nangangailangan ng paggamit ng flash ang mga kundisyon ng ilaw.

#### Fill flash  $\overline{1}$

Gamitin ang setting na ito kapag mas maliwanag ang background kaysa sa subject. Tinatanggal ng setting na ito ang mga hindi kanais-nais na madidilim na anino.

#### **C** Pambawas ng red-eye

Binabawasan ang mapulang kulay ng mata kapag kumukuha ng larawan.

#### I-off  $\mathcal{L}$

Naka-off ang flash. Minsan, maaaring mas maganda ang kalidad ng larawan kapag walang flash, kahit na madilim. Kailangang hindi gumagalaw ang kamay kapag kumukuha ng larawan nang hindi gumagamit ng flash. Gamitin ang self-timer upang maiwasan ang malalabong larawan.

#### Torch

Patuloy na umiilaw ang flash habang kumukuha ng mga larawan.

### Pagpili ng eksena

Gamitin ang feature na Pagpili ng eksena upang ma-set up nang mabilis ang camera para sa mga karaniwang sitwasyon gamit ang mga paunang na-program na eksena. Tumutukoy ang camera ng ilang setting para sa iyo upang umangkop sa napiling eksena, kaya matitiyak ang pinakamagandang video na posible.

#### SCN I-off

Naka-off ang feature na Pagpili ng eksena at makakakuha ka ng mga litrato nang manu-mano.

#### Soft skin

Kumuha ng mga larawan gamit ang isang pinahusay na beauty effect.

#### $29$ Soft snap

Gamitin para sa pagkuha ng mga litrato sa soft na background.

#### Anti motion blur  $\binom{2}{1}$

Gamitin upang mabawasan ang pag-alog ng camera habang kinukunan ang isang medyo madilim na eksena.

#### Landscape AÂ

Gamitin para sa mga landscape na litrato. Nagfo-focus ang camera sa malalayong bagay.

#### pagwawasto sa backlight na HDR 图卡

Gamitin para pahusayin ang mga detalye sa mga high contrast na kuha. Sinusuri ng naka-built in na mga pagsusuri ng pagwawasto ng backlight ang imahe at awtomatikong ina-adjust ito upang mabigyan ka ng kuha na tamang-tama ang ilaw.

#### 2) Portrait sa gabi

Gamitin para sa mga portrait na larawan na kinuha sa gabi o sa mga kapaligirang madilim. Dahil sa matagal na oras ng exposure, dapat hawakan nang mabuti ang camera o ipatong sa nakapirming lugar.

#### ♪ Eskena sa gabi

Gamitin kapag kumukuha ng mga larawan sa gabi o sa mga kapaligirang madilim. Dahil sa matagal na oras ng exposure, dapat hawakan nang mabuti ang camera o ipatong sa nakapirming lugar.

#### 入业 Hand-held twilight

Gamitin para sa pagkuha ng mga litrato gamit ang kamay at sa madilim na lugar nang mas kaunti ang noise at blur.

#### Mataas na sensitivity  $\widehat{iso}$

Gamitin para sa pagkuha ng mga litrato nang walang flash kapag madilim. Binabawasan ang blur.

#### Y1 Gourmet

Gamitin para sa pagkuha ng makukulay na pagkain na nakaayos.

#### **Sec** Alaga

Gamitin para sa pagkuha ng mga litrato ng iyong alaga. Binabawasan ang blur at mga red eye.

#### $\sum_{i=1}^{n}$ Beach

Gamitin para sa pagkuha ng mga litrato ng mga eksena sa tabing-dagat o tabing-lawa.

#### Nyebe 8

Gamitin sa mga kapaligirang maliwanag upang maiwasan ang mga overexposed na litrato.

#### $26$ Party

Gamitin para sa mga panloob na litrato sa madidilim na lugar. Nakakakuha ang eksenang ito ng panloob na liwanag sa background o liwanag ng kandila. Dahil sa matagal na oras ng exposure, dapat hawakan nang mabuti ang camera o ipatong sa nakapirming lugar.

#### $\mathbf{R}$ Pampalakasan

Ginagamit para sa pagkuha ng litrato ng mga bagay na mabilis na gumagalaw. Binabawasan ng maikling oras ng exposure ang pag-blur dahil sa pagkilos.

#### Dokumento 昏

Gamitin para sa mga litrato ng teksto o mga guhit. Nagbibigay sa larawan ng mas sharp na contrast.

#### းစိုး Fireworks

Gamitin para sa pagkuha ng mga detalyadong litrato ng paputok.

Ţ Ang mga setting na ito ay available lang sa Manu-mano capturing mode.

## Mga setting ng video camera

#### Para i-adjust ang mga setting ng video camera

- 1 I-aktibo ang camera.
- 2 Mag-swipe sa **.**
- 3 Upang ipakita ang mga setting, tapikin ang  $\bullet$ .
- 4 Piliin ang setting na gusto mong i-adjust, pagkatapos ay gawin ang iyong mga pagbabago.

### Pangkalahatang-ideya sa mga setting ng video camera

### Pagpili ng eksena

Nakakatulong sa iyo ang feature na Pagpili ng eksena na ma-set up nang mabilis ang camera para sa mga karaniwang sitwasyon gamit ang mga paunang na-program na mga eksena ng video. Nakadisenyo ang bawat setting ng eskena upang makagawa ng may pinakamagandang kalidad na video na maaari sa isang partikular na kapaligiran sa pagrerekord.

#### SCN I-off

Naka-off ang feature na Pagpili ng eksena at makakakuha ka ng mga video nang manu-mano.

#### $20$ Soft snap

Gamitin para sa pagkuha ng mga video na may mga soft na background.

#### Landscape

Ginagamit para sa mga video ng mga landscape. Nagpo-focus sa malalayong bagay ang camera.

#### ♪ Eskena sa gabi

Kapag naka-on, tumataas ang light sensitivity. Gamitin sa mga kapaligiran na madilim. Maaaring maging malabo ang mga video ng mga bagay na mabilis na gumagalaw. Huwag igalaw ang iyong kamay, o gumamit ng suporta. I-off ang night mode kapag tama lang ang liwanag, upang mapabuti ang kalidad ng video.

#### Beach  $\sum_{i=1}^{n}$

Gamitin para sa mga video ng mga eksena sa tabing-dagat o tabing-lawa.

#### Nyebe

Gamitin sa maliliwanag na kapaligiran upang maiwasan ang mga overexposed na video.

#### Pampalakasan

Ginagamit para sa pagkuha ng mga video ng mga bagay na mabilis na gumagalaw. Binabawasan ng maikling oras ng exposure ang pag-blur dahil sa pagkilos.

#### $26$ Party

Ginagamit para sa mga video sa loob sa hindi gaanong maliwanag na mga kapaligiran. Nakakakuha ang eksenang ito ng panlooba na background na liwanag o liwanag ng kandila. Maaaring maging malabo ang mga video ng mga bagay na mabilis na gumagalaw. Huwag igalaw ang iyong kamay, o gumamit ng suporta.

### Resolution ng video

Maaari mong i-adjust ang resolution ng video para sa iba't ibang format ng file.

### Full HD (30 fps)

Full HD (Full High Definition) na format na may 16:9 (1920×1080) na aspect ratio.

### HD

HD (High Definition) na format na may 16:9 (1280×720) na aspect ratio.

#### VGA

VGA format na may 4:3 (640×480) na aspect ratio.

#### **MMS**

Magrekord ng mga video na naaangkop na ipadala bilang mga multimedia message. Ang tagal ng pagrekord ng format ng video na ito ay limitado upang magkasya ang mga video file sa isang multimedia message.

#### Ţ Ang mga setting na ito ay available lang sa **Manu-mano** capturing mode.

### Pag-track ng bagay

Kapag pinili mo ang isang bagay sa pamamagitan ng pag-touch dito sa viewfinder, susundan ito ng camera para sa iyo.

### Smile Shutter™(video)

Gamitin ang paggana ng Smile Shutter™ upang tukuyin kung sa anong uri ng ngiti gagana ang camera bago magrekord ng video.

### SteadyShot™

Kapag nagrerekord ng video, maaaring mahirap hawakan ang device nang nakapirmi. Tumutulong sa iyo ang stabilizer sa pamamagitan ng pag-compensate para sa mga kaunting paggalaw ng kamay.

### HDR na video

Gamitin ang setting na HDR (High-Dynamic Range) ng video upang mag-record ng video laban sa sobrang maliwanag na back light o sa mga kundisyon kung saan sharp ang contrast. Nagko-compensate ang Video HDR para sa pagkawlaa ng detalye at gumagawa ng larawan na kumakatawan sa parehong madilim at maliwanag na lugar.

Ţ Available lang ang setting na ito sa Manu-mano na mode sa pagkuha.

### Flashlight

Gamitin ang ilaw ng flash upang magrekord ng mga video kapag hindi mainam ang mga kundisyon ng liwanag o kapag may backlight. Available lang sa screen ng video camera ang icon ng flash ng video na =o Tandaan na maaaring mas mainam minsan ang kalidad ng video nang walang liwanag kahit na hindi mainam ang mga kundisyon ng liwanag.

€O

 $\frac{1}{2}$ 

I-on

I-off

# Mga larawan at video sa Album

## Pagtingin ng mga larawan at video

Gamitin ang application na Album upang tumingin ng mga larawan at mag-play ng mga video na kinunan mo gamit ang iyong camera, o upang tumingin ng katulad na nilalaman na na-save mo sa iyong device. Ipinapakita sa isang grid na nakaayos ayon sa petsa ang lahat ng larawan at video.

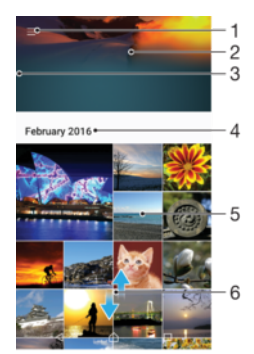

- 1 Tapikin ang icon upang buksan ang menu ng home screen ng Album
- 2 Tumingin ng slideshow ng lahat ng imahe o ng mga idinagdag mo lang sa iyong mga paborito
- 3 I-drag pakanan ang kaliwang gilid ng screen upang buksan ang menu ng home screen ng Album
- 4 Ang sakop na petsa ng mga item sa kasalukuyang grupo
- 5 Tapikin ang isang larawan o video upang buksan ito sa view na full screen
- 6 Mag-scroll pataas o pababa para tingnan ang nilalaman

#### Para tingnan ang mga litrato at video

- 1 Mula sa iyong Home screen, tapikin ang  $\oplus$ .
- 2 Hanapin at tapikin ang **Album.**<br>3 Tapikin ang isang litrato o video
- 3 Tapikin ang isang litrato o video na gusto mong tingnan. Kung na-prompt, tapikin ang  $\odot$ .
- 4 Mag-flick pakaliwa upang tingnan ang susunod na larawan o video. Mag-flick pakanan upang tingnan ang nakaraang larawan o video.
- $-\bullet$ Upang itakda ang screen na awtomatikong mag-rotate kapag itinagilid, tapikin ang Auto-rotate screen sa ilalim ng Mga Setting > Display > Pag-rotate ng screen.

#### Upang baguhin ang laki ng mga thumbnail

• Kapag tumitingin ng mga thumbnail ng mga larawan at video sa Album, paghiwalayin ang dalawang daliri upang mag-zoom in, o i-pinch ang dalawang daliri upang mag-zoom out.

#### Upang mag-zoom sa isang larawan

• Kapag tumitingin ka ng isang larawan, paghiwalayin ang dalawang daliri upang magzoom in, o pagtagpuin ang dalawang daliri upang mag-zoom out.

#### Upang manood ng slidesho ng iyong mga litrato

- 1 Kapag may tinitingnan kang larawan, tapikin ang screen upang ipakita ang mga toolbar, pagkatapos ay tapikin ang : > Slideshow upang simulang i-play ang lahat ng larawan sa isang album.
- 2 Tapikin ang litrato upang wakasan ang slideshow.

#### Para mag-play ng video

- 1 Sa Album, hanapin at tapikin ang video na gusto mong i-play.
- 2 Tapikin ang  $\odot$ .
- 3 Kung hindi ipinapakita ang mga kontrol sa pag-playback, tapikin ang screen para ipakita ang mga ito. Para itago ang mga kontrol, tapiking muli ang screen.

#### Upang i-pause ang video

- 1 Kapag nagpe-play ang video, tapikin ang screen upang ipakita ang mga control.
- 2 Tapikin ang  $\binom{n}{k}$ .

#### Upang i-fast forward at i-rewind ang video

- 1 Kapag nagpe-play ang video, tapikin ang screen upang ipakita ang mga control.
- 2 I-drag ang progress bar marker sa kaliwa upang mag-rewind, o pakanan upang mag-fast foward.

#### Upang i-adjust ang volume ng video

Pindutin ang volume key.

## Pagbabahagi at pamamahala sa mga litrato at video

Makakapagbahagi ka ng mga litrato at video na na-save mo sa iyong device. Mapapamahalaan mo rin ang mga ito sa iba't ibang paraan. Halimbawa, maaari kang gumawa sa mga litrato nang pangkatan, magtanggal ng mga litrato at i-link ang mga ito sa mga contact. Kung marami kang naka-save na litrato sa iyong device, mainam na regular na ilipat ang mga ito sa computer o sa isang panlabas na storage device upang maiwasan ang anumang hindi inaasahang pagkawala ng data. Kapag ginawa mo ito, makakapagbakante ka rin ng mas maraming espasyo sa iyong device. Basahin ang [Pamamahala ng mga file gamit ang isang computer](#page-40-0) sa pahinang 41.

Ţ Maaaring hindi ka makakopya, makapagpadala o makapaglipat ng mga item na protektado ng copyright. Gayundin, maaaring hindi maipadala ang ilang item kung masyadong malaki ang file.

#### Upang magbahagi ng larawan o video

- 1 Sa Album, hanapin at tapikin ang larawan o video na gusto mong ibahagi.
- 2 Tapikin ang screen upang ipakita ang mga toolbar, pagkatapos ay tapikin ang ...
- 3 Tapikin ang application na gusto mong gamitin upang ibahagi ang larawan, pagkatapos ay sundin ang mga hakbang upang ipadala ito.

#### Upang gumamit ng larawan bilang litrato ng contact

- 1 Kapag tinitingnan mo ang isang larawan, tapikin ang screen upang ipakita ang mga toolbar, pagkatapos ay tapikin ang  $\frac{2}{5}$  > Gamitin bilang > Litrato ng contact.
- 2 Pumili ng contact, pagkatapos ay i-edit ang larawan kung paano gusto.
- 3 Tapikin ang **I-save**.

#### Upang gumamit ng photo bilang wallpaper

- 1 Kapag tinitingnan mo ang isang larawan, tapikin ang screen upang ipakita ang mga toolbar, pagkatapos ay tapikin ang  $\frac{2}{3}$  > Gamitin bilang > Wallpaper.
- 2 Sundin ang mga tagubilin sa screen.

#### Upang ipaikot ang litrato

- 1 Kapag tumitingin ka ng larawan, tapikin ang screen upang ipakita ang mga toolbar, pagkatapos ay tapikin ang :
- 2 Tapikin ang **I-rotate**, pagkatapos ay pumili ng opsyon. Na-save ang litrato sa bagong oryentasyon.

#### Upang magtanggal ng larawan o video

- 1 Kapag tumitingin ka ng larawan, tapikin ang screen upang ipakita ang mga toolbar, pagkatapos ay tapikin ang **.**
- 2 Tapikin ang **Magtanggal**.

#### Upang gumawa ng pagkilos sa mga pangkat ng mga larawan o video sa Album

- 1 Kapag tinitingnan ang mga thumbnail ng mga larawan at video sa Album, hawakan at tagalan ang isang item hanggang sa ma-highlight ito.
- 2 Tapikin ang iba pang mga item na gusto mong gamitin upang piliin ang mga ito. Kung gusto mong piliin ang lahat ng item, tapikin ang \*, pagkatapos ay tapikin ang Piliin lahat.
- 3 Gamitin ang mga tool sa toolbar upang gamitin ang mga napili mong item.

### Pagsusuri sa mga larawang may mga mukha sa Album

Maaari mong suriin ang anumang mga larawan sa iyong device na nagtatampok ng mga mukha ng mga tao. Sa sandaling naisaaktibo na, mananatiling naka-on ang feature na pagsusuri ng larawan, at susuriin ang mga bagong larawan habang idinaragdag ang mga ito. Pagkatapos magsagawa ng pagsusuri, magagawa mo nang pagsama-samahin ang lahat ng larawan ng parehong tao sa iisang folder.

#### Upang i-on ang feature na pagsusuri ng larawan

- 1 Mula sa iyong Home screen, tapikin ang ...
- 2 Hanapin at tapikin ang **Album**.
- 3 Tapikin ang  $\equiv$ , pagkatapos ay tapikin ang **Mga Mukha**. Susuriin at ipapangkat ang lahat ng larawan sa iyong device sa folder na Mga mukhang walang pangalan.

#### Upang pangalanan ang isang mukha

- 1 Sa tile na Mga Mukha, tapikin ang folder na Mga hindi pinangalanang mukha, pagkatapos ay mag-browse papunta sa folder na lba pang mga mukha at piliin ang mukhang gusto mong pangalanan.
- 2 Tapikin ang **Magdagdag ng pangalan**.
- 3 Mag-type ng pangalan, pagkatapos ay tapikin ang Tapos na > Idagdag na bagong tao.

### Upang mag-edit ng pangalan ng mukha

- 1 Kapag tumitingin ka ng larawan sa buong view ng screen, tapikin ang screen upang ipakita ang mga toolbar, pagkatapos ay tapikin ang  $\frac{1}{2}$  > **I-edit ang tag ng** pangalan.
- 2 Tapikin ang OK.
- 3 Tapikin ang pangalan ng mukhang gusto mong i-edit.
- 4 I-edit ang pangalan, pagkatapos ay tapikin ang Tapos na >Idagdag na bagong tao.

### Pag-edit sa mga larawan gamit ang application na Editor ng litrato

Maaari kang mag-edit o maglapat ng mga effect sa mga orihinal na larawang kinunan mo gamit ang iyong camera. Halimbawa, mababago mo ang mga effect ng liwanag. Pagkatapos mong ma-save ang na-edit na larawan, mananatili sa iyong device ang orihinal na hindi binagong bersyon ng larawan.

### Upang mag-edit ng larawan

• Kapag tumitingin ka ng larawan, tapikin ang screen upang ipakita ang mga toolbar, pagkatapos ay tapikin ang  $\vec{r}$ .

#### Upang i-crop ang isang larawan

- 1 Kapag tumitingin ka ng larawan, tapikin ang screen upang ipakita ang mga toolbar, pagkatapos ay tapikin ang  $\vec{r}$ .
- 2 Kung ma-prompt, piliin ang Editor ng litrato.
- 3 Tapikin ang  $\pm$  > **I-crop**.
- 4 Tapikin ang **I-crop** upang pumili ng opsyon.
- 5 Upang ma-adjust ang crop frame, pindutin nang matagal ang gilid ng crop frame. Kapag nawala ang mga bilog sa mga gilid, mag-drag papasok o papalabas upang baguhin ang laki ng frame.
- 6 Upang baguhin ang lahat ng gilid ng crop frame nang sabay-sabay, pindutin nang matagal ang isa sa apat na sulok. Kapag nawala ang mga bilog sa dulo, i-drag ang sulok nang naaayon.
- 7 Upang ilipat ang frame ng pag-crop sa isa pang lugar ng litrato, pindutin nang matagal ang loob ng frame, pagkatapos ay i-drag ito sa nais na posisyon.
- 8 Tapikin ang ...
- 9 Upang makapag-save ng litrato habang pinapaliit ito, tapikin ang **I-save**.

#### Upang maglapat ng mga espesyal na effect sa isang larawan

- 1 Kapag tumitingin ka ng larawan, tapikin ang screen upang ipakita ang mga toolbar, pagkatapos ay tapikin ang ...
- 2 Kung na-prompt, piliin ang Editor ng litrato.
- 3 Tapikin ang  $\otimes$ ,  $\leftrightarrow$  o  $\otimes$ , pagkatapos ay pumili ng opsyon.
- 4 I-edit ang litrato ayon sa gusto, pagkatapos ay tapikin ang **I-save**.

#### Upang magdagdag ng effect na frame sa litrato sa isang litrato

- 1 Kapag tumitingin ka ng larawan, tapikin ang screen upang ipakita ang mga toolbar, pagkatapos ay tapikin ang  $\vec{r}$ .
- 2 Kung na-prompt, piliin ang Editor ng litrato.
- 3 Tapikin ang  $\leftrightarrow$ , pagkatapos ay pumili ng opsyon.
- 4 Upang mag-save ng kopya ng na-edit na larawan, tapikin ang l-save.

#### Upang i-adjust ang mga setting ng liwanag para sa isang larawan

- 1 Kapag tumitingin ka ng larawan, tapikin ang screen upang ipakita ang mga toolbar, pagkatapos ay tapikin ang  $\vec{r}$ .
- 2 Kung na-prompt, piliin ang **Editor ng litrato**.
- 3 Tapikin ang  $\oslash$ , pagkatapos ay pumili ng opsyon at i-edit ayon sa kagustuhan.
- 4 Upang mag-save ng kopya ng na-edit na larawan, tapikin ang l-save.

#### Upang i-set ang saturation level ng mga kulay sa isang larawan

- 1 Kapag tumitingin ka ng larawan, tapikin ang screen upang ipakita ang mga toolbar, pagkatapos ay tapikin ang  $\sim$ .
- 2 Kung na-prompt, piliin ang **Editor ng litrato**.
- 3 Tapikin ang  $\heartsuit$ , at pagkatapos ay pumili ng opsyon.
- 4 Upang mag-saye ng kopya ng na-edit na larawan, tapikin ang **I-saye**.

## Pag-edit ng mga video gamit ang application na Movie Creator

Maaari kang mag-edit ng mga video na kinunan mo gamit ang iyong camera. Halimbawa, maaari mong i-trim ang isang video sa ninanais mong haba o baguhin ang bilis ng isang video. Pagkatapos mong ma-save ang na-edit na video, mananatili sa iyong device ang orihinal na hindi binagong bersyon ng video.

#### Upang mag-trim ng video

- 1 Sa Album, hanapin at tapikin ang video na gusto mong i-edit.
- 2 Tapikin ang screen upang ipakita ang mga toolbar, pagkatapos ay tapikin ang > I-trim.
- 3 Upang ilipat ang trim frame sa ibang bahagi ng timeline, pindutin nang matagal ang gilid ng trim frame at i-drag ito sa gustong posisyon, pagkatapos ay tapikin ang Ilapat.
- 4 Upang mag-saye ng kopya ng na-trim na video, tapikin ang **I-saye**.

### Upang i-adjust ang bilis ng video

- 1 Sa Album, hanapin at tapikin ang video na gusto mong i-play.
- 2 Tapikin ang screen upang ipakita ang mga toolbar, pagkatapos ay tapikin ang ...
- 3 Kung na-prompt, piliin ang Video Editor pagkatapos ay tapikin ang Bilis.
- 4 Pumili ng opsyon, pagkatapos ay pindutin nang matagal ang gilid ng timeline at idrag ito patungo sa gustong posisyon at tapikin ang Ilapat.
- 5 Upang mag-save ng kopya ng na-edit na video, tapikin ang l-save.

#### Upang kumuha ng larawan mula sa isang video

- 1 Sa Album, hanapin at tapikin ang video na gusto mong i-play.
- 2 Tapikin ang screen upang ipakita ang mga toolbar, pagkatapos ay tapikin ang  $\ddot{m}$ .
- 3 Kung na-prompt, piliin ang **Video Editor** pagkatapos ay tapikin ang **Pagkuha ng** Larawan.
- 4 Sa tulong ng mga arrow o sa pamamagitan ng pagda-drag sa marker sa progress bar, piliin ang gustong frame na nilalayon mong kunan, pagkatapos ay tapikin ang I-save.

## Pagtatago ng mga larawan at video

Maaari kang magtago ng anumang mga larawan at video sa home screen ng Album. Sa sandaling nakatago na ang mga larawan at video sa home screen ng Album, maaari lang makita ang mga ito sa folder ng Nakatago.

#### Upang magtago ng larawan o video

- 1 Sa Album, hanapin at tapikin ang larawan o video na gusto mong itago.
- 2 Tapikin ang screen upang ipakita ang mga toolbar, pagkatapos ay tapikin ang .
- 3 Tapikin ang **Itago** >  $OK$ .

#### Upang tingnan ang iyong mga nakatagong litrato at video

- 1 Sa Album, tapikin ang  $\equiv$ , pagkatapos ay tapikin ang **Nakatago**.
- 2 Tapikin ang isang litrato o video upang tingnan ito.
- 3 Mag-flick pakaliwa upang tingnan ang susunod na litrato o video. Mag-flick pakanan upang tingnan ang nakaraang litrato o video.

#### Upang alisin sa pagkakatago ang isang litrato o video

- 1 Sa Album, tapikin ang  $\equiv$ , pagkatapos ay tapikin ang **Nakatago**.
- 2 Tapikin ang isang larawan o video na gusto mong alisin sa pagkakatago.
- 3 Tapikin ang screen upang ipakita ang mga toolbar, pagkatapos ay tapikin ang .
- 4 Tapikin ang **Huwag itago**.

### Menu ng home screen ng Album

Mula sa menu ng home screen ng Album, maba-browse mo ang iyong mga album ng larawan, kasama na ang mga larawan at video na kinunan gamit ang mga espesyal na effect, pati na rin ang nilalaman na ibinahagi mo online sa pamamagitan ng mga serbisyong gaya ng Picasa™ at Facebook. Kapag naka-log in ka na sa mga naturang platform, maaari kang mamahala ng nilalaman at tumingin ng mga online na imahe. Mula sa application na Album, maaari ka ring magdagdag ng mga geotag sa mga larawan, magsagawa ng mga karaniwang gawain sa pag-e-edit, at gumamit ng mga paraan gaya ng Bluetooth® wireless technology at email upang magbahagi ng nilalaman.

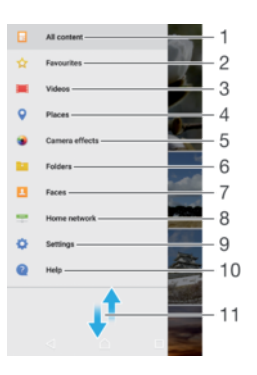

- 1 Bumalik sa home screen ng application na Album upang tingnan ang lahat ng nilalaman
- 2 Tingnan ang mga paborito mong larawan at video
- 3 Tingnan ang lahat ng video na naka-save sa iyong device
- 4 Tingnan ang iyong mga larawan sa isang mapa o sa Globe view
- 5 Tingnan ang lahat ng larawan at video na kinunan gamit ang camera ng iyong device na may mga special effect
- 6 Tingnan ang lahat ng larawan at video na naka-save sa iyong device sa iba't ibang folder
- 7 Tingnan ang lahat ng larawang may mga mukha
- 8 Tingnan ang mga larawan at video sa mga device sa parehong network
- 9 Buksan ang menu ng mga setting para sa application na Album
- 10 Buksan ang suporta sa web
- 11 Mag-scroll pataas o pababa upang tingnan ang nilalaman

#### Upang tumingin ng mga litrato mula sa mga online na serbisyo sa Album

- 1 Mula sa iyong Home screen, tapikin ang ...
- 2 Hanapin at tapikin ang **Album**, pagkatapos ay tapikin ang  $\equiv$ .
- 3 Tapikin ang gustong online na serbisyo, pagkatapos ay sundin ang mga tagubilin sa screen upang magsimula. Ang lahat ng available na online na album na naupload mo sa serbisyo ay ipapakita.
- 4 Tapikin ang anumang album upang tingnan ang nilalaman nito, pagkatapos ay tapikin ang isang litrato sa album.
- 5 Mag-flick pakaliwa upang tingnan ang susunod na litrato o video. Mag-flick pakanan upang tingnan ang nakaraang litrato o video.

### Pagtingin sa iyong mga larawan sa isang mapa

Tinatawag na pag-geotag ang pagdaragdag ng impormasyon ng lokasyon sa mga larawan. Maaari mong tingnan at i-tag ang iyong mga larawan sa isang mapa at ipakita sa mga kaibigan at kapamilya kung nasaan ka noong kumuha ka ng isang partikular na larawan. Tingnan ang [Pagdadagdag ng mga heyograpikong posisyon sa iyong mga](#page-106-0) [larawan](#page-106-0) sa pahinang 107 para sa higit pang impormasyon.

 $\frac{1}{2}$ Kung na-on mo ang pag-detect ng lokasyon at isinaaktibo sa camera ang pag-geotag, maaari mong direktang i-tag ang iyong mga larawan para matingnan sa mapa sa ibang pagkakataon.

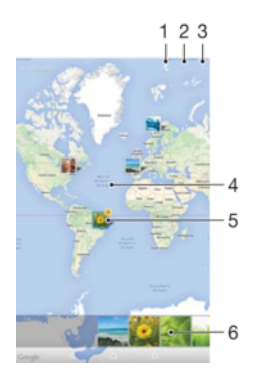

- 1 Tingnan ang mga larawang na-geotag sa Globe view
- 2 Maghanap ng lokasyon sa mapa
- 3 Tingnan ang mga opsyon sa menu
- 4 Tapikin nang dalawang beses upang mag-zoom in. Mag-pinch upang mag-zoom out. I-drag upang tingnan ang iba't ibang bahagi ng mapa
- 5 Isang grupo ng mga larawan at/o video na na-geotag sa parehong lokasyon
- 6 Mga thumbnail ng piniling grupo ng mga larawan at/o video. Tapikin ang isang item upang tingnan ito sa buong screen
- Kung ang ilang larawan ay nakunan sa kaparehong lokasyon, isa lamang sa mga ito ang lalabas sa mapa. Lumalabas ang kabuuang bilang ng mga larawan sa kanang sulok sa tuktok, halimbawa,  $\mathbb{E}$ , Upang tingnan ang lahat ng larawan sa grupo, tapikin ang cover na larawan at pagkatapos ay tapikin ang isa sa mga thumbnail sa ibaba ng screen.

#### Upang dagdagan o i-edit ang geotag ng isang litrato

- 1 Kapag tumitingin ka ng litrato, tapikin ang screen upang ipakita ang mga toolbar.
- 2 Tapikin ang  $\frac{2}{3}$ , pagkatapos ay tapikin ang **Magdagdag ng geotag** o ang **I-edit ang** geotag upang buksan ang screen ng mapa.
- 3 Tumapik sa mapa upang itakda ang lokasyon para sa litrato.
- 4 Upang i-reset ang lokasyon para sa litrato, tapikin ang bagong lokasyon sa mapa.
- 5 Kapag tapos ka na, tapikin ang OK.

#### Upang tingnan ang mga na-geotag na litrato sa isang mapa

- 1 Mula sa iyong Home screen, tapikin ang  $\oplus$ .
- 2 Hanapin at tapikin ang **Album**.
- 3 Tapikin ang  $\equiv$ , pagkatapos ay tapikin ang Mga Lugar.
- 4 Tapikin ang litrato na gusto mong tingnan sa isang mapa.

#### Upang tingnan ang mga na-geotag na larawan sa isang globe

- 1 Mula sa iyong Home screen, tapikin ang ...
- 2 Hanapin at tapikin ang **Album**.
- 3 Tapikin ang  $\equiv$ , pagkatapos ay tapikin ang **Mga Lugar** >  $\odot$ .
- 4 Tapikin ang litrato na gusto mong tingnan sa isang globe.

#### Upang baguhin ang geotag ng isang larawan

- 1 Kapag tumitingin ng larawan sa mapa sa Album, i-touch nang matagal ang larawan hanggang sa maging kulay asul ang frame nito, pagkatapos ay tapikin ang gustong lokasyon sa mapa.
- 2 Tapikin ang OK.

#### Upang baguhin ang view ng mapa

• Kapag tinitingnan ang mapa sa Album, tapikin ang : pagkatapos ay magpalipat-lipat sa pagitan ng Classic view at Satellite view.

# Mga Video

## Panonood ng mga video sa application na Video

Gamitin ang application na Video para mag-play ng mga pelikula at iba pang nilalamang video na na-save o na-download mo sa iyong device. Nakakatulong din sa iyo ang application na Video na makakuha ng poster art, mga buod ng plot, impormasyon sa genre at mga detalye tungkol sa direktor para sa bawat pelikula. Mape-play mo rin ang iyong mga pelikula sa iba pang mga device na nakakonekta sa parehong network.

Ţ Maaaring hindi nape-play ang ilang video file sa application na Video.

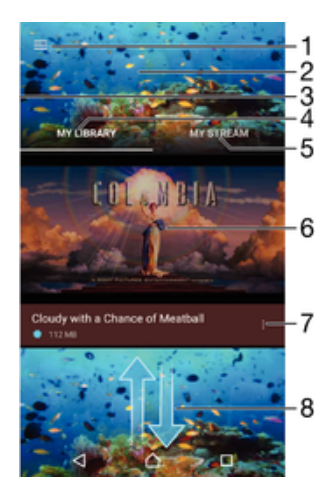

- 1 Tapikin ang icon upang buksan ang menu ng home screen ng Video
- 2 Ipakita ang pinakakamakailang na-play na video
- 3 I-drag ang kaliwang gilid ng screen patungo sa kanan upang i-browse ang lahat ng na-download at nasave na video
- 4 Tingnan ang lahat ng naka-save na video sa iyong device
- 5 Tingnan ang mga online na video
- 6 Tapikin upang ma-play ang mga naka-save o na-download na video file
- 7 Tingnan ang mga opsyon ng menu ng isang video
- 8 Mag-scroll pataas o pababa upang tingnan ang nilalaman
- Î Ang Sony Entertainment Network na may PS Video ay hindi available sa bawat market. May nalalapat na mga karagdagang tuntunin at kundisyon.

#### Upang mag-play ng video

- 1 Mula sa iyong Home screen, tapikin ang , pagkatapos ay hanapin at tapikin ang Video.
- 2 Hanapin at tapikin ang video na gusto mong i-play. Kung hindi ipinapakita sa screen ang video, tapikin ang  $\equiv$  upang buksan ang menu ng home screen, pagkatapos ay hanapin at tapikin ang video na gusto mong i-play.
- 3 Upang ipakita o itago ang mga kontrol, tapikin ang screen.
- 4 Upang i-pause ang pag-play, tapikin ang . Upang ipagpatuloy ang pag-play, tapikin ang  $\bigcirc$ .
- 5 Upang mag-rewind, i-drag pakaliwa ang marker ng bar ng progreso. Upang magfast forward, i-drag pakanan ang marker ng bar ng progreso.

Upang mag-play ng video sa panlabas na device

- 1 Kapag nagpe-play ang video, tapikin ang screen upang ipakita ang lahat ng kontrol.
- 2 Tapikin ang  $\sqrt{\cdot}$  > Throw.
- 3 Pumili ng panlabas na device kung saan ipe-play ang video. Kung walang available na panlabas na device, sundin ang mga tagubilin sa screen upang magdagdag ng isa.

#### Upang palitan ang mga setting

- 1 Mula sa iyong Home screen, tapikin ang  $\oplus$ , pagkatapos ay hanapin at tapikin ang Video.
- 2 Tapikin ang  $\equiv$  upang buksan ang menu ng home screen, pagkatapos ay tapikin ang Mga setting.
- 3 Baguhin ang mga setting ayon sa iyong gusto.

#### Upang baguhin ang mga setting ng tunog habang nagpe-play ang isang video

- 1 Habang nagpe-play ang video, tapikin ang screen upang ipakita ang mga control.
- 2 Tapikin ang  $\approx$  > Mga setting ng tunog, pagkatapos ay baguhin ang mga setting ayon sa kagustuhan.
- 3 Kapag tapos ka na, tapikin ang OK.

### Para magbahagi ng video

- 1 Kapag nagpe-play ang isang video, pindutin ang : pagkatapos ay tapikin ang Ibahagi.
- 2 Tapikin ang application na gusto mong gamitin para ibahagi ang piniling video, pagkatapos ay sundin ang mga nauugnay na hakbang para ipadala ito.

## Paglilipat ng nilalamang video sa iyong device

Bago mo simulang gamitin ang application na Video, mainam na maglipat ng mga pelikula, palabas sa TV at iba pang nilalamang video sa iyong device mula sa iba pang mga device, gaya ng computer. Maaari mong ilipat ng iyong nilalaman gamit ang paraan sa ibaba:

Ikonekta ang iyong device sa isang computer gamit ang isang USB cable at i-drag at idrop ang mga video file nang direkta gamit ang application na file manager sa computer. Basahin ang [Pamamahala ng mga file gamit ang isang computer](#page-40-0) sa pahina ng 41.

## Pamamahala sa nilalamang video

#### Upang manu-manong makakuha ng impormasyon ng pelikula

- 1 Tiyaking mayroong aktibong koneksyon sa data ang iyong device.
- 2 Kapag nagpe-play ang video, tapikin ang screen upang ipakita ang mga control.
- 3 Tapikin ang  $\frac{2}{3}$  > Impormasyon.

### Upang magtanggal ng video

- 1 Mula sa iyong Home screen, tapikin ang  $\oplus$ , pagkatapos ay hanapin at tapikin ang Video.
- 2 Tapikin ang  $\equiv$  upang buksan ang menu ng home screen ng Video, pagkatapos ay mag-browse sa file ng video na gusto mong tanggalin.
- 3 I-touch nang matagal ang thumbnail ng video, pagkatapos ay tapikin ang **Tanggalin** mula sa listahang lalabas.
- 4 Tapiking muli ang Tanggalin upang kumpirmahin.

## Movie Creator

Awtomatikong gumagawa ang Xperia™ Movie Creator ng maiiksing video gamit ang mga dati nang litrato at video. Awtomatikong tinutukoy ng application ang timeline na gagawan ng pelikula. Halimbawa, maaari itong kumuha ng mga litrato at video mula sa isang hapon ng pamamasyal isang Sabado o mula sa isang lingguhan, buwanan o kahit pa taunang yugto at gumawa ng pelikula para sa iyo. Kapag handa na ang highlight-style na pelikulang ito, makakatanggap ka ng notification. Maaari mo itong i-edit ayon sa iyong kagustuhan. Halimbawa, maaari mong i-edit ang pamagat, magtanggal ng mga eksena, baguhin ang musika o magdagdag ng mga litrato at video. Maaari kang gumawa ng Mga Highlight na Pelikula sa pamamagitan ng manu-manong pagpili ng mga litrato at video.

Upang mabuksan ang Movie Creator

- 1 Mula sa iyong Home screen, tapikin ang ...
- 2 Hanapin at tapikin ang **Movie Creator.**

Upang i-enable o i-disable ang mga pagpapaalam ng Movie Creator

- 1 Mula sa iyong Home screen, tapikin ang ...
- 2 Hanapin at tapikin ang **Movie Creator.**
- 3 Tapikin ang  $\frac{s}{2}$ , pagkatapos ay tapikin ang **Mga setting**, at tapikin ang slider na **Mga** Notification upang i-enable o i-disable ang mga pagpapaalam.

#### Upang i-enable o i-disable ang awtomatikong paggawa ng Highlight Movies

- 1 Mula sa iyong Home screen, tapikin ang **...**
- 2 Hanapin at tapikin ang Movie Creator.
- 3 Tapikin ang , pagkatapos ay tapikin ang Mga setting, at pagkatapos ay tapikin ang slider na **Awtomatikong paggawa** upang i-enable o i-disable ang function.

#### Upang manu-manong gumawa ng Highlight na Pelikula

- 1 Mula sa iyong Home screen, tapikin ang  $\oplus$ .
- 2 Hanapin at tapikin ang Movie Creator.
- 3 Tapikin ang  $\frac{1}{2}$  > Gumawa ng bago > Pumili larawan at/o video.
- 4 I-touch ang isang item upang piliin ito, pagkatapos ay tapikin ang iba pang mga item na gusto mong idagdag upang piliin ang mga ito.
- 5 Tapikin ang Lumikha. Kung gusto mong i-edit ang isang Highlight na Pelikula, tapikin ang **Tingnan ang kuwento**, pagkatapos ay gamitin ang mga tool sa toolbar upang mag-edit ayon sa gusto mo.

## Serbisyo ng PS Video

Gamitin ang serbisyo ng PS Video upang bumili at magrenta ng mga pelikula o palabas sa TV na maaari mong panoorin hindi lamang sa iyong Android™ device, ngunit pati rin sa PC, PlayStation<sup>®</sup> Portable (PSP<sup>®</sup>), PlayStation<sup>®</sup> 3, PlayStation<sup>®</sup> 4 o PlayStation<sup>®</sup> Vita. Piliin ang gusto mo mula sa mga pinakabagong palabas sa Hollywood, pelikulang action, comedy, classic, at iba pang mga kategorya.

Kailangan mong lumikha ng Sony Entertainment Network account kung gusto mong bumili o magrenta ng mga pelikula sa pamamagitan ng serbisyo ng PS Video. Kung mayroon ka nang PlayStation® network account, maaari mong gamitin ang account na iyon sa halip.

- Kung gumagamit ka ng device na may maraming user, dapat kang mag-log in bilang may-ari, ang pangunahing user, upang magamit ang serbisyo ng PS Video.
- $\mathbf{r}$ Hindi available sa lahat ng market ang Sony Entertainment Network na may PS Video. Nalalapat ang mga karagdagang tuntunin at kundisyon.

#### Upang magsimula sa PS Video

- 1 Mula sa iyong Home screen, tapikin ang ...
- 2 Hanapin at tapikin ang **pagkatapos ay sundin ang mga tagubilin sa screen** upang makapagsimula sa PS Video.

# **Connectivity**

## Pag-mirror ng screen ng iyong device nang wireless sa isang TV

Maaari mong gamitin ang feature na Pag-mirror ng screen upang ipakita ang screen ng iyong device sa isang TV o iba pang malaking display nang hindi gumagamit ng koneksyon ng kable. Ang teknolohiyang Wi-Fi Direct® ay gumagawa ng wireless na koneksyon sa pagitan ng dalawang device, upang magawa mong mag-relax at tingnan ang iyong mga paboritong larawan habang nakaupo sa iyong sofa. Magagamit mo rin ang feature na ito upang makinig sa musika mula sa iyong device gamit ang mga speaker ng TV.

Ţ Kapag gumagamit ng pag-mirror ng screen, paminsan-minsan ay maaaring mabawasan ang kalidad ng imahe kung mayroong interference mula sa iba pang mga Wi-Fi network.

#### Upang i-mirror ang screen ng iyong device sa isang TV screen

- 1 TV: Sundin ang mga tagubilin sa Gabay ng user para sa iyong TV upang i-on ang function na pag-mirror ng screen.
- 2 Iyong device: Sa iyong **Home screen**, tapikin ang  $\mathbf{m}$ .
- 3 Hanapin at tapikin ang Mga Setting > Koneksyon ng device > Pag-mirror ng screen.
- 4 Tapikin ang **Simulan**.
- 5 Tapikin ang **OK** at pumili ng device.
- Dapat ay sinusuportahan ng iyong TV ang pag-mirror ng screen batay sa Wi-Fi CERTIFIED Miracast™ upang gumana ang function. Kung hindi sinusuportahan ng iyong TV ang pag-mirror ng screen, maaaring kailanganin mo pang hiwalay na bumili ng wireless display adapter. Gayundin, kapag gumagamit ng pag-mirror ng screen, huwag takpan ang lugar ng antenna Wi-Fi ng iyong device.

#### Upang itigil ang pag-mirror ng screen sa pagitan ng mga device

- 1 Mula sa iyong Home screen, tapikin ang ...
- 2 Hanapin at tapikin ang Mga Setting > Koneksyon ng device > Pag-mirror ng screen.
- 3 Tapikin ang **Idiskonekta**, pagkatapos ay tapikin ang OK.

## Pagbabahagi ng nilalaman sa mga DLNA Certified™ na device

Maaari kang tumingin o mag-play ng nilalamang media na naka-save sa iyong device o sa iba pang mga device gaya ng, halimbawa, TV, o computer. Ang mga nasabing device ay dapat na DLNA Certified™ ng Digital Living Network Alliance at lahat ng mga device ay dapat na nakakonekta sa parehong Wi-Fi network upang maibahagi ang nilalaman. Maaari mo ring tingnan o i-play ang nilalaman mula sa iba pang mga DLNA Certified™ na device sa iyong device.

Pagkatapos mong i-set up ang pagbabahagi ng nilalaman sa pagitan ng mga device, maaari kang, halimbawa, makinig sa mga music file na nakaimbak sa iyong computer sa bahay mula sa iyong device, o tumingin ng mga larawang kinunan gamit ang camera ng iyong device sa isang TV na malaki ang screen.

### Pag-play ng mga file mula sa DLNA Certified™ na mga device sa iyong device

Kapag nagpe-play ng mga file mula sa isa pang DLNA Certified™ na device sa iyong device, nagsisilbing isang server ang isa pang device na ito. Sa madaling salita, nagbabahagi ito ng nilalaman sa isang network. Dapat ay pinapagana ang function na pagbabahagi ng nilalaman ng server device at magbigay ng pahintulot sa pag-access sa iyong device. Dapat din itong nakakonekta sa parehong Wi-Fi network gaya ng iyong device.

Upang gamitin ang iyong device upang mag-play ng track ng musika na nakaimbak sa ibang device

- 1 Tiyaking nakakonekta ang device kung saan mo gustong magbahagi ng mga file sa parehong Wi-Fi network sa iyong device.
- 2 Mula sa iyong **Home screen**, tapikin ang  $\oplus$ , pagkatapos ay hanapin at tapikin ang .
- 3 Tapikin ang  $\equiv$ , pagkatapos ay tapikin ang **Home network**.
- 4 Pumili ng device mula sa listahan ng mga nakakonektang device.
- 5 Mag-browse sa mga folder ng nakakonektang device at piliin ang track na gusto mong i-play. Kapag napili na, awtomatikong magsisimulang mag-play ang track.

### Upang mag-play ng nakabahaging video sa iyong device

- 1 Tiyaking nakakonekta ang mga device na gusto mong bahagian ng mga file sa parehong Wi-Fi network kung saan nakakonekta ang iyong device.
- 2 Mula sa iyong Home screen, tapikin ang , pagkatapos ay hanapin at tapikin ang Video.
- 3 Tapikin ang  $\equiv$ , pagkatapos ay tapikin ang **Home network**.
- 4 Pumili ng device mula sa listahan ng mga nakakonektang device.
- 5 Mag-browse sa mga folder ng nakakonektang device at piliin ang video na gusto mong i-play.

#### Upang tingnan ang isang nakabahaging litrato sa iyong device

- 1 Tiyaking nakakonekta ang mga device na gusto mong bahagian ng mga file sa parehong Wi-Fi network kung saan nakakonekta ang iyong device.
- 2 Mula sa iyong Home screen, tapikin ang  $\oplus$ , pagkatapos ay hanapin at tapikin ang Album.
- 3 Tapikin ang  $\equiv$ , at pagkatapos ay tapikin ang **Home network**.
- 4 Pumili ng device mula sa listahan ng mga nakakonektang device.
- 5 Mag-browse sa mga folder ng nakakonektang device at pumili ng litrato upang tingnan ito.

### Pag-play ng mga file na mula sa iyong device sa DLNA Certified™ na mga device

Bago mo matingnan o ma-play ang mga media file mula sa iyong device sa ibang mga DLNA Certified™ na device, dapat mong i-set up ang pagbabahagi ng file sa iyong device. Ang mga device na pinagbabahagian mo ng nilalaman ay tinatawag na mga device ng client. Halimbawa, ang isang TV, computer o tablet ay maaaring magsilbing mga device ng client. Gumagana ang iyong device bilang isang server ng media kapag ginagawa nitong available ang nilalaman sa mga device ng client. Kapag nag-set up ka ng pagbabahagi ng file sa iyong device, kailangan mo ring magbigay ng permiso sa access sa mga device ng client. Pagkatapos mong gawin ito, ang naturang mga device ay lalabas bilang mga nakarehistrong device. Ang mga device na naghihintay para sa permiso sa access ay nakalista bilang mga nakabinbing device.

### Upang mag-set up ng pagbabahagi ng file sa iba pang mga DLNA Certified™ na device

- 1 Ikonekta ang iyong device sa isang Wi-Fi network.
- 2 Mula sa iyong Home screen, tapikin ang  $\oplus$ , pagkatapos ay hanapin at tapikin ang Mga Setting > Koneksyon ng device > Media server.
- 3 I-drag ang slider ng **Ibahagi ang media** pakanan.
- 4 Gamitin ang iyong computer o ibang mga DLNA™ client na device sa parehong Wi-Fi network upang ikonekta sa iyong device.
- 5 May lalabas na notification sa status bar ng iyong device. Buksan ang notification at mag-set ng mga pahintulot ng access para sa bawat client na device na sumusubok na kumonekta sa iyong device.
- Ang mga hakbang para sa pag-access ng media sa iyong device gamit ang isang DLNA™ client ay naiiba sa pagitan ng mga client device. Sumangguni sa Gabay ng user ng iyong client

device para sa higit pang impormasyon. Kung hindi na-a-access ang iyong device ng isang client sa network, tingnan kung gumagana ang iyong Wi-Fi network.

 $\bullet$ Maaari mo ring i-access ang menu na Media server mula sa ilang partikular na application tulad ng Musika o Album sa pamamagitan ng patatapik sa  $\equiv$ , at pagkatapos ay pagtatapik sas Mga Setting > Media server.

Upang itigil ang pagbabahagi ng mga file sa iba pang mga DLNA Certified™ na device

- 1 Mula sa ivong Home screen, tapikin ang  $\oplus$ .
- 2 Hanapin at tapikin ang Mga setting > Koneksyon ng device > Media server.
- 3 I-drag ang slider sa tabi ng **Ibahagi ang media** pakaliwa

Upang magtakda ng mga pahintulot sa pag-access para sa isang nakabinbing client device

- 1 Mula sa iyong Home screen, tapikin ang ...
- 2 Hanapin at tapikin ang Mga setting > Koneksyon ng device > Media server.
- 3 Pumili ng device mula sa listahan ng Mga nakabinbing device.
- 4 Pumili ng antas ng pahintulot sa pag-access.

#### Upang baguhin ang pangalan ng isang nakarehistrong device

- 1 Mula sa iyong Home screen, tapikin ang  $\oplus$ .
- 2 Hanapin at tapikin ang Mga setting > Koneksyon ng device > Media server.
- 3 Pumili ng device mula sa listahan ng Mga nakarehistrong device, at pagkatapos ay piliin ang **Baguhin ang pangalan**.
- 4 Magpasok ng bagong pangalan para sa device, pagkatapos ay tapikin ang **OK**.

#### Upang baguhin ang antas ng pag-access ng isang nakarehistrong device

- 1 Mula sa iyong Home screen, tapikin ang ...
- 2 Hanapin at tapikin ang Mga setting > Koneksyon ng device > Media server.
- 3 Pumili ng isang device mula sa listahan ng Mga nakarehistrong device.
- 4 Tapikin ang **Baguhin ang access level** a pumili ng opsyon.

Upang makakuha ng tulong sa pagbabahagi ng nilalaman sa iba pang mga DLNA Certified™ device

- 1 Mula sa iyong Home screen, tapikin ang **.**
- 2 Hanapin at tapikin ang Mga setting > Koneksyon ng device > Media server.
- 3 Tapikin ang  $\frac{1}{2}$  at pagkatapos ay tapikin ang Tulong.

### Pagkonekta ng iyong device sa mga USB accessory

Maaari kang gumamit ng USB Host adapter upang ikonekta ang iyong device sa mga USB accessory gaya ng mga USB mass storage device at mga USB mouse. Kung ang USB device ay may micro USB connector, hindi na kailangan ng USB Host adapter.

- Ang device na ito ay may USB port na walang takip. Kung mababasa ang iyong device, tiyaking ganap na tuyo ang USB port bago magkabit ng USB cable.
- Ibinebenta nang hiwalay ang mga USB Host adapter. Hindi ginagarantiya ng Sony na ang lahat ng USB accessory ay sinusuportahan ng iyong device.

#### Upang magkonekta ng USB accessory gamit ang isang USB host adapter

- 1 Ikabit ang USB Host adapter sa iyong device, pagkatapos ay ikonekta ang adapter sa USB accessory.
- 2 Mula sa iyong Home screen, tapikin ang  $\oplus$ .
- 3 Hanapin at tapikin ang Mga Setting > Koneksyon ng device > Connectivity sa USB > Maghanap ng USB device.
- $\bullet$ Maaaring mangailangan ng mga karagdagang hakbang o software upang mag-set up ng mga game controller, USB audio at USB Ethernet na accessory. Hindi ginagarantiya ng Sony na ang lahat ng USB accessory ay sinusuportahan ng iyong device.

Upang makapag-access ng nilalaman sa isang USB mass storage device gamit ang isang USB Host adapter

- 1 I-attach ang USB Host adapter sa iyong device, pagkatapos ay ikonekta ang adapter sa USB mass storage device.
- 2 Mula sa iyong Home screen, tapikin ang  $\oplus$ .
- 3 Hanapin at tapikin ang Mga Setting > Koneksyon ng device > Connectivity sa USB > Maghanap ng USB device.
- 4 Upang mag-access ng mga file at folder sa USB na storage device, gumamit ng file manager app gaya ng File Commander.
- $\frac{1}{2}$ Maaari mo ring buksan ang nauugnay na media application sa iyong device upang tumingin ng nilalaman nang direkta. Halimbawa, mabubuksan mo ang application na Album upang tumingin ng mga larawang nakaimbak sa mga USB mass storage device.

#### Upang i-set up ang iyong device na makatukoy ng mga USB device

- 1 Mula sa iyong Home screen, tapikin ang **...**
- 2 Hanapin at tapikin ang Mga Setting > Koneksyon ng device > Connectivity sa USB > Maghanap ng USB device.

### NFC

Gamitin ang Near Field Communication (NFC) upang magbahagi ng data sa iba pang mga device, gaya ng mga video, larawan, address ng web page, file ng musika o contact. Magagamit mo rin ang NFC upang mag-scan ng mga tag na nagbibigay sa iyo ng higit na impormasyon tungkol sa isang produkto o serbisyo gayundin sa mga tag na nagsasaaktibo ng ilang partikular na function sa iyong device.

Ang NFC ay isang wireless na teknolohiyang may maximum na saklaw na isang sentimetro, kaya dapat ay hawakan nang malapit sa isa't isa ang mga device na nagbabahagi ng data. Bago mo magamit ang NFC, dapat mo munang i-on ang function na NFC at dapat ay aktibo ang screen ng iyong device.

Makikita ang lugar ng pag-detect ng NFC sa likod ng device. Pagtabihin ang iyong device at isa pang device o NFC reader upang magkakadikit ang mga lugar ng pagtukoy ng NFC.

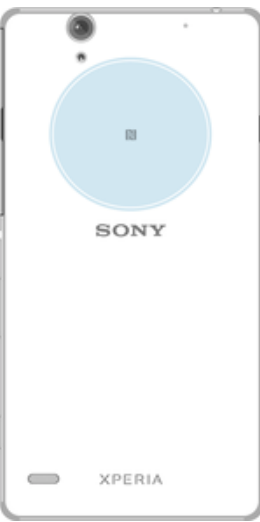

 $\mathbf{r}$ Maaaring hindi available ang NFC sa lahat ng bansa o rehiyon. Sa paggamit ng ilang partikular na app, maaaring gumana ang ilang function ng NFC kahit na naka-off ang device. Tandaan na hindi sinusuportahan ng lahat ng device ang tampok na ito.

#### Upang i-on ang function ng NFC

- 1 Mula sa iyong Home screen, tapikin ang ...
- 2 Hanapin at tapikin ang Mga setting  $>$  Higit pa.
- 3 Tapikin ang switch na on-off sa tabi ng **NFC**.

#### Upang magbahagi ng contact sa isa pang device gamit ang NFC

- 1 Tiyaking naka-on ang function na NFC sa parehong device at aktibo ang parehong screen.
- 2 Upang tingnan ang mga contact, pumunta sa iyong Home screen, tapikin  $\oplus$ , pagkatapos ay tapikin  $\Box$ .
- 3 Tapikin ang contact na gusto mong ibahagi.
- 4 Pagtabihin ang iyong device at ang device na tatanggap sa paraang magkakadikit ang mga lugar ng pag-detect ng NFC ng bawat device. Kapag nagkonekta ang mga device, may lalabas na thumbnail ng contact.
- 5 Tapikin ang thumbnail upang simulan ang paglipat.
- 6 Kapag tapos na ang paglipat, mase-save ang impormasyon ng contact sa device na tatanggap at ipapakita sa screen nito.

#### Upang magbahagi ng file ng musika sa isa pang device gamit ang NFC

- 1 Tiyaking parehong naka-on ang function na NFC sa iyong device at sa device na tatanggap, at aktibo ang parehong screen.
- 2 Upang buksan ang application na Musika, tapikin ang **@**, pagkatapos ay hanapin at tapikin ang  $\mathbf{a}$ .
- 3 Pumili ng kategorya ng musika at mag-browse patungo sa track na gusto mong ibahagi.
- 4 Tapikin ang track upang i-play ito. Maaari mong tapikin ang (ii) upang i-pause ang track. Gagana ang paglipat kahit pine-play o naka-pause ang track.
- 5 Pagtabihin ang iyong device at ang device na tatanggap sa paraang magkakadikit ang mga lugar ng pag-detect ng NFC ng bawat device. Kapag nagkonekta ang mga device, may lalabas na thumbnail ng track.
- 6 Tapikin ang thumbnail upang simulan ang paglipat.
- 7 Kapag tapos na ang paglipat, mase-save ang file ng musika sa device na tatanggap at ipapakita sa screen nito.

#### Upang magbahagi ng litrato o video sa isa pang device gamit ang NFC

- 1 Tiyaking naka-on ang function na NFC sa parehong device at aktibo ang parehong screen.
- 2 Upang tingnan ang mga litrato at video sa iyong device, pumunta sa iyong Home screen, tapikin  $\oplus$ , pagkatapos ay hanapin at tapikin ang **Album**.
- 3 Tapikin ang litrato o video na gusto mong ibahagi.
- 4 Pagtabihin ang iyong device at ang device na tatanggap sa paraang magkakadikit ang mga lugar ng pag-detect ng NFC ng bawat device. Kapag magkakonekta na ang mga device, lalabas ang isang thumbnail ng litrato o video.
- 5 Tapikin ang thumbnail upang simulan ang paglipat.
- 6 Kapag tapos na ang paglipat, mase-save ang litrato o video sa device na tatanggap at ipapakita sa screen nito.

#### Upang magbahagi ng web address sa isa pang device gamit ang NFC

- 1 Tiyaking naka-on ang function na NFC sa parehong device at aktibo ang parehong screen.
- 2 Mula sa iyong Home screen, tapikin  $\blacksquare$ .
- 3 Upang buksan ang web browser, hanapin at tapikin ang  $\bullet$ .
- 4 I-load ang web page na gusto mong ibahagi.
- 5 Pagtabihin ang iyong device at ang device na tatanggap sa paraang magkakadikit ang mga lugar ng pag-detect ng NFC ng bawat device. Kapag nagkonekta ang mga device, may lalabas na thumbnail ng web page.
- 6 Tapikin ang thumbnail upang simulan ang paglipat.
- 7 Kapag tapos na ang paglipat, ipapakita ang web page sa screen ng device na tatanggap.

### Pag-scan ng mga tag ng NFC

Maaaring mag-scan ng iba't ibang uri ng mga tag ng NFC ang iyong device. Halimbawa, maaari itong mag-scan ng mga naka-embed na tag sa isang poster, sa isang billboard advertisement, o sa tabi ng isang produkto sa isang retail store. Maaari kang makatanggap ng karagdagang impormasyon, gaya ng web address.

#### Upang mag-scan ng NFC tag

- 1 Tiyaking naka-on ang function na NFC ng iyong device at aktibo ang screen.
- 2 Itapat ang iyong device sa ibabaw ng tag upang dumikit dito ang lugar ng pagdetect ng NFC. Isa-scan ng iyong device ang tag at ipapakita ang nakuhang nilalaman. Tapikin ang nilalaman ng tag upang buksan ito.

### Pagkonekta sa isang device na tumutugma sa NFC

Maaari mong ikonekta ang iyong device sa iba pang mga device na tumutugma sa NFC na ginagawa ng Sony, gaya ng isang speaker o headphone. Kapag isinasagawa ang ganitong uri ng koneksyon, sumangguni sa User guide ng tumutugmang device para sa higit pang impormasyon.

Ţ Maaaring kailanganin mong i-aktibo ang Wi-Fi o Bluetooth® sa dalawang device upang gumana ang koneksyon.

### Bluetooth® wireless technology

Gamitin ang function ng Bluetooth® para magpadala ng mga file sa iba pang mga device na tugma sa Bluetooth®, o para kumonekta sa mga handsfree accessory. Mas mahusay na gumagana ang mga koneksyon sa Bluetooth® sa loob ng 10 metro (33 talampakan), na walang mga solid na bagay sa pagitan. Sa ilang pagkakataon, kailangan mong manu-manong ipares ang iyong device sa iba pang mga Bluetooth® device.

- Ţ Maaaring magkakaiba ang interoperability at pagiging tugma sa mga Bluetooth® device.
- Ţ Kung gumagamit ka ng device na may maraming user, maaaring baguhin ng bawat user ang mga setting ng Bluetooth®, at maaapektuhan ng mga pagbabago ang lahat ng user.

### Upang i-on ang function na Bluetooth®

- 1 Mula sa iyong Home screen, tapikin ang ...
- 2 Hanapin at tapikin ang Mga setting > Bluetooth.
- 3 Tapikin ang switch na on-off sa tabi ng **Bluetooth** upang ma-on ang function na Bluetooth<sup>®</sup>. Makikita na ngayon ang iyong device sa mga kalapit na device at lalabas ang isang listahan ng mga available na device ng Bluetooth®.

### Pagpapangalan sa iyong device

Maaari mong pangalanan ang iyong device. Ipapakita sa iba pang mga device ang pangalang ito pagkatapos mong i-on ang function ng Bluetooth® at nakatakda sa nakikita ang iyong device.

### Upang pangalanan ang iyong device

- 1 Tivaking naka-on ang function ng Bluetooth<sup>®</sup>.
- 2 Mula sa iyong Home screen, tapikin ang ...
- 3 Hanapin at tapikin ang Mga Setting > Bluetooth.
- 4 Tapikin ang  $z >$  Palitan ang pangalan ng device.
- 5 Magpasok ng pangalan para sa iyong device.
- 6 Tapikin ang Palitan ang pangalan.

### Pagpares sa isa pang Bluetooth® device

Kapag ipinares mo ang iyong device sa isa pang device, halimbawa, maaari mong ikonekta ang iyong device sa isang Bluetooth® headset o Bluetooth® car kit at gamitin ang iba pang mga device na ito upang magbahagi ng musika.

Sa sandaling naipares mo na ang iyong device sa isa pang Bluetooth® device, tatandaan ng iyong device ang pagpapares na ito. Kapag ipinapares ang iyong device sa isang Bluetooth® device, maaaring kailanganin mong magpasok ng passcode. Awtomatikong susubukan ng iyong device ang generic passcode na 0000. Kung hindi ito gumana, sumangguni sa user guide upang makuha ng iyong Bluetooth® device ang passcode ng device. Hindi mo kailangang ipasok muli ang passcode sa susunod na pagkakataong kumonekta ka sa dating naipares na Bluetooth® device.

- Ţ Inaatasan ka ng ilang Bluetooth® device, halimbawa, ng karamihan ng Bluetooth® headset, na parehong magpares at kumonekta sa isa pang device.
- Ţ Maaari mong ipares ang iyong device sa ilang Bluetooth® device, ngunit maaari ka lang kumonekta sa isang Bluetooth® profile sa isang pagkakataon.

### Upang ipares ang iyong device sa isa pang Bluetooth® device

- <sup>1</sup> Tiyaking isinaaktibo ang function ng Bluetooth<sup>®</sup> sa device kung saan mo gustong magpares at nakikita ito ng iba pang mga Bluetooth® device.
- 2 Mula sa Home screen ng iyong device, tapikin ang ...
- 3 Hanapin at tapikin ang Mga Setting > Bluetooth.
- <sup>4</sup> I-drag ang slider sa tabi ng **Bluetooth** upang i-on ang Bluetooth<sup>®</sup>. Lalabas ang isang listahan ng mga available na Bluetooth® device.
- $5$  Tapikin ang Bluetooth<sup>®</sup> device kung saan mo gustong magpares.
- 6 Magpasok ng passcode, kung kinakailangan, o kumpirmahin ang parehong passcode sa dalawang device.

### Upang ikonekta ang iyong device sa isa pang Bluetooth® device

- 1 Mula sa iyong Home screen, tapikin ang  $\oplus$ .
- 2 Hanapin at tapikin ang Mga Setting > Bluetooth.
- $3$  Tapikin ang Bluetooth<sup>®</sup> device kung saan mo gustong kumonekta.

#### Upang alisin sa pagkakapares ang isang Bluetooth® device

- 1 Mula sa iyong Home screen, tapikin ang ...
- 2 Hanapin at tapikin ang Mga Setting > Bluetooth.
- 3 Sa ilalim ng Mga ipinares na device, tapikin ang isa tabi ng pangalan ng device na gusto mong alisin sa pagkakapares.
- 4 Tapikin ang **Klimutan**.

### Pagpapadala at pagtanggap ng mga item gamit ang teknolohiyang Bluetooth®

Gamitin ang teknolohiyang Bluetooth® para magbahagi ng mga item sa iba pang mga device na tugma sa Bluetooth® tulad ng mga telepono o computer. Maaari mong ipadala at matanggap ang mga sumusunod na uri ng mga item:

- Mga larawan at video
- Musika at ibang mga audio file
- Mga web page

### Upang magpadala ng mga item gamit ang Bluetooth®

- <sup>1</sup> Tatanggap na device: Tiyaking naka-on ang function ng Bluetooth<sup>®</sup> at nakikita ang device sa iba pang mga Bluetooth® device.
- 2 Nagpapadalang device: Buksan ang application na naglalaman ng item na gusto mong ipadala, at mag-scroll sa item.
- 3 Depende sa application at sa item na gusto mong i-send, maaaring kailanganin mong i-touch at tagalan ang item, buksan ang item, at pindutin ang  $\langle \cdot, \cdot \rangle$ halimbawa. Maaaring may ibang paraan upang magpadala ng item.
- 4 Pumili ng Bluetooth.
- $5$  I-on ang Bluetooth®, kung hinihiling sa iyong gawin iyon.
- 6 Tapikin ang pangalan ng tatanggap na device.
- 7 Tatanggap na device: Kung hilingin, tanggapin ang koneksyon.
- 8 Nagpapadalang device: Kung hiniling, kumpirmahin ang paglipat sa tumatanggap na device.
- 9 Tatanggap na device: Tanggapin ang papasok na item.

### Upang tumanggap ng mga item gamit ang Bluetooth®

- <sup>1</sup> Tiyaking naka-on ang function ng Bluetooth<sup>®</sup> at nakikita sa iba pang mga Bluetooth® device.
- 2 Sinisimulan na ngayon ng nagpapadalang device ang pagpapadala ng data sa iyong device.
- 3 Kung na-prompt, ipasok ang parehong passcode sa dalawang device, o kumpirmahin ang iminungkahing passcode.
- 4 Kapag inabisuhan ka tungkol sa isang papasok na file sa iyong device, i-drag ang status bar pababa at tapikin ang notification upang tanggapin ang paglipat ng file.
- 5 Tapikin ang **Tanggapin** upang simulan ang paglipat ng file.
- 6 Upang tingnan ang kasalukuyang katayuan ng paglipat, i-drag ang status bar pababa.
- 7 Upang buksan ang natanggap na item, i-drag ang status bar pababa at tapikin ang may-katuturang notification.

#### Upang tingnan ang mga file na natanggap mo gamit ang Bluetooth®

- 1 Mula sa iyong Home screen, tapikin ang **.**
- 2 Hanapin at tapikin ang Mga setting > Bluetooth.
- $3$  Pindutin ang  $\frac{1}{3}$  at piliin ang **Ipakita mga natanggap file.**

# <span id="page-132-0"></span>Biyahe at mga mapa

## Paggamit ng mga serbisyo ng lokasyon

Pinapayagan ng mga serbisyo sa lokasyon ang mga application gaya ng Mga Mapa at ng camera na gumamit ng impormasyon mula sa iyong mobile o Wi-Fi network pati na rin ang impormasyon sa Global Positioning System (GPS) para matukoy ang iyong tinatayang lokasyon. Kung wala kang line of sight sa mga GPS satellite, maaaring tukuyin ng iyong device ang iyong lokasyon gamit ang function ng Wi-Fi. Gayundin, kung wala ka sa sakop ng isang network, maaaring tukuyin ng iyong device ang iyong lokasyon gamit ang iyong mobile network.

Para gamitin ang iyong device sa pag-alam kung nasaan ka, kailangan mong paganahin ang mga serbisyo ng lokasyon.

Ţ Maaari kang magkaroon ng mga singil sa koneksyon ng data kapag kumonekta ka sa Internet mula sa iyong device.

Upang paganahin o hindi paganahin ang mga serbisyo sa lokasyon

- 1 Mula sa iyong **Home screen**, tapikin ang  $\oplus$ .
- 2 Hanapin at tapikin ang Mga Setting > Lokasyon, pagkatapos ay tapikin ang slider upang i-enable o i-disable ang mga serbisyo ng lokasyon.

### Pagpapabuti ng katumpakan ng GPS

Sa unang pagkakataon na gamitin mo ang function na GPS sa iyong device, maaaring tumagal ito ng ilang minuto bago mahanap ang iyong lokasyon. Para makatulong sa paghahanap, tiyaking natatanaw mo ang langit. Tumayo at huwag gumalaw, at huwag takpan ang GPS antenna (ang naka-higlight na lugar sa imahe). Maaaring tumagos ang GPS signal sa mga ulap at plastic, ngunit hindi sa karamihan ng mga solidong bagay gaya ng mga gusali at bundok. Kung hindi mahanap ang iyong lokasyon makalipas ang ilang minuto, lumipat sa ibang lokasyon.

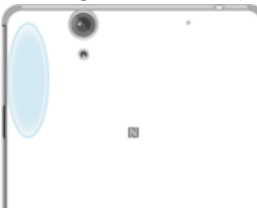

## Google Maps™ at navigation

Gamitin ang Google Maps™ para subaybayan ang iyong kasalukuyang lokasyon, tingnan ang real-time na lagay ng trapiko at makatanggap ng mga detalyadong direksyon sa iyong pupuntahan.

Kailangan ng application na Google Maps™ ng koneksyon sa Internet kapag ginagamit online. Maaari kang magkaroon ng mga singil sa koneksyon ng data kapag kumonekta ka sa Internet mula sa iyong device. Para makakuha ng mas detalyadong impormasyon sa kung paano gamitin ang application na ito, pumunta sa<http://support.google.com> at i-click ang link na "Maps for mobile".

Ţ Maaaring hindi available ang application na Google Maps™ sa bawat market, bansa o rehiyon.

#### Upang gamitin ang Google Maps<sup>™</sup>

- 1 Mula sa iyong **Home screen**, tapikin ang ...
- 2 Hanapin at tapikin ang **Google** > Mga Mapa.

## Paggamit ng trapiko sa data kapag naglalakbay

Kapag naglalakbay ka sa labas ng iyong lokal na mobile network, maaaring kailangan mo ng access sa Internet gamit ang trapiko sa mobile data. Kung gayon, kailangan mong iaktibo ang data roaming sa iyong device. Maaari kang magkaroon ng mga karagdagang pagsingil kapag isinaaktibo mo ang data roaming. Inirerekomenda na tingnan nang maaga ang mga nauugnay na pagsingil sa paglilipat ng data.

Ţ Kung gumagamit ka ng device na may maraming user, maaaring kailanganin mong mag-login bilang may-ari, na siya, ang pangunahing user, para iaktibo o ideaktibo ang data roaming.

#### Upang i-enable o i-disable ang roaming ng data

- 1 Mula sa iyong **Home screen**, tapikin ang ...
- 2 Hanapin at tapikin ang Mga Setting > Higit pa > Mga mobile network.
- 3 Tapikin ang slider na **Roaming ng data** upang i-enable o i-disable ang function.
- $\mathbf{r}$ Hindi mo maaaring iaktibo ang roaming ng data habang naka-off ang trapiko ng data.

## Airplane mode

Sa Airplane mode, ang network at radio transceivers ay naka-off upang pigilan ang paggambala sa sensitibong kagamitan. Gayunpaman, maaari ka pa ring maglaro, makinig sa musika, manood ng mga video at iba pang nilalaman, hangga't ang lahat ng nilalamang ito ay naka-save sa iyong memory card o panloob na imbakan. Maaari ka ring paalalahanan ng mga alarma, kung ginawang aktibo ang mga alarma.

 $-\bullet$ Binabawasan ang pagkonsumo sa baterya ang paggamit ng Airplane mode.

### Upang i-on ang Airplane mode

- 1 Mula sa iyong Home screen, tapikin ang ...
- 2 Hanapin at tapikin ang Mga Setting > Higit pa.
- 3 I-drag pakanan ang slider sa tabi ng **Airplane mode**.

# Kalendaryo at alarm clock

## Kalendaryo

Gamitin ang application na Kalendaryo para pamahalaan ang iskedyul ng iyong oras. Kung nag-sign in ka sa iyong device at na-sychronize mo ito sa isa o maraming online na account na may kasamang mga kalendaryo, halimbawa, ang iyong Google™ account o Xperia™ sa Facebook account, lalabas din ang mga kaganapan sa kalendaryo mula sa mga account na ito sa application na Kalendaryo. Mapipili mo kung aling mga kalendaryo ang gusto mong isama sa pinagsamang view ng Kalendaryo.

Kapag malapit na ang oras ng appointment, magpe-play ang iyong device ng tunog ng notification para paalalahanan ka. Gayundin, lalabas ang a status bar.

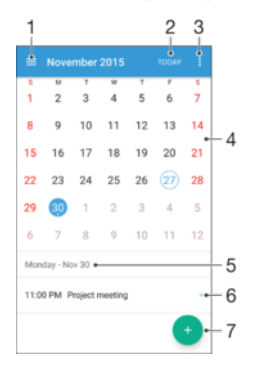

- 1 Pumili ng uri ng view at piliin ang mga kalendaryo na gusto mong tingnan
- 2 Bumalik sa kasalukuyang petsa
- 3 I-access ang mga setting at iba pang mga opsyon
- 4 Mag-flick pakaliwa o pakanan para makapag-browse nang mas mabilis
- 5 Piniling petsa
- 6 Agenda para sa napiling araw
- 7 Magdagdag ng kaganapan sa kalendaryo

#### Upang lumikha ng kaganapan sa kalendaryo

- 1 Mula sa iyong Home screen, tapikin ang , pagkatapos ay tapikin ang Kalendaryo.
- 2 Tapikin ang  $\bullet$ .
- 3 Kung na-synchronize mo ang iyong kalendaryo sa isa o higit pang mga account, piliin ang account kung saan mo gustong idagdag ang kaganapang ito. Kung gusto mo lang idagdag ang kaganapang ito sa iyong device, tapikin ang Kalendaryo ng device.
- 4 Ipasok o piliin ang gustong impormasyon at magdagdag ng mga dadalo sa kaganapan.
- 5 Upang i-save ang kaganapan at magpadala ng mga imbitasyon, tapikin ang Isave.

#### Upang tumingin ng kaganapan sa kalendaryo

- 1 Mula sa iyong Home screen, tapikin ang , pagkatapos ay tapikin ang Kalendaryo.
- 2 Tapikin ang kaganapang gusto mong tingnan.

#### Upang tumingin ng maraming kalendaryo

- 1 Mula sa iyong Home screen, tapikin ang  $\oplus$ , pagkatapos ay hanapin at tapikin ang Kalendaryo.
- 2 Tapikin ang  $\equiv$ , pagkatapos ay markahan ang mga checkbox para sa mga kalendaryong gusto mong tingnan.

Upang i-zoom ang view ng kalendaryo

Kapag pinili ang view ng Linggo o ng Araw, i-pinch ang screen upang mag-zoom in.

Upang magpakita ng mga pambansang holiday sa application na Kalendaryo

- 1 Mula sa iyong Home screen, tapikin ang , pagkatapos ay tapikin ang Kalendaryo.
- 2 Tapikin ang : pagkatapos ay tapikin ang Mga Setting.
- 3 Tapikin ang Mga pambansang holiday.
- 4 Pumili ng opsyon, o isang kumbinasyon ng mga opsyon, pagkatapos ay tapikin ang OK.

#### Upang magpakita ng mga kaarawan sa application na Kalendaryo

- 1 Mula sa iyong Home screen, tapikin ang , pagkatapos ay tapikin ang Kalendaryo.
- 2 Tapikin ang : pagkatapos ay tapikin ang Mga Setting > Mga Kaarawan.
- 3 I-drag ang slider pakanan.

Upang magpakita ng mga pagtataya ng panahon sa application na Kalendaryo

- 1 Mula sa iyong Home screen, tapikin ang , pagkatapos ay tapikin ang Kalendaryo.
- 2 Tapikin ang : pagkatapos ay tapikin ang Mga Setting.
- 3 Tapikin ang **Forecast ng panahon**, pagkatapos ay i-drag ang slider pakanan.
- 4 Kung hindi pinagana ang mga serbisyo sa lokasyon, tapikin ang **Tinitirhang** lokasyon, pagkatapos ay hanapin ang lungsod na gusto mong idagdag.
- -64 Para sa higit pang impormasyon tungkol sa kung paano paganahin ang mga serbisyo sa lokasyon, tingnan ang [Paggamit ng mga serbisyo ng lokasyon](#page-132-0) sa pahina ng 133.

Upang baguhin ang mga setting ng pagtataya ng panahon sa application na Kalendaryo

- 1 Mula sa iyong Home screen, tapikin ang  $\oplus$ , pagkatapos ay tapikin ang Kalendaryo.
- 2 Tapikin ang , pagkatapos ay tapikin ang Mga Setting.
- 3 Tapikin ang Forecast ng panahon.
- 4 I-adjust ang mga setting ayon sa kagustuhan.

### Alarm at orasan

Maaari kang magtakda ng isa o ilang alarma at gumamit ng anumang tunog na nakasave sa device mo bilang alarm signal. Hindi tutunog ang alarma kung naka-off ang iyong device.

Ang ipinapakitang format ng oras ng alarma ay pareho sa format na iyong napili para sa mga pangkalahatang setting ng oras, halimbawa, 12 oras o 24 na oras.

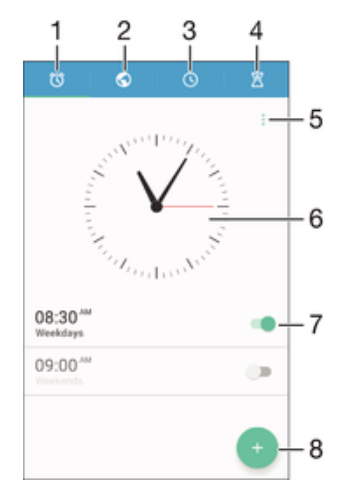

- 1 I-access ang alarma sa home screen
- 2 Tingnan ang isang world clock at i-adjust ang mga setting
- 3 I-access ang function na stopwatch
- 4 I-access ang function na timer
- 5 Tingnan ang mga opsyon
- 6 Buksan ang mga setting ng petsa at oras para sa orasan
- 7 I-on o i-off ang isang alarma
- 8 Magdagdag ng bagong alarma

#### Upang magtakda ng bagong alarma

- 1 Mula sa iyong Home screen, tapikin ang  $\oplus$ .
- 2 Hanapin at tapikin ang Alarma at orasan.
- 3 Tapikin ang **.**
- 4 Tapikin ang **Oras** at piliin ang gustong value.
- 5 Tapikin ang **OK**.
- 6 Kung gusto mo, i-edit ang iba pang mga setting ng alarma.
- 7 Tapikin ang **I-save**.

#### Upang i-snooze ang alarma kapag tumunog ito

• Tapikin ang **Mag-snooze**.

#### Upang i-off ang isang alarm kapag tumunog ito

- I-drag ang (o) pakanan.
- Upang isara ang isang naka-snooze na alarm, maaari mong i-drag ang status bar pababa upang buksan ang Panel ng notification at pagkatapos ay tapikin ang  $\hat{Q}$ .

#### Upang i-edit ang isang umiiral nang alarma

- 1 Buksan ang application na Alarma at orasan, pagkatapos ay tapikin ang alarma na gusto mong i-edit.
- 2 Gawin ang mga gustong pagbabago.
- 3 Tapikin ang **I-save**.

#### Upang i-on o i-off ang isang alarma

• Buksan ang application na Alarma at orasan, pagkatapos ay i-drag ang slider sa tabi ng alarma sa posisyon ng i-on o i-off.

#### Upang magtanggal ng alarma

- 1 Buksan ang application na Alarma at orasan, pagkatapos ay pindutin nang matagal ang alarma na gusto mong tanggalin.
- 2 Tapikin ang Tanggalin ang alarma, pagkatapos ay tapikin ang Oo.

#### Upang i-set ang tunog para sa isang alarma

- 1 Buksan ang application na Alarm at orasan, pagkatapos ay tapikin ang alarm na gusto mong i-edit.
- 2 Tapikin ang **Tunog ng alarma** at pumili ng opsyon, o tapikin ang  $\pm$  at pumili mula sa iyong mga file ng musika.
- 3 Tapikin ang **Tapos na**, pagkatapos ay tapikin ang **I-save**.
- $\frac{1}{2}$ Para sa higit pang impormasyon tungkol sa kung paano i-adjust ang lakas ng volume ng alarm, tingnan ang *[Mga setting ng volume](#page-56-0)* sa pahina 57.

#### Upang i-adjust ang lakas ng volume para sa isang alarm

- 1 Buksan ang application na Alarm at orasan, pagkatapos ay tapikin ang alarm na gusto mong i-edit.
- 2 I-drag ang slider ng volume sa ilalim ng Lakas ng alarma patungo sa ninanais na posisyon.
- 3 Tapikin ang **I-save**.

#### Upang mag-set ng umuulit na alarma

- 1 Buksan ang application na Alarma at orasan, pagkatapos ay tapikin ang alarma na gusto mong i-edit.
- 2 Tapikin ang **Ulitin**.
- 3 Markahan ang mga checkbox para sa mga nais na araw, pagkatapos ay i-tap ang OK.
- 4 Tapikin ang **I-save**.

#### Upang i-aktibo ang function na pag-vibrate para sa isang alarma

- 1 Buksan ang application na Alarma at orasan, pagkatapos ay tapikin ang alarma na gusto mong i-edit.
- 2 Markahan ang checkbox na Vibrate.
- 3 Tapikin ang **I-save**.

### Upang i-set ang pagkilos ng mga side key

- 1 Buksan ang application na Alarm at orasan, pagkatapos ay piliin ang alarm na gusto mong i-edit.
- 2 Tapikin ang Kilos ng pindutan sa gilid, pagkatapos ay piliin ang ninanais na pagkilos ng mga side key kapag napindot ang mga iyon habang nag-a-alarm.
- 3 Tapikin ang **I-save**.

# **Accessibility**

## Mga gesture ng magnification

Pinapayagan ka ng mga gesture ng magnification na mag-zoom in sa mga bahagi ng screen sa pamamagitan ng pagtapik sa isang bahagi ng touchscreen nang tatlong beses nang sunud-sunod.

Upang i-enable o i-disable ang Mga gesture ng magnification

- 1 Mula sa iyong Home screen, tapikin ang  $\oplus$ .
- 2 Hanapin at tapikin ang Mga Setting > Pagiging maa-access > Mga galaw sa pag-magnify.
- 3 Tapikin ang switch sa pag-on/pag-off.

#### Upang mag-magnify ng lugar at mag-pan sa screen

- 1 Tiyaking naka-enable ang Mga galaw sa pag-magnify.
- 2 Tapikin ang isang lugar nang tatlong beses at pagkatapos ay i-hold at i-drag ang iyong daliri sa screen.

## Malaking teksto

Maaari mong i-enable ang opsyon ng Malaking teksto upang palakihin ang default na laki ng tekstong ipinapakita sa iyong device.

Para mapagana o ma-disable ang Malaking teksto

- 1 Mula sa iyong Home screen, tapikin ang  $\oplus$ .
- 2 Hanapin at tapikin ang Mga Setting > Pagiging maa-access.
- 3 I-drag ang slider papunta sa **Malaking teksto**.

## Pagtatama sa kulay

Ina-adjust ng setting ng pagtatama sa kulay kung paano ipinapakita ang mga kulay sa screen para sa mga user na color blind o nahihirapang pag-iba-ibahin ang mga kulay.

### Upang i-enable ang Pagtatama sa kulay

- 1 Mula sa iyong Home screen, tapikin ang ...
- 2 Hanapin at tapikin ang Mga Setting > Pagiging maa-access > Pagtatama ng
- kulay.
- 3 Tapikin ang switch sa pag-on/pag-off.
- 4 Tapikin ang Mode ng pagtatama, pagkatapos ay piliin ang naaangkop na sensitivity ng kulay.
- Ţ Sa kasalukuyan, ang pagwawasto ng kulay ay isang pang-eksperimentong feature na maaaring makaapekto sa pagganap ng device.

## Simpleng Home screen

Ang Simpleng Home screen ay isang alternatibong home screen na nagpapakita sa iyong pinakaginagamit na mga application at kasama dito ang mga speed dial upang mabilis na matawagan ang mga partikular na contact. Nagtatampok din ito ng mas malalaking font at icon para sa mga naka-preinstall na application gaya ng Mga Contact, Pagmemensahe at Kalendaryo.

#### Upang i-enable ang Simpleng Home screen

- 1 Mula sa iyong Home screen, tapikin ang ...
- 2 Hanapin at tapikin ang Mga Setting > Home > Simple Home.
- 3 Sundin ang mga tagubilin sa screen.

#### Upang lumipat sa standard na Home Screen

• Mula sa iyong Home screen, tapikin ang Mga Setting > Lumabas sa Simple  $Home > OK$ .

## Hearing aid compatibility

Tinitiyak ng opsyon ng hearing aid compatibility na ang audio mula sa iyong device ay gumagana sa mga karaniwang hearing aid.

Upang paganahin o i-disable ang compatibility ng hearing aid

- 1 Mula sa iyong Home screen, tapikin ang ...
- 2 Hanapin at tapikin ang Mga Setting  $>$  Tawag  $>$  Pagiging maa-access.
- 3 I-drag ang slider sa tabi ng Hearing aids sa gustong setting.

### **TalkBack**

Ang TalkBack ay isang serbisyo ng screen reader para sa mga user na may kapansanan sa paningin. Gumagamit ang TalkBack ng sinasalitang feedback upang maglarawan ng anumang mga kaganapan o pagkilos na isinasagawa sa iyong Android device. Inilalarawan ng TalkBack ang user interface at nagbabasa ito ng mga error sa software, mga notification at mga mensahe.

#### Para mapagana ang TalkBack

- 1 Mula sa iyong Home screen, tapikin ang  $\oplus$ .
- 2 Hanapin at tapikin ang Mga Setting > Pagiging maa-access > TalkBack.
- 3 Tapikin ang switch sa pag-on/pag-off at pagkatapos ay tapikin ang **OK**.
- $\mathbf{r}$ Para mabago ang mga kagustuhan sa pananalita, feedback at pag-touch para sa TalkBack, tapikin ang Mga Setting.
- ೀ Kapag napagana mo na ang feature, maglulunsad kaagad ang TalkBack ng isang tutorial. Para makalabas sa tutorial, tapikin ang pindutan na Lumabas nang dalawang beses.

#### Upang ma-disable ang TalkBack

- 1 Mula sa iyong Home screen, tapikin nang dalawang beses ang  $\oplus$ .
- 2 Hanapin at tapikin nang dalawang beses ang Mga Setting > Pagiging maaaccess > TalkBack.
- 3 Tapikin nang dalawang beses ang on-off switch at pagkatapos ay tapikin nang dalawang beses ang OK.

## TTY (Teletypewriter) mode

Ang feature na TTY (Teletypewriter) sa iyong device ay nagbibigay-daan sa mga taong bingi, may problema sa pandinig, o na may mga kapansanan sa pagsasalita o wika, na makipag-ugnayan gamit ang isang TTY device o isang relay service.

#### Para mapagana ang TTY mode

- 1 Mula sa iyong Home screen, tapikin ang ...
- 2 Hanapin at tapikin ang Mga Setting  $>$  Tawag  $>$  Pagiging maa-access  $>$  TTY mode.
- 3 Piliin ang naaangkop na TTY mode.

# Suporta at legal

## Application na Suporta

Gamitin ang application na Suporta sa iyong device upang mag-browse ng mga User guide, mga gabay sa troubleshooting, at upang maghanap ng impormasyon tungkol sa mga update ng software at iba pang impormasyong nauugnay sa produkto.

Para ma-access ang application na Suporta

- 1 Mula sa iyong **Home screen**, tapikin ang **...**
- 2 Hanapin at tapikin ang ?, pagkatapos ay piliin ang kinakailangang item ng suporta.
- ÷ó. Kumonekta sa internet kapag ginagamit ang application na Suporta para sa pinakamahusay na available na suporta.

## Xperia™ Tips

Gamit ang Xperia™ Tips makakakuha ka ng mga kapaki-pakinabang na impormasyon para sa iyong device sa pamamagitan ng mga pagpapaalam, at matututunan mo ang lahat ng kailangan mo upang makapagsimula.

Upang i-enable o i-disable ang Xperia™ Tips

- 1 Mula sa iyong **Home screen**, tapikin ang  $\mathbf{m}$ .
- 2 Hanapin at tapikin ang Mga setting > Panimula at Tips.
- 3 Tapikin ang slider na Tips sa Xperia™.

## Tulong sa mga menu at application

Ang ilang application at mga setting ay may tulong na available sa menu ng mga opsyon na karaniwang isinasaad ng : sa mga tukoy na application.

## Pagsasagawa ng mga diagnostic test sa iyong device

Ang application na Xperia™ Diagnostics ay maaaring sumubok ng isang partikular na function o magsagawa ng buong diagnostic test upang tingnan kung gumagana nang wasto ang iyong Xperia™ device.

Maaaring gawin ng Xperia™ Diagnostics ang sumusunod:

- Tasahin ang potensyal na mga isyu sa hardware o software sa ivong Xperia™ device.
- Suriin kung gaano kahusay ang pagganap ng mga application sa iyong device.
- I-log ang bilang ng mga tawag na nawala sa loob ng nakaraang 10 araw.
- Tukuyin ang naka-install na software at magbigay ng mga kapaki-pakinabang na detalye tungkol sa iyong telepono.
- Ang application na Xperia™ Diagnostics ay naka-pre-install sa karamihan ng mga Android™ device mula sa Sony. Kung hindi available ang opsyong Diagnostics sa ilalim ng Mga Setting > Tungkol sa telepono, maaari kang mag-download ng light na bersyon gamit ang application na Play Store™.

#### Upang magsagawa ng partikular na diagnostic test

- 1 Mula sa iyong Home screen, tapikin ang ...
- 2 Hanapin at tapikin ang Mga Setting > Tungkol sa telepono > Diagnostics > Pagsubok .
- 3 Pumili ng test sa listahan.
- 4 Sundin ang mga tagubilin at tapikin ang Oo o Hindi upang kumpirmahin kung gumagana ang isang feature.

#### Upang isagawa ang lahat ng diagnostic test

- 1 Mula sa iyong Home screen, tapikin ang ...
- 2 Hanapin at tapikin ang Mga Setting > Tungkol sa telepono > Diagnostics > Pagsubok > Patakbuhin lahat.
- 3 Sundin ang mga tagubilin at tapikin ang Oo o Hindi upang kumpirmahin kung gumagana ang isang feature.

Upang tumingin ng mga detalye tungkol sa iyong device

- 1 Mula sa iyong Home screen, tapikin ang  $\blacksquare$ .
- 2 Hanapin at tapikin ang Mga Setting > Tungkol sa telepono > Diagnostics > Impormasyon.

## Pag-restart, pag-reset at pagkumpuni

Maaari mong sapilitang simulan ulit o i-shut down ang iyong device kung huminto ito sa pagtugon o hindi normal na nagsisimula ulit. Walang matatanggal na mga setting o personal na data.

Mare-reset mo rin ang iyong device sa mga orihinal na factory setting nito. Kung minsan, kinakailangan ang pagkilos na ito kapag hindi na gumagana nang maayos ang iyong device, pero tandaan, kung may gusto kang panatilihing anumang mahalagang data, dapat mo munang i-back up ang data na ito sa isang memory card o ibang external memory. Para sa higit pang impormasyon, tingnan ang [Pagba-back up at pagbabalik](#page-42-0) [ng nilalaman](#page-42-0) sa pahina ng 43.

Kung hindi mag-o-on ang iyong device o gusto mong i-reset ang software ng iyong device, maaari mong gamitin ang Xperia™ Companion upang maayos ang iyong device. Para sa higit pang impormasyon sa paggamit ng Xperia™ Companion, tingnan ang [Xperia™ Companion](#page-40-0) sa pahinang 41.

 $-\bullet$ Kung maraming user ang gumagamit sa device, maaaring kailanganin mong mag-log in bilang may-ari, ang ibig sabihin, bilang pangunahing user, upang ma-reset ang iyong device sa mga orihinal na factory setting nito.

#### Upang i-restart ang iyong device

- $\mathbf{I}$ Maaaring hindi magsimula ulit ang iyong device kung kaunti na lang ang baterya. Ikonekta ang iyong device sa isang charger at subukang simulan ulit.
- 1 Pindutin nang matagal ang power key  $(1)$ .
- 2 Sa menu na magbubukas, tapikin ang **I-restart**. Awtomatikong magre-restart ng device.

#### Upang puwersahing mag-restart o mag-shut down ang device

- 1 Pakipindot nang matagal ang power key (1) at volume up key nang magkasabay nang 10 segundo.
- 2 Magba-vibrate ang iyong device nang isang beses. Depende sa kung nais mong puwersahing mag-restart o mag-shut down ang device, tumuloy ayon sa sumusunod.
	- Kung nais mong puwersahing mag-restart ang device: Bitawan ang mga key sa puntong ito. Magre-restart ang device.
	- Kung nais mong puwersahing mag-shut down ang device: Ituloy ang pagpipindot sa mga key. Matapos ang ilan pang segundo, magba-vibrate ang device nang tatlong beses at mao-off.

#### Upang magsagawa ng pag-reset sa factory data

Ţ Bago ka magsimula, siguraduhing i-back up ang anumang mahalagang data na naka-save sa internal memory ng iyong device sa isang memory card o iba pang hindi internal memory. Buburahin ng pag-reset sa factory data ang lahat ng data sa panloob na storage ng iyong

device, at hindi mo na muling maa-access ang mga file sa alinman sa iyong mga naka-encrypt na SD card.

- Upang maiwasang permanenteng mapinsala ang iyong device, huwag i-restart ang iyong device habang may isinasagawang pag-reset.
- 1 Sa iyong Home screen, tapikin ang  $\oplus$ .
- 2 Hanapin at tapikin ang Mga Setting > I-backup at i-reset > I-reset sa factory
- data.
- 3 Tapikin ang **I-reset ang telepono**.
- 4 Kung kinakailangan, iguhit ang iyong pattern sa pag-unlock ng screen o ipasok ang iyong password o PIN sa pag-unlock ng screen upang magpatuloy.
- 5 Upang kumpirmahin, tapikin ang Burahin ang lahat.
- Ţ. Hindi babalik ang iyong device sa mas lumang bersyon ng software ng Android™ kapag nagsagawa ka ng pag-reset sa factory data.
- $\mathbf{y}$ Kung makalimutan mo ang iyong password, PIN o pattern sa pag-unlock ng screen, maaari mong gamitin ang feature sa pag-aayos ng device sa Xperia™ Companion upang burahin ang layer ng seguridad. Kailangan mong ilagay ang mga detalye sa pag-log in sa iyong Google account upang maisagawa ang operasyong ito. Sa pamamagitan ng pagpapatakbo sa feature sa pag-aayos, ini-install mong muli ang software para sa iyong device at maaari kang mawalan ng ilang personal na data sa prosesong ito.

### Inaayos ang software ng device

Kung makalimutan mo ang iyong password, PIN o pattern sa pag-unlock ng screen, maaari mong gamitin ang feature sa pag-aayos ng device sa Xperia™ Companion upang burahin ang layer ng seguridad. Kailangan mong ilagay ang mga detalye sa pag-log in sa iyong Google account upang maisagawa ang operasyong ito. Sa pamamagitan ng pagpapatakbo sa feature sa pag-aayos, ini-install mong muli ang software para sa iyong device at maaari kang mawalan ng ilang personal na data sa prosesong ito.

Kung hindi mo ma-off ang iyong device bago magsagawa ng pagkumpuni ng software, puwersahin itong mag-shut down.

-64 Kapag nakatanggap ka ng bagong username o passwordsa Google™ account , maaaring hindi mo magamit ang mga iyon para mag-log in at mabawi ang iyong device nang 72 oras.

#### Upang ayusin ang software ng device gamit ang Xperia™ Companion

Bago magsagawa ng pag-aayos ng software, siguraduhing alam mo ang username at password ng iyong Google™ account. Depende sa iyong mga setting na panseguridad, maaaring kailanganin mong ipasok ang mga ito upang muling simulan ang device pagkatapos ng pag-aayos ng software.

Kung ang iyong device ay mukhang nag-freeze, paulit-ulit na nagre-restart o hindi talaga ito nao-on matapos mong i-update ang Xperia™ software o pagkatapos mong magsagawa ng pagkumpuni ng software o pag-reset sa factory data, subukang puwersahang i-shut down ang device, pagkatapos ay subukang i-on ito ulit. Kung magpapatuloy pa rin ang problema, puwersahing i-shut down ang device, pagkatapos ay magsagawa ng pagkumpuni ng software sa pamamagitan ng pagsunod sa mga hakbang sa ibaba:

- 1 Tiyaking naka-install ang Xperia™ Companion sa iyong PC o Mac®.
- 2 Buksan ang software na Xperia™ Companion sa computer at i-click ang sa pangunahing screen.
- 3 Sundin ang mga tagubilin na lalabas sa screen upang muling i-install ang software at kumpletuhin ang pag-aayos.

### Warranty, SAR at mga alituntunin sa paggamit

Para sa impormasyon tungkol sa warranty, SAR (Specific Absorption Rate) at mga alituntunin sa paggamit, pakibasa ang Mahalagang impormasyon na ibinibigay sa ilalim ng Mga Setting > Tungkol sa telepono > Legal na impormasyon sa iyong device.

### Pagreresiklo sa iyong device

May lumang device na nakakalat lang sa bahay? Bakit hindi ito iresiklo? Kapag ginawa ito, matutulungan mo kaming muling magamit ang mga materyal at bahagi nito, at mapoprotektahan mo pa ang kapaligiran! Matuto nang higit pa tungkol sa mga pagpipilian ng pagreresiklo sa iyong rehiyon sa [www.sonymobile.com/recycle/](http://www.sonymobile.com/recycle/).

### Legal na impormasyon

#### Sony E5303/E5353/E5306

Ang User guide na ito ay inilimbag ng Sony Mobile Communications Inc. o ng lokal na kaakibat na kumpanya nito, nang walang anumang warranty. Ang mga pagpapabuti at pagbabago sa User guide na ito na dulot ng mga typographical na error, mga pagkakamali sa kasalukuyang impormasyon, o mga pagpapabuti sa mga program at/o kagamitan, ay maaaring gawin ng Sony Mobile Communications Inc. anumang oras at nang walang abiso. Gayunpaman, ang mga naturang pagbabago ay maaaring isama sa mga bagong edisyon ng User guide na ito. Ang lahat ng larawan ay para lang sa paglalarawan at maaaring hindi tumpak na naglalarawan sa aktwal na device. Ang lahat ng produkto at pangalan ng kumpanyang nabanggit dito ay mga trademark o mga nakarehistrong<br>trademark ng mga kinauukulang may-ari ng mga ito. Ang lahat ng iba pang trademark ay pagmamay-ari ng kanya-<br>kanyang may-a

Maaaring magbanggit ang User guide na ito ng mga serbisyo o application na ibinigay ng mga third party. Ang<br>paggamit ng naturang programming o mga serbisyo ay maaaring mangailangan ng hiwalay na pagpaparehistro sa<br>third pa paggamit at ang naaangkop na patakaran sa privacy ng mga naturang website. Hindi tinitiyak o ginagarantiya ng Sony ang pagiging available o ang pagganap ng anumang mga website o inaalok na mga serbisyo ng third party. May kakayahan ang iyong mobile device na mag-download, mag-imbak at magpasa ng karagdagang nilalaman, halimbawa, mga ringtone. Maaaring paghigpitan o pagbawalan ng mga karapatan ng third party ang paggamit sa naturang nilalaman, kasama na ang, ngunit hindi limitado sa paghihigpit sa ilalim ng mga naaangkop na batas sa copyright. Ikaw, at hindi ang Sony, ang may ganap na responsibilidad para sa karagdagang nilalaman na iyong idadownload o ipapasa mula sa iyong mobile device. Bago ang iyong paggamit ng anumang karagdagang nilalaman,<br>mangyaring patotohanan na ang iyong nilalayong paggamit ay wastong nakalisensya o kung hindi man ay<br>pinapahintulutan nilalaman o anumang iba pang nilalaman ng third party. Sa anumang sitwasyon, hindi mananagot ang Sony sa anumang paraan para sa iyong hindi tamang paggamit ng karagdagang nilalaman o iba pang nilalaman ng third party.

Bisitahin ang [www.sonymobile.com](http://www.sonymobile.com) para sa higit pang impormasyon.

Ang produktong ito ay pinoprotektahan ng ilang partikular na karapatan sa intellectual property ng Microsoft. Ang paggamit o pamamahagi ng naturang teknolohiya sa labas ng produktong ito ay ipinagbabawal nang walang lisensya mula sa Microsoft.

Ang mga may-ari ng nilalaman ay gumagamit ng teknolohiyang Windows Media digital rights management<br>(WMDRM) upang protektahan ang kanilang intellectual property, kasama na ang mga copyright. Gumagamit ng<br>WMDRM software ang ang nilalamang nangangailangan ng pag-upgrade.

Ang produktong ito ay may lisensya sa ilalim ng MPEG-4 visual at AVC patent portfolio na mga lisensya para sa personal at hindi pangkomersyal na paggamit ng consumer para sa (i) pag-encode ng video alinsunod sa MPEG-4 visual standard ("MPEG-4 video") o sa AVC standard ("AVC video") at/o (ii) pag-decode ng MPEG- 4 o AVC video na na-encode ng consumer na may ginagawang personal at hindi pangkomersyal na aktibidad at/o nakuha mula sa provider ng video na binigyan ng lisensya ng MPEG LA na magbigay ng MPEG-4 at/o AVC video. Walang lisensya ang ibinibigay o ipinapatupad para sa anumang iba pang paggamit. Ang karagdagang impormasyon kasama ang nauugnay sa mga pampromosyon, panloob at komersyal na paggamit at paglilisensya ay maaaring makuha sa MPEG LA, L.L.C. Tingnan ang *[www.mpegla.com](http://www.mpegla.com).* May lisensya mula sa Fraunhofer IIS and Thomson<br>ang MPEG Layer-3 audio decoding technology.<br>HINDI MANANAGOT ANG SONY MOBILE PARA SA ANUMANG PAGKAWALA, PAGKATANGGAL AT

OVERWRITE NG DATA NG PERSONAL NA DATA O MGA FILE NA NAKAIMBAK SA IYONG (KASAMA NA ANG,<br>NGUNIT HINDI LIMITADO SA MGA CONTACT, TRACK NG MUSIKA AT LITRATO) NA MAGMUMULA SA<br>ANUMANG PAG-UPDATE NG IYONG DEVICE SA PAMAMAGITAN NG SONY MOBILE O ANG MGA SUPPLIER NITO PARA SA ANUMAN AT LAHAT NG PINSALA, PAGKAWALA AT<br>SANHI NG PAGKILOS (NASA KONTRATA MAN O NASA TORT, KASAMA NA ANG, NGUNIT HINDI LIMITADO SA KAPABAYAAN O IBA PA) NA LUMAGPAS SA HALAGANG AKTWAL MONG IBINAYAD PARA SA IYONG DEVICE. © 2016 Sony Mobile Communications Inc.

Nakalaan ang lahat ng karapatan.